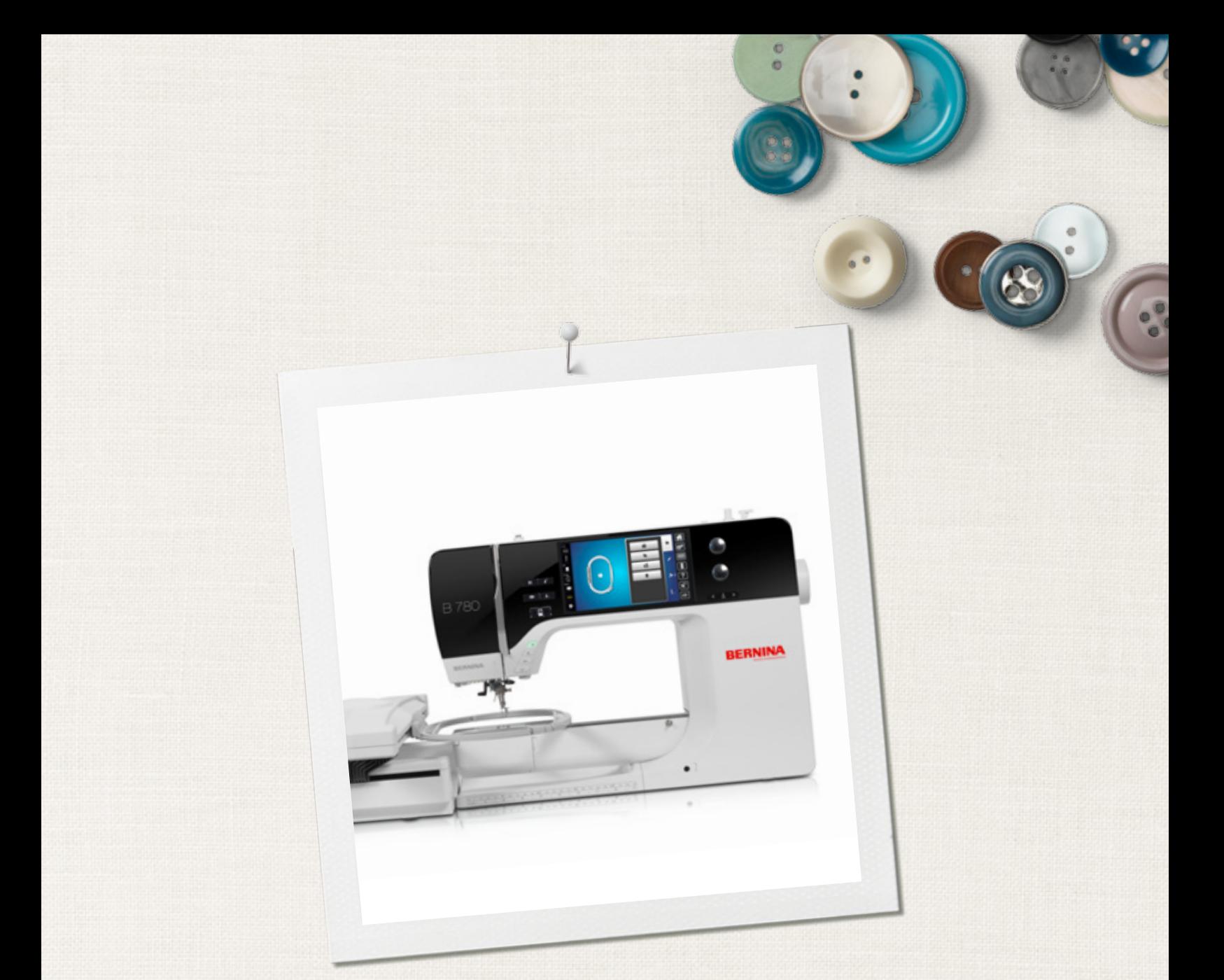

# BERNINA 780

 $\infty$ 

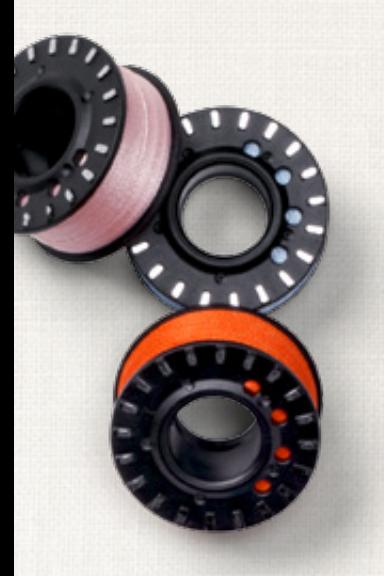

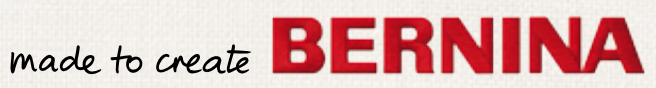

# **OP ZOEK NAAR EEN NIEUW NAAIPROJECT?**

*"Inspiration" is beschikbaar in het Duits, Engels, Frans en Nederlands*

U vindt het in ons creatieve magazine "Inspiration"! Dankzij geweldige naaipatronen en gedetailleerde naai-instructies slaagt elk project meteen.

> Kersen-en bloesemfeest Beach-Time

> > **THERE**

inspiration

Wintertijd Behanglijk

Voor haar Feestelijk

**LUILUI** m

linspire

mark to create BERNINA

**BERNINA** 

BIJ EEN JAAR-ABONNEMENT\* WORDT HET TIJDSCHRIFT 3 KEER PER JAAR DIRECT AAN HUIS GELEVERD.

bernina.com/inspiration

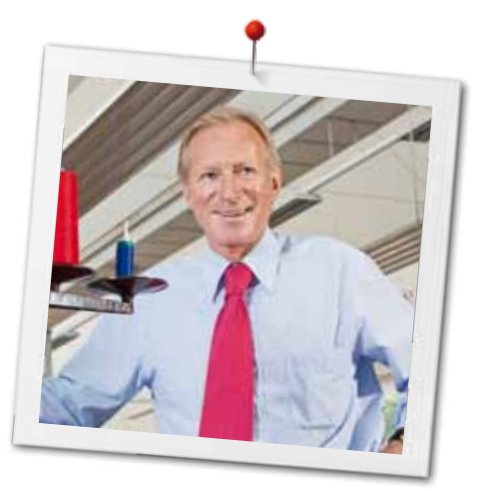

Geachte BERNINA klant,

Hartelijk gefeliciteerd! U heeft een BERNINA gekocht en hiermee een weloverwogen keuze gemaakt waarvan u jarenlang plezier zult hebben. Sinds meer dan 100 jaar legt onze familie de focus op tevreden klanten. Voor mij persoonlijk is het uiterst belangrijk om u Zwitserse precisie van de allerhoogste kwaliteit, een toekomstgerichte naaitechnologie en een alomvattende klantenservice te bieden.

De BERNINA 7-serie bestaat uit drie hoogmoderne modellen. Bij de ontwikkeling van deze modellen stonden niet alleen de allerhoogste eisen aan de techniek en een groot bedieningsgemak bovenaan de lijst, maar ook het productdesign. Per slot van rekening verkopen wij onze producten aan creatieve mensen zoals u, die niet alleen een uitstekende kwaliteit, maar ook de vormgeving en het design van een product zeer waarderen.

Wij zijn ervan overtuigd, dat u van het naaien, borduren en quilten met uw nieuwe BERNINA 780 zult genieten. Lees ook meer over de veelzijdige accessoires voor BERNINA naaimachines op www.bernina.com.

Op onze website vindt u bovendien veel inspiratie en creatieve projecten met werkbeschrijvingen als gratis download.

Uw BERNINA dealer geeft u ook graag vrijblijvend informatie over het complete BERNINA productassortiment, alsmede het BERNINA cursus- en service-aanbod.

Ik wens u veel creatief plezier met uw nieuwe BERNINA.

H.P. Sumul.

H.P. Ueltschi Eigenaar BERNINA International AG CH-8266 Steckborn www.bernina.com

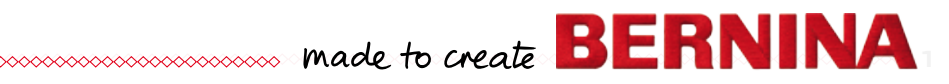

# <span id="page-3-0"></span>**Veiligheidsvoorschriften**

# **Belangrijke informatie**

Bij het gebruik van een elektrisch apparaat dienen de gebruikelijke en navolgende veiligheidsvoorschriften absoluut in acht te worden genomen:

Lees voor het gebruik van deze naai-/ borduurcomputer alle aanwijzingen zorgvuldig door.

# **Bij niet-gebruik moet het apparaat altijd uitgeschakeld worden door de netstekker uit het stopcontact te trekken.**

# **GEVAAR!**

Om het risico van een elektrische schok te vermijden:

- **1.** Laat de naai-/borduurcomputer nooit onbeheerd staan zolang deze nog op het stroomnet is aangesloten.
- **2.** Na gebruik en voordat de naai-/ borduurcomputer wordt gereinigd, dient de stekker uit het stopcontact van het stroomnet te worden verwijderd.
- **3.** LED-straling. Niet direct met optische instrumenten bekijken. LED-klasse 1M.

# **WAARSCHUWING!**

Om het risico van verbrandingen, brand, elektrische schok of verwondingen van personen te vermijden:

- **1.** Deze naai-/borduurcomputer mag alleen voor de in de handleiding beschreven doeleinden worden gebruikt. Er mogen uitsluitend accessoires worden gebruikt die door de fabrikant worden aanbevolen.
- **2.** Laat niet toe, dat de naai-/borduurcomputer als speelgoed wordt gebruikt. Voorzichtigheid is vooral vereist wanneer de naai-/ borduurcomputer door of in de nabijheid van kinderen wordt gebruikt. De naai-/ borduurcomputer mag niet zelfstandig door personen met fysieke, psychische of

**2**  $\infty$ 

sensorische beperkingen, of indien de kennis voor het bedienen van de naai-/ borduurcomputer niet voorhanden is, worden gebruikt. In dit geval mag de naai-/ borduurcomputer alleen worden gebruikt, als een persoon, die voor de veiligheid van deze persoon verantwoordelijk is, de bediening van de naai-/borduurcomputer heeft uitgelegd. Laat de naai-/borduurcomputer in de nabijheid van kinderen nooit onbeheerd staan.

- **3.** Gebruik deze naai-/borduurcomputer niet als:
	- **<sup>⦁</sup>** kabel of stekker zijn beschadigd
	- **<sup>⦁</sup>** deze niet storingvrij functioneert
	- **<sup>⦁</sup>** deze gevallen of beschadigd is
	- **<sup>⦁</sup>** deze in het water is gevallen Laat de naaicomputer en borduurmodule door uw dichtstbijzijnde BERNINA dealer controleren, resp. repareren.
- **4.** Let erop, dat de ventilatie-openingen tijdens het gebruik van de naai-/borduurcomputer nooit geblokkeerd zijn. Verwijder pluisjes, stof- en draadresten regelmatig uit de openingen.
- **5.** Houd uw vingers op voldoende afstand van alle bewegende delen. Voorzichtigheid is vooral vereist in de buurt van de naald.
- **6.** Steek geen voorwerpen in de openingen van de naai-/borduurcomputer.
- **7.** Gebruik de naai-/borduurcomputer nooit buiten.
- **8.** Gebruik de naai-/borduurcomputer niet in ruimtes waar aërosolproducten (sprays, spuitbussen) worden gebruikt.
- **9.** Duw niet tegen en trek nooit aan de stof tijdens het naaien. Dit kan veroorzaken, dat de naald breekt.
- **10.** Gebruik geen kromme naalden.
- **11.** Gebruik altijd een originele BERNINA steekplaat. Een andere steekplaat kan veroorzaken, dat de naald breekt.
- **12.** Schakel de naai-/borduurcomputer uit door de hoofdschakelaar op «0» te zetten en de stekker uit het stopcontact van het stroomnet te trekken. Trek bij het uitschakelen altijd aan de stekker, nooit aan de kabel.
- **13.** Zet bij handelingen in het bereik van de naald - zoals naald verwisselen, naaivoet verwisselen, enz. - de hoofdschakelaar altijd op «0».

<sup>033804.52.05</sup>\_2014-02\_Manual\_B780\_NL

- <span id="page-4-0"></span>**14.** Bij de in de handleiding beschreven reinigings- en onderhoudswerkzaamheden mag de naai-/borduurcomputer nooit op het stroomnet zijn aangesloten.
- **15.** Deze naai-/borduurcomputer is dubbel geïsoleerd. Gebruik alleen originele vervangingsonderdelen. Lees de aanwijzingen voor het onderhoud van dubbel geïsoleerde producten.

# **ONDERHOUD DUBBEL GEISOLEERDE PRODUCTEN**

Een dubbel geïsoleerd product is van twee isoleereenheden in plaats van een aarding voorzien. Een dubbel geïsoleerd product bevat geen aardingsmiddel en dit dient ook niet te worden gebruikt. Het onderhoud van een dubbel geïsoleerd product vereist grote zorgvuldigheid en een uitstekende kennis van het systeem en mag derhalve alleen door bevoegd personeel worden uitgevoerd. Voor service en reparatie mogen uitsluitend originele onderdelen worden gebruikt. Een dubbel geïsoleerd product is op de volgende wijze gekenmerkt: «dubbele isolering» of «dubbel geïsoleerd».

Het symbool  $\Box$  kan eveneens aangeven, dat een product dubbel geïsoleerd is.

# **AANSPRAKELIJKHEID**

De fabrikant kan niet aansprakelijk worden gesteld voor schaden die door een verkeerde bediening van deze naai-/borduurcomputer zijn veroorzaakt. Deze naai-/borduurcomputer is bestemd voor huishoudelijk gebruik. Deze naai-/ borduurcomputer voldoet aan de Europese Richtlijn 2004/108/EC met betrekking tot elektromagnetische compatibiliteit.

# **BEWAAR DEZE HANDLEIDING ZORGVULDIG!**

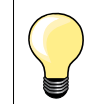

De actuele versie van uw handleiding vindt u op **www.bernina.com**

# **Milieubescherming**

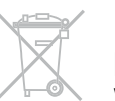

BERNINA International AG neemt haar plichten omtrent milieubescherming waar. Wij streven ernaar, onze producten zodanig te vervaardigen, dat het milieu wordt ontzien. Om deze reden wordt de productietechniek steeds verbeterd.

Indien u deze naai-/borduurcomputer niet meer gebruikt, verzoeken wij u deze op een voor het milieu verantwoorde manier af te voeren, overeenkomstig de nationale richtlijnen. **Niet** bij het huishoudelijk afval afvoeren. In geval van twijfel kunt u met uw BERNINA dealer contact opnemen.

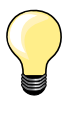

Als de naai-/borduurcomputer in een koude ruimte staat, moet deze ong. 1 uur voor gebruik in een warme ruimte worden gezet.

# **Inhoud - naaien**

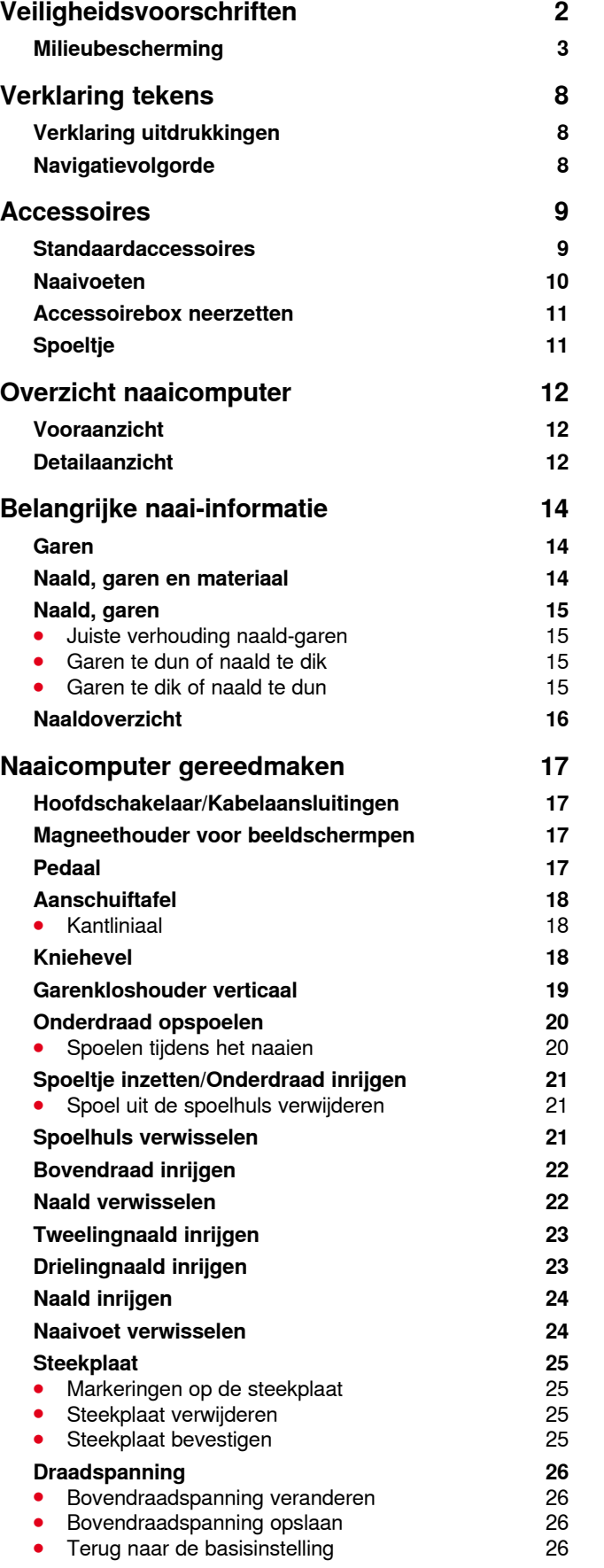

**4**

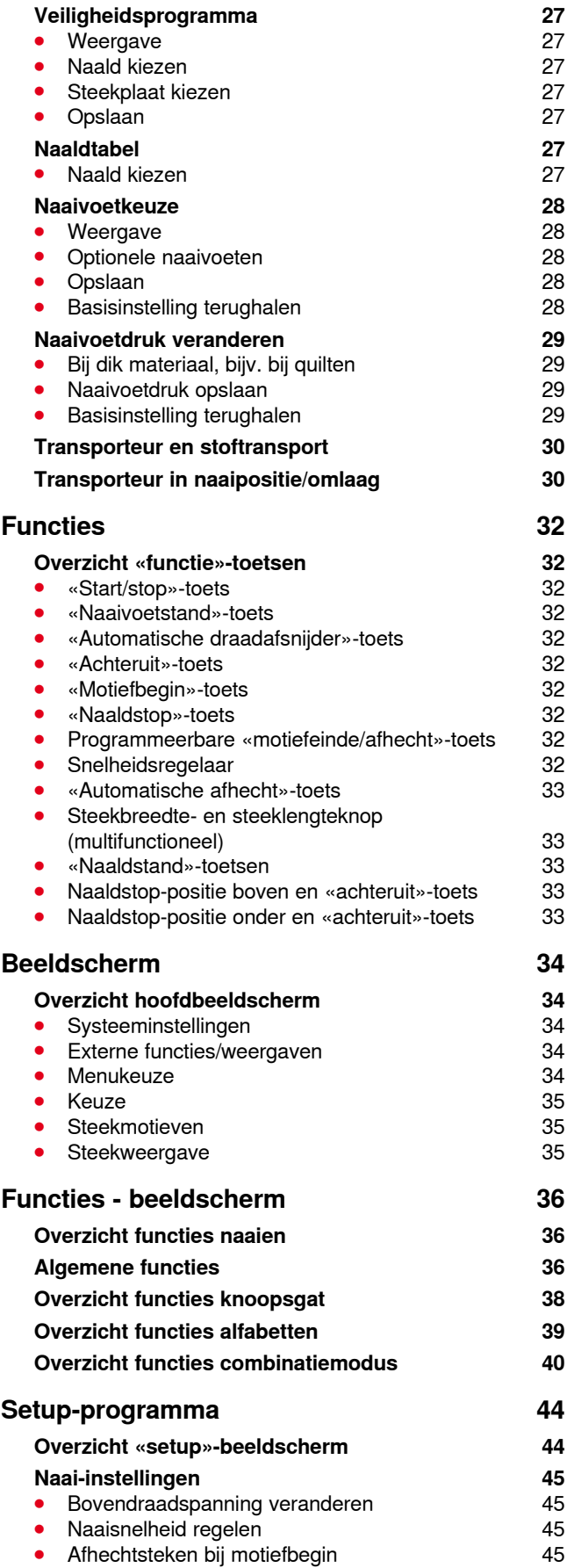

∞

033804.52.05\_2014-02\_Manual\_B780\_NL

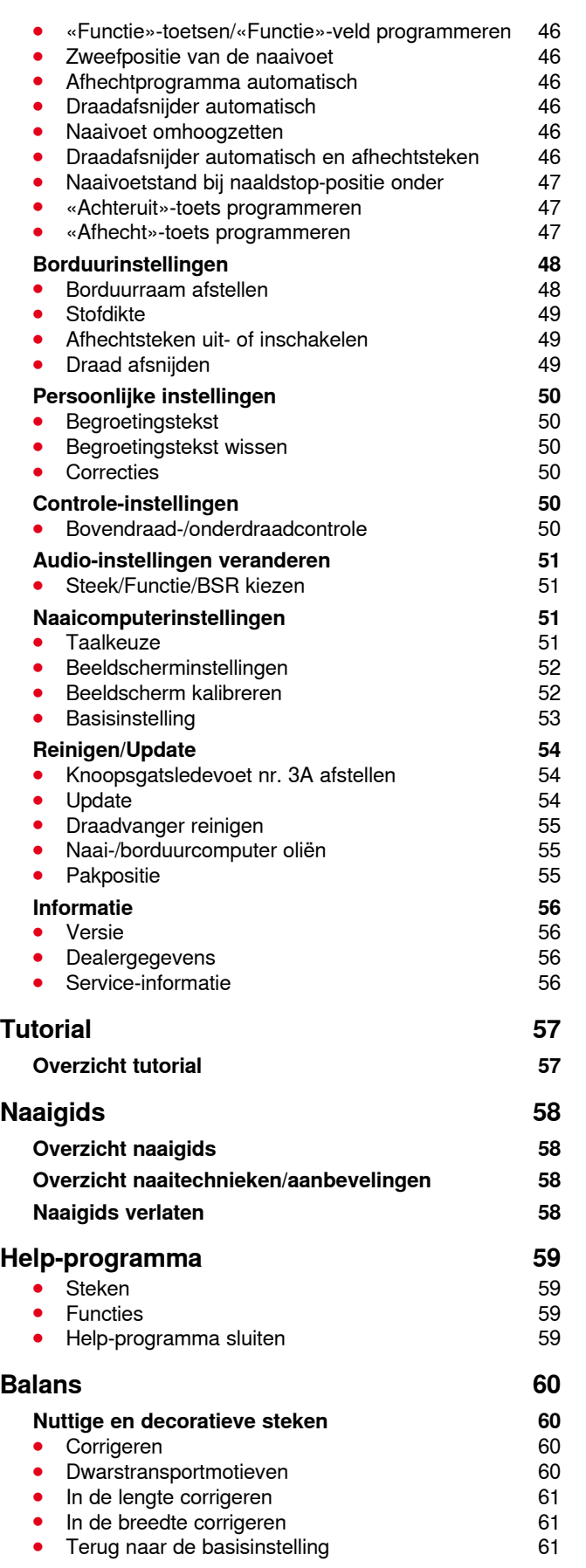

\*\*\*\*\*\*\*\*\*\*\*\*\*\*\*\*\*\*\*\*\*\*\*\*

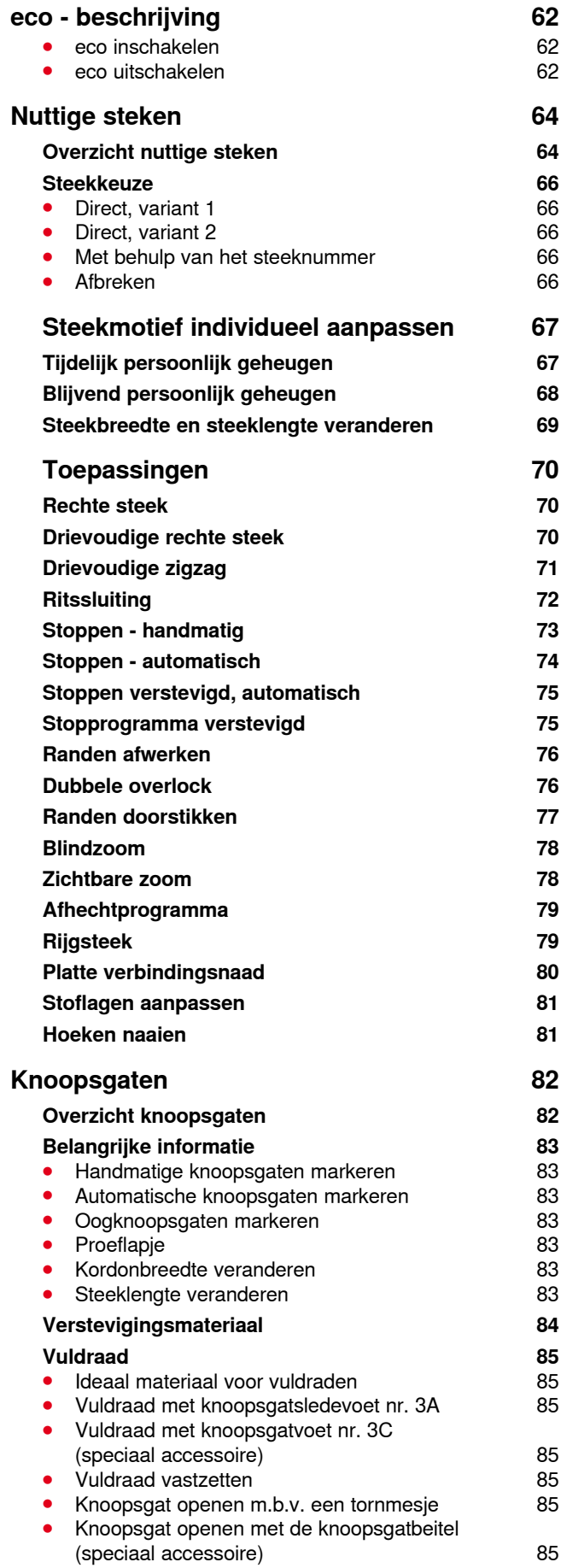

**5**

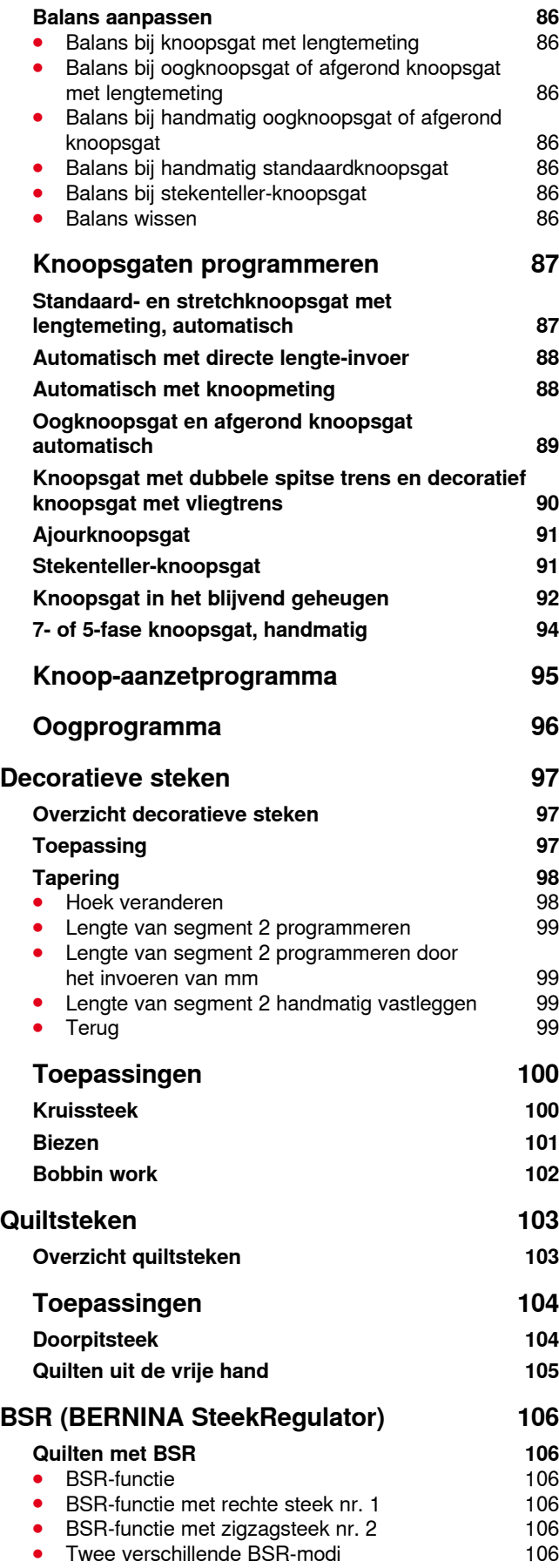

**6**

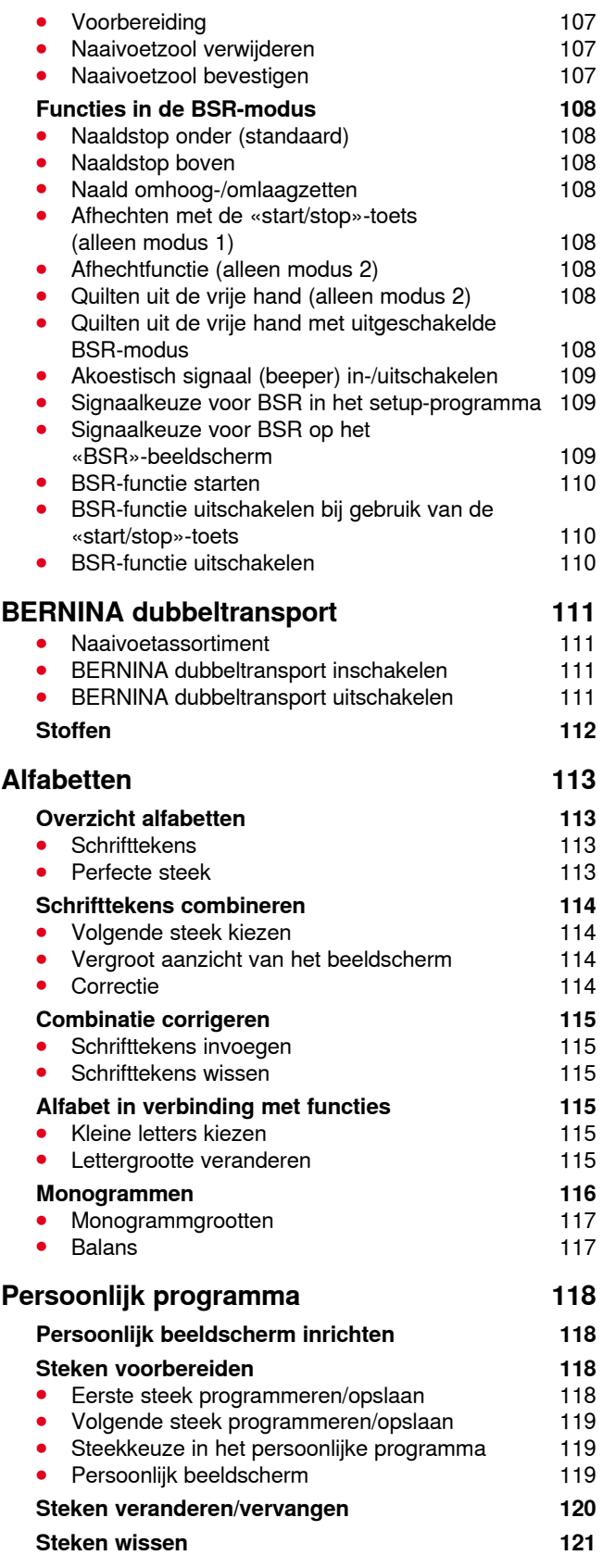

∞∞∞∞∞∞∞∞∞∞∞∞∞∞

# **Inhoud - borduren 129-130 Onderhoud 181-182 Storingen opheffen 183-187 Steekmotieven 188-198 Borduurmotieven 199-209 Alfabetten 210 Index 211 [Combinatiemodus](#page-123-0) 122 [Steekcombinatie samenstellen](#page-123-0) 122**<br>**•** Programmeren en opslaan **122 •** [Programmeren en opslaan](#page-123-0) **[Steekweergaveveld wissen](#page-124-0) 123**<br>• Steek na steek wissen **123 [Steek na steek wissen 123](#page-124-0) Combinatie wissen 123 123** [Combinatie wissen](#page-124-0) **[Overzicht combinatie](#page-124-0) 123 [Opgeslagen combinatie openen](#page-125-0) 124 [Steekcombinatie corrigeren](#page-126-0) 125** ● [Steek invoegen 125](#page-126-0)<br>● Steek veranderen 125 **[Steek veranderen 125](#page-126-0)**<br>Lengte in de combinatie aanpassen 125 **[Lengte in de combinatie aanpassen](#page-126-0) 125<br>Breedte in de combinatie aanpassen 126 [Breedte in de combinatie aanpassen](#page-127-0) 126<br>Complete combinatie spiegelen 126** [Complete combinatie spiegelen 126](#page-127-0)<br>
Combinatie onderverdelen 126 ● [Combinatie onderverdelen 126](#page-127-0)<br>● Combinatie onderbreken 126 ■ Combinatie onderbreken<br>■ Enkelmotieven in een combinatie verschuiven 127 **⦁** [Enkelmotieven in een combinatie verschuiven](#page-128-0) 127 [Delen van een combinatie verschuiven](#page-128-0) **⦁** [Enkelmotieven in een combinatie in een](#page-128-0)  [willekeurige richting naaien](#page-128-0) 127 **⦁** [Complete combinatie in een willekeurige](#page-128-0)  [richting naaien](#page-128-0) 127 **[Steekcombinatie](#page-129-0) 128 ⦁** [Vervangen](#page-129-0) 128 **[Wissen](#page-129-0) History 128**

# <span id="page-9-0"></span>**Verklaring tekens**

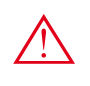

# **GEVAAR!**

**Onvoorwaardelijk in acht te nemen! Verwondingsgevaar!**

# **ATTENTIE!**

**Onvoorwaardelijk in acht te nemen! Beschadigingsgevaar!**

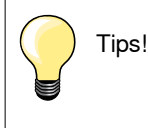

# **Verklaring uitdrukkingen**

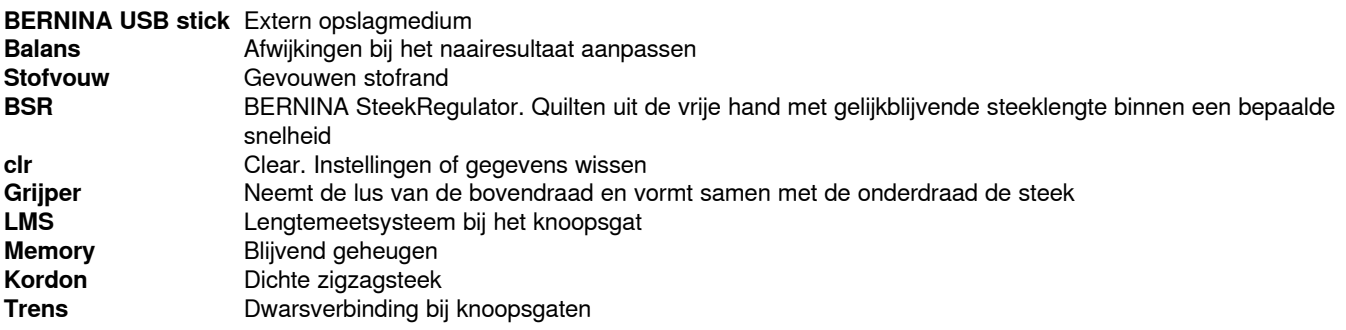

# **Navigatievolgorde**

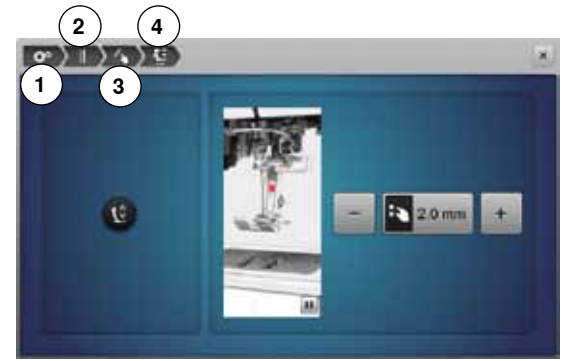

- **1** Setup-programma is geselecteerd
- **2** Naai-instellingen zijn geselecteerd
- **3** «Functie»-toetsen/«Functie»-veld programmeren is geselecteerd
- **4** Zweefpositie van de naaivoet programmeren is geselecteerd
- **⦁** door het betreffende veld te selecteren (in dit voorbeeld 1-3) wordt het gewenste beeldscherm geopend

#### **Alle rechten voorbehouden**

Om technische redenen en ten behoeve van verbeteringen aan het product, kunnen wijzigingen met betrekking tot de uitrusting van de naaicomputer of van de accessoires te allen tijde zonder vooraankondiging worden aangebracht. De accessoires kunnen eveneens, afhankelijk van het land, variëren.

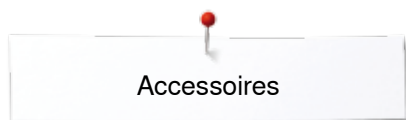

# <span id="page-10-0"></span>**Accessoires**

# **Standaardaccessoires**

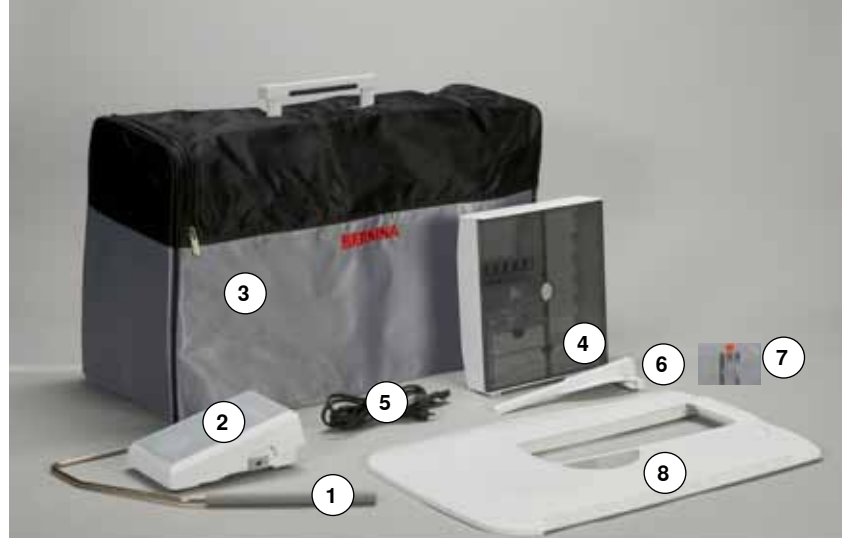

- 1 Kniehevel<br>2 Pedaal
- Pedaal
- Beschermhoes
- Accessoirebox
- Netkabel
- Kantliniaal voor aanschuiftafel
- Stiksteekplaat/CutWork-steekplaat
- Aanschuiftafel

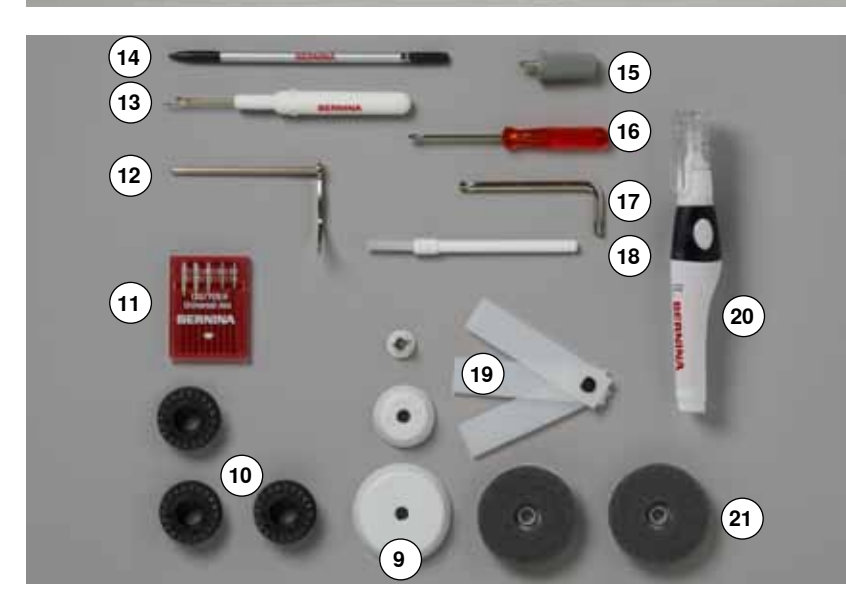

- 3 garengeleidingsschijven
- 4 spoelen (waarvan één in de spoelhuls)
- Assortiment naalden
- Randgeleider rechts
- Tornmesje
- Beeldschermpen
- Schroevendraaier grijs Torx
- Schroevendraaier rood
- Speciale schroevendraaier (Torx)
- Kwastje
- Nivelleerplaatjes
- Oliespuitje
- 2 plaatjes van schuimstof

<span id="page-11-0"></span>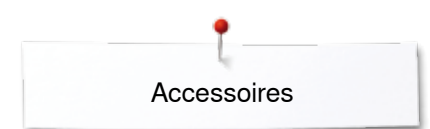

# **Naaivoeten**

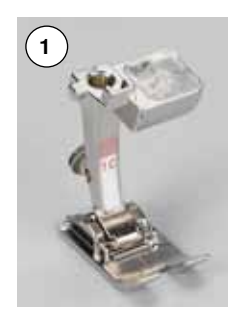

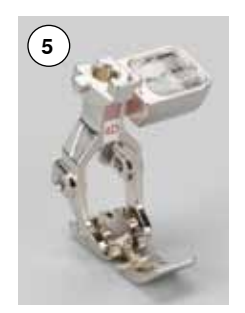

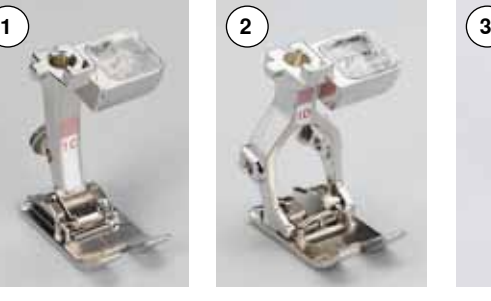

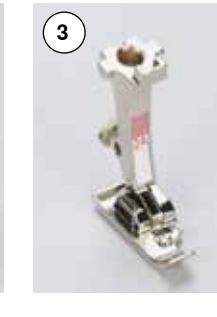

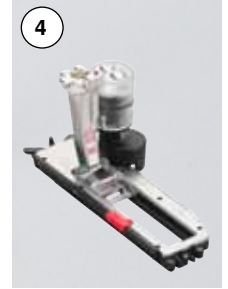

- 
- Nr. 1C Terugtransportvoet
- Nr. 1D Terugtransportvoet
- Nr. 2A Overlockvoet
- Nr. 3A Automatische knoopsgat
	- sledevoet
- Nr. 4D Ritsvoet
- **6** Nr. 5 Blindzoomvoet<br>**7** Nr. 8D Jeansvoet
- Nr. 8D Jeansvoet Nr. 20C Open borduurvoet
- Nr. 40C Dwarstransportvoet
- Nr. 42 BSR-voet

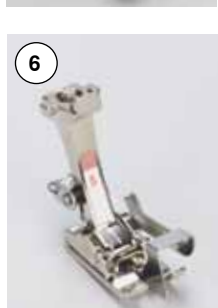

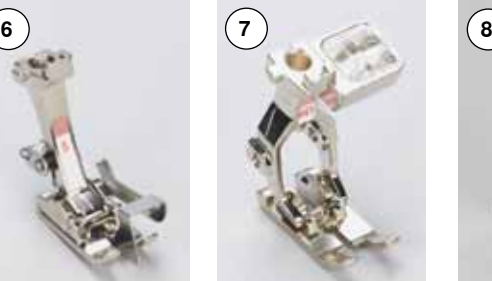

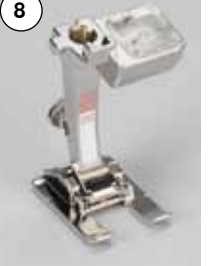

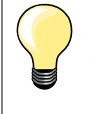

Meer accessoires vindt u op **www.bernina.com**

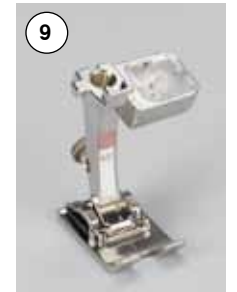

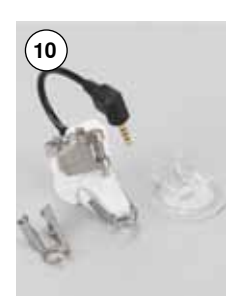

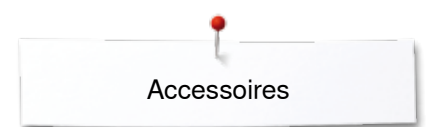

# <span id="page-12-0"></span>**Accessoirebox neerzetten**

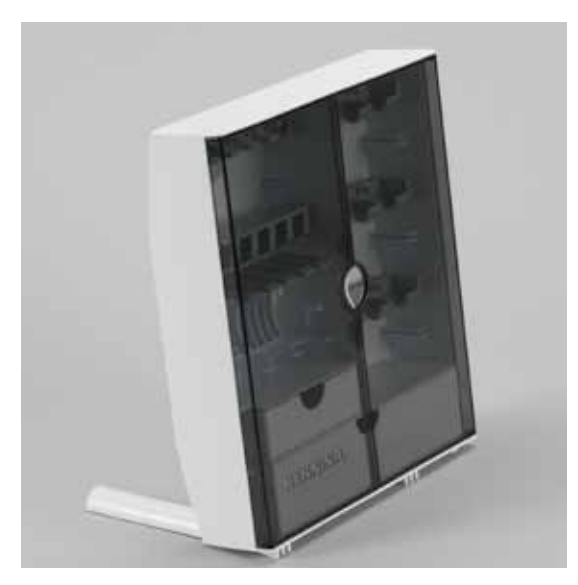

**⦁** kantel de beide draaivoeten aan de achterkant van de box naar buiten tot deze vastzitten

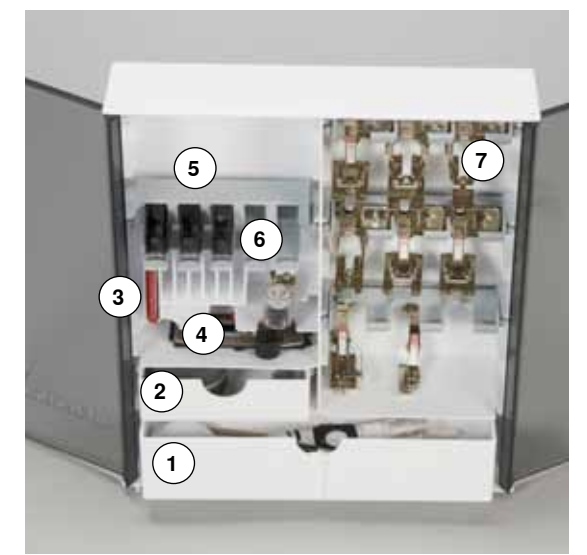

#### **Rangschikking**

De box is standaard uitgerust met een grote **1** en een kleine la **2** alsmede een houder voor spoeltjes **5** en naaivoeten **7**.

- **⦁** spoeltje wegnemen = druk lichtjes op de veertoets **6**
- de knoopsgatsledevoet nr. 3A kan in het linkervak 4 worden opgeborgen<br>■ het meegeleverde assortiment naalden wordt in het speciale vak 3
- **⦁** het meegeleverde assortiment naalden wordt in het speciale vak **3** opgeborgen

Opbergvoorbeeld

# **Spoeltje**

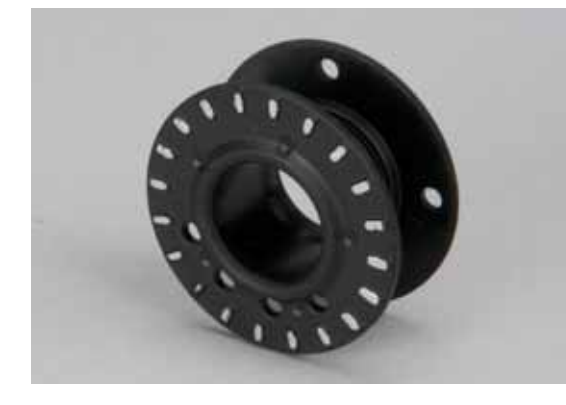

# **ATTENTIE!**

**Ga zorgvuldig met de spoeltjes om. Er mogen geen krasjes of restjes vuil op de zilverkleurige sensors voorhanden zijn, omdat de onderdraadcontrole dan eventueel niet feilloos functioneert.**

# **ATTENTIE!**

**Leg de spoeltjes zodanig in het vakje van de accessoirebox, dat de zilverkleurige sensors aan de rechterkant liggen. Anders kan het spoeltje in het vakje klemraken, omdat de beide zijkanten van het spoeltje een verschillende diameter hebben.**

<span id="page-13-0"></span>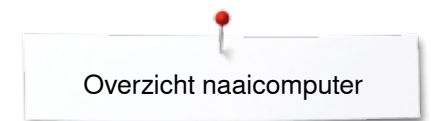

# **Overzicht naaicomputer**

# **Vooraanzicht**

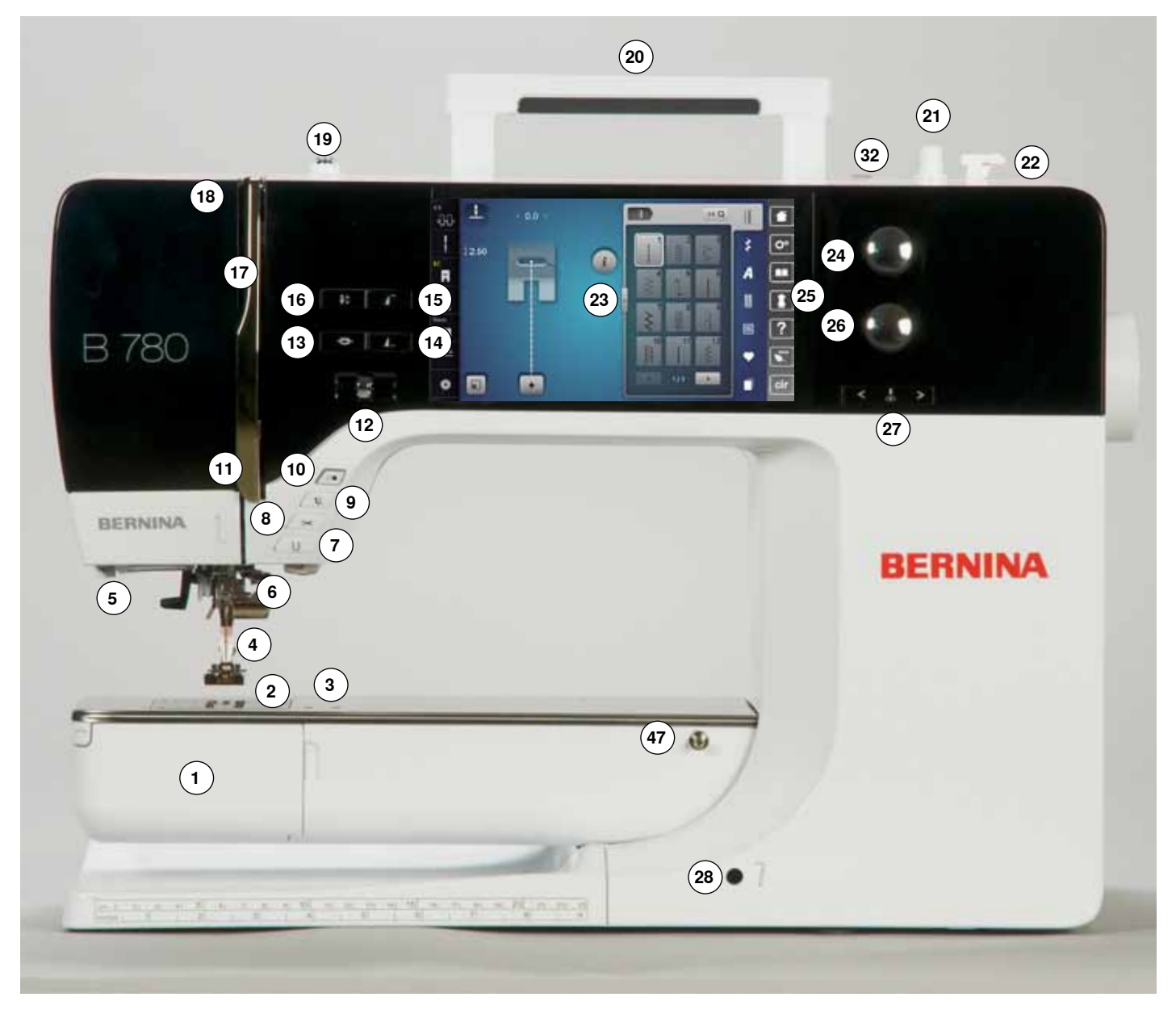

# **Detailaanzicht**

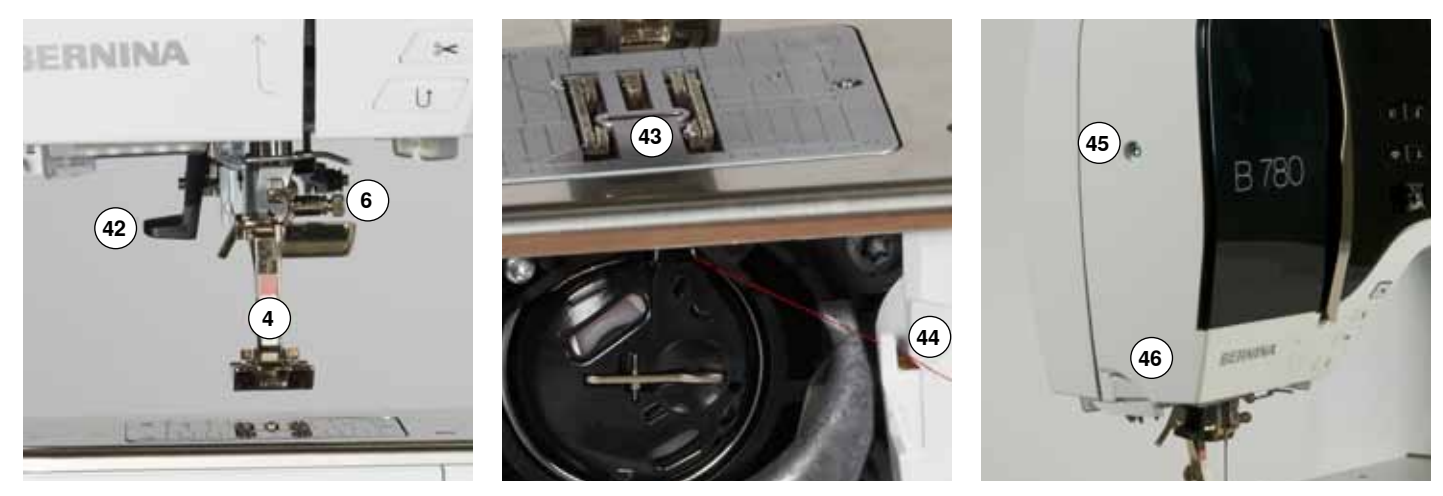

033804.52.05\_2014-02\_Manual\_B780\_NL

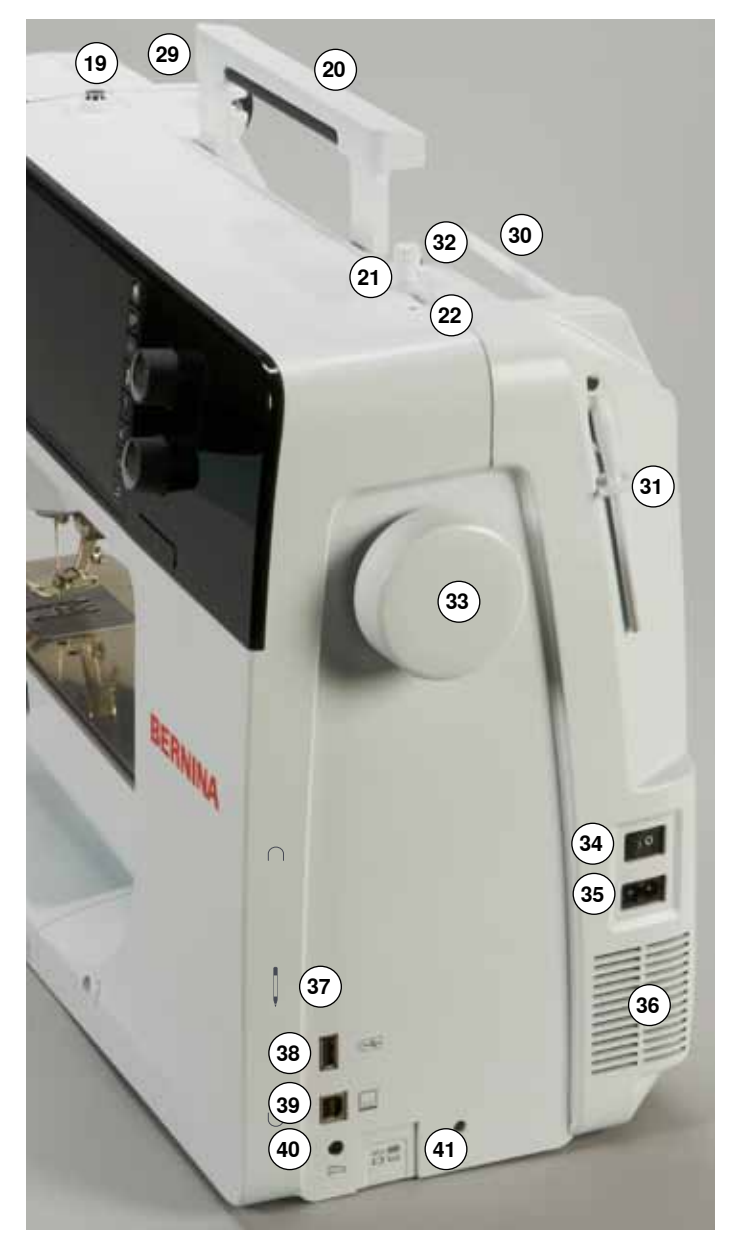

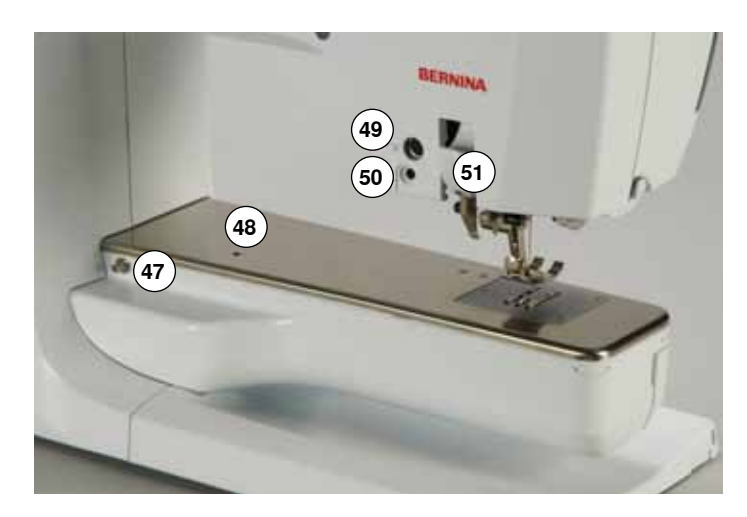

- Spoelhuisdeksel
- **2** Steekplaat<br>**3** Aansluiting
- Aansluiting voor speciale accessoires
- Naaivoet
- LED-naailicht
- **6** Naaldhouder<br>**7** «Achteruit»-to
- «Achteruit»-toets
- «Automatische draadafsnijder»-toets «Naaivoet»-toets
- «Start/stop»-toets
- Draadgeleider
- Snelheidsregelaar
- «Afhecht»-toets
- Programmeerbare «motiefeinde/afhecht»-toets
- «Motiefbegin»-toets
- «Naaldstop onder/boven»-toets
- Draadhevelafdekking
- Draadhevel
- Spoelvoorspanning
- Handvat
- Garenwinder
- Draadafsnijder bij garenwinder
- Beeldscherm
- Steekbreedteknop
- «Naai-ondersteunings»-toetsen
	- **⦁** «Home»-toets
	- **⦁** «Setup»-toets
	- **⦁** «Tutorial»-toets
	- **⦁** «Naaigids»-toets
	- **⦁** «Help»-toets **⦁** «eco»-toets
	- **⦁** «clr»-toets
- Steeklengteknop
- «Naaldstand»-toetsen
- Opening voor kniehevel
- Draadgeleiding achter
- Garenkloshouder horizontaal
- Garenkloshouder verticaal
- Oog voor draadgeleiding
- Handwiel
- Hoofdschakelaar Aan «I»/Uit «0»
- Netkabel-aansluiting
- Ventilatie-openingen
- Magneethouder voor beeldschermpen
- USB-aansluiting
- PC-aansluiting voor borduursoftware
- Pedaal-aansluiting
- Transporteurknop
- Naaldinrijger
- Transporteur
- Onderdraadafsnijder
- Bovenkap-bevestigingsschroef
- Draadafsnijder op de bovenkap
- Aansluiting voor aanschuiftafel
- Opening voor bevestiging van stopring
- Aansluiting voor speciale accessoires
- BSR-aansluiting BERNINA dubbeltransport

# <span id="page-15-0"></span>**Belangrijke naai-informatie**

# **Garen**

Kies garen dat bij de naaitechniek en het uiteindelijke gebruik van het project past. Voor een perfect resultaat speelt de kwaliteit van naald, garen en stof een belangrijke rol. Het is raadzaam om kwaliteitsmateriaal van een goed merk te gebruiken.

#### **Katoen**

- ̶ katoen heeft de voordelen van natuurlijke vezels en is daarom bijzonder geschikt voor het naaien van katoenen stoffen
- ̶ als katoen gemerceriseerd is, heeft het garen een lichte glans en veranderen de eigenschappen niet bij het wassen

#### **Polyester**

- ̶ garen van polyester is heel duurzaam, breekt zelden en is zeer kleurecht
- ̶ polyester is elastischer dan katoen en het is daarom raadzaam dit garen voor duurzame en rekbare naden te gebruiken

#### **Rayon/Viscose**

- ̶ rayon en viscose hebben de voordelen van natuurlijke vezels en hebben een mooie glans
- ̶ rayon/viscose zijn vooral geschikt voor decoratieve steken en geven de steek een speciaal effect

#### **Naald, garen en materiaal**

# **ATTENTIE!**

**Controleer de toestand van de naald regelmatig. Als richtlijn geldt: verwissel de naald voor elk nieuw naaiproject. Een defecte naald beschadigt niet alleen het naaiproject, maar ook de naaicomputer.**

Naald en garen moeten zorgvuldig op elkaar worden afgestemd.

De juiste naalddikte hangt zowel van het gekozen garen, als ook van de stof die hiermee wordt verwerkt af. Hierbij bepaalt het stofgewicht en de stofsoort de dikte van het garen, de dikte van de naald en de vorm van de naaldpunt.

# <span id="page-16-0"></span>**Naald, garen**

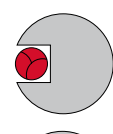

#### **Juiste verhouding naald-garen**

De draad ligt tijdens het naaien precies in de lange gleuf van de naald. Het garen kan optimaal worden genaaid.

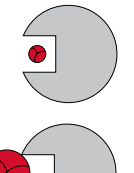

#### **Garen te dun of naald te dik**

Het garen ligt te los in de gleuf van de naald, er kunnen steekfouten ontstaan of het garen kan worden beschadigd.

#### **Garen te dik of naald te dun**

Het garen schuurt langs de rand van de naaldgleuf en kan klem raken. Hierdoor kan de draad breken.

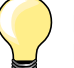

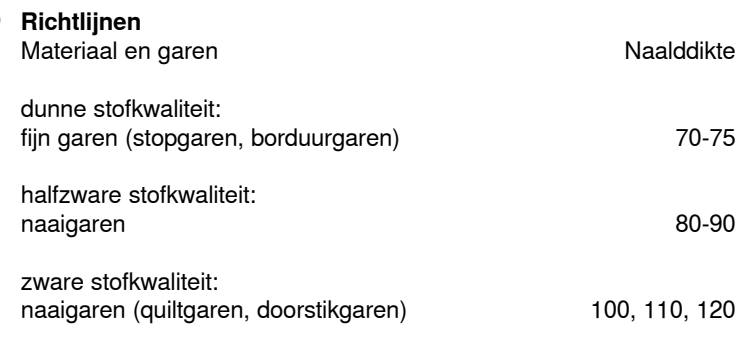

## **130/705 H-S/70**

- **1 130** schachtlengte
- **2 705** platte kolf
- 
- **3 H** gleuf **4 S** vorm naaldpunt (hier bijv. medium ball point/gemiddelde ronde punt)
	- **5 70** naalddikte (schachtdikte)

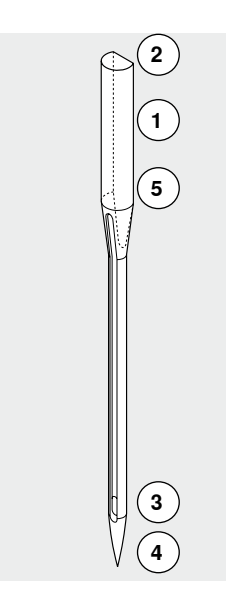

**16**

# <span id="page-17-0"></span>**Naaldoverzicht**

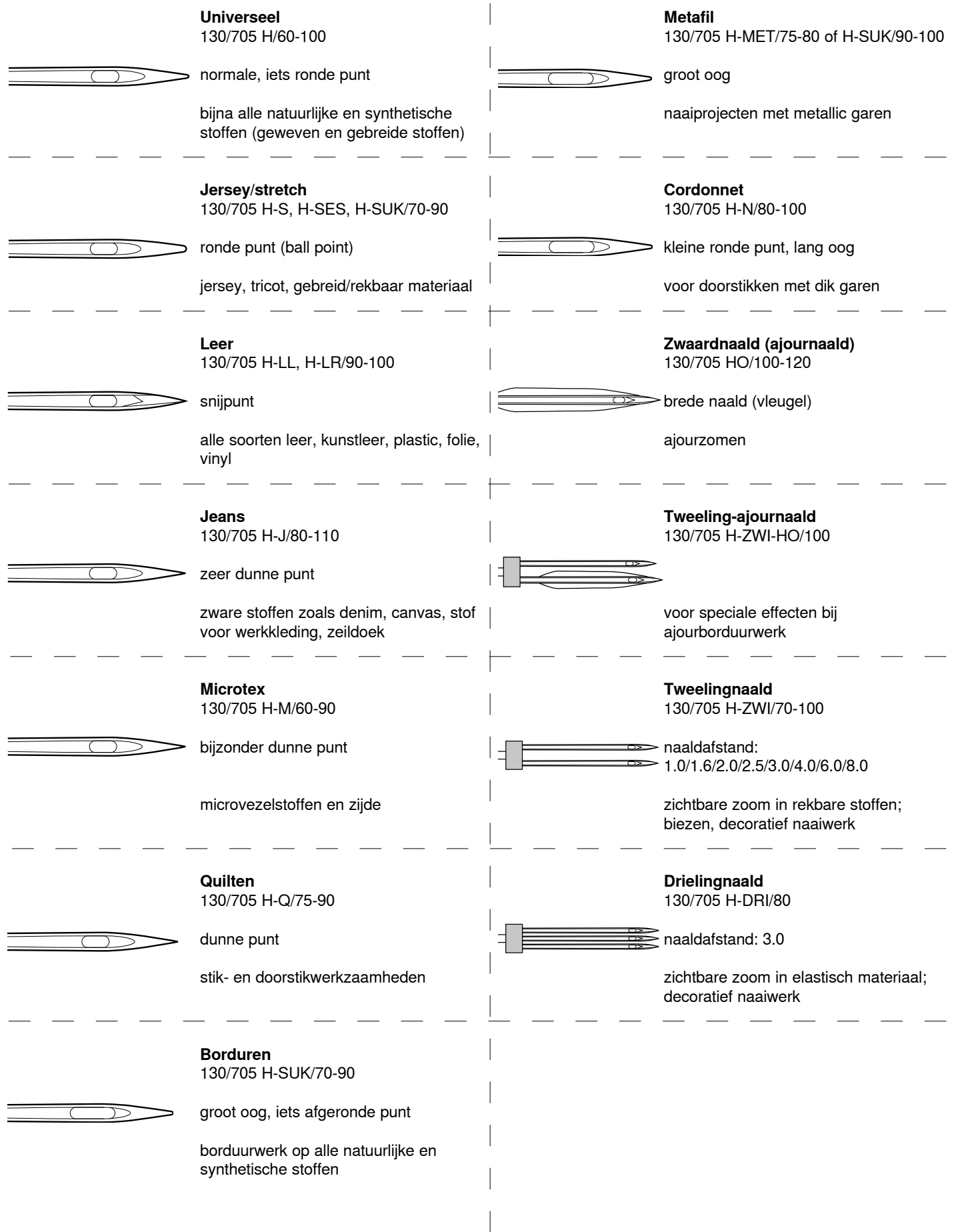

# <span id="page-18-0"></span>**Naaicomputer gereedmaken**

# **Hoofdschakelaar/Kabelaansluitingen**

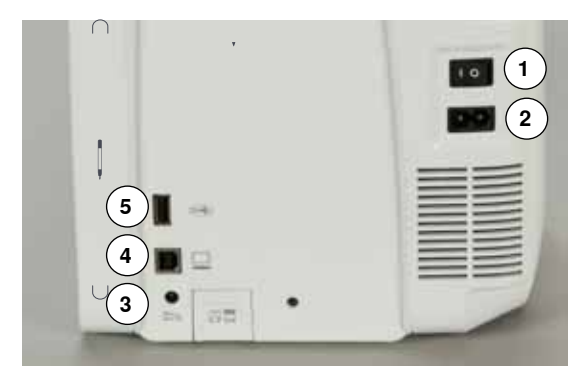

**1** Hoofdschakelaar

Met de hoofdschakelaar wordt de naaicomputer en het naailicht in- en uitgeschakeld.

- I De naaicomputer is ingeschakeld<br>0 De naaicomputer is uitgeschakeld
- De naaicomputer is uitgeschakeld
- **2** Netkabel-aansluiting<br>**3** Pedaal-aansluiting
- **3** Pedaal-aansluiting
- **4** PC-aansluiting
- **5** USB-aansluiting

# **Magneethouder voor beeldschermpen**

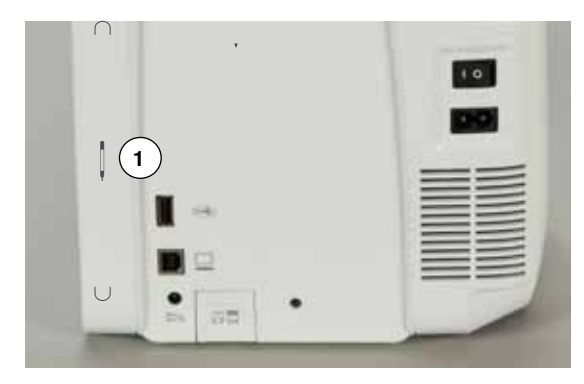

De beeldschermpen kan gemakkelijk en veilig aan de 2 magneten **1** worden bevestigd.

## **Pedaal**

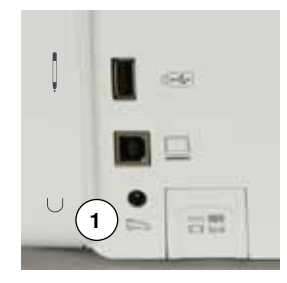

#### **Pedaal aansluiten**

- **⦁** rol de kabel af
- **⦁** steek de stekker van de kabel in het hiervoor bestemde stopcontact **1**
- **⦁** rol de kabel op de gewenste lengte uit en zet deze bij **4** of **5** vast

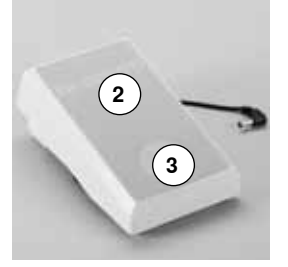

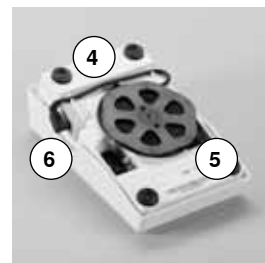

#### **Naaisnelheid regelen**

Door meer of minder druk **2** op het pedaal wordt de naaisnelheid geregeld.

#### **Naald omhoog-/omlaagzetten**

- **⦁** druk met de hak **3** op het pedaal
- de naald wordt omhoog- of omlaaggezet

#### **Pedaal verwijderen**

- **■** rol de kabel aan de onderkant op
- **⦁** zet de stekker van de kabel bij **6** vast

# <span id="page-19-0"></span>**Aanschuiftafel**

De aanschuiftafel dient ter vergroting van het werkvlak.

#### **Aanschuiftafel bevestigen**

- **⦁** draai aan het handwiel of druk op de «naaldstop onder/boven»-toets (zie blz. **13**)
- de naald wordt omhooggezet
- **⦁** druk op de «naaivoetstand»-toets
- ► de naaivoet wordt omhooggezet
- **⦁** schuif de aanschuiftafel over de vrije arm naar rechts tot deze vastzit

#### **Aanschuiftafel verwijderen**

- zet de naald en naaivoet omhoog
- **⦁** druk de knop **1** naar beneden
- **⦁** trek de aanschuiftafel naar links weg

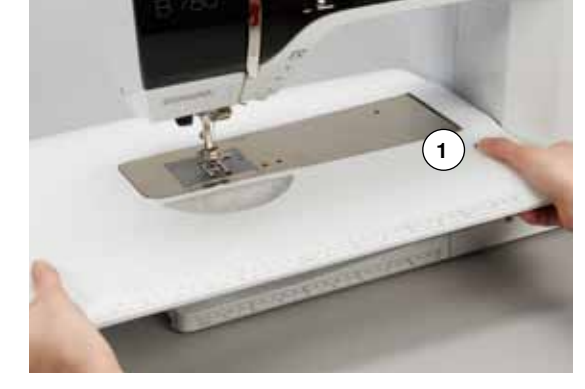

#### **Kantliniaal**

 $\hat{\mathbf{V}}$ 

**⦁** druk op de ontgrendelingsknop en schuif de kantliniaal van links of rechts in de geleiding van de aanschuiftafel

De kantliniaal kan over de gehele lengte van de aanschuiftafel worden verschoven.

# **Kniehevel**

**18**

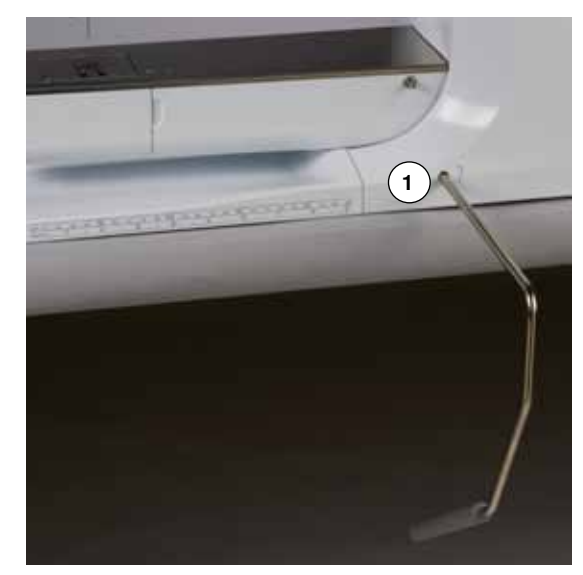

De naaivoet wordt met behulp van de kniehevel omhoog- of omlaaggezet.

# **Kniehevel bevestigen**

**⦁** bevestig de kniehevel in de opening **1**

#### **Naaivoet omhoog-/omlaagzetten**

- **⦁** duw de kniehevel met de knie naar rechts
	- **⦁** u moet de kniehevel normaal zittend gemakkelijk kunnen bedienen
- de naaivoet wordt omhooggezet, de transporteur wordt gelijktijdig omlaaggezet; de draadspanning is uitgeschakeld
- na de eerste steek staat de transporteur weer in de normale stand

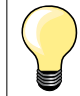

Indien nodig, kan uw BERNINA dealer de stand van de kniehevel aanpassen.

# <span id="page-20-0"></span>**Garenkloshouder verticaal**

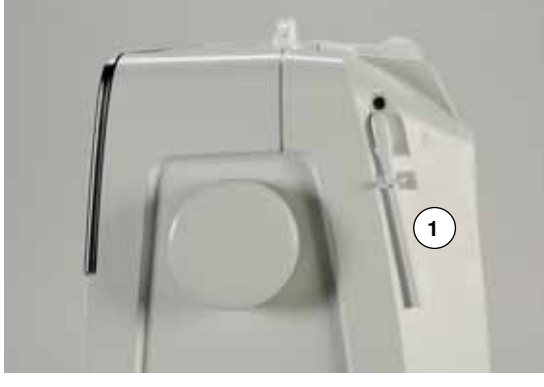

De verticale garenkloshouder bevindt zich aan de zijkant achter het handwiel. Deze houder is noodzakelijk voor het naaien met verschillende draden, bijv. bij naaiwerk met de tweelingnaald, enz. Hij kan bovendien worden gebruikt om tijdens het naaien garen op te spoelen.

**⦁** draai de garenkloshouder **1** naar boven tot hij niet verder kan

**⦁** bevestig bij alle garenklossen het plaatje van schuimstof **2**, zodat de klos stevig op de houder staat

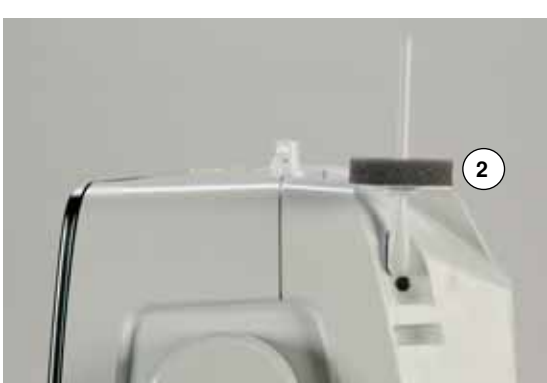

# <span id="page-21-0"></span>**Onderdraad opspoelen**

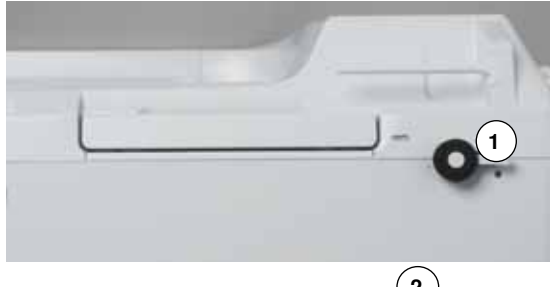

- 
- **3 2**
- zet de hoofdschakelaar op «I»
- **⦁** zet een leeg spoelklosje op de spil **1**
- zet het plaatje van schuimstof op de garenkloshouder
- zet de garenklos op de garenkloshouder
- **⦁** bevestig de passende garengeleidingsschijf **2**
- **⦁** trek de draad van de garenklos in de richting van de pijl in de achterste draadgeleiding en om de voorspanning
- **⦁** wikkel het garen twee tot drie keer om het lege spoeltje
- **⦁** trek de resterende draad over de draadafsnijder **3** en snijd hem af

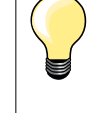

#### **Passende garengeleidingsschijf**

Diameter van de garenklos = grootte van de garengeleidingsschijf. Er mag geen speling tussen de garengeleidingsschijf en de garenklos zitten.

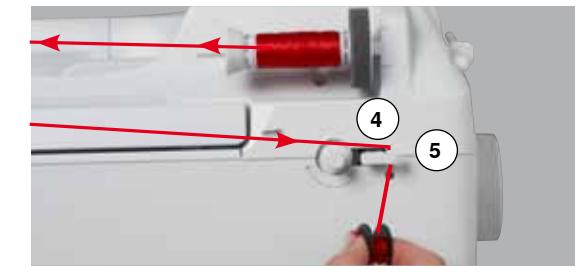

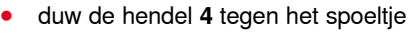

- de garenwinder loopt automatisch
- het beeldscherm voor het spoelen verschijnt
- **⦁** verschuif de ronde knop op het beeldscherm met de beeldschermpen of uw vinger naar links/rechts of
- **⦁** draai aan de steekbreedteknop (zie blz. **12**)
- ► de spoelsnelheid wordt gewijzigd
	- het spoelen stopt wanneer het spoeltje vol is
- ► het beeldscherm wordt gesloten
- **⦁** neem het spoeltje weg, trek het garen over de draadafsnijder **5** en snijd hem af

#### **Spoelen tijdens het naaien**

- zet het plaatje van schuimstof op de verticale garenkloshouder **6**
- zet de garenklos op de verticale garenkloshouder
- **⦁** trek het garen in de richting van de pijl door het oog **7** en

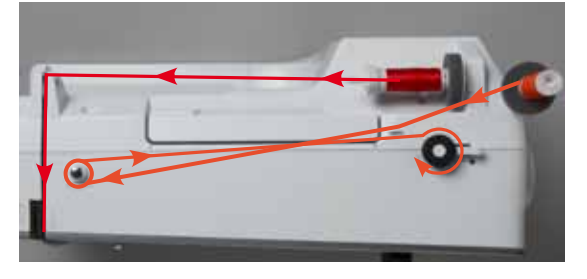

**7**

**6**

**⦁** om de voorspanning

Ga verder te werk zoals boven beschreven.

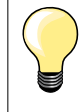

Als vanaf de verticale garenkloshouder wordt opgespoeld, is het raadzaam om de spoelsnelheid te verminderen.

# <span id="page-22-0"></span>**Spoeltje inzetten/onderdraad inrijgen**

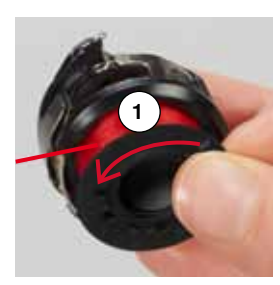

**2**

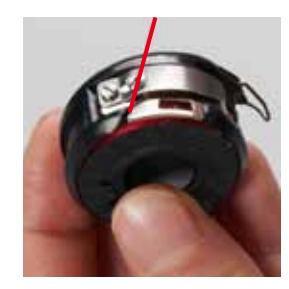

# **Spoel uit de spoelhuls verwijderen**

- **⦁** druk op de ontgrendeling van de spoelhuls (zie afbeelding bij «Spoelhuls verwisselen» op deze pagina)
- **⦁** verwijder de spoelhuls volgens de onderstaande beschrijving
- zet het spoeltje zodanig in, dat de draad tegen de wijzers van de klok in **1** is opgespoeld
- **⦁** trek de draad van links in de gleuf
- **⦁** trek de draad naar rechts onder de veer **2**
- **⦁** trek de draad onder de draadgeleiding door en naar boven
- de draad is in de draadgeleiding ingeregen
- **⦁** trek aan de draad
- het spoeltje moet tegen de wijzers van de klok in draaien

# **Spoelhuls verwisselen**

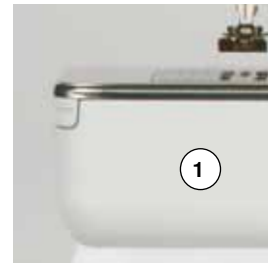

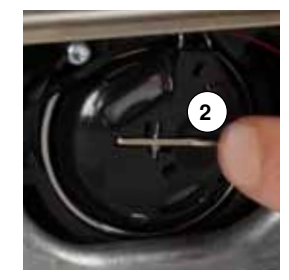

## **Spoelhuls verwijderen**

- **⦁** zet de naald omhoog
- zet de hoofdschakelaar op «0»
- **⦁** open het spoelhuisdeksel **1**
- **⦁** druk op de ontgrendeling **2**
- **⦁** verwijder de spoelhuls

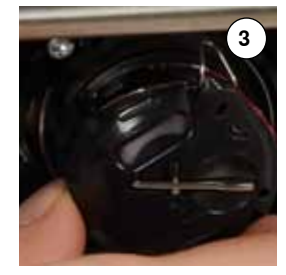

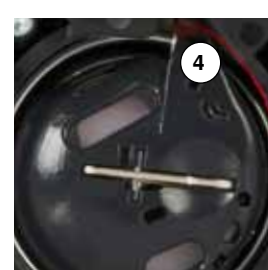

#### **Spoelhuls inzetten**

- **⦁** houd de spoelhuls zodanig vast, dat de draadgeleiding **3** naar boven wijst
- **⦁** leg de draadgeleiding in de opening **4** van de grijperbaanring
- zet de spoelhuls in en duw op het midden tot hij vastzit

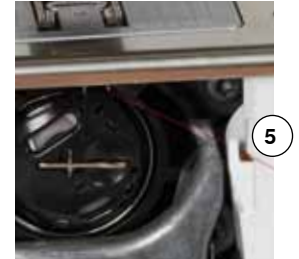

#### **Onderdraadafsnijder**

- **⦁** trek de draad over de draadafsnijder **5** en snijd hem af
	- **⦁** sluit het spoelhuisdeksel

# <span id="page-23-0"></span>**Bovendraad inrijgen**

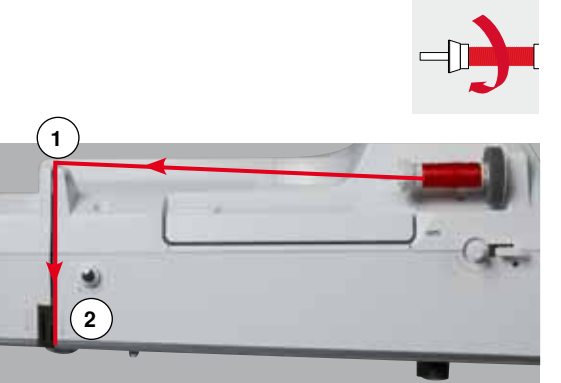

- zet de naald en naaivoet omhoog
- zet de hoofdschakelaar op «0»
- zet het plaatje van schuimstof op de garenkloshouder
- zet het garenklosje op de houder, zodat de draad met de wijzers van de klok mee van de klos loopt
- **⦁** bevestig de passende garengeleidingsschijf
- **⦁** houd de draad vast en trek hem in de richting van de pijl in de achterste draadgeleiding **1**
- **⦁** trek de draad naar voren door de gleuf in de bovendraadspanning **2**

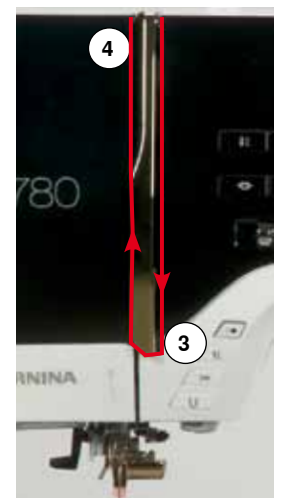

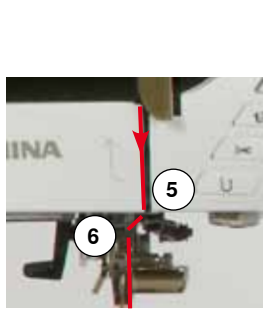

- **⦁** trek de draad rechts langs de draadhevelafdekking naar beneden om punt **3**
- **⦁** trek de draad links langs de draadhevelafdekking naar boven om punt **4** (draadhevel)
- **⦁** trek de draad naar beneden in de draadgeleidingen **5** en **6**
- **⦁** rijg de naald in (zie blz. **24**)

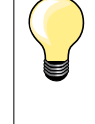

#### **Passende garengeleidingsschijf**

Diameter van de garenklos = grootte van de garengeleidingsschijf. Er mag geen speling tussen de garengeleidingsschijf en de garenklos zitten.

## **Naald verwisselen**

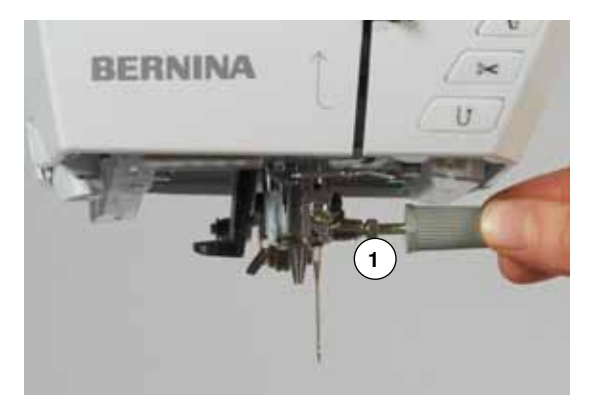

#### **Naald verwijderen**

- zet de naald omhoog
- **⦁** verwijder de naaivoet of zet deze omlaag (zie blz. **24, 32**)
- zet de hoofdschakelaar op «0»
- **⦁** draai de bevestigingsschroef **1** met de grijze schroevendraaier los
- **⦁** trek de naald naar beneden

#### **Naald inzetten**

- **⦁** houd de platte kant van de naald naar achteren
- schuif de naald naar boven tot hij niet verder kan<br>■ draai de bevestigingsschroef 1 met de grijze schr
- **⦁** draai de bevestigingsschroef **1** met de grijze schroevendraaier vast

# <span id="page-24-0"></span>**Tweelingnaald inrijgen**

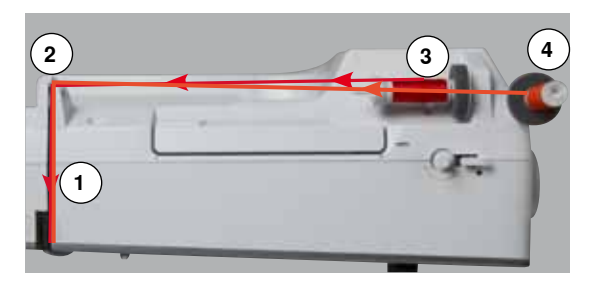

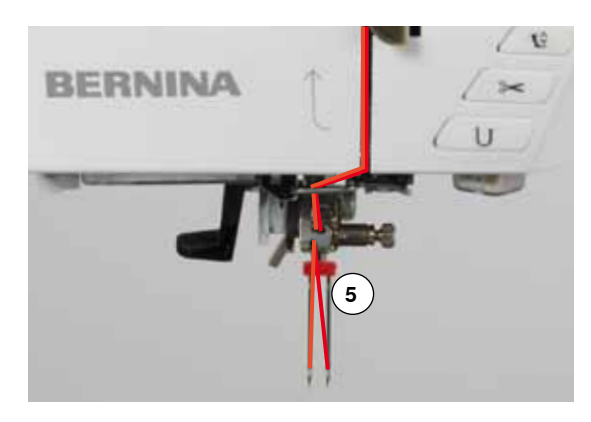

#### **Eerste draad inrijgen**

- zet de naald en naaivoet omhoog en verwijder eventueel de naaivoet
- **⦁** zet de hoofdschakelaar op «0»
- zet de tweelingnaald in
- zet het plaatie van schuimstof op de garenkloshouder
- **⦁** zet de garenklos **3** op de horizontale garenkloshouder
- **⦁** bevestig de passende garengeleidingsschijf
	- **⦁** houd de draad vast en trek deze in de achterste draadgeleiding **2**
- **⦁** trek de draad naar voren door de gleuf en aan de **rechter**kant langs de draadspanningsschijf **1**
- **⦁** geleid de draad zoals gewoonlijk naar de naald
- **⦁** rijg deze met de hand in de **rechter**naald

#### **Tweede draad inrijgen**

- **⦁** bevestig het plaatje van schuimstof op de verticale garenkloshouder
- zet de tweede garenklos 4 op de verticale garenkloshouder
- **⦁** houd de draad vast en trek deze in de achterste draadgeleiding **2**
- **⦁** trek de draad naar voren door de gleuf en aan de **linker**kant langs de draadspanningsschijf **1**
- **⦁** geleid de draad zoals gewoonlijk naar de naald en
- **⦁** rijg deze met de hand in de **linker**naald

De draden **5** mogen nooit in elkaar gedraaid zijn.

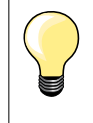

Bij het gebruik van de verticale garenkloshouder moet altijd een plaatje van schuimstof worden bevestigd. Dit verhindert, dat het garen aan de garenkloshouder blijft hangen.

# **Drielingnaald inrijgen**

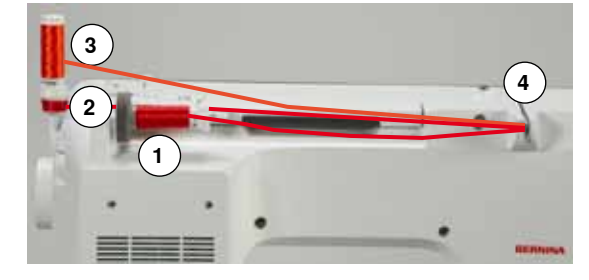

Hiervoor moeten twee klosjes garen en een vol spoeltje worden gebruikt.

- zet de drielingnaald in
- zet een garenklos 1 op de horizontale garenkloshouder
- zet het volle spoeltje 2 en de tweede garenklos 3, gescheiden door een garengeleidingsschijf, op de verticale garenkloshouder (beide moeten in dezelfde richting draaien)
- **⦁** rijg zoals gebruikelijk in en
- **⦁** trek **twee** draden **links** langs de draadspanningsschijf **4** en **één** draad **rechts** langs de draadspanningsschijf
- **⦁** geleid de draad zoals gewoonlijk naar de naald
- **⦁** rijg de draad met de hand in elke naald

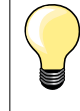

Met behulp van de extra verkrijgbare geleider voor metallic garen en zijde (speciaal accessoire) loopt het garen beter van de beide boven elkaar liggende klosjes.

# <span id="page-25-0"></span>**Naald inrijgen**

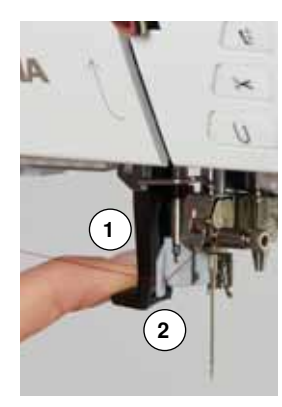

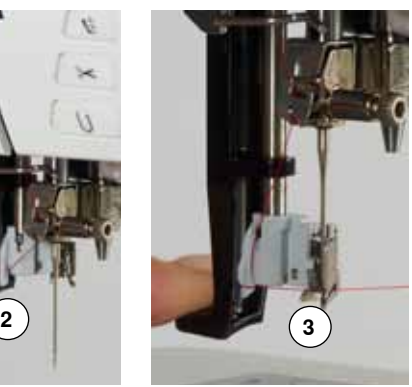

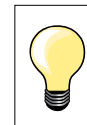

Zet de naald in de hoogste stand door één keer op het pedaal te drukken (1 steek).

- **⦁** zet de naald omhoog
- zet de naaivoet omlaag
- zet de hoofdschakelaar op «0»
- **⦁** houd de draad naar linksachter vast
- duw de hendel **1** naar beneden en houd deze naar beneden gedrukt<br>■ trek de draad om het haakje **2** naar rechts voor de naald
- **⦁** trek de draad om het haakje **2** naar rechts voor de naald
- **⦁** trek de draad vanaf de voorkant in de draadgeleiding **3** tot hij vastzit (in het haakje)
- **⦁** laat de hendel **1** en de draad los
- de naald is ingeregen
- **⦁** trek de draad naar achteren,
- **⦁** onder de naaivoet door en van achter naar voor over de draadafsnijder op de bovenkap **4**, snij de draad af

**XXXXXXXXXXXXXXXXXXXXXXXX** 

De draad laat bij naaibegin automatisch los.

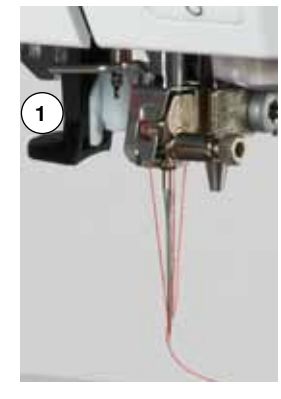

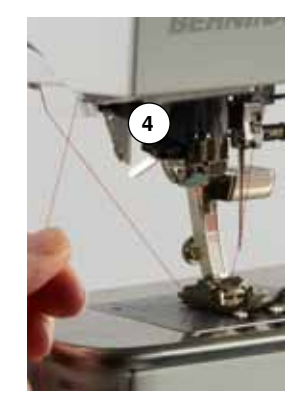

## **Naaivoet verwisselen**

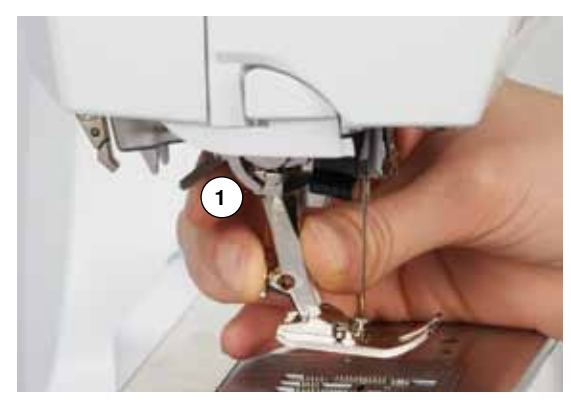

#### **Naaivoet verwijderen**

- zet de naald en naaivoet omhoog
- zet de hoofdschakelaar op «0»
- **⦁** duw de bevestigingshendel **1** naar boven
- **⦁** neem de naaivoet weg

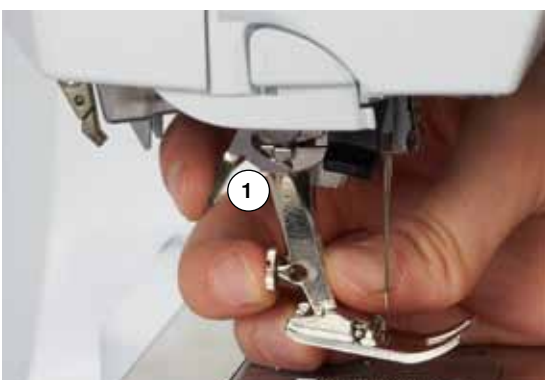

#### **Naaivoet bevestigen**

- **⦁** schuif de naaivoet van onderen in de houder
- **⦁** duw de bevestigingshendel **1** naar beneden

# <span id="page-26-0"></span>**Steekplaat**

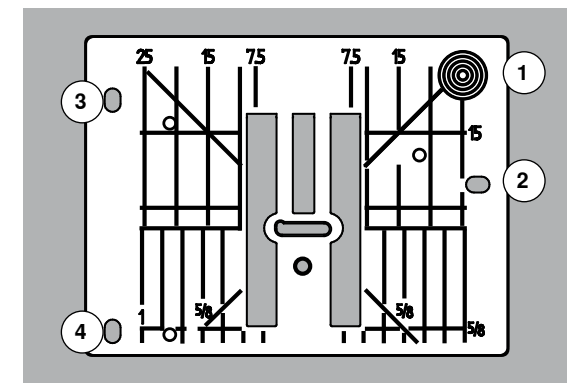

#### **Markeringen op de steekplaat**

- ̶ de steekplaat is voorzien van lengte-, dwars- en diagonaalmarkeringen in **mm** en **inch**
- ̶ markeringen zijn een hulpmiddel tijdens het naaien, bijv. bij exact doorstikken
- ̶ dwarsmarkeringen zijn handig bij het naaien van hoeken, knoopsgaten, enz. ̶ diagonaalmarkeringen zijn praktisch bij quilten
- 
- de naald steekt bij positie «0» (= naaldstand midden) in de stof<br>— de lengtemarkeringen hebben betrekking op de afstand van de ̶ de lengtemarkeringen hebben betrekking op de afstand van de naald tot aan de markering
- ̶ de maateenheden zijn rechts en links aangegeven, met naaldstand midden als basis

#### **Steekplaat verwijderen**

- **⦁** druk op de «transporteur»-knop **5**
- de transporteur zakt omlaag
- zet de hoofdschakelaar op «0»
- **⦁** verwijder de naaivoet en de naald
- druk de steekplaat rechtsachter **1** naar beneden tot deze wegkantelt<br>■ verwijder de steekplaat
- **⦁** verwijder de steekplaat

#### **Steekplaat bevestigen**

- **⦁** leg de openingen **2**, **3** en **4** in de steekplaat op de overeenkomstige stiften
- **■** druk de steekplaat naar beneden tot hij vastzit<br>■ druk op de «transporteur»-knop
- **■** druk op de «transporteur»-knop<br>■ na de eerste steek staat de trans
- na de eerste steek staat de transporteur weer in de normale stand

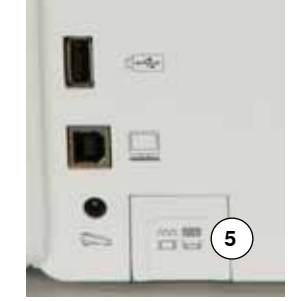

# <span id="page-27-0"></span>**Draadspanning**

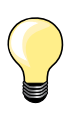

Hogere bovendraadspanning = de bovendraad wordt meer gespannen en de onderdraad wordt hierdoor meer in de stof getrokken.

Lagere bovendraadspanning = de bovendraad wordt minder gespannen en hierdoor meer in de stof getrokken.

De bovendraadspanning wordt automatisch bij de steekkeuze in de basisinstelling gezet.

**De bovendraadspanning wordt in de BERNINA fabriek optimaal ingesteld en op de naaicomputer getest. Hiervoor worden als boven- en onderdraad Metrosene-/Seralongaren nr. 100/2 (firma Mettler, Zwitserland) gebruikt.**

Als ander naai- of borduurgaren wordt gebruikt, kunnen afwijkingen op de optimale draadspanning ontstaan. Daarom is het soms noodzakelijk om de draadspanning aan het naaiwerk en de gewenste steek aan te passen.

#### **Bovendraadspanning veranderen**

- **⦁** druk op het «bovendraadspannings»-veld
- ► de witte balk op de schaal en het getal in het veld geven de basisinstelling weer
- **⦁** druk op de velden «+»/«-» of
- **⦁** draai de steekbreedte- of steeklengteknop naar links/rechts of
- **⦁** verschuif de ronde knop op het beeldscherm met de beeldschermpen of uw vinger
- de bovendraadspanning wordt hoger of lager ingesteld
- de wijziging van de bovendraadspanning wordt in het geel omlijnde veld en in het «bovendraadspanningsveld»-weergegeven
- de basisinstelling blijft zichtbaar (wit gemarkeerde stip)
- ► de wijziging van de bovendraadspanning heeft alleen betrekking op de gekozen steek

#### **Bovendraadspanning opslaan**

- **⦁** druk op het «sluiten»- of het «bovendraadspannings»-veld
- de instelling wordt opgeslagen en het beeldscherm wordt gesloten

#### **Terug naar de basisinstelling**

- **⦁** druk op het geel omlijnde veld
- de basisinstelling wordt teruggehaald
- zet de naaicomputer uit
- alle wijzigingen worden gewist

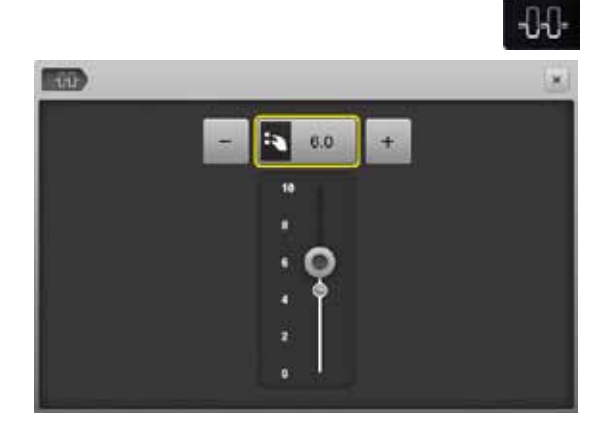

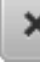

## <span id="page-28-0"></span>**Veiligheidsprogramma**

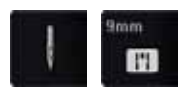

- **⦁** druk op het «naald»- of «steekplaat»-veld
- het «naald-/steekplaatoverzicht»-beeldscherm verschijnt

#### **Weergave**

- ► geel bandje = aanbevolen, optimale keus<br>► groen bandje bet optimale element is ge
- groen bandje = het optimale element is gekozen

Als voor de gekozen steek een verkeerde naald/steekplaat werd gekozen, wordt dit door een animatie weergegeven en de naaicomputer kan niet worden gestart.

De functie blijft ook na het uit- en weer inschakelen van de naaicomputer geactiveerd.

#### **Naald kiezen**

- **⦁** druk op het gewenste «naald»-veld
- ► de steekbreedte wordt automatisch begrensd<br>► de bevestigde speciale naald (tweelingnaald
- ► de bevestigde speciale naald (tweelingnaald, enz.) raakt de naaivoet of steekplaat niet = geen naaldbreuk
- ► de cijfers in de naaldvelden geven de naaldafstand in mm weer<br>● druk op het «standaardnaald»-veld
- **⦁** druk op het «standaardnaald»-veld
- ► de standaardnaald is weer geactiveerd<br>► de steekbreedtebegrenzing is uitgescha
- de steekbreedtebegrenzing is uitgeschakeld

#### **Steekplaat kiezen**

- **⦁** druk op het gewenste «steekplaat»-veld
- ► de steekbreedte wordt automatisch begrensd<br>► de bevestigde paald raakt de naaivoet en de
- de bevestigde naald raakt de naaivoet en de steekplaat niet = geen naaldbreuk

#### **Opslaan**

×

- druk op het «sluiten»-veld of op het «naald»- of «steekplaat»-veld<br>■ de instelling wordt opgeelagen en het beeldscherm wordt geelsten
- de instelling wordt opgeslagen en het beeldscherm wordt gesloten

#### **Naaldtabel**

F ï. m

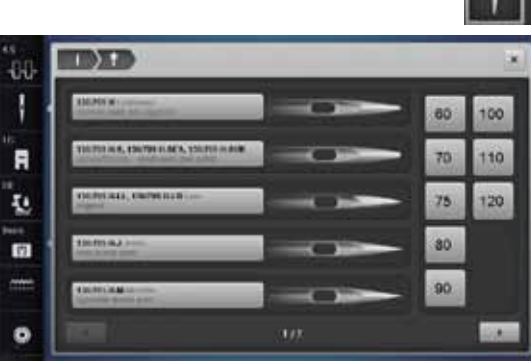

- **⦁** druk op het «naaldinfo»-veld
	- het «naaldtabel»-beeldscherm verschijnt

#### **Naald kiezen**

**⦁** kies de bevestigde naald en de naalddikte

# <span id="page-29-0"></span>**Naaivoetkeuze**

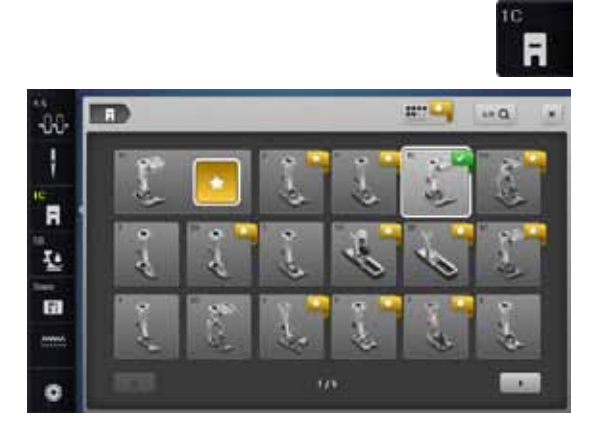

Voor elke gekozen steek wordt in het «naaivoetkeuze»-veld de optimale naaivoet weergegeven.

#### **Weergave**

- ► geel bandje = optionele keuze voor de gekozen steek<br>■ steen bandje → bet optimele element is gekozen
- groen bandje = het optimale element is gekozen
- **⦁** bevestig de aanbevolen naaivoet
- **⦁** druk op het «naaivoetkeuze»-veld
- ► het «naaivoetkeuze»-beeldscherm verschijnt<br>● kies in het «naaivoetkeuze»-beeldscherm het
- **⦁** kies in het «naaivoetkeuze»-beeldscherm het veld met de bevestigde naaivoet of een optionele naaivoet die in het overzicht verschijnt en speciaal gemarkeerd is en kies het overeenkomstige veld
- **⦁** scrol met de pijlvelden onder de naaivoetvelden door het overzicht of druk op het «0-9»-veld en voer het nummer direct in
- ► als het gevaar bestaat, dat de naald de naaivoet raakt, kan de naaicomputer niet worden gestart; er verschijnt een foutmelding
- ► de bevestigde naaivoet verschijnt nu in het «naaivoetkeuze»-veld

#### **Optionele naaivoeten**

- **⦁** druk op het veld
- de optionele naaivoeten voor de gekozen steek verschijnen direct

#### **Opslaan**

ger <mark>ik</mark>

- **⦁** druk op het «naaivoetkeuze»- of «sluiten»-veld
- de instelling wordt opgeslagen en het beeldscherm wordt gesloten

#### **Basisinstelling terughalen**

- **⦁** druk op het veld met de gekozen naaivoet of op de «clr»-toets
- er wordt geen naaivoet gekozen

# **ATTENTIE!**

**Het is BELANGRIJK, de bevestigde naaivoet in de naaivoetkeuze te kiezen. Alleen dan herkent de naaicomputer de bevestigde naaivoet en zijn de overeenkomstige veiligheidsinstellingen geactiveerd.** 

## <span id="page-30-0"></span>**Naaivoetdruk veranderen**

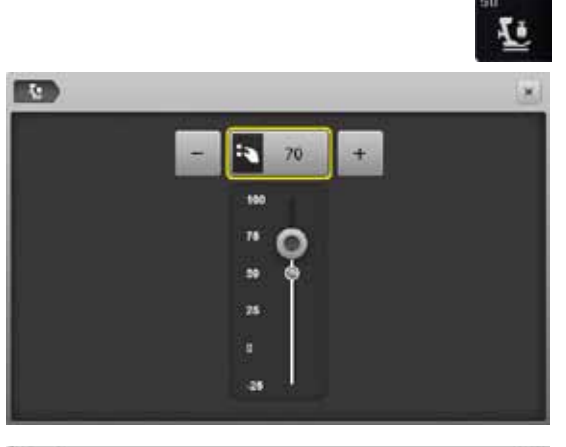

- **⦁** druk op het «naaivoetdruk»-veld
- ► de schaal voor de naaivoetdruk verschijnt<br>● draai de steekbreedte- of steeklengteknop
- draai de steekbreedte- of steeklengteknop naar links of rechts of<br>● druk op het «→» of «+» veld
- **⦁** druk op het «-»- of «+»-veld
- ► de naaivoetdruk wordt verminderd of verhoogd
- de wijziging van de naaivoetdruk wordt op de schaal en in het geel omlijnde veld weergegeven
- ► de basisinstelling blijft zichtbaar (wit gemarkeerd stip)

# **K**<sup>D</sup> -10

#### **Bij dik materiaal, bijv. bij quilten**

- **⦁** de steekbreedte- of steeklengteknop naar links draaien of
- **●** op het «-»-veld drukken
- ► de naaivoetdruk krijgt een min-waarde
- ► de naaivoet wordt iets omhooggezet en het naaiwerk kan beter worden verschoven

#### **Naaivoetdruk opslaan**

- druk op het «sluiten»-veld of op het «naaivoetdruk»-veld<br>■ de instelling wordt opgeslagen en het beeldscherm wordt
- ► de instelling wordt opgeslagen en het beeldscherm wordt gesloten

#### **Basisinstelling terughalen**

- **⦁** druk op het geel omlijnde veld
- ► de basisinstelling wordt teruggehaald

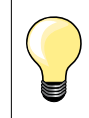

×

De naaivoetdruk moet na beëindiging van de toepassing weer in de basisstand worden teruggezet.

**29**

# <span id="page-31-0"></span>**Transporteur en stoftransport**

Bij elke steek beweegt de transporteur één stap. De lengte van zo'n stap hangt van de gekozen steeklengte af.

Bij een zeer korte steeklengte zijn de stappen ook heel klein. De stof glijdt maar langzaam onder de naaivoet door, ook bij maximale naaisnelheid. Knoopsgaten en kordonnaden worden bijvoorbeeld met een zeer korte steeklengte genaaid.

Laat het naaiwerk gelijkmatig onder de naaivoet doorglijden!

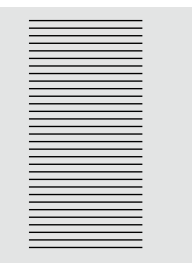

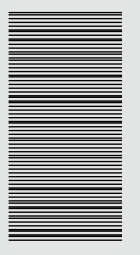

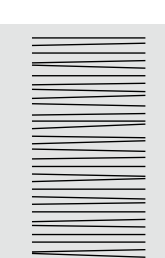

# **ATTENTIE!**

**Trekken, duwen of tegenhouden van de stof kan beschadiging van de naald en de steekplaat ten gevolge hebben.**

Trekken, duwen of tegenhouden van de stof veroorzaakt onregelmatige steken.

# **Transporteur in naaipositie/omlaag**

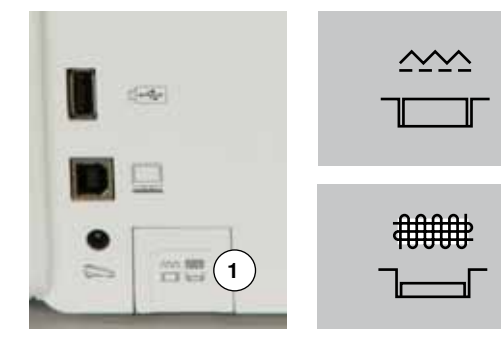

- «Transporteur»-toets **1** gelijk met het frame.
- transporteur is gereed om te naaien
- «Transporteur»-toets **1** ingedrukt.
- ► transporteur staat omlaag

Voor werkzaamheden die met de hand worden geleid (stoppen, borduren uit de vrije hand, quilten uit de vrije hand).

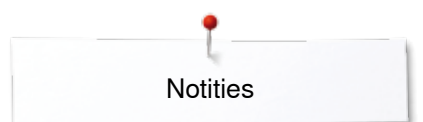

**Notities**

<span id="page-33-0"></span>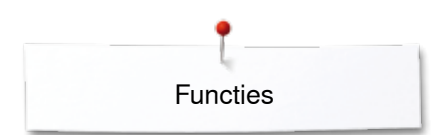

# **Functies**

# **Overzicht «functie»-toetsen**

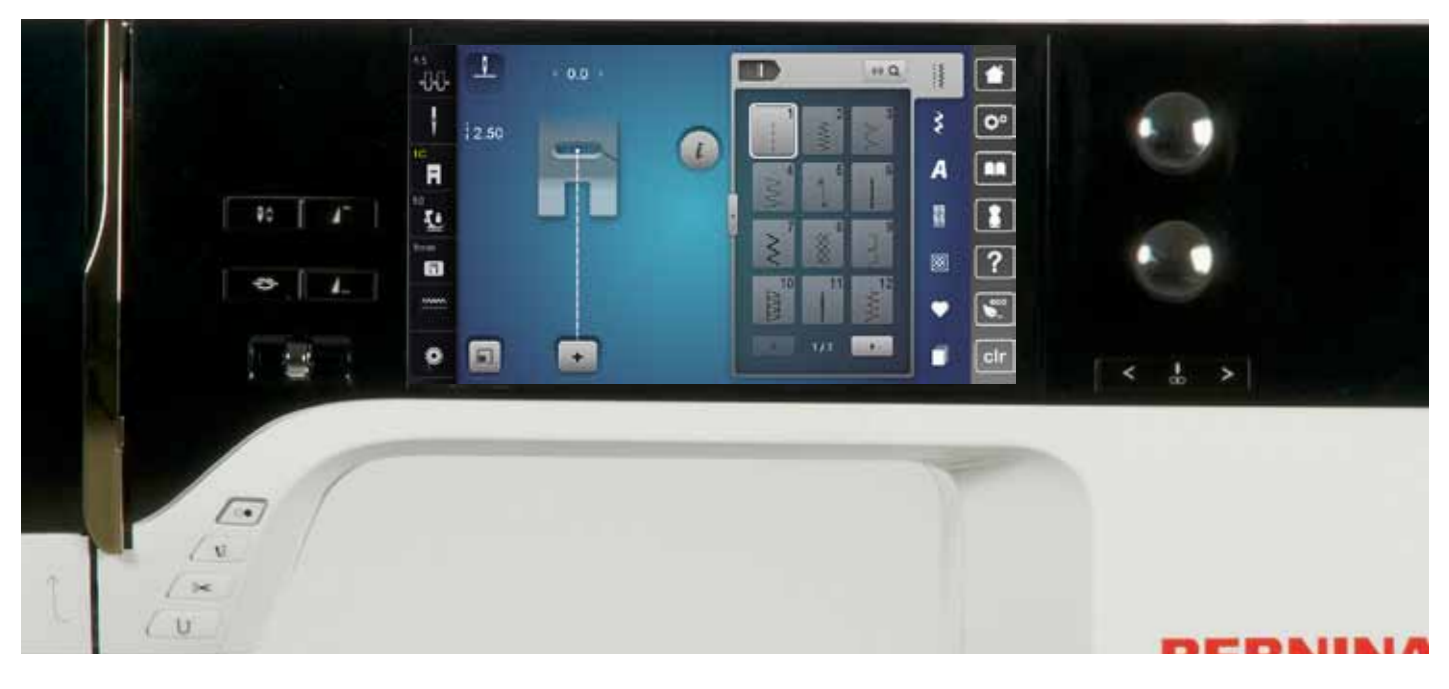

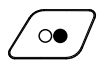

#### **«Start/stop**»**-toets**

- ̶ starten en stopzetten van de naaicomputer **met** of **zonder** pedaal
- ̶ starten en stopzetten van de BSR-functie als de BSR-voet is bevestigd en aangesloten

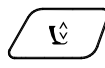

## **«Naaivoetstand»-toets**

- **⦁** druk op de toets
- de naaivoet wordt omlaaggezet en weer iets omhooggezet, zodat het naaiwerk gemakkelijker geplaatst kan worden
- bij het starten wordt de naaivoet op de stof gezet
- **⦁** druk nogmaals op de toets
- de naaivoet wordt omhooggezet

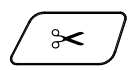

#### **«Automatische draadafsnijder»-toets**

- ̶ boven- en onderdraad worden automatisch afgesneden
- ̶ in het setup-programma kunnen 2-6 afhechtsteken worden geprogrammeerd. Deze worden genaaid voordat de draad wordt afgesneden

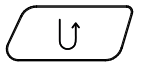

**32**  $\infty$ 

## **«Achteruit»-toets**

- ̶ naadbegin en -einde handmatig afhechten: de steek wordt achteruit genaaid zolang de toets ingedrukt blijft
- ̶ lengte van knoopsgaten programmeren
- ̶ lengte bij automatisch stoppen programmeren ̶ omschakelen in het afhechtprogramma met rechte steek (steek nr. 5)
- ̶ afhechten bij het quilters afhechtprogramma nr. 1324

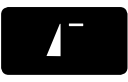

#### **«Motiefbegin»-toets**

̶ de gekozen steek of het programma wordt op motiefbegin gezet

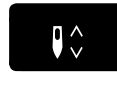

#### **«Naaldstop»-toets**

- **⦁** druk op de toets
- de naald wordt omhoog- of omlaaggezet net als wanneer met de hak op het pedaal wordt gedrukt

#### **Programmeerbare «motiefeinde/afhecht»-toets**

- **⦁** druk voor naaibegin of tijdens het naaien op de toets
- enkelmotieven worden aan het einde met het aantal geprogrammeerde steken afgehecht
- **⦁** druk voor naaibegin of tijdens het naaien van een combinatie op de toets
- het geactiveerde motief in de combinatie wordt aan het einde met het aantal geprogrammeerde steken afgehecht
- **⦁** het aantal en de soort afhechtsteken kunnen in het setup-programma worden geprogrammeerd
- een stop-symbool tijdens het naaien geeft weer, dat de functie is geactiveerd

#### **Snelheidsregelaar**

̶ met de snelheidsregelaar kan de naai-/ borduursnelheid traploos worden ingesteld

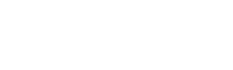

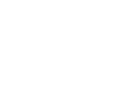

 $\overline{\phantom{a}}$ 

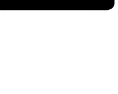

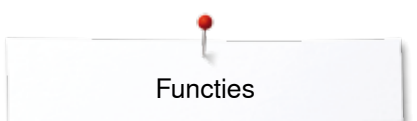

<span id="page-34-0"></span>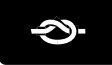

#### **«Automatische afhecht»-toets**

- ► druk voor naaibegin op de toets = enkelmotief/ combinatie wordt aan het begin met het aantal geprogrammeerde steken afgehecht
- ► druk tijdens het naaien op de toets = de naaicomputer stopt direct en hecht met het aantal geprogrammeerde steken af
- het aantal en de soort afhechtsteken kunnen in het setup-programma worden geprogrammeerd

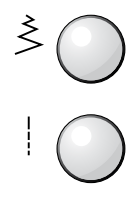

#### **Steekbreedte- en steeklengteknop (multifunctioneel)**

- ̶ steekbreedte of steeklengte aanpassen ̶ draadspanning verstellen
- ̶ gleufbreedte van het knoopsgat of de knoopgrootte instellen
- ̶ balans instellen
- ̶ diverse wijzigingen in het setup-programma
- ̶ diverse wijzigingen bij het borduren

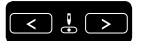

## **«Naaldstand»-toetsen**

- **⦁** druk op de linkertoets
- de naald verschuift naar links
- **⦁** druk op de rechtertoets
- de naald verschuift naar rechts
- **⦁** houd de toets ingedrukt
- de naald wordt snel verschoven
- ̶ totaal 11 naaldstanden (5 links, 5 rechts, 1 midden =  $0$ )

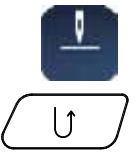

#### **Naaldstop-positie boven en «achteruit»-toets** Als bij geprogrammeerde naaldstop-positie **boven** tijdens het naaien of na het stoppen op de «achteruit»-toets wordt gedrukt (bijv. zigzag), naait de naaicomputer nog 1 steek vooruit voordat naar achteruitnaaien wordt omgeschakeld.

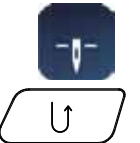

**Naaldstop-positie onder en «achteruit»-toets** Als bij geprogrammeerde naaldstop-positie **onder** na het stoppen op de «achteruit»-toets wordt gedrukt (bijv. zigzag), schakelt de naaicomputer direct om naar achteruitnaaien.

<span id="page-35-0"></span>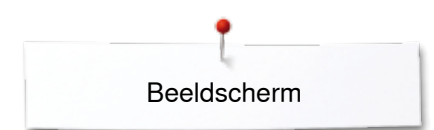

# **Beeldscherm**

# **Overzicht hoofdbeeldscherm**

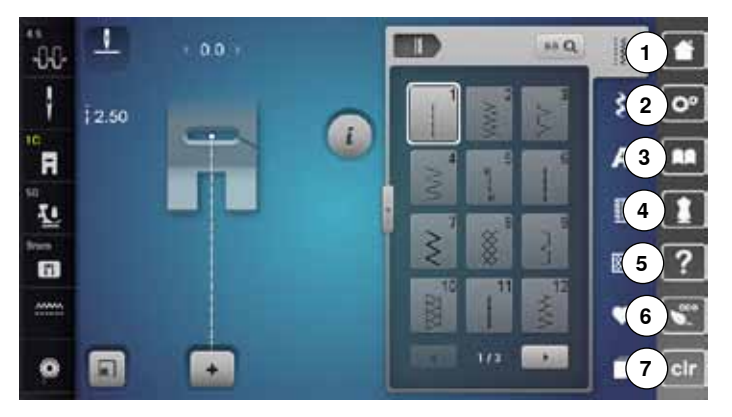

# **Systeeminstellingen**

- 1 Home<br>2 Setup-
- Setup-programma
- Tutorial
- Naaigids
- Help
- ECO
- Instellingen wissen (clr)

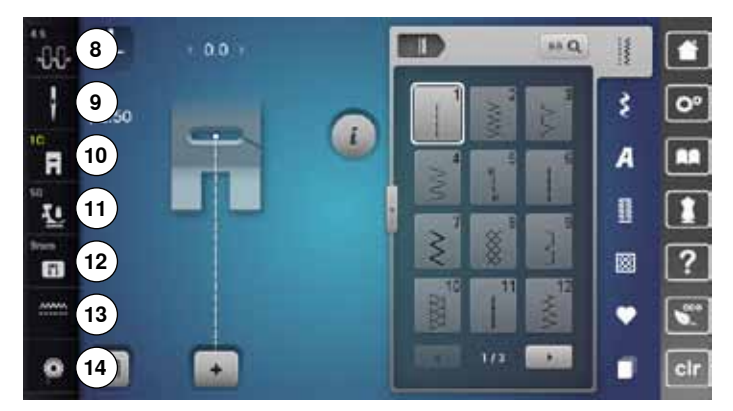

#### **Externe functies/weergaven**

- Bovendraadspanning
- Veiligheidsprogramma naald
- Naaivoetindicator/naaivoetkeuze
- Naaivoetdruk
- Veiligheidsprogramma steekplaat
- Transporteurpositie boven/onder
- Vulling onderdraadspoel

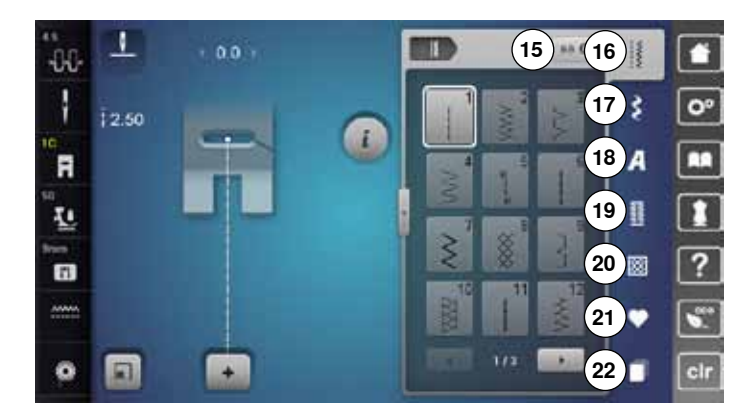

#### **Menukeuze**

- Steekkeuze m.b.v. cijfers
- Nuttige steken
- Decoratieve steken
- Alfabetten
- Knoopsgaten
- Quiltsteken
- Persoonlijk programma/geheugen
- History
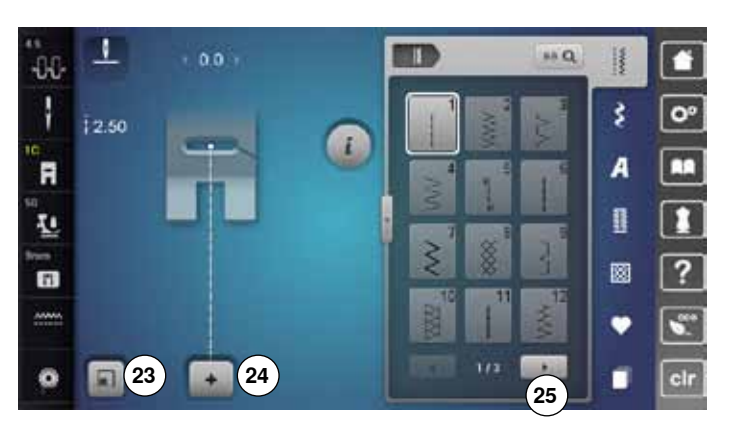

#### **Keuze**

- **23** Steekmotiefgrootte aan het beeldscherm aanpassen
- **24** Enkel-/combinatiemodus
- **25** Scrollen rechts/links

 $\overline{1}$ **ITR**  $0.0<sub>1</sub>$  $\mathbf{H} \mathbf{Q}$  $-0.0$ n H ł š  $\overline{O}$  $\frac{1}{1}$ 2.50 a `A  $\overline{A}$ п B г Ł **26** 國 ?  $\blacksquare$ Ù  $\overline{11}$  $\ddot{\mathbf{O}}$ n n ĩ a

**Steekmotieven 26** Steekkeuze

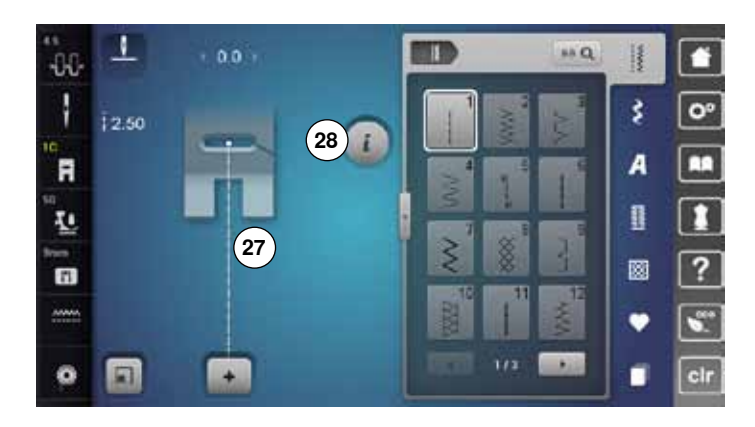

#### **Steekweergave**

**27** Weergave van de gekozen steek **28** Informatie

## **Functies - beeldscherm**

### **Overzicht functies naaien**

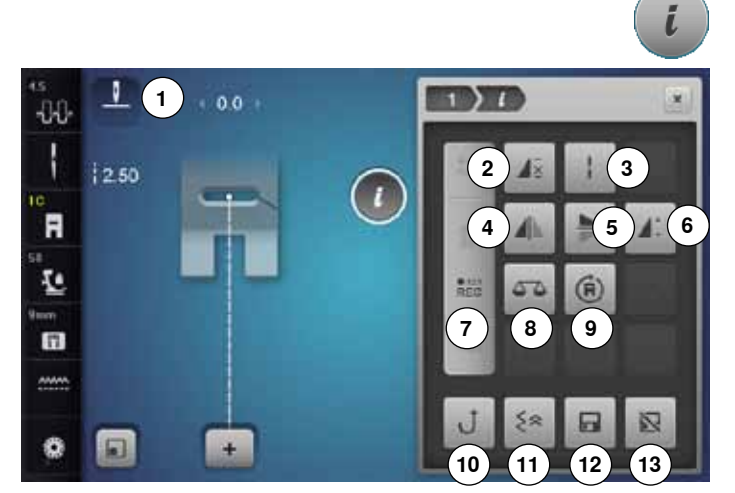

### **Algemene functies**

### **Informatie**

- **⦁** druk op het veld
- er verschijnt een nieuw beeldscherm

### **Terug**

- **⦁** druk op het veld
- ► terug naar het voorheen geopende beeldscherm<br>► alle wijzigingen worden overgenomen
- alle wijzigingen worden overgenomen

**⦁** druk op het veld

**Instelling bevestigen**

de wijziging/keuze wordt geactiveerd of bevestigd

#### **Actief beeldscherm verlaten**

- **⦁** druk op het veld
- ► het beeldscherm wordt gesloten
- ► het laatst geactiveerde beeldscherm verschijnt
- **⦁** druk op het «i»-veld
- het «functie»-beeldscherm verschijnt

#### **Functies**

- **1** Naaldstop boven/onder<br>**2** Motiefherhaling
- 2 Motiefherhaling<br>3 Zadelsteek
- **3** Zadelsteek
- **4** Spiegelbeeld links/rechts<br>**5** Spiegelbeeld onder/boyer
- **5** Spiegelbeeld onder/boven<br>**6** Motieflengte veranderen/st **6** Motieflengte veranderen/steekdichtheid veranderen<br>7 Stekenteller
- **7** Stekenteller<br>**8** Balans
- **8** Balans
- **9** Naaien in willekeurige richtingen
- **10** Permanent achteruitnaaien
- **11** Steeksgewijs achteruitnaaien
- **12** Persoonlijk geheugen blijvend
- **13** Basisinstelling steekmotief

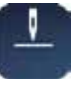

#### **Naaldstop boven/onder (permanent)**

- **⦁** druk op het veld het naaldsymbool wisselt naar onder
- de naaicomputer stopt met naaldstand onder
- **⦁** druk nogmaals op het veld
- het naaldsymbool wisselt naar boven
- ► de naaicomputer stopt met naaldstand boven

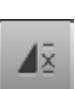

### **Motiefherhaling**

- **⦁** druk 1x op het veld cijfer 1 verschijnt: de naaicomputer stopt aan het
- einde van een enkelmotief of een motiefcombinatie **⦁** druk 2-9x op het veld
- cijfers 2-9 verschijnen: de naaicomputer stopt na het ingevoerde aantal afzonderlijke herhalingen of motiefcombinaties

#### **Zadelsteek**

- ̶ de naaicomputer naait elke **tweede** steek (max. steeklengte 12 mm)
- ̶ kan bij nuttige en decoratieve steken worden gebruikt

**Uitzondering:** knoopsgaten, alfabetten

#### **Spiegelbeeld links/rechts**

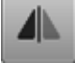

De naaicomputer naait het steekmotief gespiegeld, links/rechts ten opzichte van de naairichting.

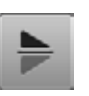

**Spiegelbeeld onder/boven** 

De naaicomputer naait het steekmotief gespiegeld, onder/boven ten opzichte van de naairichting.

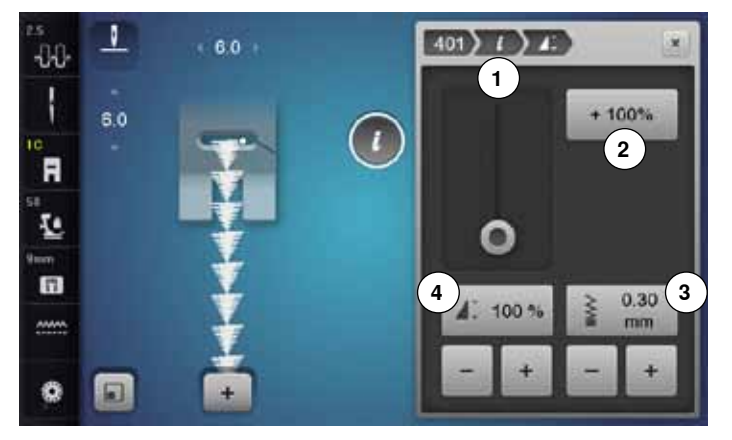

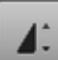

#### **Motieflengte 4 veranderen**

- **⦁** verschuif de ronde knop op het beeldscherm met de beeldschermpen of uw vinger
- ► de motieflengte (standaard =  $100%$ ) wordt traploos versteld
- **⦁** vergroot/verklein de motieflengte met de «+»/«-»-velden in stappen van 1% of
- **⦁** druk op het «+100%»-veld **2**
- de motieflengte wordt in stappen van 100% vergroot

De max. lengte is 1000%, de kortste lengte 10%. Enkele steekmotieven zijn begrensd en kunnen niet tot 1000% worden verlengd.

### **Stekenteller**

- **⦁** druk op de «achteruit»-toets zodra de gewenste lengte is bereikt
- ► op het beeldscherm verschijnt «auto»<br>► de gekozen steek is tijdelijk genrograf
- de gekozen steek is tijdelijk geprogrammeerd

# **Balans**

Vooruit- en achteruitgenaaide steken worden aangepast.

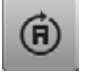

 $REC$ 

#### **Naaien in willekeurige richtingen**

- ► draai het steekmotief of de combinatie met de steekbreedteknop in stappen van 0,5°-, met de steeklengteknop in stappen van 1°- of met de directkeuzetoetsen in stappen van 45°
- op het linker gedeelte van het beeldscherm wordt de naairichting weergegeven
- het begin is met een witte stip en het einde met een rood kruisje gemarkeerd
- niet alle steekmotieven kunnen in willekeurige richtingen worden genaaid

#### **Permanent achteruitnaaien**

De naaicomputer naait het gekozen steekmotief achteruit.

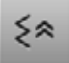

#### **Steeksgewijs achteruitnaaien**

de laatste 200 steken van een steekmotief worden steeksgewijs achteruit genaaid

#### **Steekdichtheid 3 veranderen**

Bij bepaalde decoratieve steken (bijv. nr. 401) kan de steekdichtheid worden veranderd. De ingestelde steeklengte wordt hierbij niet veranderd.

- **⦁** druk op het «+»-veld
- ► de steekdichtheid wordt in stappen van 0,05 mm verminderd<br>► de steekafstand wordt bierdoor vergroot
- ► de steekafstand wordt hierdoor vergroot<br>● druk op het «-»-veld
- **⦁** druk op het «-»-veld
- ► de steekdichtheid wordt in stappen van 0,05 mm verhoogd<br>► de steekefstand wordt bierdeer verkleind
- ► de steekafstand wordt hierdoor verkleind
- ► druk op het «terug»-veld **1**
- het functieoverzicht verschijnt weer

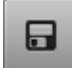

冈

#### **Persoonlijk geheugen blijvend**

- **⦁** verander bij de gekozen steek bijv. de steeklengte en steekbreedte
- **⦁** druk op het veld
- de gewijzigde steek is opgeslagen

#### **Basisinstelling steekmotief**

- **⦁** druk op het veld
- alle veranderingen aan het gekozen steekmotief worden in de basisstand teruggezet

**37**

### **Overzicht functies knoopsgat**

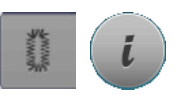

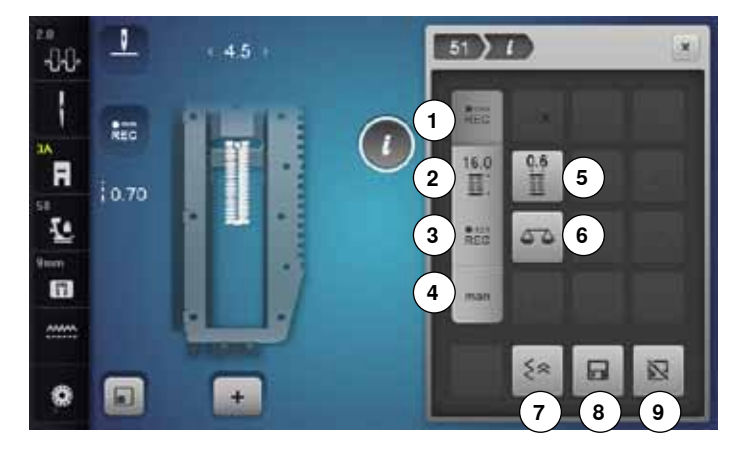

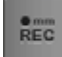

 $REC$ 

 $16.0$ EE.

 $e$ <sub>123</sub><br>REC

#### **Knoopsgatlengte programmeren**

- het veld is automatisch geactiveerd als een knoopsgat wordt gekozen
- **⦁** bepaal de knoopsgatlengte met behulp van de «achteruit»-toets of
- **⦁** programmeer de in het veld daaronder weergegeven lengte direct door op dit veld te drukken
- het veld wordt gedeactiveerd
- **⦁** als een nieuwe lengte moet worden geprogrammeerd, moet opnieuw op het veld worden gedrukt

#### **Knoopsgatlengte instellen**

Voer de knoopsgatlengte met behulp van de steekbreedte- of steeklengteknop in. Weergave in mm.

#### **Stekenteller-knoopsgat**

Als de gewenste lengte van het eerste kordon is bereikt, dient u

- **⦁** op de «achteruit»-toets te drukken
- Als de lengte van het tweede kordon is bereikt, dient u
- **⦁** op de «achteruit»-toets te drukken
- ► de weergave wisselt naar «auto»<br>► het knoopsgat is geprogrammeer
- het knoopsgat is geprogrammeerd

#### **Handmatig knoopsgat**

- **⦁** handmatig knoopsgat in 5 of 7 stappen (afhankelijk van het soort knoopsgat) naaien
- **⦁** kies elke stap met de pijlvelden «omhoog»/«omlaag» of door directe keuze

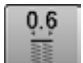

man

#### **Knoopsgat-gleufbreedte**

**⦁** stel de knoopsgat-gleufbreedte met de steekbreedte- of steeklengteknop tussen 0,1 mm - 2,0 mm in

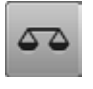

#### **Balans**

Vooruit- en achteruitgenaaide steken worden aangepast.

- **⦁** druk op de «knoopsgat»-toets
- **⦁** kies het knoopsgat
- **⦁** druk op het «i»-veld

#### **Knoopsgat veranderen**

- 1 Knoopsgatlengte programmeren<br>2 Knoopsgatlengte instellen
- **2** Knoopsgatlengte instellen<br>**3** Stekenteller-knoopsgat
- **3** Stekenteller-knoopsgat<br>**4** Handmatig knoopsgat
- **4** Handmatig knoopsgat<br>**5** Knoopsgat-gleufbreedt
- **5** Knoopsgat-gleufbreedte
- **6** Balans
- **7** Steeksgewijs achteruitnaaien<br>8 Persoonlijk gebeugen blijveng
- 8 Persoonlijk geheugen blijvend<br>9 Basisinstelling steekmotief
- **9** Basisinstelling steekmotief

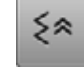

#### **Steeksgewijs achteruitnaaien**

► de laatste 200 steken van een steekmotief worden steeksgewijs achteruit genaaid

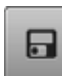

#### **Persoonlijk geheugen blijvend**

- **⦁** verander bij de gekozen steek bijv. de steeklengte en steekbreedte
- **⦁** druk op het veld
- het gewijzigde steekmotief is opgeslagen

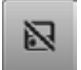

### **Basisinstelling steekmotief**

- **⦁** druk op het veld
- alle veranderingen aan het gekozen steekmotief worden in de basisstand teruggezet

### **Overzicht functies alfabetten**

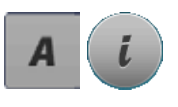

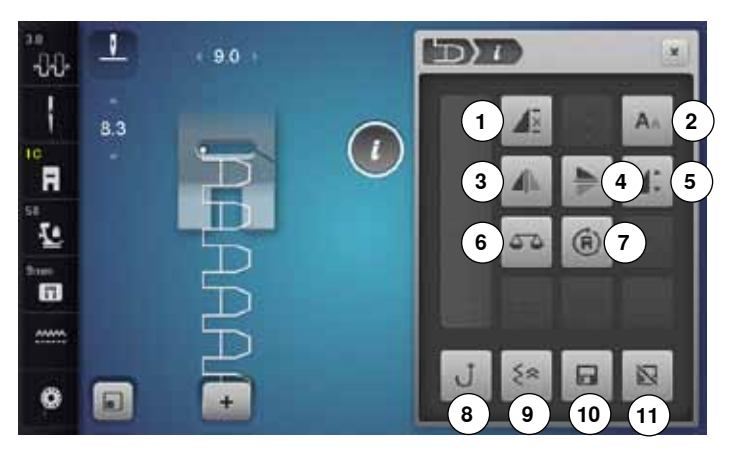

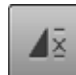

### **Motiefherhaling**

- **⦁** druk 1x op het veld
- cijfer 1 verschijnt: de naaicomputer stopt aan het einde van een enkelmotief of een motiefcombinatie
- **⦁** druk 2-9x op het veld
- cijfers 2-9 verschijnen: de naaicomputer stopt na het ingevoerde aantal afzonderlijke herhalingen of motiefcombinaties

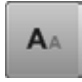

### **Lettergrootte bij alfabetten**

- **⦁** kies een alfabet
- de lettergrootte is 9 mm
- **⦁** druk op het veld
- de kleine «A» is geactiveerd
- de lettergrootte wordt verkleind

#### **Spiegelbeeld links/rechts**

De naaicomputer naait het steekmotief gespiegeld, links/rechts ten opzichte van de naairichting.

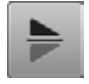

#### **Spiegelbeeld onder/boven**

De naaicomputer naait het steekmotief gespiegeld, onder/boven ten opzichte van de naairichting.

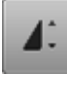

### **Motieflengte veranderen**

- **⦁** verschuif de ronde knop op het beeldscherm met de beeldschermpen of uw vinger
- ► de motieflengte (standaard = 100%) wordt traploos versteld
- **⦁** vergroot/verklein de motieflengte met behulp van de «+»/«-»-velden in stappen van 1% of
- **⦁** druk op het «+100%»-veld
- de motieflengte wordt in stappen van 100% vergroot

De max. lengte is 200%, de kortste lengte is 10%.

#### **Balans**

Vooruit- en achteruitgenaaide steken worden aangepast.

- **⦁** druk op de «alfabet»-toets
- **⦁** kies een alfabet
- **⦁** druk op het «i»-veld

# **Alfabet veranderen**

- 1 Motiefherhaling<br>2 Lettergrootte bij
- **2** Lettergrootte bij alfabetten<br>**3** Spiegelbeeld links/rechts
- **3** Spiegelbeeld links/rechts<br>**4** Spiegelbeeld onder/bover
- **4** Spiegelbeeld onder/boven<br>**5** Motieflengte veranderen
- **5** Motieflengte veranderen
- **6** Balans
- **7** Naaien in willekeurige richtingen
- **8** Permanent achteruitnaaien<br>9 Steeksgewijs achteruitnaaie
- **9** Steeksgewijs achteruitnaaien
- **10** Persoonlijk geheugen blijvend
- **11** Basisinstelling steekmotief

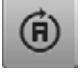

#### **Naaien in willekeurige richtingen**

- ► draai het steekmotief of de combinatie met de steekbreedteknop in stappen van 0,5°-, met de steeklengteknop in stappen van 1°- of met de directe keuzetoetsen in stappen van 45°
- op het linker gedeelte van het beeldscherm wordt de naairichting weergegeven
- het begin is met een witte stip en het einde met een rood kruisje gemarkeerd
- niet alle steekmotieven kunnen in verschillende richtingen worden genaaid

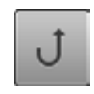

≶ጵ

冈

#### **Permanent achteruitnaaien**

De naaicomputer naait het gekozen steekmotief achteruit.

#### **Steeksgewijs achteruitnaaien**

de laatste 200 steken van een steekmotief worden steeksgewijs achteruit genaaid

#### **Persoonlijk geheugen blijvend**

- **⦁** verander bij de gekozen steek bijv. de steeklengte en steekbreedte
- **⦁** druk op het veld
- het gewijzigde steekmotief is opgeslagen

**39**

#### **Basisinstelling steekmotief**

- **⦁** druk op het veld
- alle veranderingen aan het gekozen steekmotief worden in de basisstand teruggezet

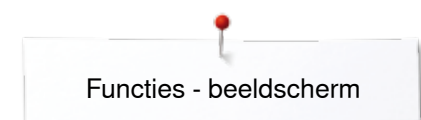

### **Overzicht functies combinatiemodus**

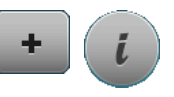

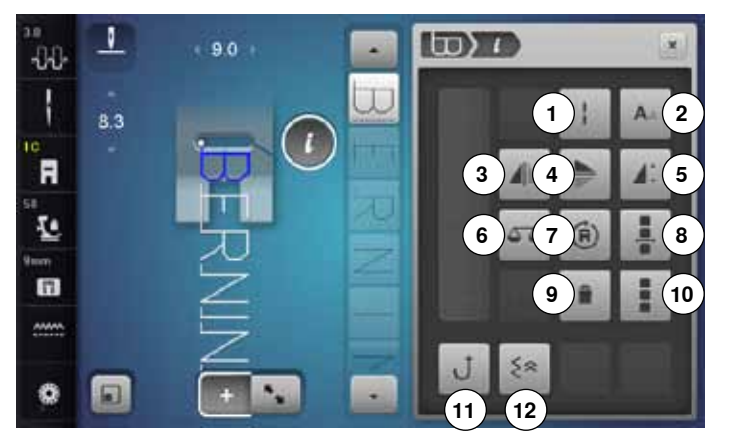

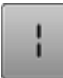

#### **Zadelsteek (zonder alfabetten)**

- ̶ de naaicomputer naait elke **tweede** steek (max. steeklengte 12 mm)
- ̶ kan bij nuttige en decoratieve steken worden gebruikt

#### **Uitzondering:** alfabetten

#### **Lettergrootte bij alfabetten**

- **⦁** kies een alfabet
- de lettergrootte is 9 mm
- **⦁** druk op het veld
- ► kleine «A»
- de lettergrootte wordt verkleind

#### **Spiegelbeeld links/rechts**

De naaicomputer naait het steekmotief gespiegeld, links/rechts ten opzichte van de naairichting.

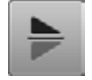

#### **Spiegelbeeld onder/boven**

De naaicomputer naait het steekmotief gespiegeld, onder/boven ten opzichte van de naairichting.

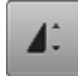

#### **Motieflengte veranderen**

- **⦁** verschuif de ronde knop op het beeldscherm met de beeldschermpen of uw vinger
- ► de motieflengte (standaard = 100%) wordt traploos versteld
- **⦁** vergroot/verklein de motieflengte met de «+»/«-»-velden in stappen van 1% of
- **⦁** druk op het «+100%»-veld
- de motieflengte wordt in stappen van 100% vergroot

De max. lengte is 1000%, de kortste lengte 10%. Enkele steken zijn begrensd en kunnen niet tot 1000% worden verlengd.

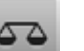

#### **Balans**

**40**

Vooruit- en achteruitgenaaide steken worden aangepast.

- **⦁** druk op het «combinatiemodus»-veld
- **⦁** kies de steekmotieven
- **⦁** druk op het «i»-veld

#### **Combinatiemodus**

- 1 Zadelsteek (zonder alfabetten)<br>2 lettergrootte bij alfabetten
- **2** Lettergrootte bij alfabetten<br>**3** Spiegelbeeld links/rechts
- **3** Spiegelbeeld links/rechts<br>**4** Spiegelbeeld onder/boyer
- **4** Spiegelbeeld onder/boven<br>**5** Motieflengte veranderen
- **5** Motieflengte veranderen<br>**6** Balans
- **6** Balans
- **7** Naaien in willekeurige richtingen<br>**8** Combinatie bij cursorpositie bew
- **8** Combinatie bij cursorpositie bewerken
- **9** Wissen
- **10** Complete combinatie bewerken
- **11** Permanent achteruitnaaien
- **12** Steeksgewijs achteruitnaaien

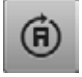

#### **Naaien in willekeurige richtingen**

- ► draai het steekmotief of de combinatie met de steekbreedteknop in stappen van 0,5°-, met de steeklengteknop in stappen van 1°- of met de directe keuzetoetsen in stappen van 45°
- op het linker gedeelte van het beeldscherm wordt de naairichting weergegeven
- het begin is met een witte stip en het einde met een rood kruisje gemarkeerd
- niet alle steekmotieven kunnen in verschillende richtingen worden genaaid

#### **Combinatie bij cursorpositie bewerken**

- **⦁** druk op het veld
- het beeldscherm wordt geopend

#### **Wissen**

Afzonderlijk steekmotief wordt gewist.

#### **Complete combinatie bewerken**

**⦁** druk op het veld het beeldscherm wordt geopend

#### **Permanent achteruitnaaien**

De naaicomputer naait het gekozen steekmotief achteruit.

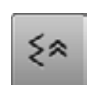

#### **Steeksgewijs achteruitnaaien**

de laatste 200 steken van een steekmotief worden steeksgewijs achteruit genaaid

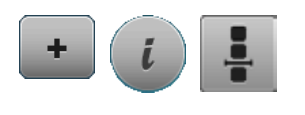

- **⦁** druk op het «combinatiemodus»-veld
- **⦁** kies de steekmotieven
- **●** druk op het «i»-veld<br>● druk op het «cursorr
- **⦁** druk op het «cursorpositie»-veld

# **Functies**

- **1** Combinatie-onderverdeling<br>**2** Combinatie-onderbreking
- **2** Combinatie-onderbreking
- **3** Afhechten

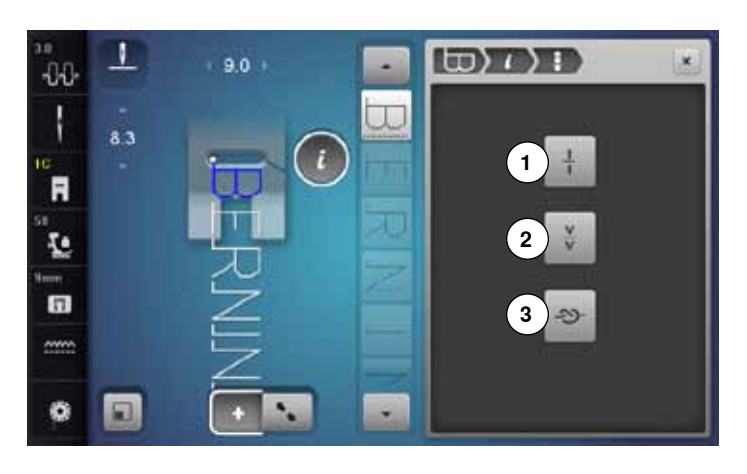

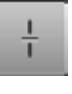

#### **Combinatie-onderverdeling**

- ̶ elke combinatie kan in verschillende segmenten worden onderverdeeld
- ̶ alleen het combinatiedeel, waarin de cursor zich bevindt, kan worden genaaid
- ̶ om een ander segment te naaien, moet de cursor in dit gedeelte worden gezet

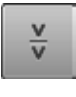

#### **Combinatie-onderbreking**

- ̶ elke combinatie kan naar wens worden onderbroken
- ̶ na de stop wordt het volgende deel genaaid

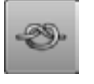

#### **Afhechten**

- ← programmeer de functie in een motiefcombinatie<br>← elk afzonderlijk motief van de combinatie kan aar ̶ elk afzonderlijk motief van de combinatie kan aan
- het begin of aan het einde worden afgehecht

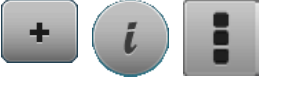

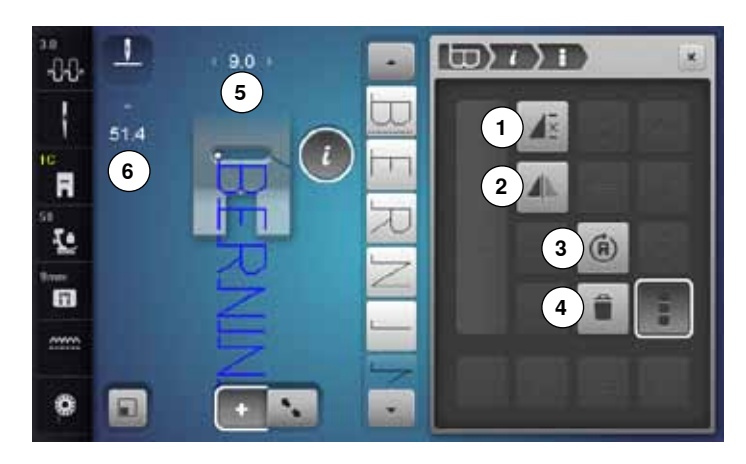

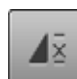

#### **Combinatieherhaling**

- **⦁** druk 1x op het veld
- het cijfer 1 verschijnt: de naaicomputer stopt aan het einde van de motiefcombinatie
- **⦁** druk 2-9x op het veld
- de cijfers 2-9 verschijnen: de naaicomputer stopt na het ingevoerde aantal motiefcombinaties

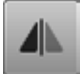

#### **Spiegelbeeld links/rechts**

De naaicomputer naait de complete combinatie gespiegeld, links/rechts ten opzichte van de naairichting.

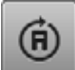

#### **Naaien in willekeurige richtingen**

- ► draai het steekmotief of de combinatie met de steekbreedteknop in stappen van 0,5°-, met de steeklengteknop in stappen van 1°- of met de directe keuzetoetsen in stappen van 45°
- op het linker gedeelte van het beeldscherm wordt de naairichting weergegeven
- het begin is met een witte stip en het einde met een rood kruisje gemarkeerd
- niet alle steekmotieven kunnen in verschillende richtingen worden genaaid

#### **Wissen**

De complete combinatie wordt gewist.

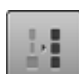

#### **Breedte in de combinatie aanpassen**

- **⦁** druk op het «steekbreedteweergave»-veld **5**
- ► het «steekbreedte»-beeldscherm verschijnt<br>● druk en het «breedte in de cembinatie aann
- **⦁** druk op het «breedte in de combinatie aanpassen» veld
- de breedte van alle steekmotieven wordt aan de breedste steek in de combinatie aangepast
- **⦁** druk op het «combinatiemodus»-veld
- **⦁** kies de steekmotieven
- **⦁** druk op het «i»-veld
- **⦁** druk op het «complete combinatie bewerken»-veld

#### **Functies**

- **1** Combinatieherhaling<br>**2** Spiegelbeeld links/reg
- **2** Spiegelbeeld links/rechts<br>**3** Naaien in willekeurige ric
- **3** Naaien in willekeurige richtingen
- **4** Wissen

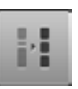

#### **Lengte in de combinatie aanpassen**

- **⦁** druk op het «steeklengteweergave»-veld **6**
- het «steeklengte»-beeldscherm verschijnt
- **⦁** druk op het «lengte in de combinatie aanpassen» veld
- de lengte van alle steekmotieven wordt aan de langste steek in de combinatie aangepast

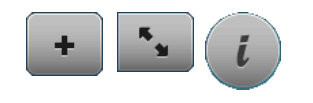

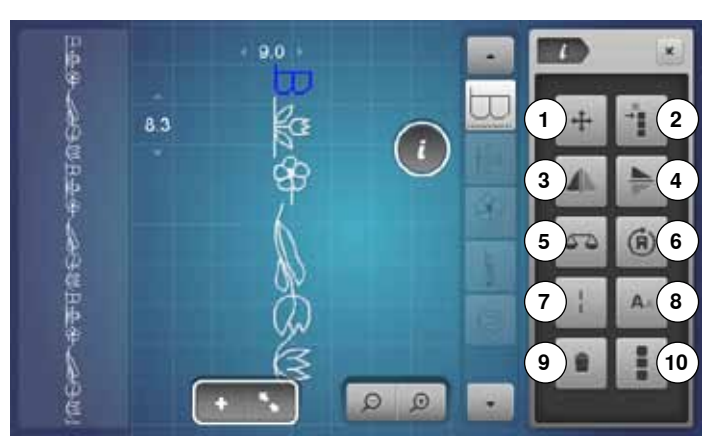

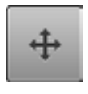

#### **Verbindingssteken**

Opent het beeldscherm om verbindingssteken toe te voegen.

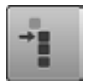

#### **Enkelmotieven in een combinatie verschuiven**

Enkelmotieven in een combinatie horizontaal, verticaal of diagonaal verschuiven.

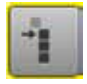

#### **Delen van een combinatie verschuiven**

Delen van een combinatie horizontaal, verticaal of diagonaal verschuiven.

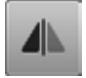

#### **Spiegelbeeld links/rechts**

De naaicomputer naait het steekmotief gespiegeld, links/rechts ten opzichte van de naairichting.

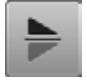

#### **Spiegelbeeld onder/boven**

De naaicomputer naait het steekmotief gespiegeld, onder/boven ten opzichte van de naairichting.

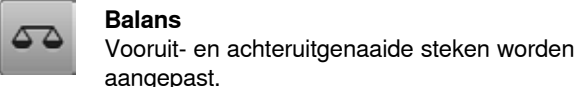

- **Naaien in willekeurige richtingen** ► draai het steekmotief of de combinatie met de steekbreedteknop in stappen van 0,5°-, met de steeklengteknop in stappen van 1°- of met de directe keuzetoetsen in stappen van 45°
- ► op het linkergedeelte van het beeldscherm wordt de naairichting weergegeven
- niet alle steekmotieven kunnen in verschillende richtingen worden genaaid
- **⦁** druk op het «combinatiemodus»-veld
- **⦁** stel een combinatie samen
- **⦁** druk op het «bewerkingsmodus»-veld
- **⦁** druk op het «i»-veld

#### **Functies**

- **1** Verbindingssteken<br>**2** Enkelmotieven of c
- **2** Enkelmotieven of delen van een combinatie verschuiven
- **3** Spiegelbeeld links/rechts<br>**4** Spiegelbeeld onder/boyer
- **4** Spiegelbeeld onder/boven<br>**5** Balans
- **5** Balans
- **6** Naaien in willekeurige richtingen<br>7 Zadelsteek
	- **7** Zadelsteek
- **8** Lettergrootte bij alfabetten
- **9** Wissen
- **10** Complete combinatie bewerken

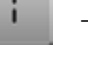

#### **Zadelsteek**

- ̶ de naaicomputer naait elke **tweede** steek (max. steeklengte 12 mm)
- ̶ kan bij nuttige en decoratieve steken worden gebruikt
- **Uitzondering:** alfabetten

#### **Lettergrootte bij alfabetten**

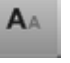

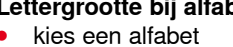

- - de lettergrootte is 9 mm
	- **⦁** druk op het veld
	- ► kleine «A»
	- de lettergrootte is 6 mm

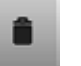

#### **Wissen**

Afzonderlijk steekmotief wordt gewist.

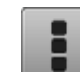

- **Complete combinatie bewerken ⦁** druk op het veld
	- de functies worden geactiveerd

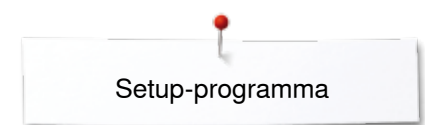

## **Setup-programma**

### **Overzicht «setup»-beeldscherm**

Met behulp van het setup-programma kunnen het beeldscherm en de instellingen aan uw persoonlijke wensen worden aangepast.

De veranderingen, die in het setup-programma worden gemaakt, blijven altijd behouden, ook wanneer de naaicomputer in de tussentijd wordt uitgeschakeld.

Uitzonderingen worden bij de betreffende functie direct beschreven.

- **⦁** druk op de «setup»-toets
- het «setup-programma»-beeldscherm verschijnt
- **1** Naai-instellingen

٣ø

- 2 Borduurinstellingen<br>3 Persoonlijke instellin
- **3** Persoonlijke instellingen
- 4 Controle-instellingen
- **5** Audio-instellingen<br>**6** Naaicomputerinste
- **6** Naaicomputerinstellingen

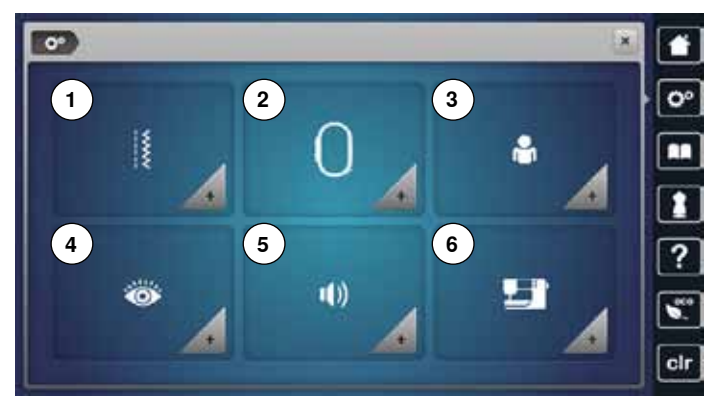

### **Naai-instellingen**

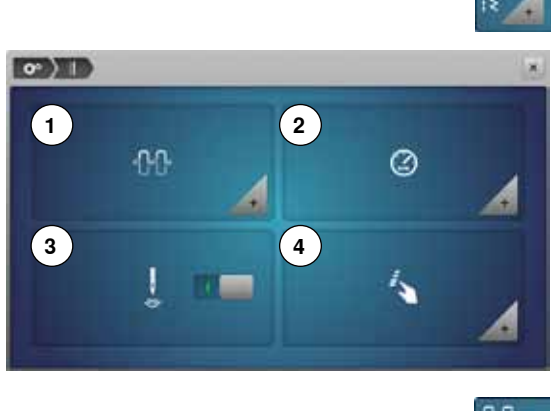

- **⦁** druk op het «naai-instellings»-veld
- **1** Bovendraadspanning veranderen<br>**2** Naaisnelheid regelen
- 2 Naaisnelheid regelen<br>3 Afhechtsteken bij mot
- **3** Afhechtsteken bij motiefbegin
- **4** «Functie»-toetsen/«Functie»-veld programmeren

## **Bovendraadspanning veranderen ⦁** druk op het «draadspannings»-veld

**THE** 

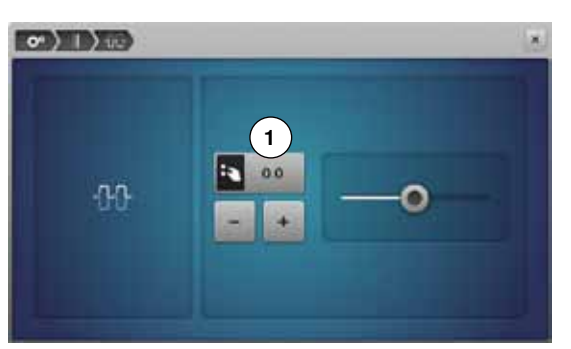

- **⦁** verschuif de ronde knop op het beeldscherm met de beeldschermpen of uw vinger naar links/rechts of
- **⦁** draai aan de steekbreedte- of steeklengteknop of
- **⦁** druk op het «+»/«-»-veld
- verander de basisinstelling van de bovendraadspanning 1 met plus of min twee waarden
- $0.0 =$  basisinstelling

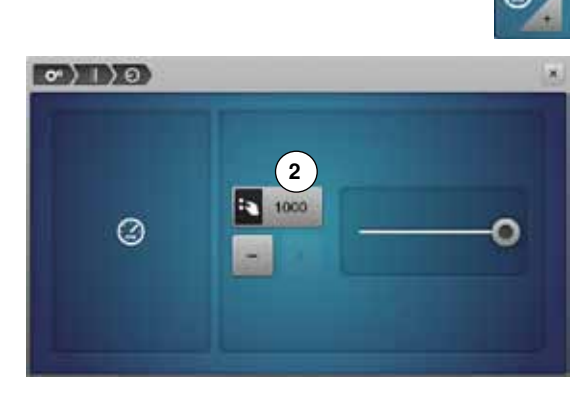

# **Naaisnelheid regelen**

- **⦁** druk op het «naaisnelheids»-veld
- **⦁** verschuif de ronde knop op het beeldscherm met de beeldschermpen of uw vinger naar links/rechts of
- **⦁** draai aan de steekbreedte- of steeklengteknop of
- **⦁** druk op het «+»/«-»-veld
- ► de maximale naaisnelheid 2 wordt gewijzigd<br>► het cijfer in het geel omlijnde veld is het toer
- het cijfer in het geel omlijnde veld is het toerental per minuut, de basisinstelling wordt door een witte stip weergegeven

#### **Afhechtsteken bij motiefbegin**

- de functie is standaard geactiveerd
- ► aan het begin van een steekmotief worden eerst 4 afhechtsteken genaaid
- **⦁** druk op het grijze veld
- de functie is niet-actief = er worden geen afhechtsteken genaaid

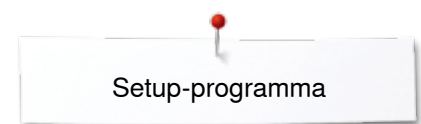

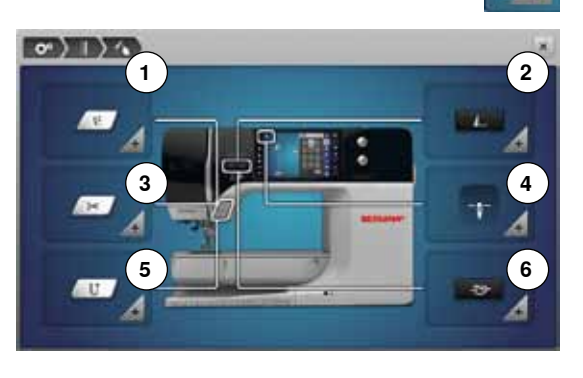

#### **«Functie»-toetsen/«Functie»-veld programmeren**

- **⦁** druk op het «functies»-veld
- **1** Zweefpositie van de naaivoet<br>**2** Afhechtprogramma automatis
- **2** Afhechtprogramma automatisch<br>**3** Draadafsniider automatisch en a
- **3** Draadafsnijder automatisch en afhechtsteken
- **4** Naaivoetstand bij naaldstop-positie onder
- **5** «Achteruit»-toets programmeren<br>**6** «Afhecht»-toets programmeren
- **6** «Afhecht»-toets programmeren
- **⦁** kies het gewenste veld

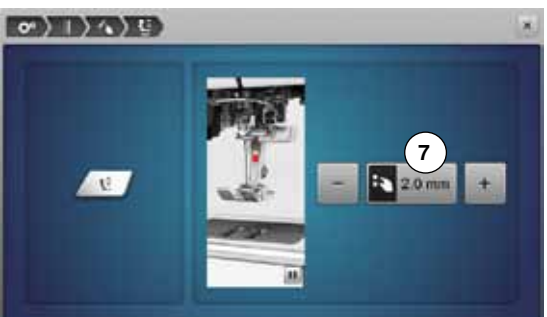

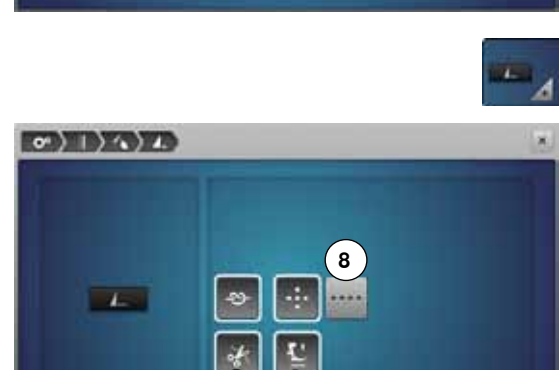

**10**

**9**

**Zweefpositie van de naaivoet** 

- **⦁** druk op het «zweefpositie»-veld
- **⦁** draai aan de steekbreedte- of steeklengteknop of
- **⦁** druk op het «+»/«-»-veld
- **⦁** de hoogte kan tussen 0 mm en 7 mm worden ingesteld
- standaard  $= 2$  mm
	- de ingestelde waarde, de afstand tussen het naaiwerk en de naaivoet, wordt in het veld **7** weergegeven

#### **Terug naar de basisinstelling**

- **⦁** druk op het geel omlijnde veld
- de basisinstelling wordt teruggehaald

#### **Afhechtprogramma automatisch**

**⦁** druk op het «afhechtprogramma»-veld

Het aantal en de soort afhechtsteken van de externe «motiefeinde/afhecht» toets kunnen worden geprogrammeerd.

- standaard = vier afhechtsteken op dezelfde plaats
- **⦁** druk op het veld **8**, voor afhechtsteken vooruit
- met de «+»/«-»-velden kunnen steeds drie tot zes afhechtsteken worden geprogrammeerd

#### **Draadafsnijder automatisch**

als het veld 9 is geactiveerd, worden boven- en onderdraad, na het afhechten, automatisch afgesneden

#### **Naaivoet omhoogzetten**

- ► bij geactiveerd veld **10** wordt de naaivoet na het afhechten omhooggezet
- bij niet-geactiveerd veld blijft de naaivoet onder

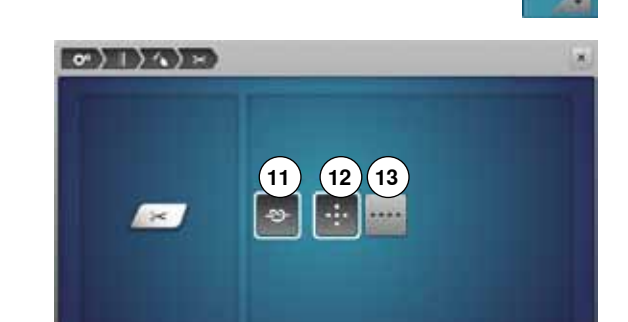

**46**  $\infty$   $\infty$   $\infty$   $\infty$ 

#### **Draadafsnijder automatisch en afhechtsteken**

**⦁** druk op het «draadafsnijder»-veld

Het aantal en de soort afhechtsteken voordat de draad wordt afgesneden kunnen worden geprogrammeerd.

- standaard = geen afhechtsteken geprogrammeerd
- **⦁** druk op veld **11**
- veld 12 is geactiveerd
- er worden vier afhechtsteken op dezelfde plaats genaaid
- **⦁** druk op veld **13** om afhechtsteken vooruit te kiezen
- **⦁** met de «+»/«-»-velden kunnen twee tot zes afhechtsteken geprogrammeerd worden

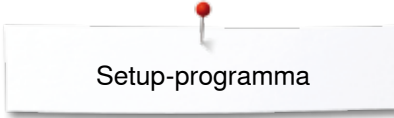

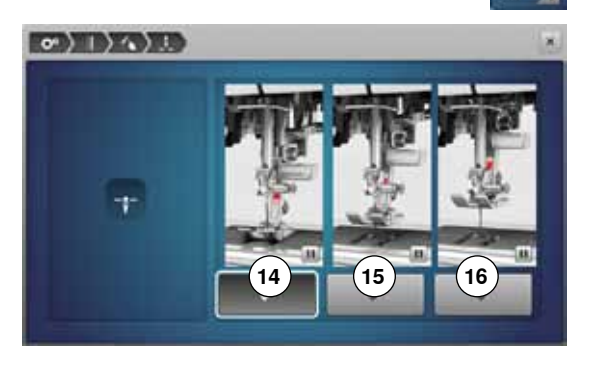

#### **Naaivoetstand bij naaldstop-positie onder**

- **⦁** druk op het «naaivoetstand»-veld
- ► als het veld **14** is geactiveerd, blijft de naaivoet, als de naaicomputer wordt stopgezet, omlaag
- ► als het veld **15** is geactiveerd, wordt de naaivoet zover omhooggezet, dat het naaiwerk goed kan worden gedraaid (zweefpositie)
- ► als het veld **16** is geactiveerd, wordt de naaivoet in de hoogste stand gezet

#### **«Achteruit»-toets programmeren**

**⦁** druk op het «achteruit-toets»-veld

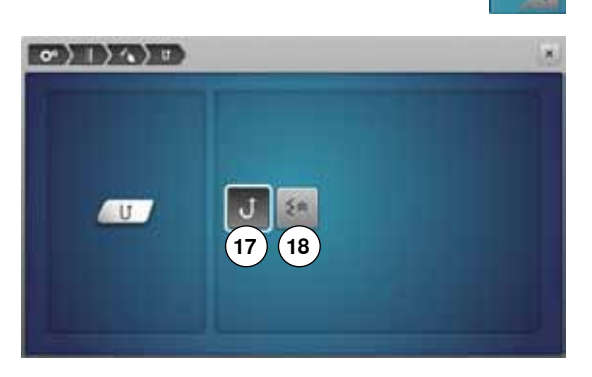

- ► als het veld **17** is geactiveerd, naait de naaicomputer, als op de «achteruit» toets wordt gedrukt, permanent achteruit
- ► als het veld **18** is geactiveerd,naait de naaicomputer, als op de «achteruit» toets wordt gedrukt, steeksgewijs achteruit

#### **«Afhecht»-toets programmeren**

**⦁** druk op het «afhecht-toets»-veld

Het aantal en de soort afhechtsteken op de «afhecht»-toets kunnen worden geprogrammeerd.

- standaard = vier afhechtsteken op dezelfde plaats
- **⦁** druk op het veld **19**, voor afhechtsteken vooruit
- **⦁** met de «+»/«-»-velden kunnen steeds twee tot zes afhechtsteken worden geprogrammeerd

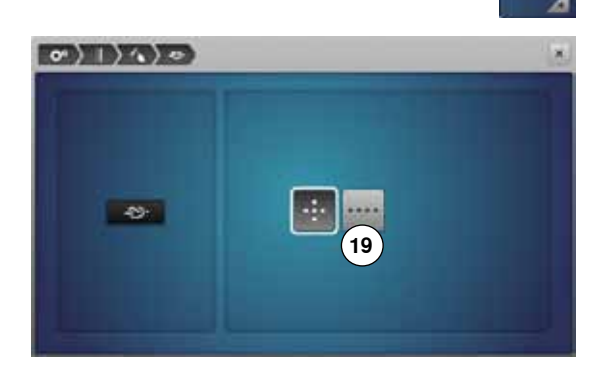

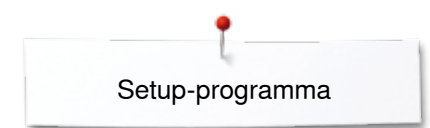

### **Borduurinstellingen**

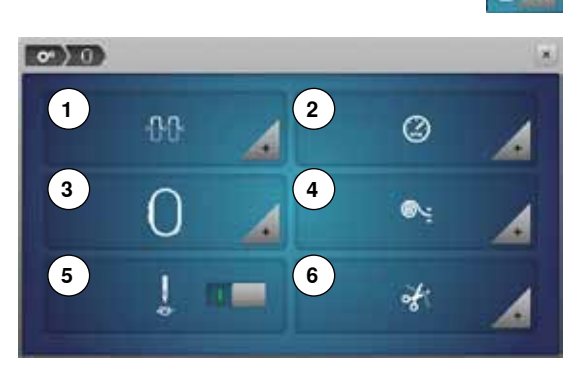

- **⦁** druk op het «borduurinstellings»-veld
- **1** Bovendraadspanning veranderen<br>**2** Borduursnelheid regelen
- **2** Borduursnelheid regelen<br>**3** Borduurraam afstellen
- **3** Borduurraam afstellen
- **4** Stofdikte
- **5** Afhechtsteken uit- of inschakelen<br>**6** Draad afsniiden
- **6** Draad afsnijden

De bovendraadspanning **1** en de borduursnelheid **2** kunnen net als bij het naaien worden veranderd (zie blz. **45**).

**⦁** druk op het gewenste veld

### **Borduurraam afstellen**

**⦁** druk op het «borduurraam»-veld

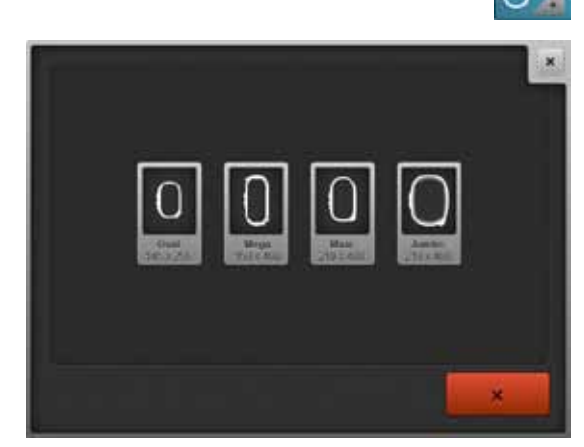

De borduurraamafstelling is het afstellen van de naald op het midden van het borduurraam. De afstelling kan alleen worden uitgevoerd als de borduurmodule is aangesloten.

**⦁** kies het gewenste borduurraam en volg de aanwijzingen op het beeldscherm

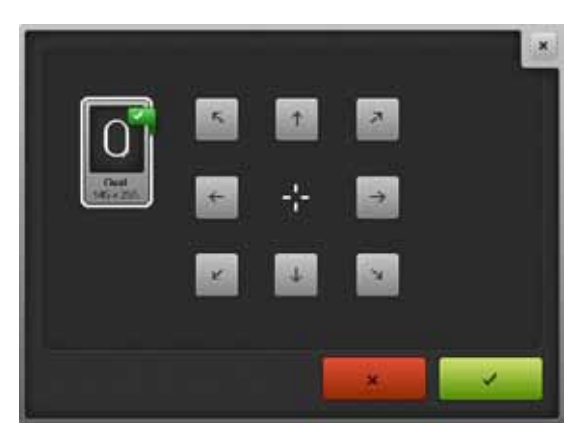

- **⦁** leg de borduursjabloon in het borduurraam
- ► het borduurraam wordt gelezen en de naald wordt in het midden gezet als de naald niet precies boven het middelpunt van de borduursiabloon
- **⦁** als de naald **niet** precies boven het middelpunt van de borduursjabloon staat, moet deze met behulp van de pijlvelden exact in het midden worden gezet
- **⦁** druk op het veld
- de afstelling wordt opgeslagen

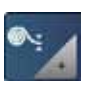

### **Stofdikte**

**⦁** druk op het «stofdikte»-veld

- **⦁** is het materiaal **7** waarop geborduurd wordt dikker dan 4 mm, bijv. badstof, moet het veld 7,5 mm of 10 mm worden gekozen
- ► hierdoor wordt gegarandeerd, dat het borduurraam pas verschuift, als de naald niet meer in de stof staat
- ► als de borduurcomputer wordt uitgeschakeld en daarna weer wordt ingeschakeld, staat de instelling weer op 4 mm

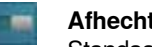

### **Afhechtsteken uit- of inschakelen**

Standaard = actief.

- na het kiezen van een borduurmotief of het afsnijden van de draad met de automatische draadafsnijder worden eerst 3 afhechtsteken genaaid
- druk op het grijze veld<br>► de functie is inactief –
- ► de functie is inactief = er worden geen afhechtsteken genaaid en de onderdraad moet met de hand omhoog gehaald en bij borduurbegin vastgehouden worden

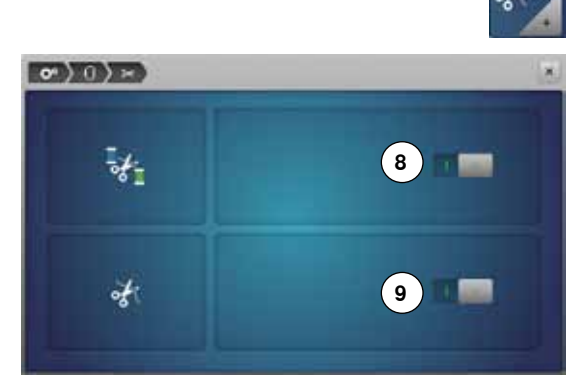

 $25 - 300$ 

**7**

 $\circ$  0

#### **Draad afsnijden**

- **⦁** druk op het «draad afsnijden»-veld
- **⦁** druk op het veld **8**
- ► het automatisch afsnijden van de draad bij een kleurwisseling is in- of uitgeschakeld
- **⦁** druk op het veld **9**
- automatische draadafsnijder in- of uitschakelen

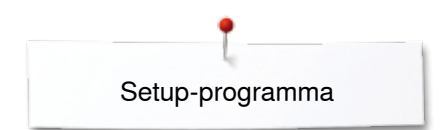

### **Persoonlijke instellingen**

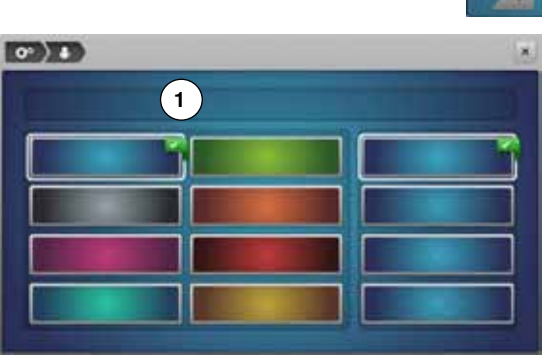

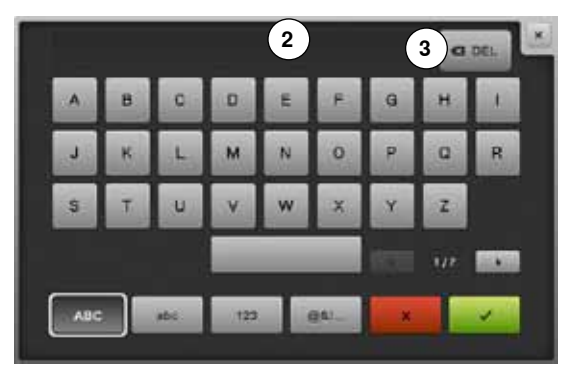

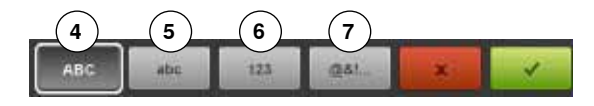

- - **⦁** kies het «persoonlijke instellingen»-veld
	- **⦁** kies de gewenste beeldschermkleur en de achtergrond

**⦁** druk op het tekstveld **1**

#### **Begroetingstekst**

**begroetingstekst 2** instellen of veranderen

- De spatietoets bevindt zich onder de lettertoetsen.
- ► de begroetingstekst verschijnt in het tekstveld **2** boven het toetsenbord
- **bevestig met**  $\checkmark$

#### **Begroetingstekst wissen**

- **⦁** druk op het tekstveld **2**
- ► de ingevoerde tekst wordt compleet gewist

#### **Correcties**

- **⦁** druk op het veld **3**
- de ingevoerde tekst wordt van rechts naar links gewist
- **4** «ABC» alles in hoofdletters (standaard)<br>**5** «abc» alles in kleine letters
- **5** «abc» alles in kleine letters<br>**6** «1,2,3» cijfers en wiskundic
- **6** «1,2,3» cijfers en wiskundige tekens<br>**7** «@&!...» speciale tekens
- **7** «@&!...» speciale tekens

### **Controle-instellingen**

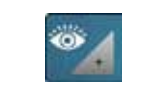

**⦁** druk op het «controle-instellings»-veld

De volgende controlefuncties kunnen worden in- of uitgeschakeld:

- 1 Bovendraadcontrole<br>2 Onderdraadcontrole
- **2** Onderdraadcontrole

#### **Bovendraad-/onderdraadcontrole**

- ► geopend oog = functie is geactiveerd<br>● druk op het grijze veld
- **⦁** druk op het grijze veld
- gesloten oog = functie is gedeactiveerd

Het signaal van de controlefunctie wordt middels de audio-instelling van de functies ingesteld.

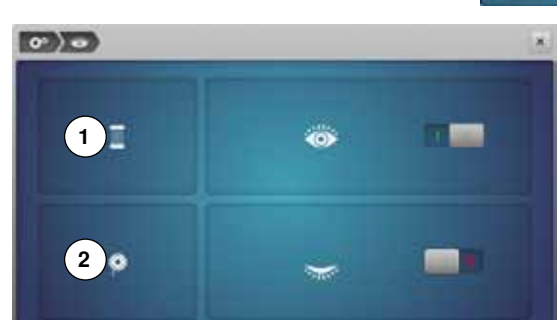

### **Audio-instellingen veranderen**

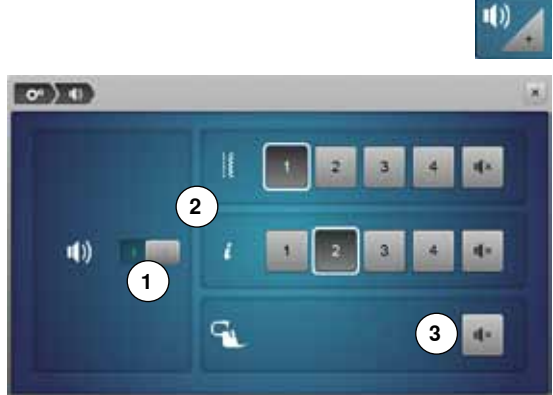

# **Steek/Functie/BSR kiezen**

**⦁** druk op het «audio-instellings»-veld

Met **1** worden de signalen in- of uitgeschakeld.

De keuze van steken en functies **2** kan akoestisch worden weergegeven.

- **⦁** kies het gewenste signaal voor de steken/functies door op een van de signaalvelden 1-4 te drukken
- **⦁** schakel het signaal voor quilten met BSR **3** door een druk op het «luidspreker»-veld in- of uit
- **■** druk op het «luidspreker»-veld<br>► de signalen voor de overeenko
- ► de signalen voor de overeenkomstige categorie worden uitgeschakeld

### **Naaicomputerinstellingen**

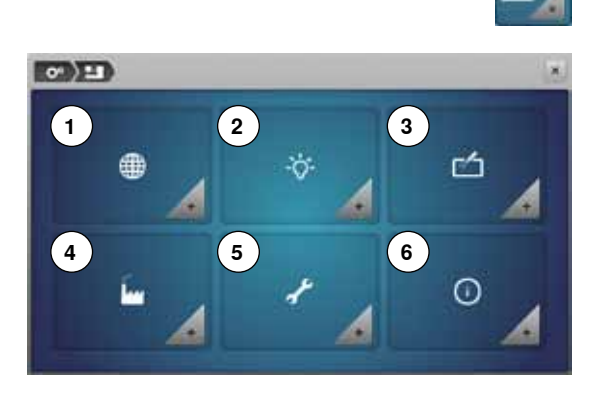

**⦁** druk op het «naaicomputerinstellingen»-veld

- **1** Taalkeuze
- **2** Beeldscherminstellingen
- **3** Beeldscherm kalibreren<br>**4** Basisinstelling
- 
- **4** Basisinstelling **5** Reinigen/Update<br>**6** Informatie
- **6** Informatie

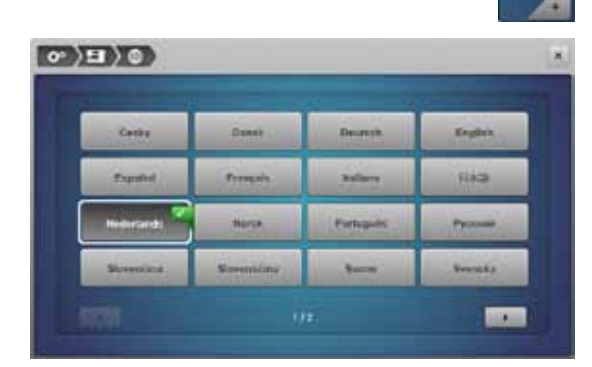

#### **Taalkeuze**

- **⦁** druk op het «taalkeuze»-veld
- **⦁** kies de gewenste taal

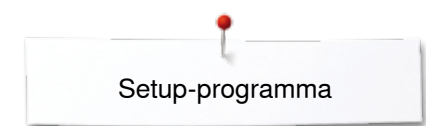

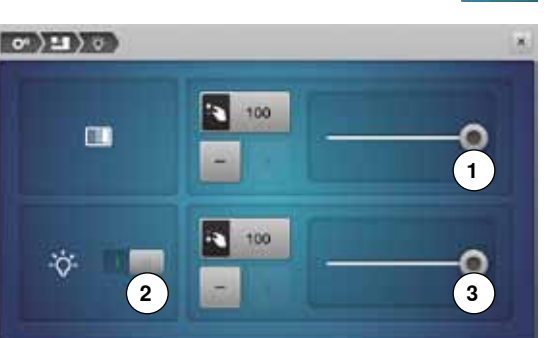

#### **Beeldscherminstellingen**

**⦁** druk op het «beeldscherminstellings»-veld

#### **Helderheid**

- **⦁** verschuif de ronde knop **1** op het bovenste gedeelte van het beeldscherm met de beeldschermpen of met uw vinger naar links/rechts of
- **to draai aan de steekbreedteknop of**<br> **e** druk op het  $x + y/x$  and
- **⦁** druk op het «+»/«-»-veld
- ► de helderheid van het beeldscherm verandert
- ► de basisinstelling wordt door een witte stip weergegeven<br>► de wijzigingen zijn in het geel omlijnde veld zichtbaar
- de wijzigingen zijn in het geel omlijnde veld zichtbaar

#### **Naailicht**

- ► als het veld **2** is geactiveerd, is het naailicht ingeschakeld
- **●** druk op het grijze veld<br>► het naailicht is uitgescl
- het naailicht is uitgeschakeld

#### **Helderheid naailicht**

- **⦁** verschuif de ronde knop **3** op het beeldscherm met de beeldschermpen of met uw vinger naar links/rechts of
- **⦁** draai aan de steeklengteknop of
- **⦁** druk op het «+»/«-»-veld
- ► de helderheid van het naailicht verandert
- de basisinstelling wordt door een witte stip weergegeven
- de wijzigingen zijn in het geel omlijnde veld zichtbaar

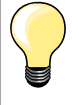

Het kalibratiescherm kan ook als volgt worden geopend:

- **⦁** schakel de naai-/borduurcomputer uit
- **⦁** druk op de beide «naaldstand»-toetsen op de machine en houd deze ingedrukt
- **⦁** schakel de naai-/borduurcomputer in en laat de beide toetsen los zodra het «kalibratie»-beeldscherm verschijnt

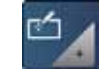

#### **Beeldscherm kalibreren**

- **⦁** druk op het «beeldschermkalibratie»-veld
- **⦁** tik met de beeldschermpen op het midden van het kruisje
- het kruisje wordt verplaatst
- **⦁** herhaal dit tot alle drie aangetoonde posities gekalibreerd zijn
- het beeldscherm wordt gesloten
- de kalibratie wordt opgeslagen

Ĺ

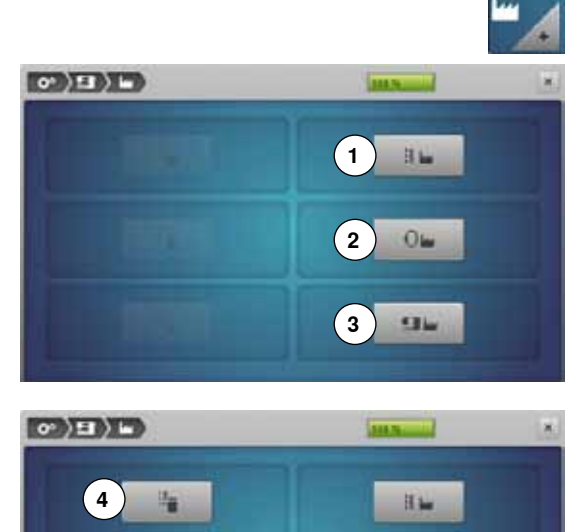

 $Q_{\text{int}}$ 

**STL** 

**5**

**6**

#### **Basisinstelling**

**⦁** druk op het «basisinstellings»-veld

#### **Terug naar de basisinstelling**

- Er zijn drie mogelijkheden:<br>1 Reset naaien
- 
- 1 Reset naaien<br>2 Reset bordure
- **2** Reset borduren **3** Reset alles
- 
- **⦁** druk op het veld waarvan de instellingen in de basisstand teruggezet moeten worden
- bevestig met  $\checkmark$

### **Persoonlijke gegevens wissen**

- Er zijn drie mogelijkheden:
- **4** Naaien «persoonlijk programma»
- **5** Borduren «persoonlijke borduurmotieven»<br>**6** Borduren «memory stick» (de geheugenst
- **6** Borduren «memory stick» (de geheugenstick moet op de naaicomputer zijn aangesloten)
- **⦁** druk op het veld waarvan de gegevens gewist moeten worden
- bevestig met <del>V</del><br>► de gegevens zij
- ► de gegevens zijn gewist

#### **Uitzonderingen:**

Draadspanning, contrast, helderheid, beeldschermkleur en snelheid moeten bewust, bij de betreffende functie, in de basisinstelling worden gezet.

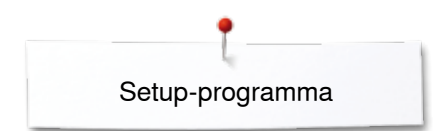

### **Reinigen/Update**

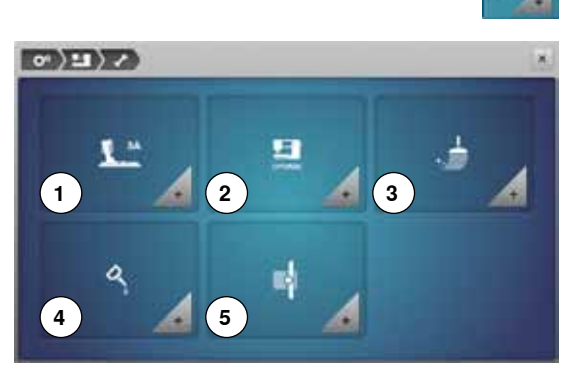

- - **⦁** druk op het «reinigen/update»-veld
	- **1** Knoopsgatsledevoet nr. 3A afstellen
	- **2** Naai-/borduurcomputer updaten
	- **3** Draadvanger reinigen
	- **4** Naai-/borduurcomputer oliën
	- **5** Pakpositie

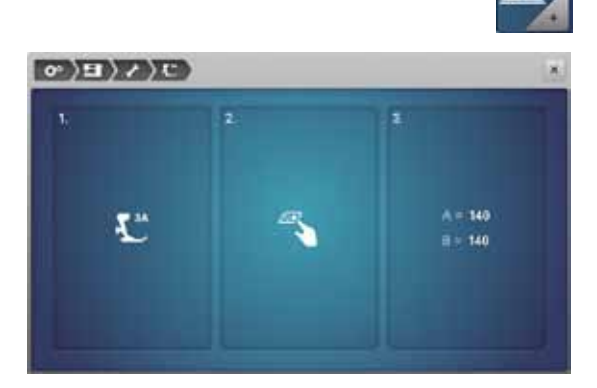

#### **Knoopsgatsledevoet nr. 3A afstellen**

- **⦁** druk op het «kalibratie»-veld
- bevestig de knoopsgatsledevoet nr. 3A<br>● druk op de «start/stop»-toets
- druk op de «start/stop»-toets<br>► de knoopsgatsledeveet bewe
- ► de knoopsgatsledevoet beweegt vooruit en achteruit<br>► de knoopsgatsledevoet wordt afgesteld en de naajco
- ► de knoopsgatsledevoet wordt afgesteld en de naaicomputer geeft weer of het kalibreren succesvol was

De knoopsgatvoet en de naaicomputer zijn op elkaar afgesteld en mogen uitsluitend met elkaar samen worden gebruikt.

#### **Update**

### **ATTENTIE!**

**Verwijder de BERNINA USB-stick niet voordat het einde van de update door een melding wordt aangetoond.**

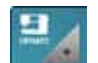

- bevestig de BERNINA USB-stick met de nieuwe softwareversie<br>● druk op het «undate»-veld
- **⦁** druk op het «update»-veld

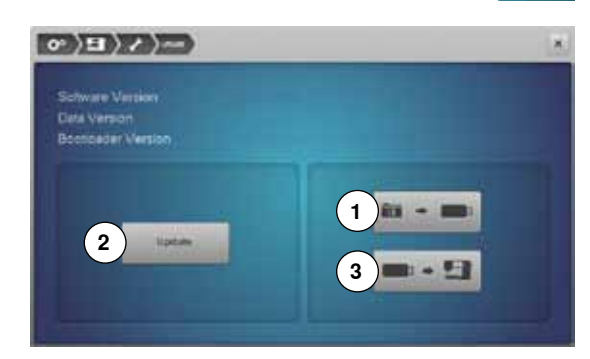

Het is raadzaam om voor het updaten de gegevens en instellingen op de naaicomputer te beveiligen.

- **⦁** druk op het veld **1**
- de gegevens van de naaicomputer worden op de USB-stick opgeslagen
	- **⦁** druk op het «update»-veld **2** om het proces te starten
- Er wordt gecontroleerd of:
	- ► er een BERNINA USB-stick is aangesloten
	- ► voldoende vrije geheugencapaciteit voorhanden is
	- ► de juiste software op de stick is geïnstalleerd
- ► informatie en instellingen worden overgedragen

Bij een succesvolle update verschijnt een melding en de naai-/ borduurcomputer is gereed voor gebruik.

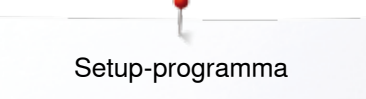

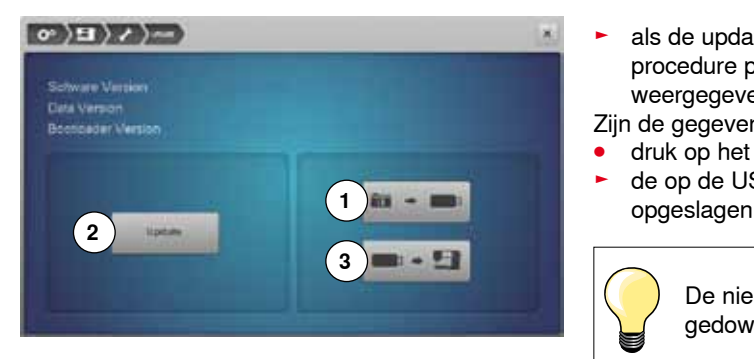

- ► als de update niet kan worden gestart of wanneer tijdens de updateprocedure problemen ontstaan, wordt dit door een foutmelding weergegeven
- Zijn de gegevens en instellingen na de update niet meer op de naaicomputer:
- **⦁** druk op het veld **3**
- de op de USB-stick opgeslagen gegevens worden op de naaicomputer

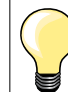

De nieuwste software kan op www.bernina.com worden gedownload.

#### **Draadvanger reinigen**

**⦁** druk op het «reinigings»-veld

**⦁** reinig de draadvanger volgens de aanwijzingen

 $\langle \cdot \rangle$  (F)  $\langle \cdot \rangle$ 

 $\sigma$  )  $\equiv$   $\rangle$  /  $\rangle$  4  $\rangle$ 

Nasicomputer olien

#### Draadvanger reinigen stig schoongemaakt worden, omdat hiel De draadvanger moet reg draadresties vast kunnen blijven zitten. Stap 1: verwijder de naaivoet en de naald zet de transporteur omlaag ٠ verwijder de steekplaat Stap 2: -<br>∎ druk daarna op de link <u>draadvanger wordt uitgeschoven</u><br>en op de «automatische draadafsnijder»-toets op het frame de draadvanger verschuift naar rechts<br>verwijder de draadrestjes zorgvuldig met een pincet

De naai-borduurcomputer moet regelmatig worden geolied.

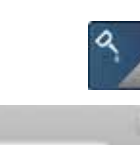

**IL** 

×

### **Naai-/borduurcomputer oliën**

- **⦁** druk op het «oliën»-veld
- **⦁** olie de naai-/borduurcomputer volgens de aanwijzingen en de animatie

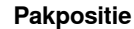

De borduurarm van de borduurmodule mag niet met de hand worden verschoven. Opdat de borduurmodule in de originele verpakking kan worden opgeborgen, moeten de aanwijzingen op het beeldscherm worden gevolgd. **⦁** druk op het «pakpositie»-veld

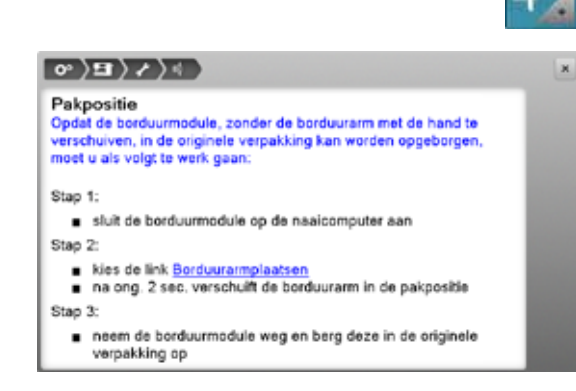

**55**

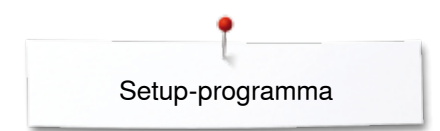

### **Informatie**

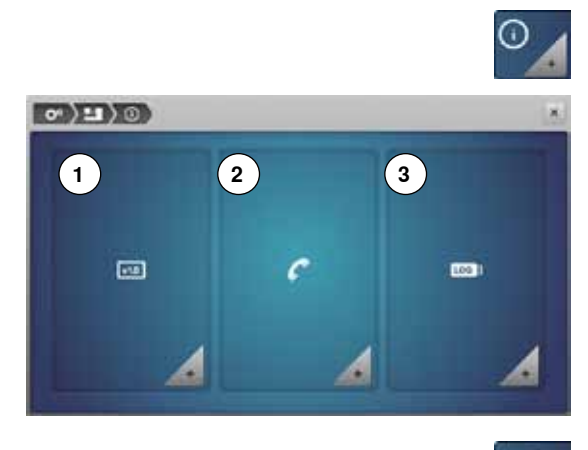

- **⦁** druk op het «informatie»-veld
- **1** Versie
- 2 Dealergegevens<br>3 Service-informati
- **3** Service-informatie

#### **Versie**

**Gra** 

**⦁** druk op het «versie»-veld

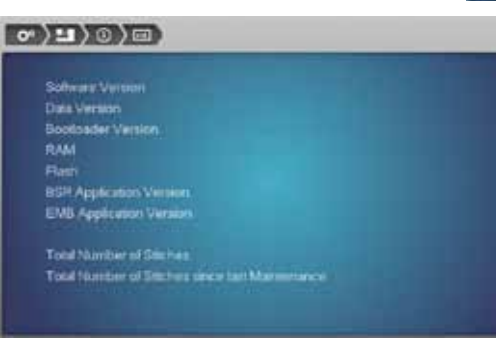

- ► de actuele versies van de naaicomputer en de aangesloten borduurmodule zijn zichtbaar
- ► het totale aantal steken van de naai-/borduurcomputer en het stekenaantal sinds de laatste, door de BERNINA dealer uitgevoerde servicebeurt, worden aangetoond

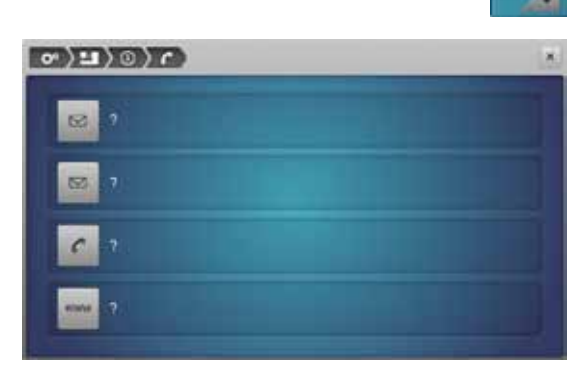

# **Dealergegevens**

- **⦁** druk op het «dealergegevens»-veld
- **⦁** druk op het overeenkomstige veld
- De onderstaande informatie over de BERNINA dealer kan worden ingevoerd:
- **⦁** firmanaam
- **⦁** adres
- **⦁** telefoonnummer
- **⦁** internet- of e-mail-adres

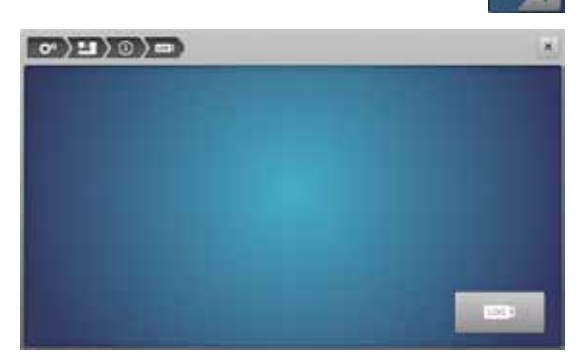

#### **Service-informatie**

**⦁** druk op het «service-informatie»-veld

De service-informatie met betrekking tot de actuele toestand van de naai-/ borduurcomputer kan op een geheugenstick worden opgeslagen en bij de BERNINA dealer worden afgegeven:

- **⦁** sluit de geheugenstick op de naai-/borduurcomputer aan
- **⦁** druk op het «LOG»-veld
- ► de gegevens worden op de stick opgeslagen
- **⦁** verwijder de stick

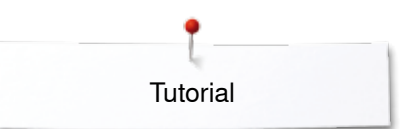

# **Tutorial Overzicht tutorial**

#### ■ druk op de «tutorial»-toets<br>► het «tutorial» beeldseberm т 1 Garen/Inrijgen<br>2 Naaitechnieker **4 1 3 2 2** Naaitechnieken **3** BSR ٥ BSR Garentnrijgen Nasitechnicken Borduren **4** Borduren œ **5** Naaivoet **5 6** 图 **8 7 6** Knoopsgaten<br>**7** Quilten **7** Quilten<br>**8** Storing **Nasivoci** Knoopsgaten **Chairman** Probleemoplossing **8** Storingen opheffen ? **9** Naald  $\binom{11}{1}$ **9 10** 1 **10** Diverse ś Neeld Diverse FHS-systee **11** Kniehevel (FHS) clr Ingebouw<br>BERNINA ► het thema-overzicht met betrekking tot naaivoeten verschijnt<br>● kies het gewenste thema, bijv. Naaivoet verwisselen BERNINA herkenning verwisselen Boven-<br>transportvoet<br>bevestigen **Naaivoetdruk** × × Naajvoet verwisselen met een hand worden gedaan. Stap 1 zet de naald en de naaivoet omhoog, hoofdschakelaar op «O»<br>duw de bevestigingshendel naar boven en neem de naaivoet ٠ weg weg<br>houd de naalvoet met duim en middelvinger vast, schulf de<br>naalvoet in de houder. Duw de bevestigingshendel met uw<br>wijsvinger naar beneden k **⦁** druk op «volgende» de volgende pagina verschijnt **⦁** druk op «vorige» de vorige pagina verschijnt ×

De tutorial geeft informatie en uitleg over diverse thema's met betrekking tot naaien.

- 
- het «tutorial»-beeldscherm verschijnt

- **⦁** kies het gewenste thema, bijv. Naaivoet
- 
- **⦁** kies het gewenste thema, bijv. Naaivoet verwisselen

- ► informatie met betrekking tot het gewenste thema wordt weergegeven<br>● scrol verder met behulp van de draaiknoppen of uw vinger
	- **⦁** scrol verder met behulp van de draaiknoppen of uw vinger

- **⦁** druk op het «sluiten»-veld
- ► het «tutorial»-beeldscherm wordt gesloten
- het laatst geactiveerde beeldscherm verschijnt

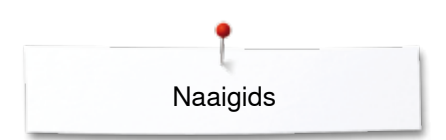

# **Naaigids Overzicht naaigids**

**2**

**3**

m

翜

**4**

U

 $\Omega$ 

×

**8**

**12**

**11**

**7**

**6**

藤

**10**

**1**

m

**5**

**9**

De naaigids geeft informatie en advies met betrekking tot naaiprojecten. Na het invoeren van het materiaal en de gewenste naaitechniek worden aanbevelingen voor de geschikte naald, naaivoet, enz. aangetoond.

- ► de naaivoetdruk en de bovendraadspanning worden automatisch ingesteld
- **⦁** druk op de «naaigids»-toets
- het «naaigids»-beeldscherm verschijnt
- **1** Licht geweven
- **2** Halfzwaar geweven
- **3** Zwaar geweven
- **4** Jeans

п  $\overline{c}$ 

г

г

 $\overline{?}$ 

 $\overline{\bullet}$  $_{\rm clr}$ 

- **5** Lichte rekbare stoffen<br>**6** Halfzware rekbare sto
- **6** Halfzware rekbare stoffen<br>**7** Zware rekbare stoffen
- **7** Zware rekbare stoffen<br>**8** Bont
- **8** Bont
- **9** Badstof
- **10** Hoogpolige, pluizige stoffen
- **11** Leer en vinyl
- **12** Tule en kant

### **Overzicht naaitechnieken/aanbevelingen**

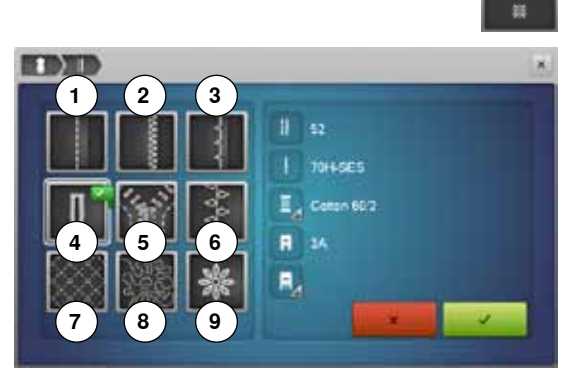

- **⦁** druk op het veld met het gewenste materiaal, bijv. Licht geweven
- **1** Naden
- **2** Afwerken
- **3** Blindzoom
- **4** Knoopsgat
- **5** Ritssluiting<br>**6** Decoratieve
- **6** Decoratieve steek naaien<br>**7** Machinaal quilten
- **7** Machinaal quilten<br>**8** Naaien uit de vrije
- **8** Naaien uit de vrije hand<br>**9** Applicaties
- **9** Applicaties

**⦁** druk op het veld met de gewenste naaitechniek, bijv. Knoopsgat Als de gewenste naaitechniek niet op deze lijst is te vinden, moet u een soortgelijke techniek kiezen.

- aanbevelingen voor het gewenste materiaal en de gewenste naaitechniek worden aangetoond
- bevestig met  $\checkmark$
- het beeldscherm met het geprogrammeerde steekmotief verschijnt

#### **Naaigids verlaten**

druk op X

### **Help-programma**

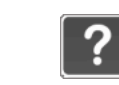

Het help-programma bevat informatie over afzonderlijke steekmotieven en functievelden op het beeldscherm.

- **•** druk op de «help-programma»-toets
- **⦁** kies de gewenste steek of functie

#### **Steken**

×

 $\overline{\mathbf{x}}$ 

Het beeldscherm geeft de volgende informatie:

- ► naam van de steek
- ► geschikt materiaal
- aanbeveling

#### Motiefherhaling 1-9x

Blindzoomsteken

jersey en fijne stoffen. Aanbeveling

Met deze functie wordt bepaald, hoeveel keren een steek, motief of een combinatie moet worden genaaid.

Blindzoomsteek nr. 9<br>Blindzoomsteek nr. 29<br>Voor blindzomen in de meeste soorten stof, schelpzomen in zachte

· pas bij middelzware tot dikke stoffen de steekbreedte<br>eventueel aan de dikte van de stof aan

- · druk naar wens 1-9x op de functie «motiefherhaling»
- arus mais meira vax up us sursuse «mousmemaing»<br>1x: de naaicomputer stopt automatisch na het naaien van<br>2x 9x: de naaicomputer stopt automatisch na het naaien<br>2x 9x: de naaicomputer stopt automatisch na het naaien<br>va

#### Aanbeveling:

decoratief naaiwerk  $\bullet$ 

- draaien in hoeken bij decoratieve steken bij een geprogrammeerde combinatie van decoratieve resp<br>hultige steken
- 
- 

#### **Functies**

Het beeldscherm geeft de volgende informatie:

- ► naam van de functie<br>► beschriiving van de f
- ► beschrijving van de functie<br>► aanbeveling
- ► aanbeveling

#### **Help-programma sluiten**

- druk op het «sluiten»-veld<br>► het help-programma word
- ► het help-programma wordt gesloten
- het laatst geactiveerde beeldscherm verschijnt

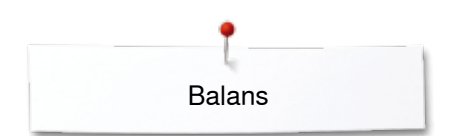

## **Balans**

44 ı  $5x$ 

F Ł. 南

 $\ddot{\mathbf{a}}$ 

### **Nuttige en decoratieve steken**

De naaicomputer wordt grondig getest en optimaal ingesteld, voordat deze de fabriek verlaat. Verschillende stoffen, garens en verstevigingsmaterialen kunnen de geprogrammeerde steken zodanig beïnvloeden, dat deze niet correct worden genaaid. Met de elektronische balans kunnen deze afwijkingen worden gecorrigeerd en de steken optimaal aan het materiaal worden aangepast.

- **⦁** druk op het «i»-veld
- **⦁** druk op het «balans»-veld

#### **Nuttige en decoratieve steken**

- ► op het linkerdeel van het beeldscherm is de steek in de originele toestand (geprogrammeerd) zichtbaar
- op het rechterdeel zijn de correcties die worden gemaakt direct zichtbaar

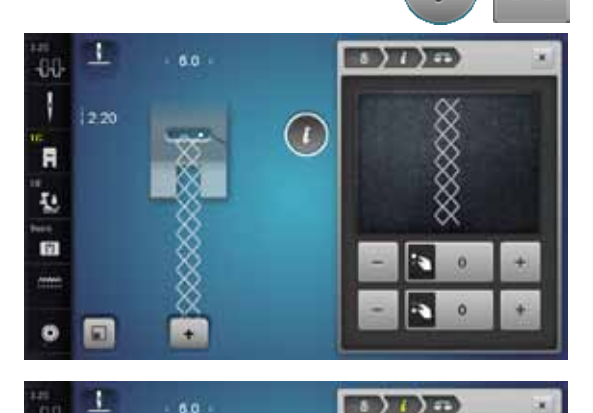

#### **Corrigeren**

Als de genaaide steek (bijv. wafelsteek) niet is gesloten:

- **⦁** moet de steek met de steeklengteknop of de «+»/«-»-velden in de lengte zodanig worden aangepast, tot hij op het rechterdeel van het beeldscherm met de genaaide steek op de stof overeenkomt
- ► de wijziging wordt in het geel omlijnde veld met een cijfer aangetoond<br>● druk op het «sluiten» of het «i» veld
- druk op het «sluiten»- of het «i»-veld<br>► de wiizigingen worden opgeslagen
- ► de wijzigingen worden opgeslagen
- het laatst geactiveerde beeldscherm verschijnt

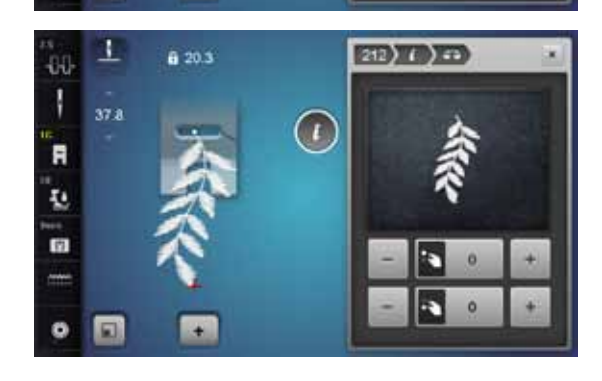

#### **Dwarstransportmotieven**

- op het linkerdeel van het beeldscherm is de steek in de originele toestand (geprogrammeerd) zichtbaar
- op het rechterdeel zijn de correcties die worden gemaakt direct zichtbaar

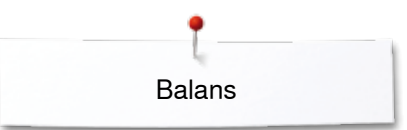

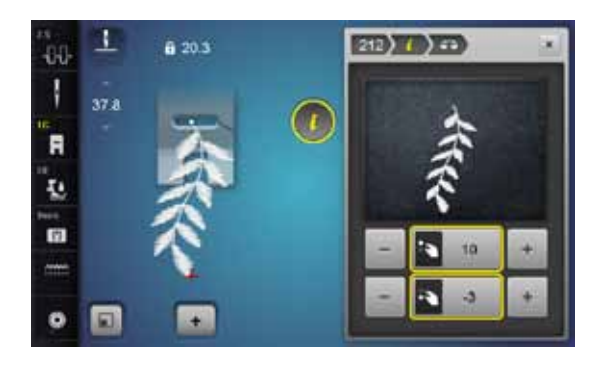

De op het materiaal genaaide steek, bijv. nr. 212, is in de lengte en breedte vervormd.

# **In de lengte corrigeren**

pas de steek met de steeklengteknop of de «+»/«-»-velden in de lengte zodanig aan, tot hij op het rechterdeel van het beeldscherm met de op het materiaal genaaide steek overeenkomt

#### **In de breedte corrigeren**

**⦁** pas de steek met de steekbreedteknop of de «+»/«-»-velden in de breedte zodanig aan, tot hij op het rechterdeel van het beeldscherm met de op het materiaal genaaide steek overeenkomt

# **Terug naar de basisinstelling**<br> **o** druk op het «i»-veld

- **⦁** druk op het «i»-veld
- **⦁** druk op het geel omlijnde «balans»-veld
- druk op het geel omlijnde veld<br>► de basisinstelling wordt ingeste
- ► de basisinstelling wordt ingesteld

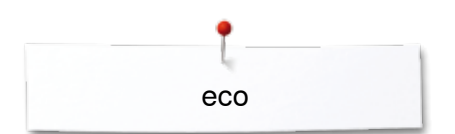

# **eco - beschrijving**

Als de werkzaamheden gedurende enige tijd worden onderbroken, kan de naai-/borduurcomputer in de eco-modus worden gezet.

#### **eco inschakelen**

 $\epsilon$ 

- druk op de «eco»-toets<br>► het beeldscherm wordt
- ► het beeldscherm wordt donker

het stroomverbruik wordt gereduceerd en het naailicht wordt uitgeschakeld De spaarmodus dient tegelijkertijd als kinderbeveiliging. Op het beeldscherm kan niets worden gekozen en de naai-/borduurcomputer kan niet worden gestart.

#### **eco uitschakelen**

- **⦁** druk op de «eco»-toets
- ► de naai-/borduurcomputer is weer gereed voor gebruik

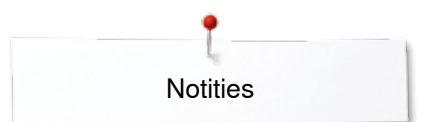

**Notities**

# **Nuttige steken**

### **Overzicht nuttige steken**

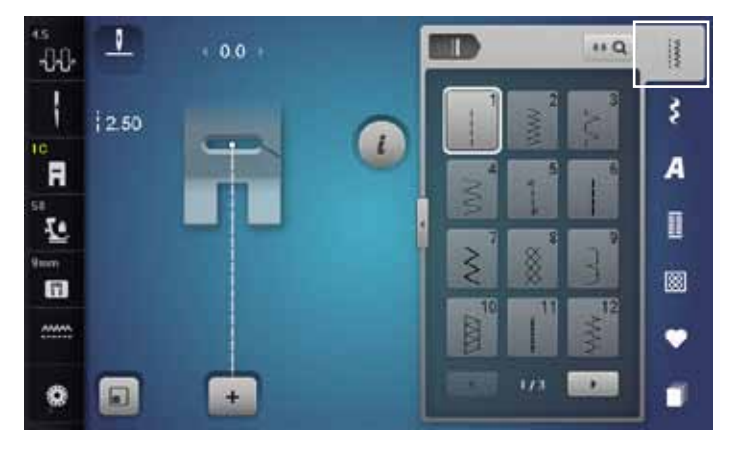

#### **Rechte steek**

voor niet-elastische stoffen; alle werkzaamheden met rechte steek, zoals patroondelen aan elkaar naaien, doorstikken, rits inzetten

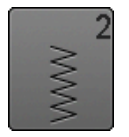

#### **Zigzag**

voor alle werkzaamheden met zigzagsteek zoals randen afwerken, elastiek en kant vastnaaien

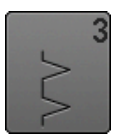

#### **Vari-overlock**

voor dunne tricot; elastische overlocknaad en rekbare zoom

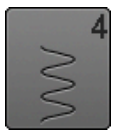

#### **Boognaad**

voor de meeste soorten stof; stoppen met de boognaad, verstellen, randen verstevigen, enz.

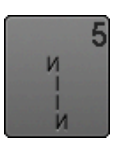

**Afhechtprogramma** voor alle soorten stof; voor het afwerken van naadbegin en -einde met rechte steken

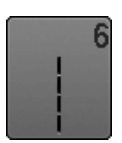

**Drievoudige rechte steek** voor duurzame naden in stevig materiaal, zichtbare zoom en zichtbare naad

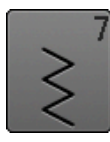

**Drievoudige zigzag** voor duurzame naden in stevige materialen, zichtbare zoom en zichtbare naad

- **⦁** druk op de toets «nuttige steken»
- de eerste nuttige steken verschijnen op het beeldscherm
- **⦁** de andere nuttige steken kunnen d.m.v. scrollen worden bekeken

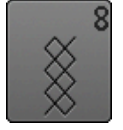

#### **Wafelsteek**

voor alle soorten tricot en gladde stoffen; zichtbare naad in ondergoed, kleding, tafellinnen, verstelwerk, enz.

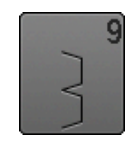

#### **Blindzoom**

voor de meeste soorten stof; blindzoom; schelpzoom in zachte tricot en fijne stoffen; decoratieve naad

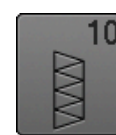

**Dubbele overlock**

voor alle soorten rekbare stoffen; overlocknaad = in één handeling naaien en afwerken

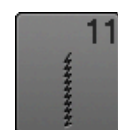

**Super-stretchsteek**

voor zeer elastisch materiaal; zeer rekbare open naad voor alle soorten kleding

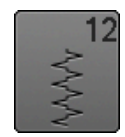

#### **Rimpelsteek**

voor de meeste soorten stof; rimpelen met elastiek, voegnaad = randen van de stof liggen tegen elkaar; decoratief naaiwerk

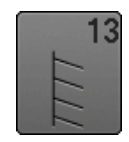

#### **Stretch-overlock**

voor middelzware rekbare stoffen, badstof en stevige stoffen; overlocknaad, platte verbindingsnaad

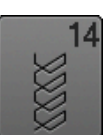

#### **Tricotsteek**

voor alle soorten tricot; zichtbare zoom, zichtbare naad in ondergoed, truien; tricot verstellen

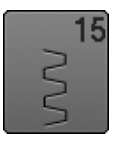

#### **Universele steek**

voor stevige materialen zoals vilt, leer; platte verbindingsnaad, zichtbare zoom, elastiek vastnaaien, decoratieve naad

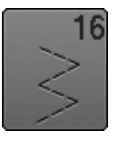

**Gestikte zigzag** randen afwerken en verstevigen, elastiek vastnaaien, decoratieve naad

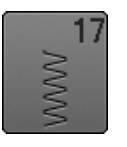

**Lycrasteek** voor lycra, platte verbindingsnaad, zichtbare zoom, naden in lingerie doorstikken

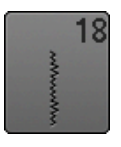

voor zeer elastische materialen; open naad voor sportkleding

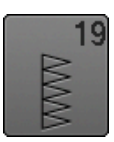

**Verstevigde overlock** voor middelzware rekbare stoffen en badstof; overlocknaad, platte verbindingsnaad

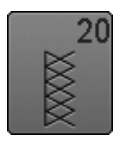

**Brei-overlock**

**Stretchsteek**

voor met de hand of machinaal gebreide delen; overlocknaad = naaien en afwerken in één handeling

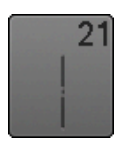

**Rijgsteek** naden, zomen, enz. tijdelijk vastnaaien

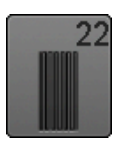

**Eenvoudig stopprogramma** automatisch stoppen van dunne tot middelzware stoffen

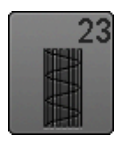

**Verstevigd stopprogramma** automatisch stoppen in zware stoffen

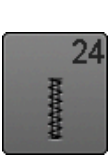

**Trensprogramma** zakopeningen verstevigen, riemlusjes aanzetten, enz.

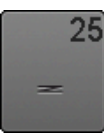

**Trensprogramma** zakopeningen verstevigen, riemlusjes aanzetten, ritssluitingen vastzetten en naadeinden afhechten

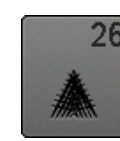

**Grote vliegsteek** voor middelzware tot zware materialen; zakopeningen, ritssluitingen vastzetten en splities verstevigen

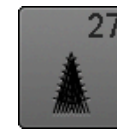

**Kleine vliegsteek** voor fijne tot middelzware materialen; zakopeningen, ritssluitingen en het verstevigen van splitjes

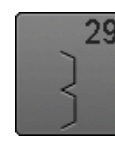

**Blindzoom smal** voor blindzomen in fijne stoffen

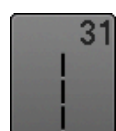

**Drievoudige rechte steek met zadelsteek** voor duurzame naden in stevige materialen, zichtbare zoom en zichtbare naad

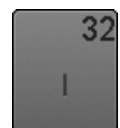

**Eenvoudige rechte steek** als verbindingssteek tussen twee afzonderlijke decoratieve steken; wordt gebruikelijk in de combinatiemodus toegepast

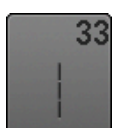

**Drie eenvoudige rechte steken** als verbindingssteken in een combinatie tussen twee afzonderlijke decoratieve steken

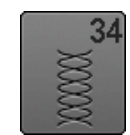

**Stopsteek**

voor het stoppen met de boognaad in combinatie met de functie «permanent achteruitnaaien»

### **Steekkeuze**

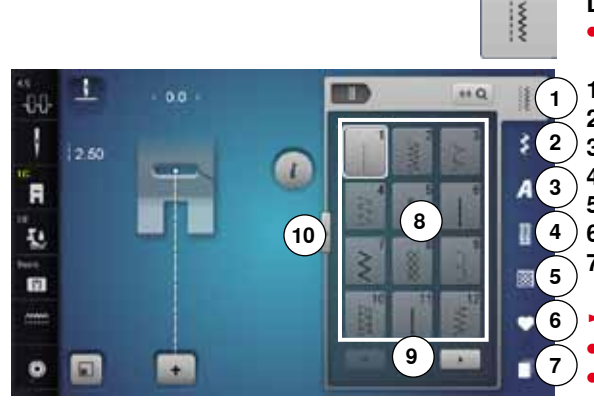

#### **Direct, variant 1**

**⦁** kies de gewenste hoofdcategorie **1-5**

- **1** Nuttige steken<br>**2** Decoratiove str
- **2** Decoratieve steken
- **3** Alfabetten
- **4** Knoopsgaten<br>**5** Quiltsteken
- **5** Quiltsteken<br>**6** Persoonlijk **6** Persoonlijk programma/geheugen
- **7** History
- 
- ► de beschikbare steekmotieven zijn op het beeldschermdeel **8** zichtbaar **⦁** kies de gewenste steek
- **⦁** alle andere steken verschijnen door middel van scrollen **9**

#### **Direct, variant 2**

- **⦁** kies de gewenste hoofdcategorie **1-5**
- druk op het veld **10**<br>► het beeldschermaa
- ► het beeldschermaanzicht wisselt
- ► het aantal zichtbare steken is veel groter<br>
alle andere steken worden zichtbaar door
- ► alle andere steken worden zichtbaar door op de scrolvelden te drukken<br>► de categorieën, bliv, bli de decoratieve steken, zijn direct zichtbaar
- ► de categorieën, bijv. bij de decoratieve steken, zijn direct zichtbaar<br>● druk nogmaals op het veld 10
- **⦁** druk nogmaals op het veld **10**
- het beeldschermaanzicht wisselt weer terug

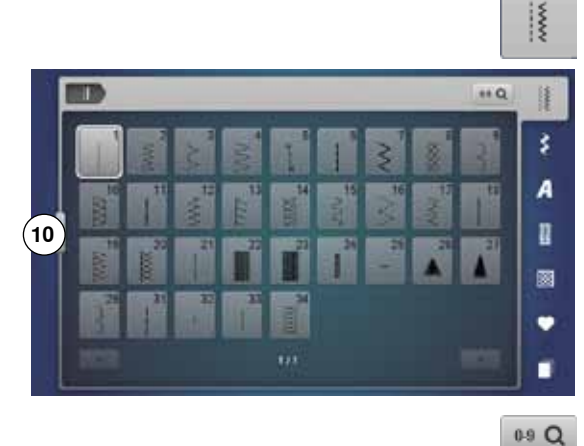

# **Met behulp van het steeknummer**

**⦁** druk op het «0-9»-veld

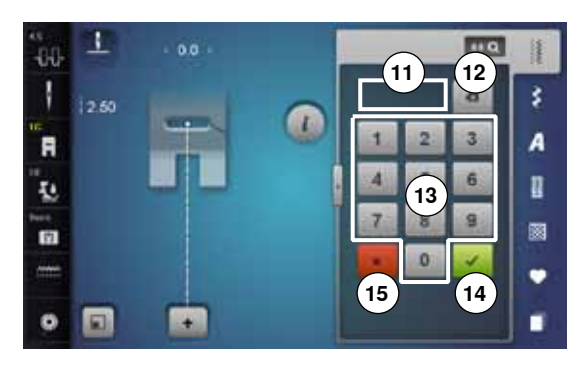

- ► de nummers die kunnen worden ingevoerd zijn op het beeldschermdeel **13** zichtbaar
- **⦁** voer het steeknummer in
- ► het ingevoerde steeknummer verschijnt in het veld **11**
- **⦁** druk op het veld **12**
- ► het laatste cijfer wordt gewist<br>● druk op het veld 11
- **⦁** druk op het veld **11**
- ► het complete getal wordt gewist<br>● hevestig met veld 14
- **⦁** bevestig met veld **14**

#### **Afbreken**

- **⦁** druk op het «0-9»-veld of
- **⦁** druk op het veld **15**
- ► het laatst geactiveerde beeldscherm verschijnt

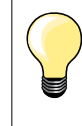

Een ongeldig ingevoerd steeknummer wordt in het veld **11** met 3 vraagtekens weergegeven.

### **Steekmotief individueel aanpassen**

Afhankelijk van het materiaal en de toepassing kan een steek individueel worden veranderd. De hier beschreven aanpassingen kunnen op alle nuttige en vele decoratieve steken worden toegepast.

Het persoonlijke geheugen is onbegrensd; het kan een willekeurig aantal steekveranderingen bevatten: ̶ steeklengte ̶ steekbreedte ̶ naaldstand motiefverlenging ̶ spiegelbeeld ̶ zadelsteek ̶ draadspanning ̶ balans ̶ motiefherhaling 1-9x

### **Tijdelijk persoonlijk geheugen**

Elke gewijzigde steekbreedte en steeklengte worden automatisch opgeslagen.

#### **Voorbeeld:**

- ̶ naai met een gewijzigde steek (bijv. zigzag)
- ̶ kies een andere steek (bijv. de rechte steek) en naai verder
- ̶ als de individueel gewijzigde zigzag opnieuw wordt gekozen, blijven de wijzigingen behouden

#### **Basisinstelling terughalen**

Afzonderlijke steken kunnen handmatig worden teruggezet.

- **⦁** druk op de steekbreedte-/steeklengteweergave en op het overeenkomstige beeldscherm op het geel omlijnde veld of
- **⦁** druk op het «-»/«+»-veld of
- **⦁** verschuif met de beeldschermpen of uw vinger de ronde knop op het beeldscherm of
- **⦁** druk op de «clr»-toets
- ► alle gewijzigde instellingen van de **geactiveerde** steek worden teruggezet
- **⦁** zet de naaicomputer uit
- alle wijzigingen worden bij alle steken gewist

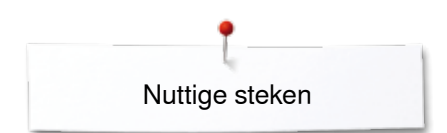

×

3 or

00 Ī

R

ī.

m

 $\mathbf a$ 同  $40$ 

 $\ddot{}$ 

### **Blijvend persoonlijk geheugen**

m

n

 $\leftrightarrow$  Q

佳

š

A

n

ø

٠ ٠ De door BERNINA geprogrammeerde basisinstellingen kunnen worden gewijzigd en worden opgeslagen en blijven ook behouden als de naaicomputer wordt uitgeschakeld.

# **Basisinstellingen veranderen**

- kies een steek, bijv. zigzag<br>■ verander de steekbreedte e
- **⦁** verander de steekbreedte en steeklengte middels de draaiknoppen

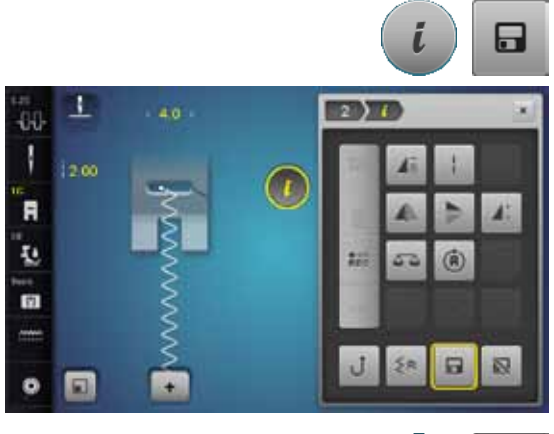

# **Wijzigingen opslaan**

- druk op het «i»-veld<br>■ druk op het veld «or
- **•** druk op het veld «opslaan»<br>• druk op het «sluiten»- of he
- **■** druk op het «sluiten»- of het «i»-veld<br>► de wiizigingen zijn opgeslagen
- ► de wijzigingen zijn opgeslagen

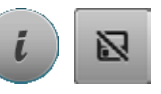

# **Terug naar de basisinstelling**<br> **•** druk op het «i»-veld

- druk op het «i»-veld<br>■ druk op het «basisin
- **•** druk op het «basisinstelling»-veld<br>• druk op het «sluiten»- of het «i»-v
- druk op het «sluiten»- of het «i»-veld<br>► de basisinstelling is ingesteld
- ► de basisinstelling is ingesteld

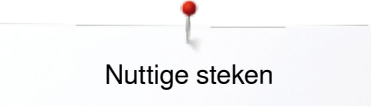

### **Steekbreedte en steeklengte veranderen**

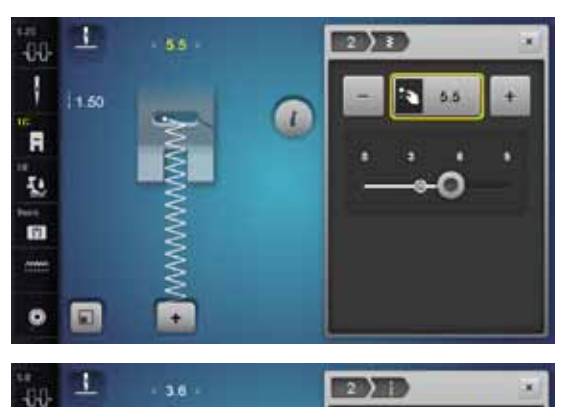

Ø

 $2.70$ i3

**1**

 $\bullet$ 

 $2\pi$ 

J

 $\overline{a}$ ī. 面

 $\bullet$ 同

- **•** draai aan de draaiknoppen of<br>• druk op de steekbreedte- of st
- druk op de steekbreedte- of steeklengteweergave<br>■ druk in het dan geopende beeldscherm op de «-»/
- **⦁** druk in het dan geopende beeldscherm op de «-»/«+»-velden of
- **⦁** verschuif met de beeldschermpen of uw vinger de ronde knop op het beeldscherm

Kan tijdens het naaien worden veranderd.

Bij de nuttige steken en quiltsteken wordt de effectieve steeklengte **1** weergegeven.

1 **KIOD XIII** a d -60 I 3.60 14.7 R **2 3** ų ø O

Bij de overige steken, incl. alfabetten wordt de complete lengte van een steek **2** weergegeven. De effectieve steeklengte **3** is alleen zichtbaar als het steeklengtebeeldscherm is geopend.

# **Toepassingen**

### **Rechte steek**

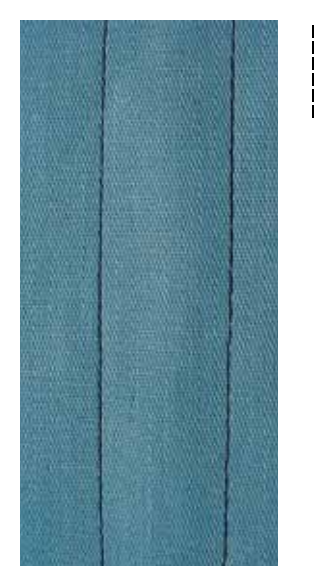

## **Drievoudige rechte steek**

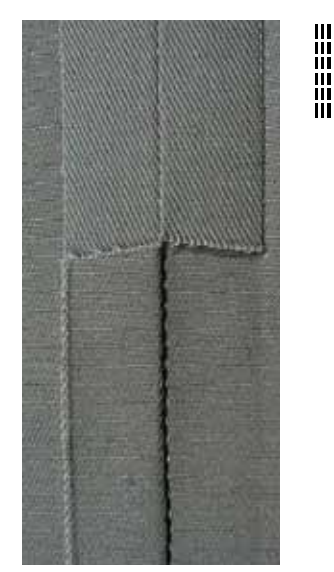

#### **Terugtransportvoet nr. 1C/1D**

### **Rechte steek nr. 1**

Na het inschakelen van de naaicomputer verschijnt altijd de rechte steek.

► de naald staat omhoog

#### **Toepassing**

Geschikt voor alle materialen.

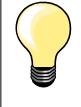

**Steeklengte aan het naaiwerk aanpassen**

Bijv. voor denim een lange steek (ca. 3-4 mm), voor fijne stoffen een korte steek (ca. 2-2,5 mm).

#### **Steeklengte aan het garen aanpassen** Bijv. een lange steek (ca. 3-5 mm) bij doorstikken met cordonnet garen.

**Naaldstop onder activeren**  Het naaiwerk kan, wanneer dit bijvoorbeeld moet worden gedraaid,

niet verschuiven.

#### **Terugtransportvoet nr. 1C/1D**

#### **Drievoudige rechte steek nr. 6**

#### **Open naad**

Duurzame naad voor harde en dicht geweven stoffen zoals denim en ribfluweel.

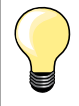

#### **Bij harde of zeer dicht geweven stoffen**

Een jeansnaald en de jeansvoet nr. 8 vergemakkelijken het naaien van zware stoffen zoals denim en canvas.

#### **Decoratief doorstikken**

Vergroot de steeklengte en gebruik de drievoudige rechte steek voor decoratief doorstikwerk op denim.
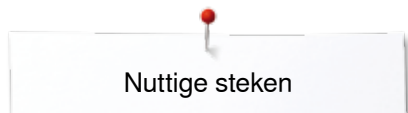

# **Drievoudige zigzag**

 $\lesssim$ 

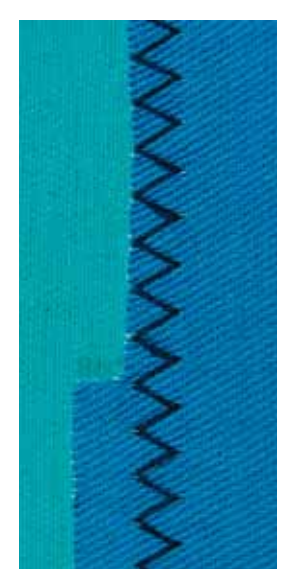

**Terugtransportvoet nr. 1C/1D**

### **Drievoudige zigzagsteek nr. 7**

In stevig materiaal, vooral denim, stof voor bijv. ligstoelen of luifels.

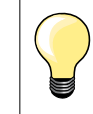

Zomen in kleding die vaak wordt gewassen. Werk de zoomrand eerst af. Gebruik bij zeer harde stoffen een jeansnaald.

### **Ritssluiting**

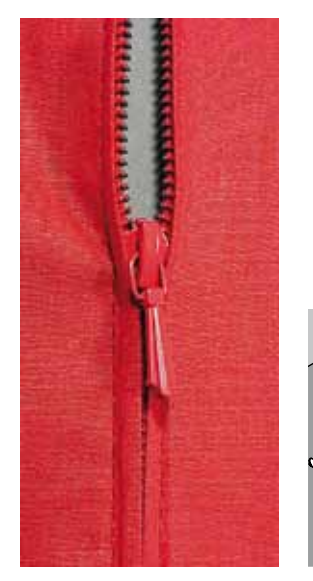

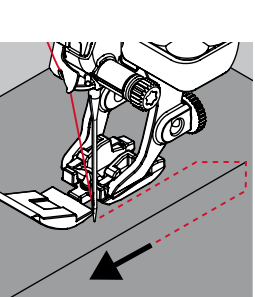

# **Ritsvoet nr. 4D**

### **Rechte steek nr. 1**

#### **Voorbereiding**

- **⦁** sluit de naad tot aan het begin van de rits
- **⦁** naai een paar afhechtsteken
- sluit de ritsopening met een paar lange steken
- werk de naadtoeslag af
- **⦁** strijk de naad open
- **⦁** open het deel voor de rits
- **⦁** rits inrijgen: rijg de rits zó onder de stof, dat de stofranden in het midden van de rits tegen elkaar liggen

#### **Rits inzetten**

- **⦁** maak de rits een stukje open
- **⦁** verzet de naaldstand naar rechts
- begin linksboven te naaien<br>■ geleid de naaivoet zodanig
- **⦁** geleid de naaivoet zodanig, dat de naald langs de tandjes van de rits in de stof steekt
- **⦁** stop voor het lipje van de rits met naaldstand onder
- zet de naaivoet omhoog
- **⦁** sluit de rits weer
- **⦁** naai verder, stop voor het einde van de split met naaldstand onder
- zet de naaivoet omhoog
- **⦁** draai het naaiwerk
- **⦁** naai tot de andere kant van de rits, stop met naaldstand onder
- zet de naaivoet omhoog
- **⦁** draai het naaiwerk opnieuw
- **⦁** naai aan de andere kant van onder naar boven

#### **Variant: de rits aan beide kanten van onder naar boven inzetten**

Geschikt voor alle stoffen met een vleug (bijv. fluweel).

- **⦁** bereid de ritssluiting zoals boven beschreven voor
- **⦁** begin in het midden van de naad bij ritseinde te naaien, naaldstand rechts
- **⦁** naai schuin naar de rij tandjes van de rits
- **⦁** naai de eerste kant **1** van onder naar boven
- **⦁** verzet de naaldstand naar links
- **⦁** naai de andere kant **2** op dezelfde wijze van onder naar boven

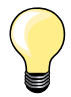

#### **Er kan niet langs het lipje van de rits worden genaaid**

- ̶ naai tot ong. 5 cm voor het lipje van de rits
- zet de naald omlaag, zet de naaivoet omhoog, open de rits, naai verder (gebruik de kniehevel)

#### **Transport bij naadbegin**

- ̶ houd het garen bij naadbegin goed vast en trek het naaiwerk aan het garen evt. lichtjes naar achteren (maar enkele steken) of
- ̶ naai eerst ong. 1-2 cm achteruit, daarna zoals gewoonlijk verder naaien

#### **Harde ritsband of dicht geweven stoffen**

Gebruik naald nr. 90-100 = gelijkmatige steekvorming.

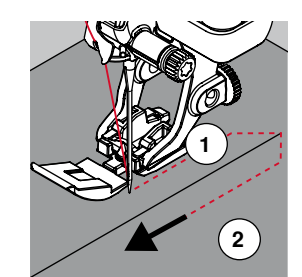

### **Stoppen - handmatig**

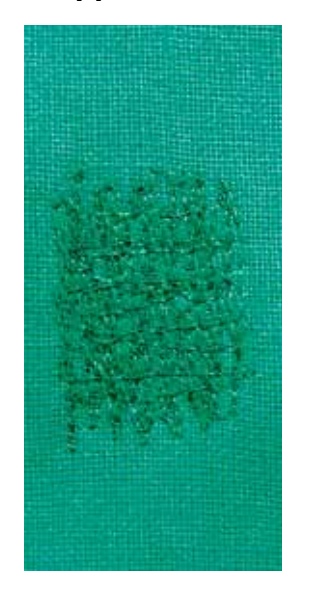

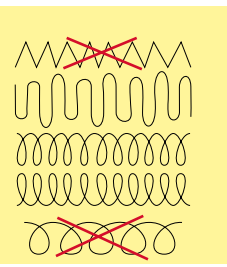

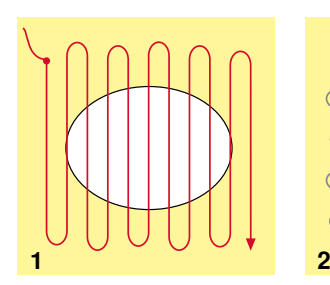

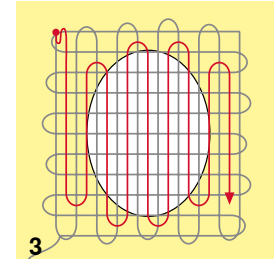

#### **Stopvoet nr. 9 (speciaal accessoire)**

#### **Rechte steek nr. 1**

#### **Gaten of dunne versleten plekken verstellen**

«Vervangen» van lengte- en dwarsdraden in elk materiaal.

#### **Voorbereiding**

- **⦁** zet de transporteur omlaag
- **⦁** bevestig de aanschuiftafel
- **⦁** span de stof in een borduurramen (speciaal accessoire)
- het gedeelte dat gestopt wordt, blijft zo goed gespannen en trekt nergens

#### **Naaien**

- ̶ werk van links naar rechts, geleid het naaiwerk regelmatig met de hand en zonder druk
- ̶ verander van richting door boven en onder rondingen te naaien (niet spits, omdat dan eventueel gaatjes ontstaan of de draad breekt)
- ̶ naai de rijen op onregelmatige lengtes, de draad verdwijnt als het ware in de stof

#### **1 Spandraden over het gat naaien**

- **⦁** naai de eerste spandraden niet te dicht op elkaar en over de beschadigde plek uit
	- **⦁** naai een onregelmatig lange rand
- **⦁** draai het naaiwerk 90°

#### **2 Over de eerste spandraden naaien**

- **⦁** naai over de eerste spandraden, ook hier niet te dicht op elkaar
- **⦁** draai het naaiwerk 180°

#### **3 Stopwerk afmaken**

**⦁** naai nogmaals losjes een rij steken

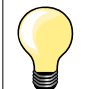

#### **De steken zijn niet mooi**

- ̶ als de draad bovenop de stof schijnt te liggen, moet het naaiwerk langzamer worden verschoven
- ̶ als knoopjes aan de onderkant van de stof ontstaan, moet het naaiwerk sneller worden verschoven

#### **Draadbreuk**

Het naaiwerk moet gelijkmatiger worden geleid.

### **Stoppen - automatisch**

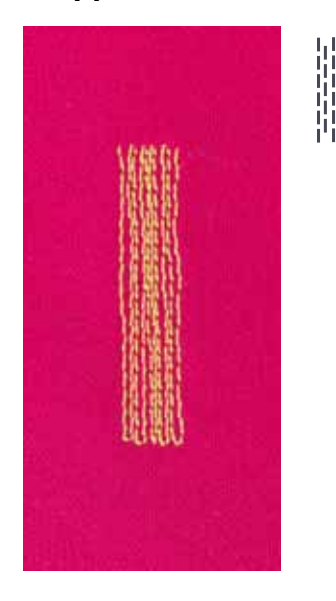

**Terugtransportvoet nr. 1C Knoopsgatsledevoet nr. 3A**

#### **Eenvoudig stopprogramma nr. 22**

#### **Snelle stopmethode voor dunne plekken of scheuren** Vervangen van lengtedraden in alle materialen.

#### **Voorbereiding**

- **⦁** span fijne materialen in een borduurramen (speciaal accessoire)
- het gedeelte dat gestopt wordt blijft gelijkmatig gespannen en trekt niet

#### **Stoppen met de terugtransportvoet nr. 1C**

Naaibegin is linksboven.

- **⦁** naai de eerste lengte
- zet de naaicomputer stil<br>■ druk op de «achteruit»-to
- druk op de «achteruit»-toets
- de lengte is geprogrammeerd
- **⦁** naai het stopprogramma verder af
- de naaicomputer stopt automatisch
- druk op de «clr»-toets<br>► de programmering wo
- de programmering wordt gewist

#### **Stoppen met de knoopsgatsledevoet nr. 3A**

- ̶ bij scheuren en beschadigde plekken
- stoplengte max. 3 cm
- ̶ werkwijze zoals bij de terugtransportvoet nr. 1C

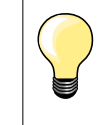

### **Versteviging bij scheuren**

Leg of plak fijn verstevigingsmateriaal onder de beschadigde plek.

**Het gestopte gedeelte is «scheefgetrokken»**  Corrigeer m.b.v. de balans (meer informatie over de balansfunctie op blz. **60**).

### **Stoppen verstevigd, automatisch**

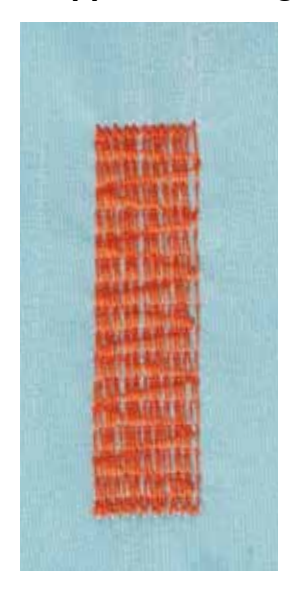

#### **Knoopsgatsledevoet nr. 3A**

#### **Verstevigd stopprogramma nr. 23**

**Snelle stopmethode voor dunne plekken of scheuren** Vervangen van lengtedraden in alle materialen.

#### **Voorbereiding**

- **⦁** span fijne materialen in een borduurramen (speciaal accessoire)
- het gedeelte dat gestopt wordt blijft gelijkmatig gespannen en trekt niet

#### **Stoppen met de knoopsgatsledevoet nr. 3A**

- Naaibegin is linksboven.
- **⦁** naai de eerste lengte
- zet de naaicomputer stil
- **⦁** druk op de «achteruit»-toets
- de lengte is geprogrammeerd
- **⦁** naai het stopprogramma verder af
- ► de naaicomputer stopt automatisch<br>● druk on de «clr»-toets
- **⦁** druk op de «clr»-toets
- de programmering wordt gewist

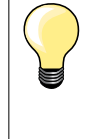

**Het stopprogramma bedekt de beschadigde plek niet helemaal**  Verschuif de stof en naai het stopprogramma opnieuw (lengte is geprogrammeerd en kan een willekeurig aantal keren worden herhaald).

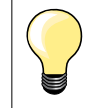

Met de directe lengte-invoer (zie blz. **38**) kan een stoplengte tot 30 mm worden geprogrammeerd.

### **Stopprogramma verstevigd**

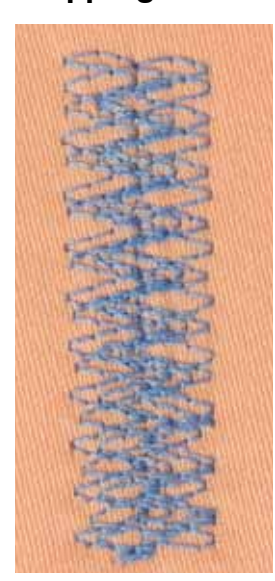

#### **Terugtransportvoet nr. 1C**

#### **Stopprogramma nr. 34**

Het stopprogramma nr. 34 is bijzonder geschikt voor beschadigde plekken in zware of stevige stoffen, bijv. jeans en werkkleding.

 $M_{N}$ 

### **Randen afwerken**

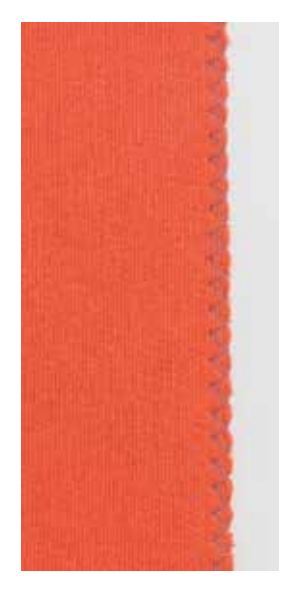

#### **Terugtransportvoet nr. 1C**

#### **Zigzagsteek nr. 2**

- ̶ voor alle materialen
- ̶ voor het afwerken van randen
- ̶ voor rekbare naden
- ̶ voor decoratieve werkzaamheden

#### **Randen afwerken**

- **⦁** laat de stofrand onder het midden van de naaivoet doorlopen
- **●** stel de steekbreedte niet te groot in<br>● stel de steeklengte niet te lang in
- **⦁** stel de steeklengte niet te lang in
- **⦁** de naald steekt aan één kant in de stof, aan de andere kant langs de stof
- ̶ de stofrand moet platliggen en mag niet oprollen
- ̶ gebruik bij fijne stoffen stopgaren

#### **Kordonnaad**

- ̶ dichte, korte zigzag (steeklengte 0,5-0,7 mm)
- ̶ kordonnaad voor applicaties, voor borduren, enz.

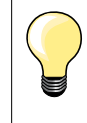

Als variant kan de satijnsteek nr. 1354 worden gebruikt.

### **Dubbele overlock**

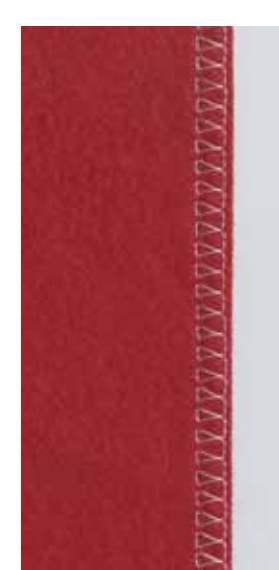

#### **Terugtransportvoet nr. 1C Overlockvoet nr. 2A**

#### **Dubbele overlock nr. 10**

### **Gesloten naad**

Dubbele overlocknaad in losse gebreide stoffen en voor dwarsnaden in gebreide stoffen.

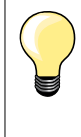

#### **Rekbaar en gebreid materiaal**

̶ gebruik een nieuwe jerseynaald om de fijne vezels niet te beschadigen

̶ verminder eventueel de naaivoetdruk

#### **Naaien van elastische stoffen**

Gebruik indien noodzakelijk een stretchnaald (130/705 H-S).

### **Randen doorstikken**

### 5/8  $\chi^2$  $\ddot{\phantom{1}}$  $\tilde{}$ 15 15 75 75

#### **Blindzoomvoet nr. 5 Terugtransportvoet nr. 1C Smalle kantvoet nr. 10/10C/10D (speciale accessoires)**

### **Rechte steek nr. 1**

#### **Smal doorstikken**

#### **Buitenranden**

- **⦁** leg de rand van de stof links tegen de geleider van de blindzoomvoet
	- **⦁** kies naaldstand links op de gewenste afstand van de rand

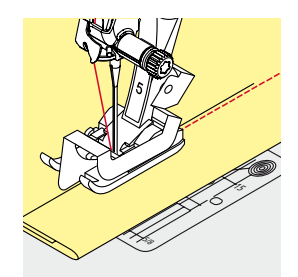

#### **Zomen**

- **⦁** leg de rand van de zoom (bovenrand aan de binnenkant van de zoom) rechts tegen de geleider van de blindzoomvoet
- **⦁** kies naaldstand uiterst rechts om op de bovenrand van de zoom te naaien

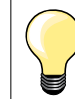

# **Blindzoomvoet nr. 5**

Naaldstanden links of uiterst rechts.

**Terugtransportvoet nr. 1C en smalle kantvoet nr. 10/10C/10D (speciaal accessoire)** Alle naaldstanden mogelijk.

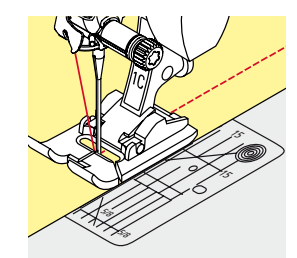

### **Breed doorstikken**

### **Stof geleiden**

Naaivoet als geleiding:

laat de rand van de naaivoet precies op de rand van de stof lopen

Steekplaat als geleiding:<br>• laat de rand van de s

**⦁** laat de rand van de stof langs de markeringen op de steekplaat lopen (1 tot 2,5 cm)

Randgeleider als geleiding:

#### Naaivoet

- **⦁** draai de schroef achter op de naaivoet los
- **⦁** steek de randgeleider door het gat in de naaivoet
- stel de gewenste breedte in
- **⦁** draai de schroef vast
- laat de rand van de stof langs de randgeleider lopen

Laat voor het naaien van parallel lopende, zeer brede naden de randgeleider langs een reeds genaaide naad lopen.

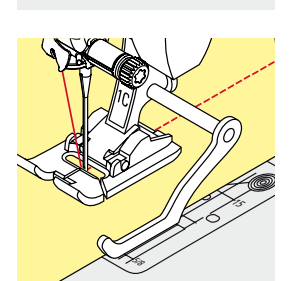

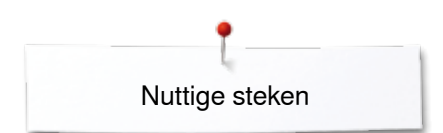

### **Blindzoom**

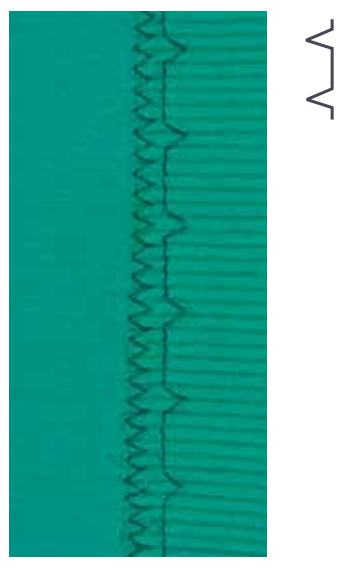

#### **Blindzoomvoet nr. 5**

#### **Blindzoom nr. 9**

Voor «onzichtbare» zomen in halfzware tot zware materialen van katoen, wol of gemengde vezels.

#### **Voorbereiding**

- **⦁** werk de rand van de zoom af
- **⦁** vouw de zoom om en rijg of speld hem vast

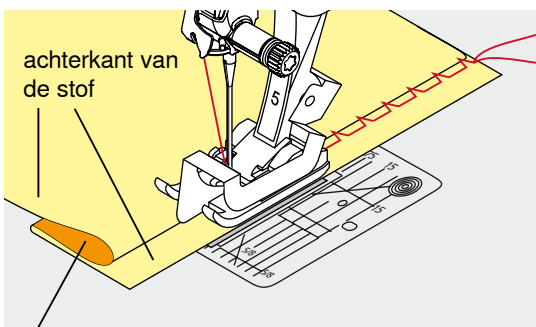

voorkant van de stof

### **⦁** vouw de stof zodanig, dat de afgewerkte rand aan de rechterkant ligt

- **⦁** leg de stof onder de naaivoet en
- **⦁** schuif de omgevouwen zoomrand tegen het geleidingsplaatje van de naaivoet

#### **Naaien**

De naald mag maar net in de stofvouw steken, net als bij het naaien met de hand.

**⦁** controleer de blindzoom na ong. 10 cm aan beide kanten van de stof, pas de steekbreedte evt. aan

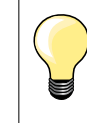

#### **Fijnafstelling steekbreedte**

Laat de stofvouw regelmatig langs de geleider van de naaivoet glijden = de steken zijn overal even breed.

### **Zichtbare zoom**

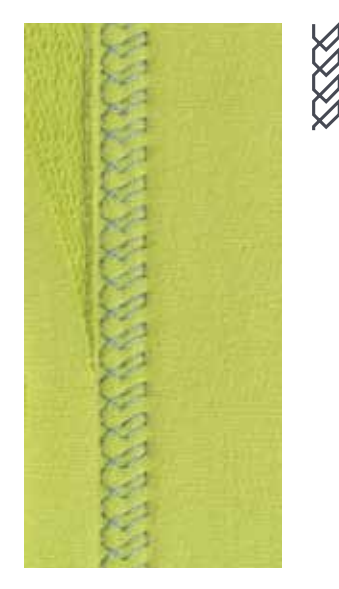

#### **Terugtransportvoet nr. 1C/1D**

#### **Tricotsteek nr. 14**

Voor een zichtbare, rekbare zoom in tricot van katoen, wol, synthetische of gemengde vezels.

#### **Voorbereiding**

- **⦁** strijk de zoom, kan eventueel ook worden geregen
- **⦁** verminder eventueel de naaivoetdruk

#### **Naaien**

- **⦁** naai de zoom aan de voorkant op de gewenste breedte
- **⦁** knip de resterende stof aan de achterkant af

### **Afhechtprogramma**

ا /

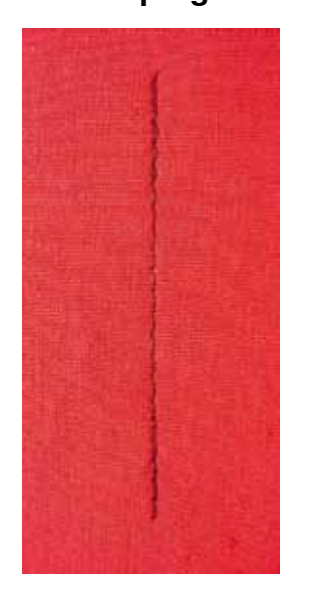

### **Rijgsteek**

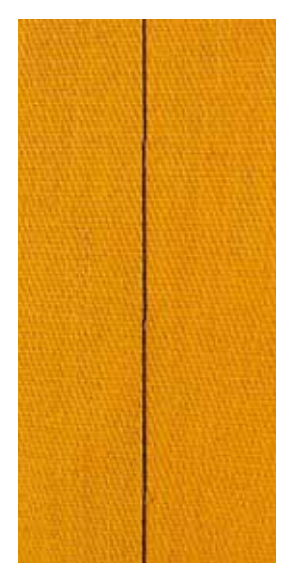

#### **Terugtransportvoet nr. 1C**

#### **Afhechtprogramma nr. 5**

- ̶ voor alle materialen
- ̶ afhechten van naadbegin en naadeinde

#### **Naaien van lange naden met een rechte steek**

Gelijkmatig afhechten doordat het aantal steken is vastgelegd.

#### **Naadbegin**

- **⦁** druk op het pedaal
- de naaicomputer hecht het naaiwerk automatisch bij naadbegin af (5 steken vooruit, 5 steken achteruit)

Nuttige steken

**⦁** naai de naad met een rechte steek op de gewenste lengte

#### **Naadeinde**

- **⦁** druk op de «achteruit»-toets
- ► de naaicomputer hecht automatisch af (5 steken achteruit, 5 steken vooruit)
- de naaicomputer stopt automatisch aan het einde van het afhechtprogramma

#### **Terugtransportvoet nr. 1C/1D**

### **Rijgsteek nr. 21**

- ̶ rechte steek, waarbij elke vierde steek wordt genaaid, d.w.z. als een steeklengte van 6 mm wordt gekozen, is de langste steekvariant 24 mm. Aanbevolen steeklengte 3,5 - 5 mm.
- ̶ voor alle werkzaamheden, waarbij een zeer grote steeklengte noodzakelijk of gewenst is
- ̶ naden, zomen, quilts rijgen, enz.
- ̶ voor tijdelijk aan elkaar naaien
- ̶ gemakkelijk te verwijderen

#### **Voorbereiding**

- speld de lagen stof met kopspelden dwars ten opzichte van de rijgrichting op elkaar
- dit verhindert dat de lagen verschuiven

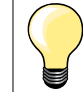

#### **Draden afhechten/fixeren**

Naai bij begin en einde 3-4 afhechtsteken op dezelfde plaats.

#### **Garen**

Gebruik voor het rijgen fijn stopgaren; dit kan later gemakkelijker worden verwijderd.

**79**

# **Platte verbindingsnaad**

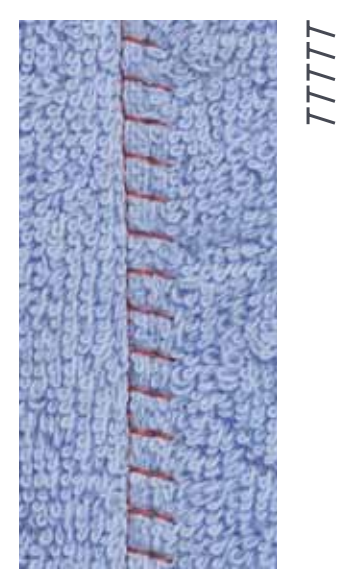

#### **Terugtransportvoet nr. 1C**

#### **Stretch-overlocksteek nr. 13**

Ideaal voor donzig of dik materiaal zoals badstof, vilt, leer, enz.

# **Naaien**

- **⦁** leg de randen van de stof over elkaar
- **⦁** naai langs de stofrand
- **⦁** de naald moet rechts over de bovenste stofrand in de onderste stoflaag steken
- ► een zeer platte, duurzame naad

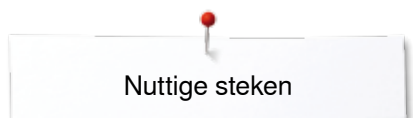

### **Stoflagen aanpassen**

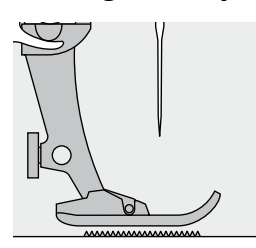

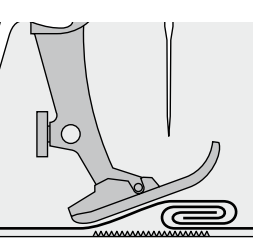

De transporteur kan alleen goed functioneren, als de naaivoet horizontaal op de stof ligt.

Als de naaivoet «schuin» staat, bijv. bij een dikke naad, kan de transporteur de stof niet goed geleiden. De stof wordt samengedrukt.

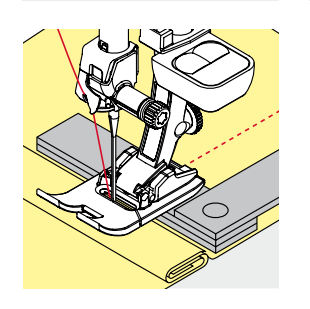

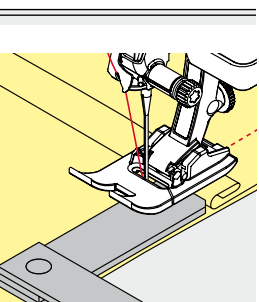

Om het verschil in hoogte te compenseren, moeten één, twee of drie nivelleerplaatjes achter de naald onder de naaivoet worden gelegd.

Om het verschil aan de voorkant van de naaivoet te compenseren, moeten één, twee of drie plaatjes onder de naaivoet, zo dicht mogelijk bij de naald worden gelegd. Naai tot de naaivoet het dikke gedeelte helemaal is gepasseerd en neem de plaatjes weg.

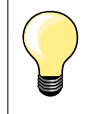

Naaldstop onder.

### **Hoeken naaien**

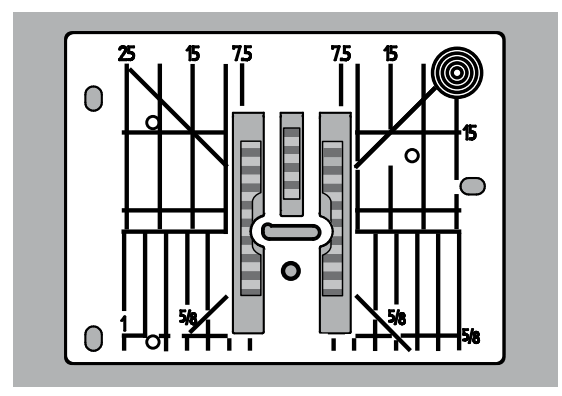

Vanwege de breedte van het steekgat liggen de buitenste transporteurrijen tamelijk ver uit elkaar.

Bij het naaien van hoeken wordt het naaiwerk niet zo goed getransporteerd, omdat maar een gedeelte van de stof op de transporteur ligt. Leg één, twee of drie nivelleerplaatjes aan de rechterkant van de naaivoet en zo dicht mogelijk tegen de stof.

de stof wordt gelijkmatig getransporteerd

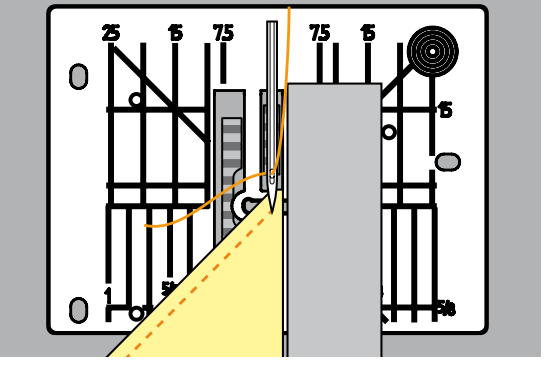

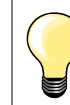

Naaldstop onder.

# **Knoopsgaten**

### **Overzicht knoopsgaten**

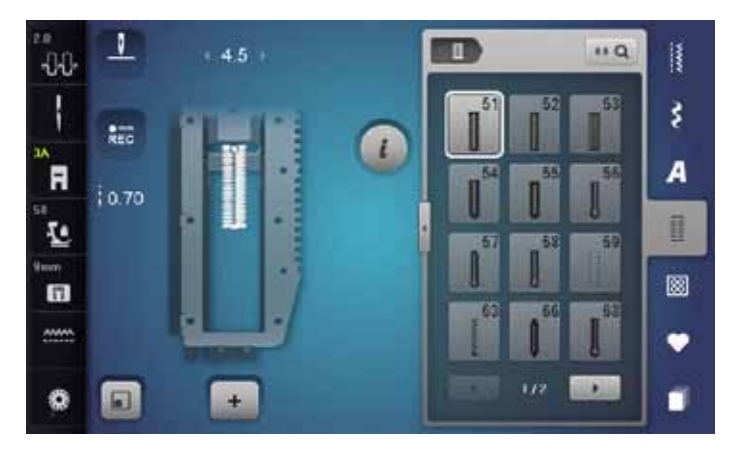

Knoopsgaten zijn praktische sluitingen, die ook voor decoratieve doeleinden toegepast kunnen worden. Alle knoopsgaten kunnen op verschillende manieren geprogrammeerd en genaaid worden.

- **⦁** druk op de «knoopsgat»-toets
- **⦁** andere knoopsgaten verschijnen als verder wordt gescrold

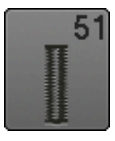

### **Standaardknoopsgat**

voor lichte tot middelzware stoffen; blouses, jurken, beddengoed, enz.

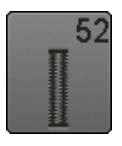

**Standaardknoopsgat smal**  voor lichte tot middelzware materialen; blouses, jurken, kinder- en babykleding, knutselwerk

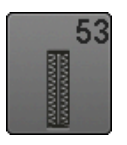

**Stretchknoopsgat** voor alle zeer elastische tricotstoffen van katoen, wol, zijde en synthetische vezels

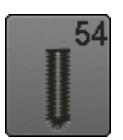

**Afgerond knoopsgat met normale trens**  voor middelzware tot zware stoffen; jurken, jassen, mantels, regenkleding

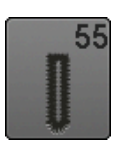

**Afgerond knoopsgat met dwarstrens** voor middelzware tot zware stoffen van verschillende soorten materiaal: kleding zoals jassen, mantels, regenkleding

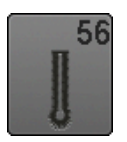

**Oogknoopsgat** voor zware, niet-rekbare materialen; jassen, mantels, vrijetijdskleding

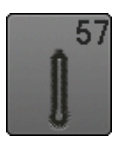

**Oogknoopsgat met spitse trens** voor stevige stoffen (niet-rekbaar): jassen, mantels, vrijetijdskleding

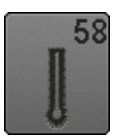

**Oogknoopsgat met dwarstrens** voor stevige, niet-elastische materialen: jassen, mantels, vrijetijdskleding

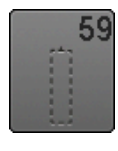

**Stiksteekknoopsgat**

programma voor het voorstikken van knoopsgaten, zakopeningen, voor het verstevigen van knoopsgaten, speciaal voor knoopsgaten in leer of kunstleer

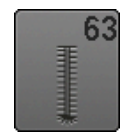

**Ajourknoopsgat**  voor lichte tot middelzware stoffen van geweven materiaal; blouses, jurken, vrijetijdskleding, beddengoed

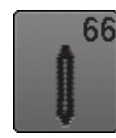

**Knoopsgat met dubbele spitse trens, smal** decoratief knoopsgat voor middelzware materialen; blouses, jurken, jassen

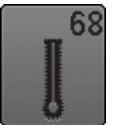

**Decoratief oogknoopsgat met dwarstrens** voor stevige stoffen (niet-rekbaar): jassen, mantels, vrijetijdskleding

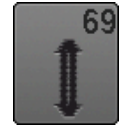

**Decoratief knoopsgat met vliegtrens**  voor decoratieve knoopsgaten in stevige, nietrekbare materialen

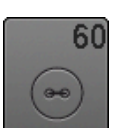

**Knoop-aanzetprogramma** voor het aanzetten van knopen met 2 en 4 gaatjes

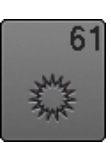

**Oog met kleine zigzag**  als opening voor koorden en smalle banden; voor decoratief naaiwerk

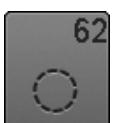

**Oog met rechte steek**  als opening voor koorden en smalle banden; voor decoratief naaiwerk

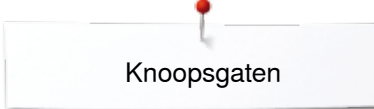

### **Belangrijke informatie**

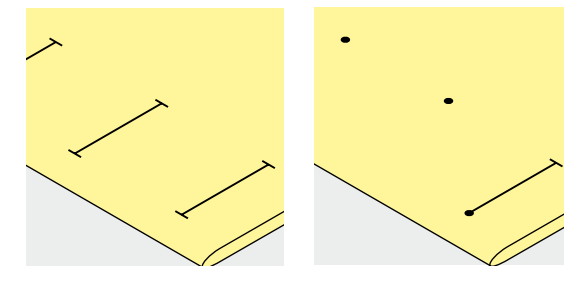

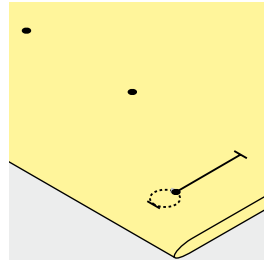

#### **Handmatige knoopsgaten markeren**

- **⦁** markeer de knoopsgatlengte overal op de gewenste plaats
- **⦁** gebruik knoopsgatvoet nr. 3C (speciaal accessoire)

#### **Automatische knoopsgaten markeren**

- **⦁** markeer uitsluitend één knoopsgatlengte
- na het naaien van het eerste knoopsgat is de lengte geprogrammeerd
- **⦁** markeer voor alle overige knoopsgaten alleen het beginpunt
- **⦁** gebruik de automatische knoopsgatsledevoet nr. 3A

#### **Oogknoopsgaten markeren**

- **⦁** markeer alleen de kordonlengte
- de lengte van het oog wordt extra genaaid
- na het naaien van het eerste knoopsgat is de lengte geprogrammeerd
- **⦁** markeer voor alle overige knoopsgaten alleen het beginpunt
- **⦁** gebruik de automatische knoopsgatsledevoet nr. 3A

#### **Proeflapje**

- maak altijd een proefknoopsgat op een stukje van de originele stof en
- **⦁** gebruik hetzelfde verstevigingsmateriaal als bij het uiteindelijke knoopsgat
- **⦁** kies hetzelfde soort knoopsgat
- **⦁** naai het knoopsgat steeds in dezelfde richting op de stof (lengte of dwars)
- **⦁** snijd het knoopsgat open
- **⦁** schuif de knoop door het knoopsgat
- **⦁** pas de lengte van het knoopsgat indien nodig aan

#### **Kordonbreedte veranderen**

**⦁** verander de steekbreedte

#### **Steeklengte veranderen**

Een wijziging van de steeklengte heeft invloed op beide kordons.

- steken dichter op of verder uit elkaar
- Na het veranderen van de steeklengte:
- **⦁** moet de knoopsgatlengte opnieuw worden geprogrammeerd

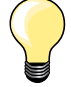

Als een knoopsgat dwars ten opzichte van de rand moet worden genaaid, is het raadzaam om een nivelleerplaatje (speciaal accessoire) te gebruiken. Leg het nivelleerplaatje van achteren tussen het naaiwerk en de naaivoetzool, tot aan het dikke gedeelte en schuif het plaatje naar voren.

Voor het naaien van een knoopsgat in moeilijk materiaal is het raadzaam om een transporthulp (speciaal accessoire) te gebruiken. Dit accessoire kan in combinatie met de knoopsgatsledevoet nr. 3A worden gebruikt.

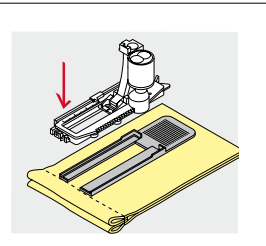

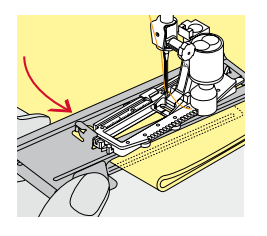

# **Verstevigingsmateriaal**

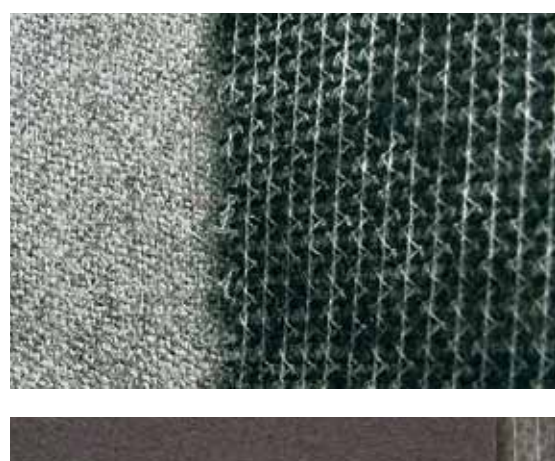

- ̶ verstevigingsmateriaal ondersteunt de duurzaamheid en stabiliteit van een knoopsgat
- ̶ kies verstevigingsmateriaal overeenkomstig de eigenschappen van de stof

̶ bij dikke, pluizige stoffen kan borduurvlies worden gebruikt ► de stof wordt dan beter getransporteerd

Knoopsgaten

### **Vuldraad**

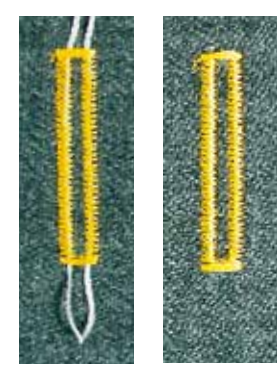

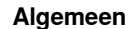

- ̶ een vuldraad verstevigt het knoopsgat en geeft het een mooie vorm
- ̶ hoofdzakelijk geschikt voor knoopsgat nr. 51
- **⦁** leg de stof overeenkomstig onder de naaivoet

#### **Ideaal materiaal voor vuldraden**

- ̶ parelgaren nr. 8
- ̶ stevig handnaaigaren
- ̶ dun haakgaren

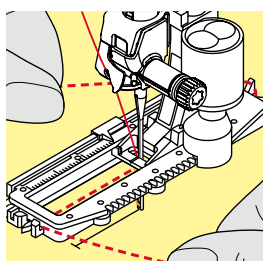

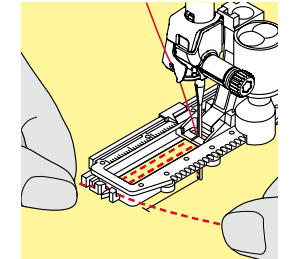

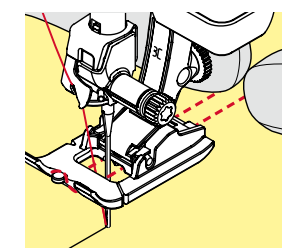

#### **Vuldraad met knoopsgatsledevoet nr. 3A**

- zet de knoopsgatsledevoet omhoog
- zet de naald bij knoopsgatbegin in de stof
- **⦁** leg de vuldraad rechts onder de knoopsgatsledevoet
- **⦁** leg de vuldraad over het palletje achter op de knoopsgatsledevoet
- **⦁** trek de vuldraad links onder de knoopsgatsledevoet naar voren
- **⦁** trek de uiteinden van de vuldraad in de klemhouders
- zet de knoopsgatsledevoet omlaag

#### **Naaien**

- **⦁** naai het knoopsgat zoals gewoonlijk
- **⦁** houd de vuldraad **niet** vast
- de knoopsgatkordons vallen over de vuldraad

#### **Vuldraad met knoopsgatvoet nr. 3C (speciaal accessoire)**

- zet de knoopsgatvoet omhoog
- zet de naald bij knoopsgatbegin in de stof
- **⦁** leg de vuldraad over het middelste palletje van de knoopstgatvoet (voor)
- **⦁** trek beide uiteinden van de vuldraad onder de knoopsgatvoet door naar achteren en
- **⦁** leg een draad in elke gleuf aan de onderkant van de zool
- zet de knoopsgatvoet omlaag

#### **Naaien**

- **⦁** naai het knoopsgat zoals gewoonlijk
- **⦁** houd de vuldraad **niet** vast
- de knoopsgatkordons vallen over de vuldraad

#### **Vuldraad vastzetten**

- **⦁** trek aan de vuldraad tot de lus in de trens verdwijnt
- **⦁** trek de uiteinden van de vuldraad naar de achterkant van de stof (m.b.v. een handnaainaald)
- **⦁** knoop de uiteinden vast of hecht ze af

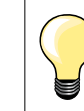

#### **Voordat het knoopsgat wordt opengesneden**

Steek als extra veiligheidsmaatregel een kopspeld bij de trens in de stof zodat deze niet wordt doorgesneden.

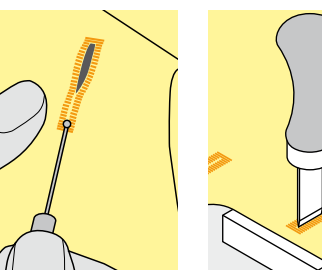

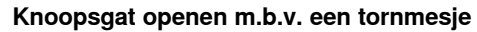

**⦁** snijd het knoopsgat met het tornmesje vanaf de uiteinden naar het midden toe open

#### **Knoopsgat openen met de knoopsgatbeitel (speciaal accessoire)**

- **⦁** leg de stof met het knoopsgat op het houten blokje
	- zet de knoopsgatbeitel in het midden van het knoopsgat
- **⦁** druk de knoopsgatbeitel met de hand naar beneden

### **Balans aanpassen**

**86**  $\infty$   $\infty$ 

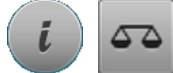

**⦁** druk op het «i»-veld **⦁** druk op het «balans»-veld

**Balans bij knoopsgat met lengtemeting** De balans heeft op beide knoopsgatkordons dezelfde invloed.

**Balans bij oogknoopsgat of afgerond knoopsgat met lengtemeting** De balans heeft op beide knoopsgatkordons dezelfde invloed.

Het oog of de ronding wordt als volgt in balans gebracht:

- **⦁** naai rechte steken vooruit tot
- de naaicomputer naar het oog of de ronding omschakelt,
- zet de naaicomputer stil
	- **⦁** druk op het «balans»-veld
- **⦁** pas de afbeelding in het rechter gedeelte van het beeldscherm met behulp van de steeklengteknop aan

Oog te ver naar rechts **A**:

**⦁** draai de steeklengteknop naar links

- Oog te ver naar links **B**:
- **⦁** draai de steeklengteknop naar rechts
- **⦁** druk op het «i»- of «sluiten»-veld en naai het knoopsgat af

#### **Balans bij handmatig oogknoopsgat of afgerond knoopsgat**

Elke balanswijziging heeft op beide kordons een tegenovergesteld effect: Linkerkordon te dicht **C**:

- **⦁** draai de steeklengteknop naar links
- linkerkordon wordt langer, rechterkordon wordt korter
- Linkerkordon niet dicht genoeg **D**:
	- **⦁** draai de steeklengteknop naar rechts
	- linkerkordon wordt korter, rechterkordon wordt langer
- Het oog of de ronding wordt als volgt in balans gebracht:
- Oog te ver naar rechts **A**:
- **⦁** draai de steeklengteknop naar rechts
- Oog te ver naar links **B**:
	- **⦁** draai de steeklengteknop naar links

#### **Balans bij handmatig standaardknoopsgat**

De balans heeft op beide kordons hetzelfde effect.

#### **Balans bij stekenteller-knoopsgat**

De balans heeft een verschillend effect op de beide kordons (zie afbeelding bij het handmatige knoopsgat).

**⦁** programmeer het knoopsgat na elke balanswijziging opnieuw

#### **Balans wissen**

- **⦁** druk op het geel omlijnde veld in het speciale balansbeeldscherm of
- **⦁** druk op de «clr»-toets
- «clr» wist ook het geprogrammeerde knoopsgat!

#### **Aanbeveling**

Maak een proefknoopsgat op een stukje van de originele stof.

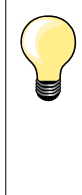

Bij alle knoopsgaten met lengtemeting en handmatige knoopsgaten kan iedere knoopsgatfase afzonderlijk met behulp van de balans worden aangepast.

Bij de stekenteller-knoopsgaten heeft de balans een

tegenovergesteld effect op beide kordons (links en rechts): door de kordons aan te passen wordt ook het oog of de ronding automatisch veranderd.

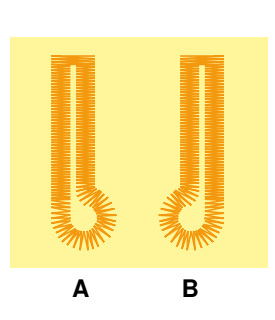

**C**

**D**

# **Knoopsgaten programmeren**

### **Standaard- en stretchknoopsgat met lengtemeting, automatisch**

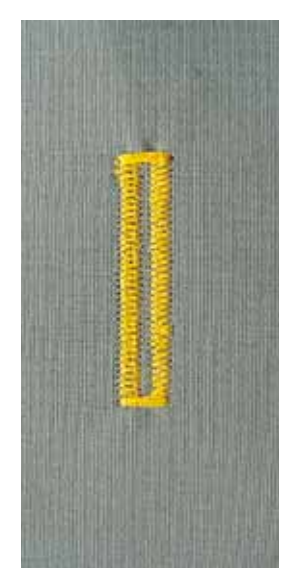

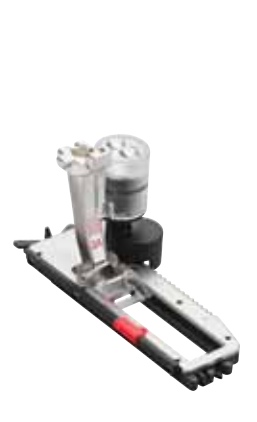

#### **Knoopsgatsledevoet nr. 3A**

Bij het gebruik van de knoopsgatsledevoet nr. 3A wordt de lengte van het knoopsgat d.m.v. de lens aan de voet automatisch gemeten = exact dupliceren en automatisch omschakelen bij maximale lengte. Voor knoopsgaten van 4-31 mm, afhankelijk van het soort knoopsgat.

De knoopsgatsledevoet moet plat op het materiaal liggen! Als de voet op een naad ligt, kan de lengte niet exact worden gemeten.

#### **Standaard- en stretchknoopsgat automatisch nr. 51, 52, 53**

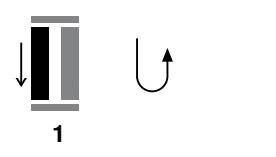

#### **Knoopsgat programmeren**

- **1 ⦁** naai het eerste kordon vooruit
	- zet de naaicomputer stil
	- **⦁** druk op de «achteruit»-toets
	- ► «auto» en de geprogrammeerde lengte (in mm) verschijnen op het beeldscherm
	- de knoopsgatlengte is geprogrammeerd

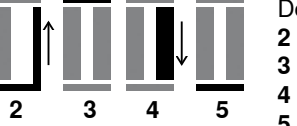

- De naaicomputer naait automatisch:
- **2** de rechte steken achteruit<br>**3** de eerste trens
- **3** de eerste trens<br>**4** het tweede kord
- **4** het tweede kordon vooruit
- **5** de tweede trens en de afhechtsteken
	- de naaicomputer stopt en schakelt automatisch om naar knoopsgatbegin

#### **Knoopsgat-automaat**

- alle andere knoopsgaten worden nu automatisch op dezelfde lengte genaaid, zonder dat de «achteruit»-toets moet worden gedrukt
- **⦁** geprogrammeerde knoopsgaten kunnen in het blijvend geheugen worden opgeslagen (zie blz. **92**)
- **⦁** druk op de «clr»-toets
- de programmering wordt gewist

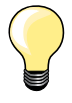

#### **Exact dupliceren**

Geprogrammeerde knoopsgaten worden allemaal even lang en even mooi.

#### **Naaisnelheid**

- ̶ naai met een lage snelheid voor een optimaal resultaat ̶ naai alle knoopsgaten met dezelfde snelheid voor een
- regelmatige kordondichtheid

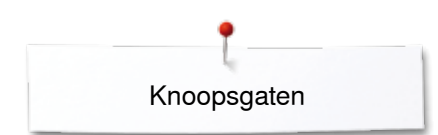

### **Automatisch met directe lengte-invoer**

#### **Knoopsgatsledevoet nr. 3A**

#### **Knoopsgatlengte programmeren**

Met de automatische knoopsgatsledevoet nr. 3A kan het knoopsgat met een exacte lengtebepaling worden genaaid. Knoopsgatlengte = opening in mm

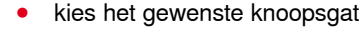

**⦁** druk op het «i»-veld

 $16.0$ 

**⦁** druk op het «lengte-invoer»-veld

#### **Knoopsgatlengte bepalen**

- **⦁** voer de knoopsgatlengte met de steekbreedte- of steeklengteknop in
- de ingevoerde lengte wordt onder de knop weergegeven
- het cijfer boven de knop geeft de exacte knoopgrootte weer
- **⦁** druk op het kleine «i»-veld boven op het beeldscherm
- het functieoverzicht verschijnt
- de ingevoerde lengte is opgeslagen
- «auto» en de geprogrammeerde lengte worden links op het beeldscherm weergegeven

#### **Terug naar het knoopsgatmenu**

- **⦁** druk op het «i»- of «sluiten»-veld
- het «knoopsgat»-beeldscherm verschijnt

### **Automatisch met knoopmeting**

## $51)1)1$ лu ł  $\left( \begin{matrix} 1 \\ 1 \end{matrix} \right)$ R  $\alpha$   $\pi$ 赵 雨

#### **Knoopsgatsledevoet nr. 3A**

#### **Knoopgrootte bepalen**

De naaicomputer berekent de lengte van het knoopsgat direct aan de hand van de diameter van de knoop. 2 mm worden automatisch voor de knoophoogte toegevoegd.

- **⦁** houd de knoop tegen de gele cirkel op het rechter gedeelte van het beeldscherm
- **⦁** pas de gele cirkel met de steekbreedte- of steeklengteknop aan de knoopgrootte aan
- de knoopgrootte wordt in mm boven de knoop tussen de beide lijnen weergegeven (bijv. 14 mm)
- **⦁** leg de knoop weg
- **⦁** druk op het «i»- of «sluiten»-veld
- de ingevoerde lengte is opgeslagen
- «auto» en de geprogrammeerde lengte worden links op het beeldscherm weergegeven

#### **Correctie bij dikke knopen**

Bij dikke, bolle knopen moet de knoopsgatlengte worden aangepast, bijv. knoop 1 cm dik, knoopsgatlengte + 1 cm (incl. 2 mm). De knoop kan dan gemakkelijk door het knoopsgat worden geschoven.

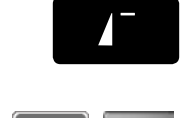

#### **Terug naar knoopsgatbegin**

- **⦁** druk op de «motiefbegin»-toets
- de naaicomputer zet het programma weer op knoopsgatbegin

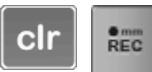

#### **Geprogrammeerde knoopsgaten wissen**

- **⦁** druk op de «clr»-toets of op het «opname»-veld
- ► «auto» verdwijnt en «REC» verschijnt
- **⦁** er kan een nieuwe knoopsgatlengte worden geprogrammeerd

### **Oogknoopsgat en afgerond knoopsgat automatisch**

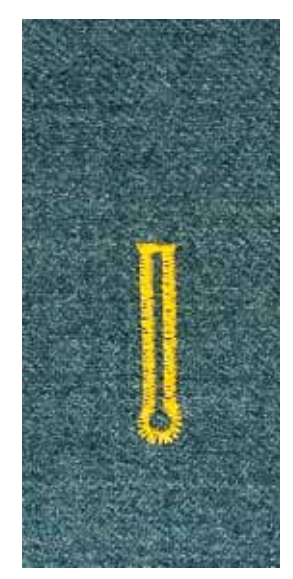

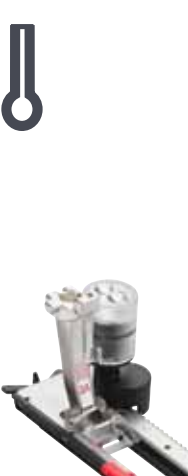

2 3 4 5 6

**1**

#### **Knoopsgatsledevoet nr. 3A**

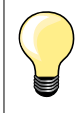

De knoopsgatsledevoet moet plat op het materiaal liggen! Als de voet op een naad ligt, kan de lengte niet exact worden gemeten.

### **Oogknoopsgat en afgerond knoopsgat automatisch nr. 54-58, 68**

#### **Knoopsgat programmeren**

- **1 ⦁** naai rechte steken vooruit
	- zet de naaicomputer stil
	- **⦁** druk op de «achteruit»-toets
	- ► «auto» en de geprogrammeerde lengte (in mm) verschijnen op het beeldscherm
	- de knoopsgatlengte is geprogrammeerd

De naaicomputer naait automatisch:

- **2** het oog
- **3** het eerste kordon achteruit
- **4** de rechte steken vooruit
- **5** het tweede kordon achteruit
	- **6** de trens en afhechtsteken
	- de naaicomputer stopt en schakelt automatisch om naar knoopsgatbegin

#### **Knoopsgat-automaat**

- alle andere knoopsgaten worden nu automatisch op dezelfde lengte genaaid, zonder dat de «achteruit»-toets moet worden gedrukt
- **⦁** geprogrammeerde knoopsgaten kunnen in het blijvend geheugen worden opgeslagen (zie blz. **92**)
- **⦁** druk op de «clr»-toets
- de programmering wordt gewist

### **Exact dupliceren**

Geprogrammeerde knoopsgaten worden allemaal even lang en even mooi.

#### **Oogknoopsgaten dubbel naaien**

- ̶ in dikke stoffen kunnen oogknoopsgaten dubbel worden genaaid; het eerste oogknoopsgat wordt dan met een grotere steeklengte genaaid
- ̶ nadat het eerste knoopsgat werd genaaid, mag het naaiwerk niet worden verschoven
- zet de steeklengte handmatig terug en naai het knoopsgat nog een keer

\*\*\*\*\*\*\*\*\*\*\*\*\*\*\*\*\*\*\*\*\*\***89** 

#### **Knoopsgat met dubbele spitse trens nr. 66 en decoratief knoopsgat met vliegtrens nr. 69**

# **Knoopsgat programmeren**<br>1 **e** naai het eerste kordor

- **1 ⦁** naai het eerste kordon vooruit
	- zet de naaicomputer stil
	- **⦁** druk op de «achteruit»-toets
	- «auto» en de geprogrammeerde lengte (in mm) verschijnen op het beeldscherm
	- ► de knoopsgatlengte is geprogrammeerd

#### **De naaicomputer naait automatisch:**

- **2** de rechte steken achteruit<br>**3** de bovenste spitse trens/v
- **3** de bovenste spitse trens/vliegtrens
- **4** het tweede kordon vooruit<br>**5** de onderste spitse trens/vl
- **5** de onderste spitse trens/vliegtrens en de afhechtsteken
	- ► de naaicomputer stopt en schakelt automatisch om naar knoopsgatbegin

#### **Knoopsgat-automaat**

**5432**

**1**

- alle andere knoopsgaten worden nu automatisch op dezelfde lengte genaaid, zonder dat op de «achteruit»-toets moet worden gedrukt
- **⦁** geprogrammeerde knoopsgaten kunnen in het blijvend geheugen worden opgeslagen (zie blz. **92**)
- **⦁** druk op de «clr»-toets
- de programmering wordt gewist

# **Ajourknoopsgat**

### **Knoopsgatsledevoet nr. 3A**

#### **Ajourknoopsgat nr. 63**

# **Knoopsgat programmeren**<br>1 **Constant bet eerste kordo**

- **1 ⦁** naai het eerste kordon vooruit
	- zet de naaicomputer stil
- **⦁** druk op de «achteruit»-toets
- «auto» en de geprogrammeerde lengte (in mm) verschijnen op het beeldscherm
- de knoopsgatlengte is geprogrammeerd

De naaicomputer naait automatisch:

- **2** de ronding
- **3** het tweede kordon achteruit<br>**4** de trens en de afhechtstekel
- **4** de trens en de afhechtsteken
	- de naaicomputer stopt en schakelt automatisch om naar knoopsgatbegin

#### **Knoopsgat-automaat**

- alle andere knoopsgaten worden nu automatisch op dezelfde lengte genaaid, zonder dat de «achteruit»-toets moet worden gedrukt
- geprogrammeerde knoopsgaten kunnen in het blijvend geheugen worden opgeslagen (zie blz. **92**)
- **⦁** druk op de «clr»-toets
- de programmering wordt gewist

### **Stekenteller-knoopsgat**

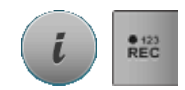

**432**

**1**

- **⦁** druk op het «i»-veld
- **⦁** druk op het «REC 123»-veld

#### **Knoopsgatvoet nr. 3C (speciaal accessoire)**

#### **Alle soorten knoopsgaten**

#### **Knoopsgat programmeren**

- **1 ⦁** naai het eerste kordon vooruit
	- zet de naaicomputer stil
	- **⦁** druk op de «achteruit»-toets

**2** naai de trens onder en<br>3 het tweede kordon ach

- **3** het tweede kordon achteruit
- zet de naaicomputer op de hoogte van de eerste steek stil
- **⦁** druk op de «achteruit»-toets
- **4** de naaicomputer naait de bovenste trens, de afhechtsteken en stopt automatisch
	- ► «auto» verschijnt op het beeldscherm
	- ► de knoopsgatlengte is geprogrammeerd
	- elk volgend knoopsgat wordt met hetzelfde aantal steken genaaid als het geprogrammeerde knoopsgat

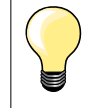

̶ het eerste (linker)kordon wordt vooruit, het tweede (rechter) kordon wordt achteruit genaaid

**91**

**1**

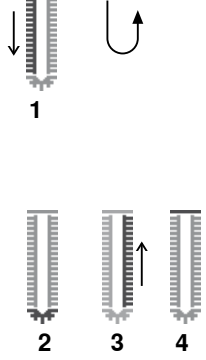

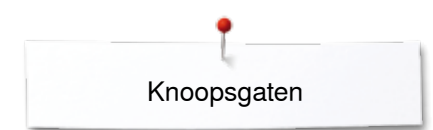

### **Knoopsgat in het blijvend geheugen**

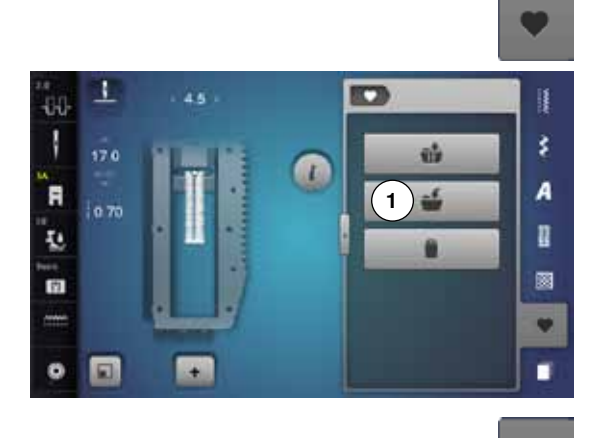

 $\alpha$ 

 $-0.0$ Ī

.

ī.

面

 $\bullet$  $\Box$ 

250

**2**

à,

Ĥ

š

A

R

圖

 $\bullet$ 

п

 $\overline{\mathbf{r}}$ 

 $\bullet$ 

**⦁** druk op de «geheugen»-toets

#### **Knoopsgat opslaan**

- **⦁** druk op het veld «opslaan» **1**
- ► er verschijnt een beeldscherm met vier mappen<br>● kies de map waarin het knoopsgat moet worden
- kies de map waarin het knoopsgat moet worden opgeslagen, bijv. 1<br>■ druk op het geel omljinde «opslag»-veld
- druk op het geel omlijnde «opslag»-veld<br>► het knoopsgat is in het blijvend geheuge
- het knoopsgat is in het blijvend geheugen opgeslagen
- **⦁** druk op de «geheugen»-toets

#### **Geprogrammeerd knoopsgat kiezen**

- **⦁** druk op de map **2**
- ► er verschijnt een beeldscherm met vier mappen<br>● kies de map waarin het knoopsaat moet worden
- **⦁** kies de map waarin het knoopsgat moet worden gekozen, bijv. 1

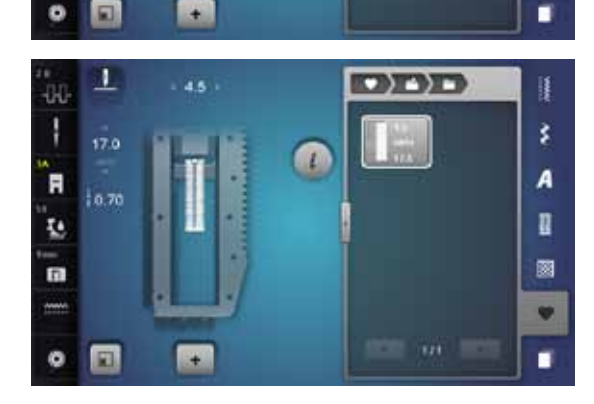

**⦁** kies het knoopsgat

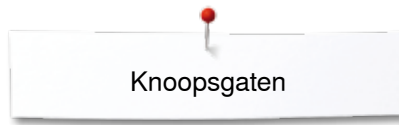

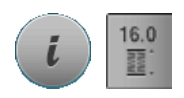

**Geprogrammeerd knoopsgat wijzigen** 

- druk op het «i»-veld<br>■ druk op het «lengte-i
- **⦁** druk op het «lengte-invoer»-veld
- wijzig de lengte van het geprogrammeerde knoopsgat<br>■ druk op het «i»- of «sluiten»-veld
- druk op het «i»- of «sluiten»-veld<br>■ sla het knoopsgat opnieuw op zo
- **⦁** sla het knoopsgat opnieuw op zoals beschreven
- **⦁** druk op de «geheugen»-toets

#### **Geprogrammeerd knoopsgat wissen**

- **⦁** druk op het «wissen»-veld **1**
- ► er verschijnt een beeldscherm met vier mappen
- ► kies de map waarin het knoopsgat moet worden gewist, bijv. 1
- kies het gewenste knoopsgat<br>● bevestig met <del>V</del>
- bevestig met **✓**<br>► het knoopsgat is
- het knoopsgat is gewist

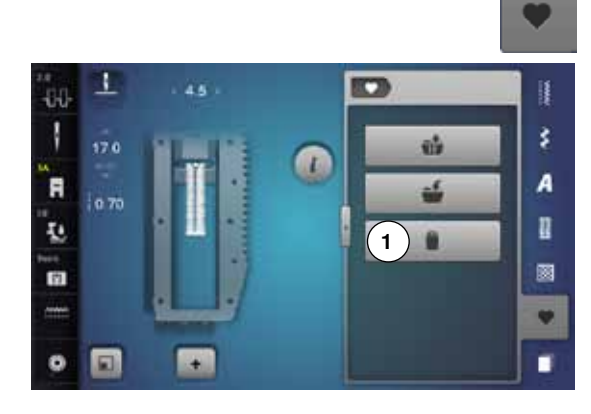

### **7- of 5-fase knoopsgat, handmatig**

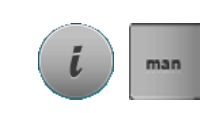

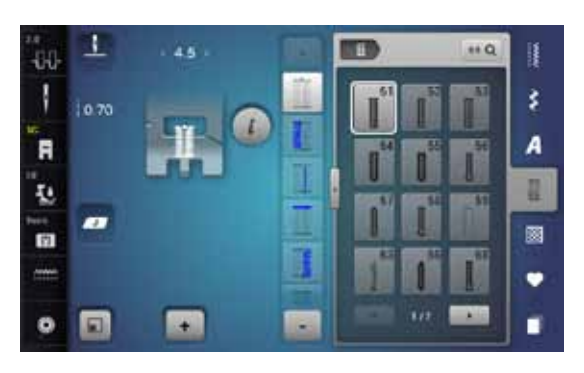

### **Knoopsgatvoet nr. 3C (speciaal accessoire)**

- **⦁** kies het gewenste knoopsgat
- **⦁** druk op het «i»-veld
- **⦁** druk op het «man»-veld

De lengte van de kordons wordt tijdens het naaien handmatig vastgelegd. Trens, ronding en afhechtsteken zijn voorgeprogrammeerd. De afzonderlijke fasen kunnen ook door scrollen met de pijlvelden, door directe keuze of door een druk op de «achteruit»-toets worden gekozen.

#### **7-fase knoopsgat naaien**

- fase 1 is voor knoopsgatbegin geactiveerd
- ► bij naaibegin wordt fase **2** actief
- **⦁** naai het eerste kordon
- zet de naaicomputer op de gewenste kordonlengte of bij de lengtemarkering stil
- **⦁** kies fase **3**
- ► de naaicomputer naait rechte steken achteruit<br>● zet de naaicomputer op de boogte van de eers
- zet de naaicomputer op de hoogte van de eerste steek (knoopsgatbegin) stil
- **⦁** kies fase **4**
- de naaicomputer naait de bovenste trens en stopt automatisch
- **⦁** kies fase **5**
- ► de naaicomputer naait het tweede kordon<br>● zet de naaicomputer op de boorte van de
- zet de naaicomputer op de hoogte van de laatste steek van het eerste kordon stil
- **⦁** kies fase **6**
- de naaicomputer naait de onderste trens en stopt automatisch
- **⦁** kies fase **7**
- de naaicomputer hecht af en stopt automatisch

#### **5-fase knoopsgat naaien**

- fase 1 is voor knoopsgatbegin geactiveerd
- ► bij naaibegin wordt fase **2** actief
- **⦁** naai het eerste kordon
- zet de naaicomputer op de gewenste kordonlengte of bij de lengtemarkering stil
- **⦁** kies fase **3**
- de naaicomputer naait de ronding of het oog en stopt automatisch
- **⦁** kies fase **4**
- ► de naaicomputer naait het tweede kordon achteruit<br>● zet de naaicomputer op de boorte van de eerste st
- zet de naaicomputer op de hoogte van de eerste steek (knoopsgatbegin) stil
- **⦁** kies fase **5**
- de naaicomputer naait de bovenste trens en hecht automatisch af

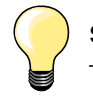

#### **Stiksteekknoopsgat nr. 59**

- ̶ programmeer dit op dezelfde manier als automatische knoopsgaten (zie blz. **87**)
- ̶ het knoopsgat nr. 59 wordt aanbevolen voor zachte, los geweven stoffen en voor knoopsgaten die aan slijtage onderhevig zijn. Stiksteekknoopsgaten verstevigen ook vinyl en vilt

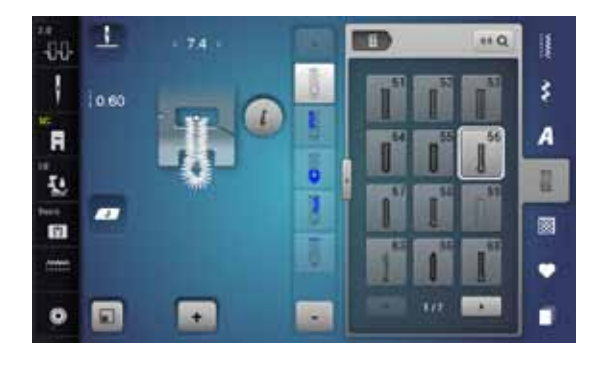

# **Knoop-aanzetprogramma**

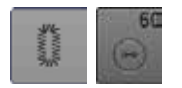

- **⦁** druk op de «knoopsgat«-toets
- **⦁** druk op het «knoop-aanzetprogramma»-veld

**Stopvoet nr. 9 (speciaal accessoire) Knoop-aanzetvoet nr. 18 (speciaal accessoire)**

#### **Knoop-aanzetprogramma nr. 60**

Knopen met 2 en 4 gaatjes aanzetten.

#### **Voorbereiding**

**⦁** zet de transporteur omlaag

#### **Knopen aanzetten**

Knopen als decoratie worden zonder «steel» aangezet. «Steel» = afstand tussen knoop en stof; kan met de knoop-aanzetvoet nr. 18 worden ingesteld.

#### **Knoop aanzetten met stopvoet nr. 9 (speciaal accessoire)**

- **⦁** kies het knoop-aanzetprogramma
- **⦁** controleer de afstand tussen de gaatjes met behulp van het handwiel
- **⦁** verander indien noodzakelijk de steekbreedte
- **⦁** houd de draden bij naaibegin vast
- **⦁** naai de eerste afhechtsteken in het linkergat
- **⦁** naai het knoop-aanzetprogramma
- de naaicomputer stopt automatisch als het programma is beëindigd en staat direct weer op programmabegin

#### **Begin- en einddraden**

De draden zijn reeds afgehecht.

#### **Voor meer stabiliteit**

- **⦁** trek aan de beide onderdraden tot de uiteinden van de bovendraad aan de achterkant zichtbaar zijn
- **⦁** knoop de draden aan elkaar
- **⦁** knip de draden af

#### **Knoop aanzetten met knoop-aanzetvoet nr. 18 (speciaal accessoire)**

- **⦁** stel de gewenste «steelhoogte» met de schroef aan de naaivoet in
- **⦁** kies het knoop-aanzetprogramma en ga op dezelfde manier te werk als bij stopvoet nr. 9

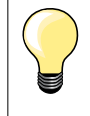

#### **Knoop met 4 gaatjes aannaaien**

- **⦁** naai eerst over de voorste gaatjes
- **⦁** schuif de knoop zorgvuldig naar voren
- **⦁** naai over de achterste gaatjes

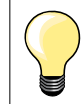

Voor meer stabiliteit kan het knoop-aanzetprogramma dubbel worden genaaid.

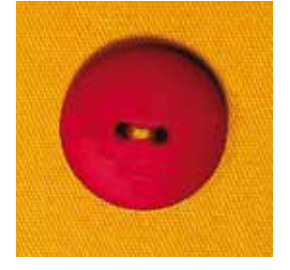

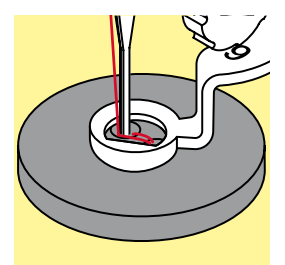

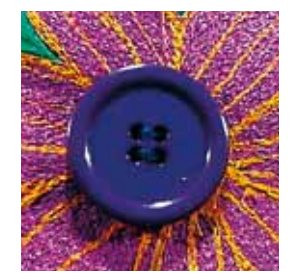

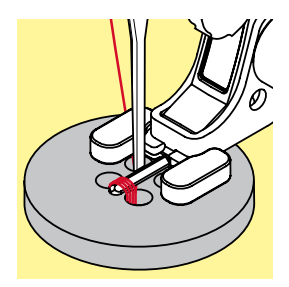

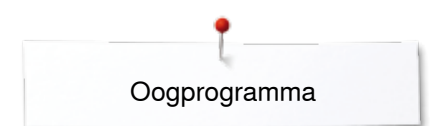

# **Oogprogramma**

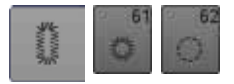

**•** druk op de «knoopsgat»-toets **⦁** kies het «oogprogramma»-veld

#### **Terugtransportvoet nr. 1C Open borduurvoet nr. 20C**

#### **Oog met kleine zigzag nr. 61 Oog met rechte steek nr. 62**

#### **Ogen naaien**

- kies het oog<br>■ leg de stof of
- leg de stof onder de naaivoet en naai het oogprogramma<br>■ de naaicomputer stopt automatisch als het oog af is en sta
- de naaicomputer stopt automatisch als het oog af is en staat meteen weer op programmabegin

#### **Ogen openen**

**⦁** m.b.v. een priem, gatentang of drevel

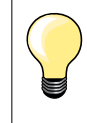

Pas de ronding van het oog eventueel met de balans aan. Voor meer duurzaamheid kan het oog dubbel worden genaaid.

# **Decoratieve steken**

### **Overzicht decoratieve steken**

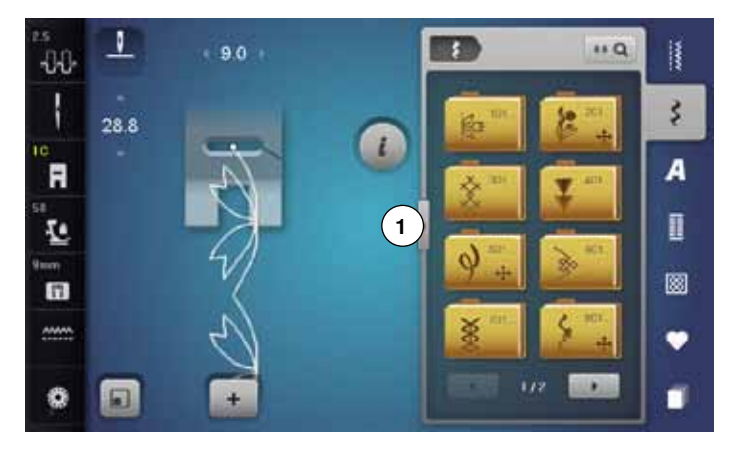

- **⦁** druk op de toets «decoratieve steken»
- ► op het beeldscherm verschijnt een overzicht van de categorieën
- **⦁** kies de gewenste categorie
- ► de gewenste categorie is geactiveerd
- **⦁** kies de gewenste steek

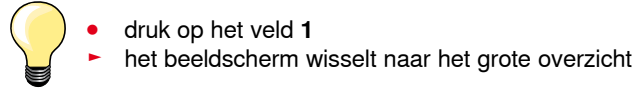

### **Toepassing**

Afhankelijk van de soort stof komen eenvoudige of ingewikkelde decoratieve steken beter tot hun recht.

- ̶ decoratieve steken, die met eenvoudige rechte steken zijn geprogrammeerd, hebben een mooi effect op fijne stoffen, bijv. decoratieve steek nr. 101
- ̶ decoratieve steken, die met drievoudige rechte steken of een paar satijnsteken zijn geprogrammeerd, zijn vooral geschikt voor middelzware materialen, bijv. decoratieve steek nr. 107
- ̶ decoratieve steken, die met satijnsteken zijn geprogrammeerd, komen bijzonder goed tot hun recht op zware materialen, bijv. decoratieve steek nr. 401

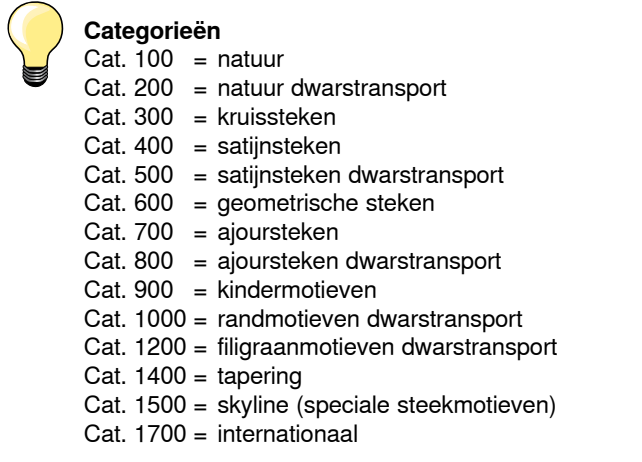

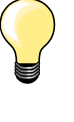

#### **Perfecte steek**

- ̶ gebruik dezelfde garenkleur voor boven- en onderdraad
- ̶ verstevig het naaiwerk aan de achterkant met verstevigingsmateriaal
- ̶ leg bij hoogpolige materialen (bijv. wol, fluweel, enz.) ook op de goede kant wateroplosbaar vlies dat na het naaien gemakkelijk kan worden verwijderd

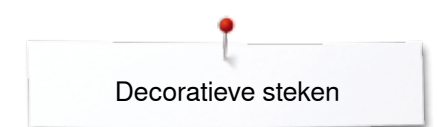

# **Tapering**

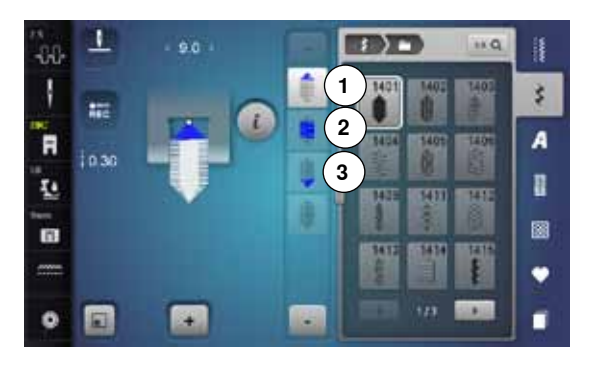

Tapering is een techniek waarbij de steek aan het begin en einde spits toeloopt. Er zijn vier verschillende varianten geprogrammeerd en de hoek kan ook handmatig worden vastgelegd.

- kies steek 1401<br>► het eerste segm
- ► het eerste segment **1** is geactiveerd
- ► de segmenten **1** en **3** hebben een geprogrammeerde lengte, de lengte van het segment **2** kan door een druk op de «achteruit»-toets zelf worden bepaald

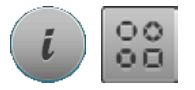

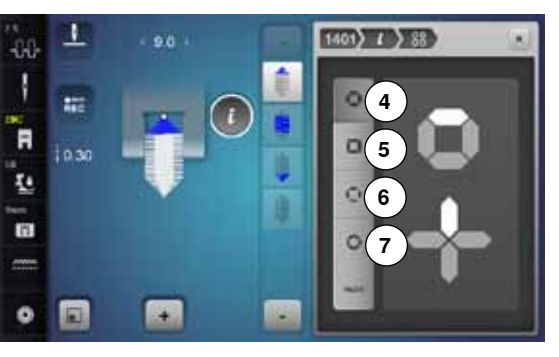

#### **Hoek veranderen**

- **⦁** druk op het «i»-veld
- **⦁** druk op het «hoeksoort»-veld
- het beeldscherm met het overzicht van de geprogrammeerde hoeken verschijnt
- ► de hoek **4** is geactiveerd
- **⦁** kies een andere hoek door op de velden **5**, **6** of **7** te drukken

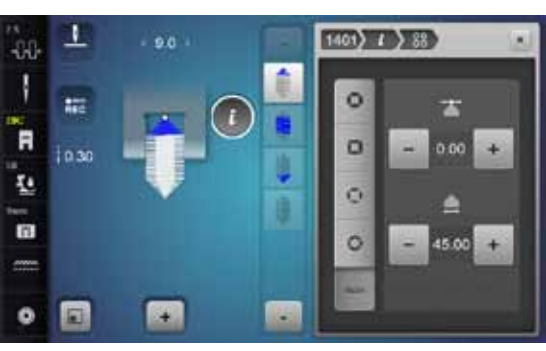

- **•** druk op het «man»-veld<br>• verschuif de boeknunter
- **⦁** verschuif de hoekpunten van het steekmotief met de bovenste «-» en «+»-velden van -1.00 (helemaal links) tot 1.00 (helemaal rechts)
- **⦁** door op het gele cijfer in het midden te drukken worden de hoekpunten in het midden van het steekmotief gezet (0.00)
- **⦁** met de onderste «-» en «+»- velden wordt de hoekpunt tussen 0.00° en 90.00° ingesteld
- **⦁** door op het gele cijfer in het midden te drukken wordt de hoek op 45° ingesteld

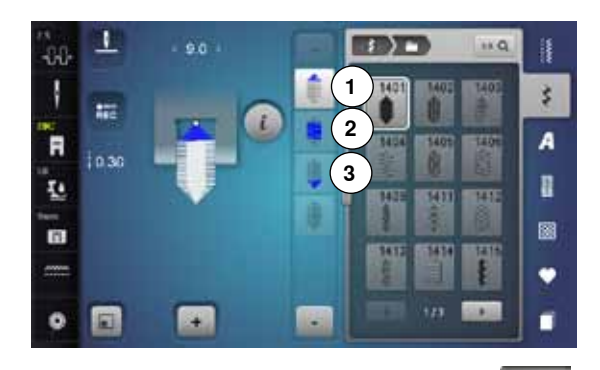

#### **Lengte van segment 2 programmeren**

- als een taperingmotief wordt gekozen, is het «REC»-veld geactiveerd (donker)
- **⦁** naai het eerste segment
- **■** bepaal de lengte van het segment **2** met behulp van de «achteruit»-toets<br>■ als de lengte genrogrammeerd is wordt het veld uitgeschakeld (= niet.
- als de lengte geprogrammeerd is, wordt het veld uitgeschakeld (= nietactief, licht)
- ► na het programmeren van segment **2** wordt segment **3** automatisch genaaid en de naaicomputer stopt
- **⦁** als een nieuwe lengte moet worden geprogrammeerd, moet opnieuw op het veld worden gedrukt

### **Lengte van segment 2 programmeren door het invoeren van mm**

- **⦁** druk op het veld «taperinglengte»
- ► programmeer de lengte met de steekbreedte- of steeklengteknop<br>● druk op de kleine «i» bovenaan het beeldscherm
- **⦁** druk op de kleine «i» bovenaan het beeldscherm
- ► het functieoverzicht verschijnt
- **⦁** naai het steekmotief
- ► alle drie segmenten worden automatisch genaaid en de naaicomputer stopt<br>● als een nieuwe lengte genrogrammeerd moet worden, moet opnieuw op
- **⦁** als een nieuwe lengte geprogrammeerd moet worden, moet opnieuw op het veld worden gedrukt

#### **Lengte van segment 2 handmatig vastleggen**

- **⦁** druk op het «man»-veld
- naai het eerste segment
- **⦁** bepaal de lengte van segment **2** met behulp van de «achteruit»-toets
- ► het derde segment wordt automatisch genaaid en de naaicomputer stopt<br>► de lengte is niet genrogrammeerd en moet bij elke start opnieuw worden.
- de lengte is niet geprogrammeerd en moet bij elke start opnieuw worden vastgelegd

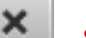

 $RC$ 

ii9

man

#### **Terug**

- **⦁** druk op het «i»- of «sluiten»-veld
- ► het beeldscherm met de functies wordt gesloten<br>► de taneringmotieven verschijnen
- de taperingmotieven verschijnen

# **Toepassingen**

### **Kruissteek**

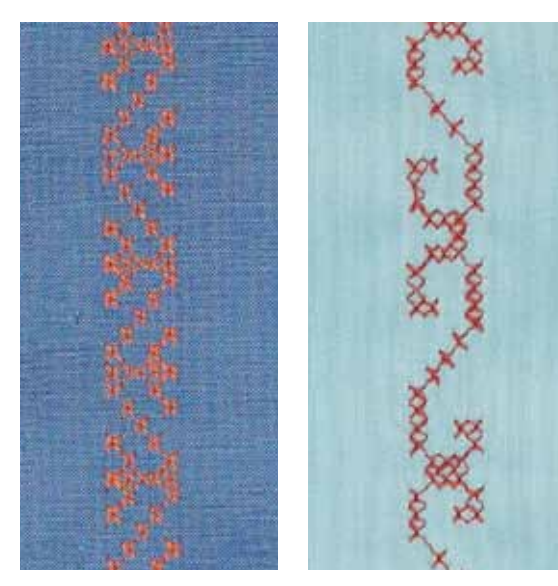

#### **Terugtransportvoet nr. 1C/1D of Open borduurvoet nr. 20C of 20D (speciaal accessoire)**

#### **Kruissteek**

- ̶ naaiwerk met kruissteken is een traditionele techniek en een uitbreiding op de overige decoratieve steken
- ̶ als de kruissteken op een stof van linnen textuur worden genaaid, krijgen ze een «handgemaakt» effect

#### **Toepassing**

- ̶ voor woonaccessoires
- ̶ als sierrand aan kledingstukken
- algemene versieringen

#### **Naaien**

Naai en combineer de kruissteken van categorie 300 net als alle andere decoratieve steken.

#### **Sierranden naaien**

**●** kies een kruissteek<br>● naai met behulp var

**⦁** naai met behulp van de kantliniaal of randgeleider de eerste rij steken De eerste rij is maatgevend voor de volgende rijen; het is daarom belangrijk, dat de eerste rij in een rechte lijn wordt genaaid.

- **⦁** kies een nieuwe steek
- **⦁** naai de tweede rij op de breedte van de naaivoet of met behulp van de randgeleider naast de eerste rij
- **⦁** naai de volgende rijen steken op dezelfde manier

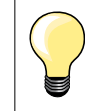

# **Kruissteken met borduurgaren**

De steken lijken voller.

### **Biezen**

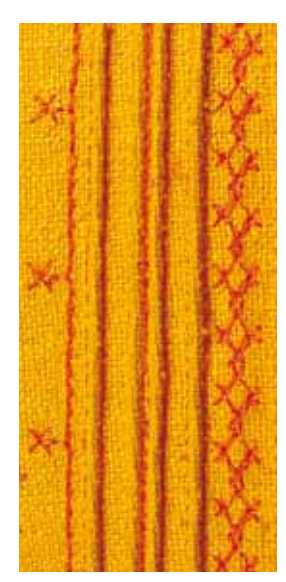

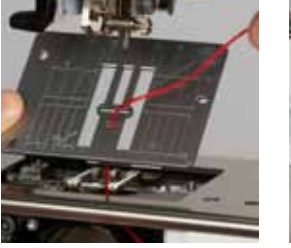

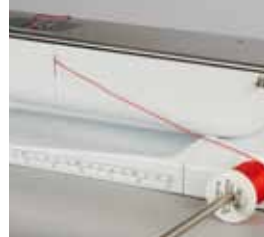

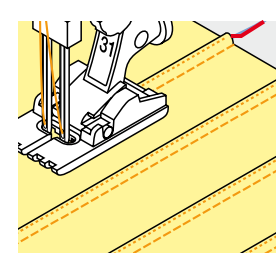

#### **Biezenvoeten (speciale accessoires)**

- $-$  nr. 30 (3 gleuven) = 4 mm tweelingnaald: voor zware materialen nr. 31 (5 gleuven) = 3 mm tweelingnaald: voor zware tot middelzware
	- materialen nr. 32 (7 gleuven) = 2 mm tweelingnaald: voor lichte tot middelzware materialen
	- nr. 33 (9 gleuven) = 1 of 1.6 mm tweelingnaald: voor zeer lichte materialen (zonder vuldraad)
- ̶ nr. 46C (5 gleuven) = 1,6-2,5 mm tweelingnaald: voor zeer lichte tot halfzware materialen

### **Rechte steek nr. 1**

- ̶ met deze techniek wordt de oppervlakte van de stof gereduceerd (reken genoeg stof voor het project!)
- ̶ biezen zijn smalle, doorgestikte plooitjes, die worden genaaid voordat het kledingstuk of project wordt uitgeknipt
- ̶ als versiering of in combinatie met ander wit-op-wit werk

#### **Vuldraad voor biezen**

- ̶ de biezen kunnen met of zonder vuldraad worden genaaid
- ̶ met een vuldraad wordt de bies beter geaccentueerd en krijgt meer reliëf
- ̶ de vuldraad moet goed in de gleuf van de overeenkomstige naaivoet passen
- ̶ de vuldraad moet kleurecht zijn en mag niet krimpen

#### **Vuldraad inrijgen**

- **⦁** verwijder de steekplaat van de naaicomputer (zie blz. **25**)
- **⦁** open het spoelhuisdeksel
- **⦁** trek de vuldraad door de grijperopening en van onder door het gat in de steekplaat
- **⦁** bevestig de steekplaat weer
- **⦁** sluit het spoelhuisdeksel
- **⦁** let erop, dat de vuldraad door de kleine opening in het spoelhuisdeksel loopt
- zet de vuldraad op de kniehevel
- **⦁** controleer of de vuldraad goed glijdt

#### **Biezen naaien**

- **⦁** naai de eerste bies, markeer eventueel eerst een lijn
- de vuldraad loopt automatisch mee

De vuldraad ligt aan de achterkant en wordt door de onderdraad vastgehouden/vastgenaaid.

- **⦁** draai het naaiwerk eventueel
- laat de eerste bies onder een van de gleuven van de naaivoet lopen (afhankelijk van de gewenste afstand)
- **⦁** naai de tweede bies
- **⦁** alle andere biezen worden parallel genaaid

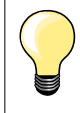

Als de draad bij het spoelhuisdeksel slecht glijdt, kan het deksel tijdens het naaien worden opengelaten. Schakel dan de onderdraadcontrole in het setup-programma uit.

**101**

### **Bobbin work**

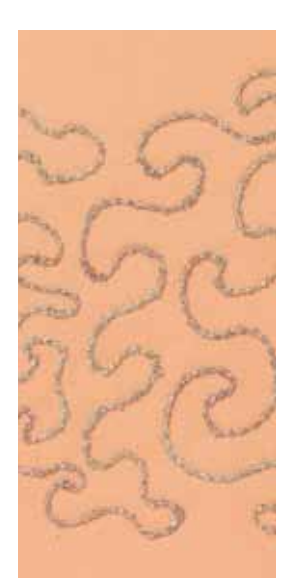

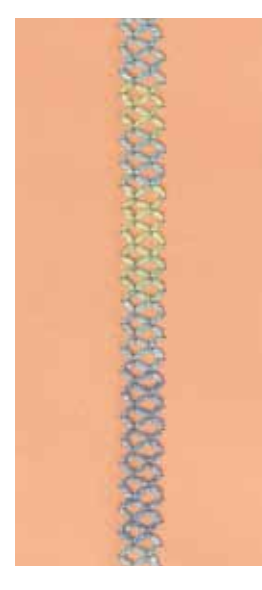

# **ATTENTIE!**

**Voor deze naaitechniek is een speciale spoelhuls (speciaal accessoire) noodzakelijk.** 

#### **Naaien uit de vrije hand**

De onderdraadspoel kan met verschillende garens of bandjes worden gevuld. Voor borduren uit de vrije hand met structuur. Deze methode lijkt op «normaal» naaien uit de vrije hand, maar wordt op de achterkant van de stof uitgevoerd.

Verstevig het gedeelte dat genaaid wordt met borduurvlies. Het motief kan op de achterkant van de stof worden voorgetekend. Het motief kan ook op de voorkant van de stof worden getekend en de lijnen kunnen daarna met een rechte steek uit de vrije hand en polyester, katoenen of rayon garen worden genaaid. De rijen steken zijn aan de achterkant zichtbaar en dienen als hulplijnen voor het bobbin work.

Bobbin work kan met de BSR-functie worden verricht. Geleid het naaiwerk bij gelijkblijvende snelheid gelijkmatig onder de naald door, volg de lijnen van het motief en vul de vormen naar wens. Verwijder het borduurvlies na het naaien.

Maak eerst een proeflapje en controleer het resultaat aan de achterkant. Indien nodig, bovendraadspanning aanpassen.

#### **Naaien met decoratieve steken**

Niet alle decoratieve steken zijn geschikt voor deze techniek. Goede resultaten krijgt u vooral met eenvoudige decoratieve steken. Vermijd compacte steeksoorten en kordonnaden.

De open borduurvoet nr. 20 of nr. 20D (speciaal accessoire) is ideaal voor deze techniek.

- ̶ pas de steeklengte- en steekbreedte-instellingen zodanig aan (vergroten, verkleinen), dat ook bij het naaien met dik garen mooie resultaten ontstaan
- ̶ met de zadelsteek-functie wordt de steek minder dicht
- ̶ indien nodig, bovendraadspanning aanpassen

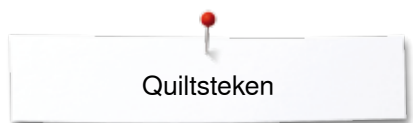

# **Quiltsteken**

### **Overzicht quiltsteken**

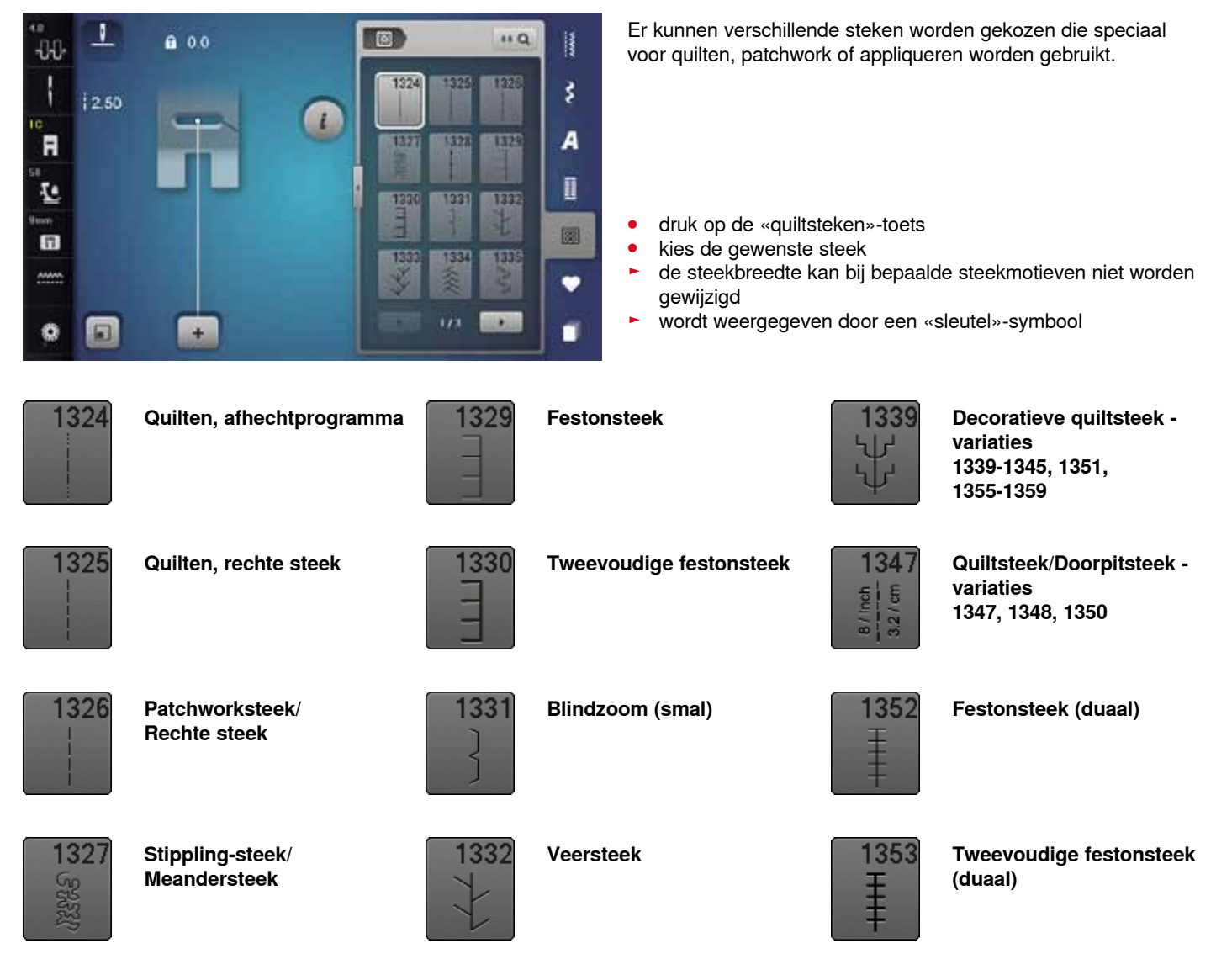

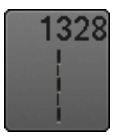

**Doorpitsteek**

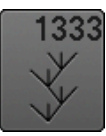

**Veersteek - variaties 1333-1338**

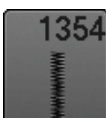

**Kordonnaad**

# **Toepassingen**

### **Doorpitsteek**

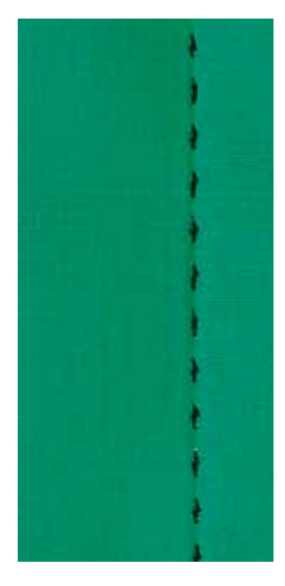

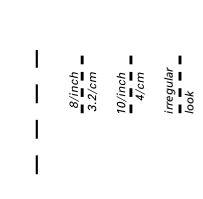

### **Terugtransportvoet nr. 1C**

#### **Doorpitsteken nr. 1328, 1347, 1348, 1350**

Voor alle materialen en projecten die er «met de hand gemaakt» moeten uitzien.

#### **Garen**

- ̶ bovengaren = monofilgaren
- ̶ ondergaren = borduurgaren

#### **Proeflapje**

- ► de onderdraad wordt door de hoge bovendraadspanning omhooggetrokken
- ̶ **een** steek is zichtbaar (onderdraad)
- ̶ **een** steek is onzichtbaar (monofil) = handgemaakt effect

#### **Bovendraadspanning**

Verhoog de bovendraadspanning afhankelijk van het materiaal naar 6-9.

#### **Balans**

Pas de steek indien noodzakelijk middels de balansfunctie aan.

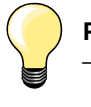

#### **Perfecte hoeken**

- ̶ druk op de «naaldstop»-toets, naald onder, druk op de «motiefeinde/motiefherhaling»-toets, draai het naaiwerk
- ̶ let er bij het draaien op dat het naaiwerk nergens trekt

#### **Monofilgaren breekt**

- ̶ verminder de naaisnelheid
- ̶ verminder de bovendraadspanning

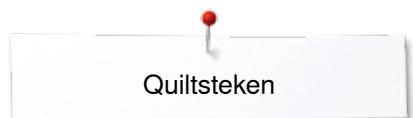

### **Quilten uit de vrije hand**

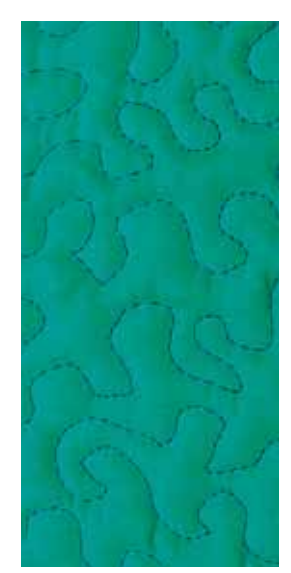

#### **Stopvoet nr. 9 (speciaal accessoire)**

#### **Rechte steek nr. 1**

#### **Quilten uit de vrije hand**

Voor alle quiltwerkzaamheden die uit de vrije hand worden geleid.

#### **Voorbereiding**

- **⦁** speld de bovenkant van de quilt, het volumevlies en de onderkant van de quilt goed op elkaar, rijg de lagen evt. vast
- **⦁** gebruik de aanschuiftafel
- **⦁** gebruik de kniehevel
- zet de transporteur omlaag

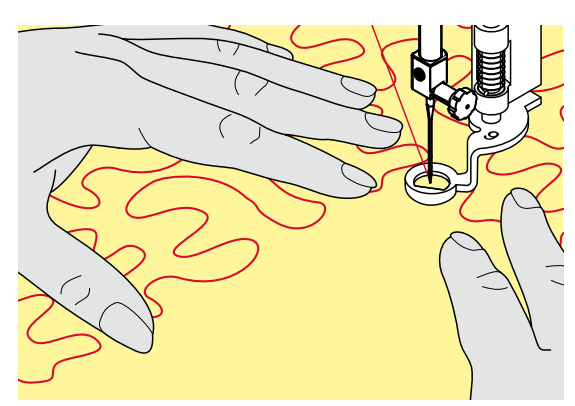

#### **Naaiwerk vasthouden**

**⦁** houd het naaiwerk met beide handen dicht bij de naaivoet vast

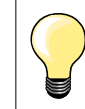

Quilthandschoenen met rubber noppen vergemakkelijken het geleiden van het naaiwerk.

#### **Motief quilten**

- **•** quilt vanuit het midden naar buiten
- **⦁** beweeg het naaiwerk met lichte, ronde bewegingen naar alle kanten, tot het gewenste motief ontstaat

#### **Meanderquilten**

- ̶ bij deze techniek worden grote oppervlakten met quiltsteken gevuld
- ̶ de afzonderlijke quiltlijnen verlopen kronkelend en kruisen elkaar nooit

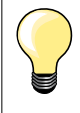

#### **Quilten uit de vrije hand en stoppen**

Beide technieken zijn op hetzelfde vrije bewegingsprincipe gebaseerd.

#### **De steek is niet mooi**

- ̶ als het garen aan de bovenkant lussen vormt, moet het naaiwerk langzamer worden bewogen
- ̶ als er aan de onderkant knoopjes ontstaan, moet het naaiwerk sneller worden bewogen

#### **Monofilgaren breekt**

Verminder de naaisnelheid en/of verlaag de bovendraadspanning.

#### **Draad breekt**

Het naaiwerk moet regelmatiger worden geleid.

# **BSR (BERNINA SteekRegulator)**

### **Quilten met BSR**

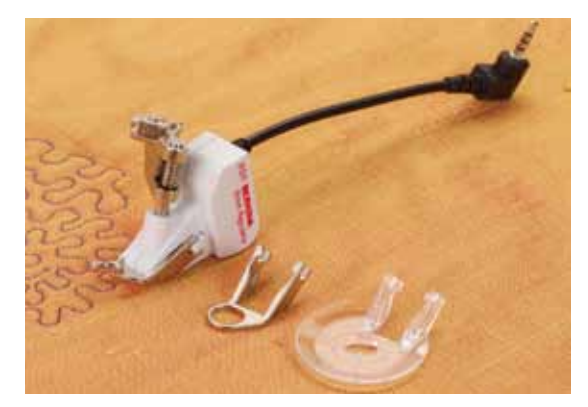

#### **BSR-functie**

De BSR-naaivoet reageert op de beweging van de stof onder de naaivoet en stuurt zo de snelheid van de naaicomputer tot de maximaal mogelijke snelheid. Hierbij geldt: hoe sneller de stof wordt bewogen, des te hoger is de snelheid van de naaicomputer.

Als de stof te snel wordt bewogen, is een signaal hoorbaar, mits deze functie van tevoren werd geactiveerd (zie blz. **109**).

# **ATTENTIE!**

**Zolang het lampje aan de BSR-naaivoet rood brandt, mogen er geen werkzaamheden zoals inrijgen, naald vervangen, e.d. worden uitgevoerd; de naald beweegt namelijk ook als de stof onopzettelijk wordt verschoven. Als de stof niet wordt getransporteerd, schakelt de BSR-modus na ong. 7 sec. uit, het rode lampje gaat uit (modus 1).**

**Let a.u.b. op de veiligheidsvoorschriften!** 

**Door het activeren van de BSR-functie naait de naaicomputer of permanent met een klein toerental (modus 1, standaard) of zodra de stof wordt bewogen (modus 2).** 

#### **BSR-functie met rechte steek nr. 1**

Met deze functie kunt u, in combinatie met de BSR-voet, uit de vrije hand quilten (naaien) met een rechte steek en een voorgekozen steeklengte tot 4 mm.

De ingestelde steeklengte zal, onafhankelijk van de beweging van de stof, binnen een bepaalde snelheid, gelijkblijven.

#### **BSR-functie met zigzagsteek nr. 2**

De zigzagsteek wordt bijv. voor garenschilderen gebruikt. De ingestelde steeklengte is tijdens het naaien met de zigzagsteek weliswaar **niet** gelijkblijvend, de BSR-functie vereenvoudigt echter de toepassing.

### **Er zijn:**

#### **Twee verschillende BSR-modi**

- ̶ de **BSR 1-modus** is standaard geactiveerd
- ̶ de naaicomputer naait permanent met een laag toerental, zodra het pedaal of de «start/stop»-toets wordt gedrukt
- ̶ de beweging van het naaiwerk bepaalt de naaisnelheid
- ̶ door de voortdurende beweging van de naald is het afhechten op dezelfde plaats tijdens het quilten mogelijk, zonder dat een extra toets moet worden ingedrukt
- ̶ de **BSR 2-modus** wordt ingeschakeld door het «BSR 2»-veld op het «BSR»-beeldscherm te kiezen
- ̶ de naaicomputer start alleen als op het pedaal of op de «start/stop»-toets wordt gedrukt en het naaiwerk gelijktijdig wordt bewogen
- ̶ de beweging van het naaiwerk bepaalt de naaisnelheid
- ̶ voor het afhechten moet op de «afhechtfunctie»-toets worden gedrukt
- ̶ door het «BSR 1»-veld op het «BSR»-beeldscherm te kiezen, wordt naar modus 1 omgeschakeld
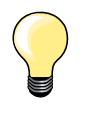

Om een gelijkmatig naaibegin (1e steek) te krijgen, moet het pedaal worden ingedrukt en gelijktijdig de stof worden bewogen. Dit geldt ook voor het naaien van spitse vormen en hoeken of stikken in een ronde vorm.

Als de BSR-functie uitgeschakeld en daarna weer ingeschakeld wordt, zonder dat de naaicomputer in de tussentijd werd uitgezet, is de BSR-modus geactiveerd, die het laatst werd gekozen.

Bij het overschrijden van een bepaalde snelheid kan niet worden gegarandeerd, dat de steeklengte gelijkblijvend is.

Let erop, dat de lens aan de onderkant van de BSR-voet goed gereinigd is (geen vingerafdrukken, etc.). Maak de lens en het omhulsel regelmatig met een zachte vochtige doek schoon.

#### **Voorbereiding**

- zet de transporteur omlaag
- **⦁** verminder de naaivoetdruk, afhankelijk van het soort en de dikte van het materiaal
- **⦁** gebruik de aanschuiftafel
- **⦁** gebruik de kniehevel

### **Naaivoetzool verwijderen**

- **⦁** druk de beide knopjes naar elkaar toe
- **⦁** trek de zool naar beneden uit de geleider

### **Naaivoetzool bevestigen**

**⦁** schuif de gewenste naaivoetzool in de geleider naar boven tot hij vastzit

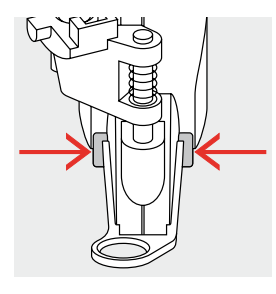

- **⦁** bevestig de BSR-naaivoet aan de naaicomputer
- **⦁** steek de stekker van de kabel in het hiervoor bestemde stopcontact **1**

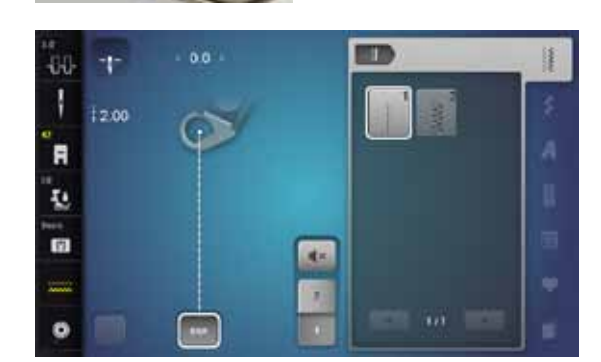

**1**

- het «BSR»-beeldscherm verschijnt automatisch
- de BSR 1-modus is geactiveerd
- **⦁** stel de gewenste steeklengte in
- ̶ de standaardsteeklengte is 2 mm
- ̶ bij kleine motieven en stippling is het raadzaam om de steeklengte naar 1-1,5 mm te verminderen

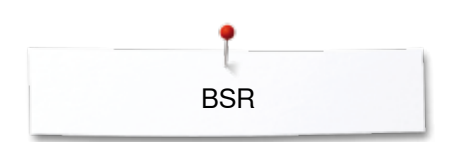

### **Functies in de BSR-modus**

#### **Naaldstop onder (standaard)**

- ► op het «BSR»-beeldscherm wijst de pijl naar beneden
- de naaicomputer stopt met de naald onder zodra het pedaal wordt losgelaten of op de «start-/stop»-toets wordt gedrukt

#### **Naaldstop boven**

- **⦁** druk op het «naaldstop»-veld op het beeldscherm
- de pijl wijst naar boven
- de naaicomputer stopt met de naald omhoog zodra het pedaal wordt losgelaten of op de «start-/stop»-toets wordt gedrukt

### **Naald omhoog-/omlaagzetten**

- druk op de «naaldstop»-toets<br>► de naald wordt omboog- of or
- de naald wordt omhoog- of omlaaggezet

### **Afhechten met de** «**start/stop**»**-toets (alleen modus 1)**

- **⦁** leg het naaiwerk onder de naaivoet
- zet de naaivoet omlaag
- **⦁** druk twee keer op de «naaldstop»-toets
- de onderdraad wordt omhooggehaald
- **⦁** houd de boven- en onderdraad vast
- **⦁** druk op de «start/stop»-toets
- ► de BSR-modus wordt gestart
- **⦁** naai 5-6 afhechtsteken
- **⦁** druk op de «start/stop»-toets
- ► de BSR-modus wordt gestopt
- **⦁** snij de draden af
- **⦁** druk op de «start/stop»-toets
- ► de BSR-modus wordt gestart
- **⦁** ga door met quilten

### **Afhechtfunctie (alleen modus 2)**

- **⦁** druk op de «afhechtfunctie»-toets
- **⦁** druk op het pedaal of op de «start/stop»-toets

Door het bewegen van de stof worden enkele korte steken genaaid, dan is de ingestelde steeklengte geactiveerd en de afhechtfunctie wordt automatisch uitgeschakeld.

#### **Quilten uit de vrije hand (alleen modus 2)**

- de BSR-modus blijft geactiveerd
- **⦁** door de stof te bewegen kan worden gequilt
- **⦁** door tijdens het quilten op de afhechtfunctie te drukken, worden enkele korte steken genaaid en de
- ► naaicomputer stopt
- de BSR-modus is uitgeschakeld

#### **Quilten uit de vrije hand met uitgeschakelde BSR-modus**

- **⦁** druk op het «BSR»-veld
- de BSR-modus is uitgeschakeld

Nu is normaal quilten uit de vrije hand, zonder automatisch gelijkblijvende steeklengtes, met de BSR-voet mogelijk.

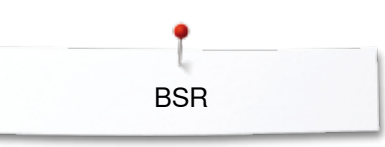

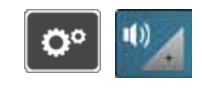

 $\overline{1}$ 

it-

### **Akoestisch signaal (beeper) in-/uitschakelen**

- druk op de «setup»-toets<br>■ druk op het «audio-instelli
- **⦁** druk op het «audio-instellings»-veld

# **Signaalkeuze voor BSR in het setup-programma**

- ► het signaal is standaard ingeschakeld (actief)<br>● druk op het veld 1 met de luidspreker voor BS
- **■** druk op het veld **1** met de luidspreker voor BSR<br>■ de luidspreker wordt wit en het veld donker
- ► de luidspreker wordt wit en het veld donker<br>► het akoestische signaal is uitgeschakeld
- het akoestische signaal is uitgeschakeld

Als het signaal voor de beeper is ingeschakeld, is de luidspreker donker en het veld licht.

### **Signaalkeuze voor BSR op het «BSR»-beeldscherm**

- druk op het veld met de luidspreker<br>► het veld wordt donker en de luidspre
- ► het veld wordt donker en de luidspreker wit
- het akoestische signaal is uitgeschakeld

Als het signaal voor de beeper is ingeschakeld, is het veld met de luidspreker licht en de luidspreker donker.

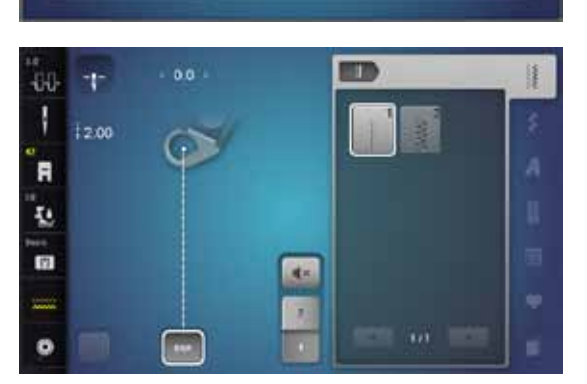

I

q,

**DOX** 

响

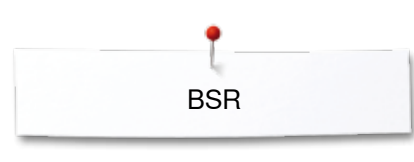

### **BSR-functie starten 1e mogelijkheid:**

BSR-functie met behulp van het pedaal.

- **⦁** sluit het pedaal aan
- **•** druk op het pedaal
- ► de naaivoet wordt omlaaggezet
- **⦁** druk nogmaals op het pedaal
- de BSR-modus wordt gestart
- aan de naaivoet brandt een rood lampie
	- **⦁** het pedaal moet tijdens het naaien ingedrukt blijven
- ̶ de beweging van het naaiwerk bepaalt de naaisnelheid
- **⦁** laat het pedaal los
- de BSR-modus wordt gestopt

#### **2e mogelijkheid:**

BSR-functie met behulp van de «start/stop»-toets.

- **⦁** druk op de «start/stop»-toets
- de naaivoet wordt omlaaggezet
- **⦁** druk nogmaals op de «start-/stop»-toets
- $\blacktriangleright$  de BSR-modus wordt gestart
- aan de naaivoet brandt een rood lampje
- ̶ de beweging van het naaiwerk bepaalt de naaisnelheid
- druk opnieuw op de «start/stop»-toets<br>► de BSB-modus wordt gestopt
- de BSR-modus wordt gestopt

### **BSR-functie uitschakelen bij gebruik van de «start/stop»-toets Modus 1**

Als het naaiwerk gedurende 7 seconden niet wordt bewogen, wordt de BSRmodus gedeactiveerd en het rode lampje van de naaivoet gaat uit.

### **Modus 2**

Als het quiltproces wordt beëindigd doordat de stof niet meer wordt bewogen, wordt, afhankelijk van de naaldstand **een** extra steek genaaid. De naaicomputer stopt dan altijd met de naald omhoog, ook als de pijl op het «BSR»-beeldscherm naar beneden wijst.

### **Naaiwerk vasthouden**

- **⦁** houd het naaiwerk met beide handen dicht bij de naaivoet vast
- ̶ bij een abrupte beweging (opeens langzaam of snel) kunnen te korte of te lange steken ontstaan
- ̶ geleid de stof gelijkmatig (geen plotselinge bewegingen) zodat een mooi en regelmatig resultaat ontstaat
- ̶ draai het naaiwerk niet tijdens het naaien

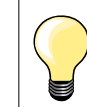

Quilthandschoenen met rubber noppen vergemakkelijken het geleiden van het naaiwerk.

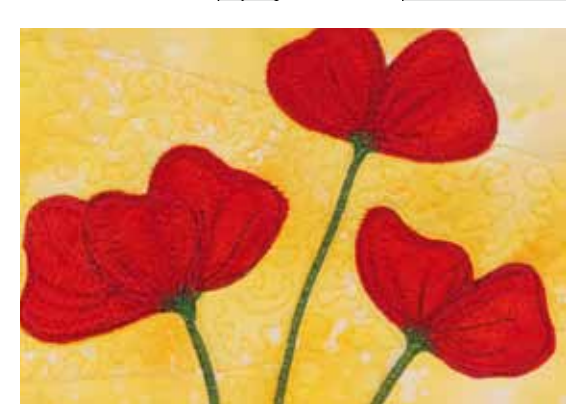

#### **Voorbeeld:**

- ̶ BSR met zigzagsteek nr. 2
	- ̶ de zigzagsteek wordt bijv. voor «garenschilderen» gebruikt
- ̶ oppervlaktes kunnen worden opgevuld en hierdoor kunnen speciale vormen of afbeeldingen worden gecreëerd

### **BSR-functie uitschakelen**

- **⦁** trek de stekker van de BSR-naaivoetkabel uit de naaicomputer
- **⦁** verwijder de BSR-naaivoet

BERNINA dubbeltransport

## **BERNINA dubbeltransport**

# **ATTENTIE!**

**Gebruik alleen naaivoeten die aan de achterkant in het midden de uitsparing hebben en met «D» gekenmerkt zijn. Als de verkeerde naaivoet is bevestigd, kan de naaicomputer bij ingeschakeld dubbeltransport niet worden gestart. Er verschijnt een foutmelding.**

Met het BERNINA dubbeltransport wordt de stof gelijktijdig van boven en onder getransporteerd.

Strepen en ruiten kunnen door een gelijkmatig transport perfect op elkaar worden afgestemd.

### **Naaivoetassortiment**

- terugtransportvoet nr. 1D
- ̶ ritsvoet nr. 4D

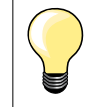

Andere naaivoeten die met «D» zijn gekenmerkt, zijn in de bijgevoegde accessoirecatalogus afgebeeld.

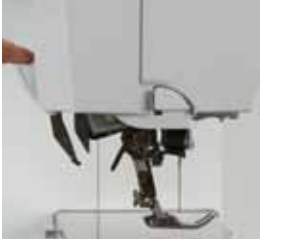

### **BERNINA dubbeltransport inschakelen**

- **⦁** zet de naaivoet omhoog
- **⦁** trek de bovenste transporteur naar beneden tot deze vastzit

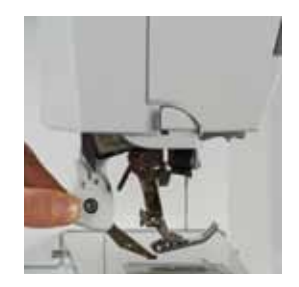

### **BERNINA dubbeltransport uitschakelen**

- **⦁** zet de naaivoet omhoog **⦁** houd de houder van de bovenste transporteur met twee vingers vast en trek hem naar beneden
- **⦁** schuif hem daarna van u weg en laat hem langzaam naar boven glijden

### **Stoffen**

### **Moeilijk te verwerken stoffen:**

- ̶ fluweel, gewoonlijk met de vleug mee
- ̶ badstof
- ̶ jersey, vooral dwars t.o.v. de draadrichting
- kunstbont of gecoate kunstbont<br>– fleece
- fleece
- gewatteerde stoffen<br>- gestreepte en geruit
- $-$  gestreepte en geruite stoffen<br> $-$  gordiinstoffen met een herhal
- ̶ gordijnstoffen met een herhalend motief
- Stroeve stoffen:
- ̶ kunstleer, gecoate stoffen (dubbeltransportvoet met glijzool)

### **Toepassingen**

Naaien:

̶ alle toepassingen bij moeilijke stoffen, zoals zomen, ritsen inzetten Patchwork:

- ̶ exacte stroken en blokken
- ̶ decoratieve steken tot 9 mm steekbreedte Applicaties:

- ̶ open borduurvoet nr. 20D (speciaal accessoire)
	- ̶ vastnaaien van bandjes en afwerken met biaisband

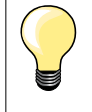

#### **Naaivoetdruk**

De naaivoetdruk moet afhankelijk van de stof worden aangepast. Hoe dikker de stof, des te lager de naaivoetdruk.

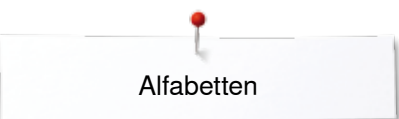

## **Alfabetten**

### **Overzicht alfabetten**

J  $00$  $\overline{A}$  $110$ B 48  $12.50$ **1 2**  $\overline{L}$ F **3 4***a* **4 4***a* **4** 亞 **5 6** 圂  $\blacksquare$ ANAN **7 8** Ø  $\Box$  $+$ 

Blokschrift, contourschrift, cursief schrift en comic schrift, alsmede cyrillisch kunnen in twee verschillende grootten worden genaaid. Monogrammen kunnen in drie verschillende grootten worden genaaid.

Blokschrift, contourschrift, cursief schrift en comic schrift, alsmede cyrillisch kunnen ook in kleine letters worden genaaid.

- **⦁** druk op de «alfabet»-toets
- ► op het beeldscherm verschijnt een overzicht met de alfabetsoorten
- 1 Blokschrift<br>2 Contoursel
- 2 Contourschrift<br>3 Cursief schrift
- **3** Cursief schrift (Italic)<br>**4** Comic schrift
- **4** Comic schrift
- **5** Cyrillisch
- **6** Hiragana
- **7** Katakana
- **8** Monogrammen 30/20/15 mm
- **⦁** kies het gewenste alfabet

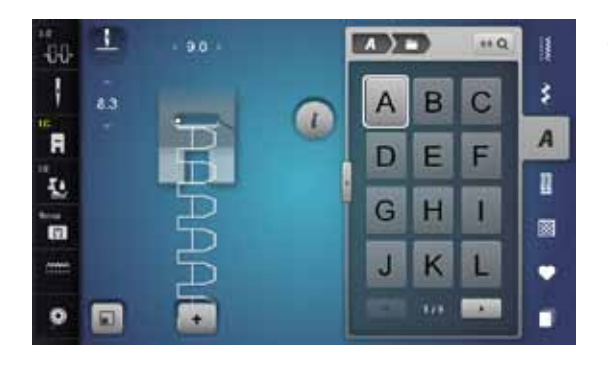

### **Schrifttekens**

■ met de pijlvelden kunnen alle hoofdletters, cijfers, leestekens en speciale tekens worden opgeroepen

### **Perfecte steek**

- **⦁** gebruik voor de boven- en onderdraad dezelfde kleur
- **⦁** verstevig het naaiwerk aan de achterkant met borduurvlies
- **⦁** leg bij hoogpolige, pluizige stoffen en stoffen met een vleug (bijv. wol, fluweel, enz.) ook wateroplosbaar vlies op de goede kant van de stof
- **⦁** voor lichte stoffen zijn eenvoudige lettertypen, die met rechte steken zijn geprogrammeerd (bijv. contourschrift) zeer geschikt

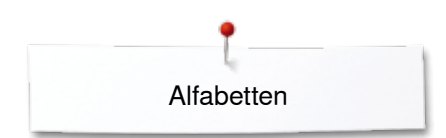

### **Schrifttekens combineren**

**1**

s

 $0.0$ 

E

**Charles** 

1

 $\mathbf{a}$ 

圓

 $\mathbf{I}$ 

3.0

 $\alpha$ 1

 $\blacksquare$ 

I.

'n

 $\bullet$ 

-88 1

 $\blacksquare$ 

T.

n

 $\bullet$ Θ **2**

**ADAM** 

D E

G  $H$ П

J  $\overline{\mathsf{K}}$ L

 $\left( \frac{1}{2} \right)$ 

 $\Delta$ 

G  $\overline{H}$ I

J K L

B  $\overline{C}$ 

 $\overline{1}$ **GOT** 

 $15<sub>0</sub>$ -18

 $\overline{C}$ B

F

**GOR** 

 $88Q$ 排

F E D

ż

 $\overline{A}$ 

 $\mathbf{r}$ 

國

٠

ī

š

A

D

國

٠

п

**G** DEL

Afzonderlijke letters of rijen met dezelfde letters worden in de enkelmodus genaaid.

Namen, adressen, woorden, enz. worden in de combinatiemodus samengesteld en genaaid.

- **•** druk op het «combinatiemodus»-veld<br>• druk op het veld met de gewenste let
- druk op het veld met de gewenste letter
- ► de letter verschijnt in het steekweergaveveld **1** en in het bewerkingsveld **2**
	- de cursor staat onder de letter

#### **Volgende steek kiezen**

- druk op het overeenkomstige veld
- de volgende letter verschijnt in het steekweergaveveld en in het bewerkingsveld

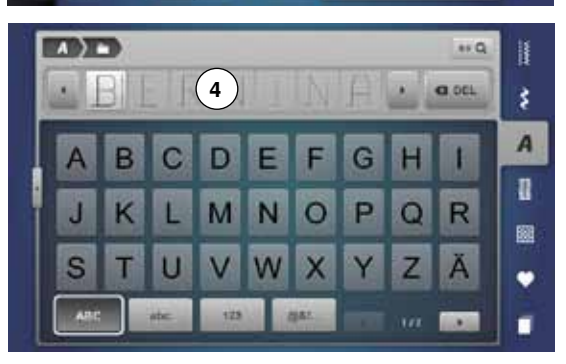

**3**

# **Vergroot aanzicht van het beeldscherm**<br> **•** druk op het veld 3

- **⦁** druk op het veld **3**
- kies het gewenste alfabet
- ► het beeldscherm met het toetsenbord wordt geopend<br>► het «ARC»-veld (hoofdletters) is automatisch geactive
- ► het «ABC»-veld (hoofdletters) is automatisch geactiveerd
- **●** kies de gewenste schrifttekens
- **⦁** met behulp van de scrolvelden rechtsonder op het beeldscherm worden meer schrifttekens zichtbaar
- ► de schrifttekens verschijnen in het tekstveld **4**

# **Correctie**<br>**A** druk of

- **■** druk op het «wissen»-veld<br>■ de ingevoerde tekst wordt
- de ingevoerde tekst wordt van rechts naar links gewist

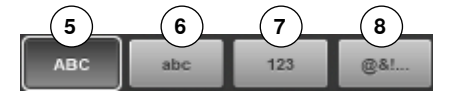

- **5** «ABC» alles in hoofdletters (standaard)
- **6** «abc» alles in kleine letters<br>**7** «123» ciifers
- **7** «123» cijfers
- **8** «@?!» speciale tekens

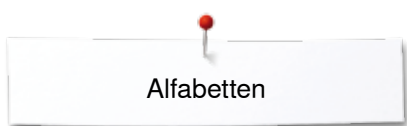

### **Combinatie corrigeren**

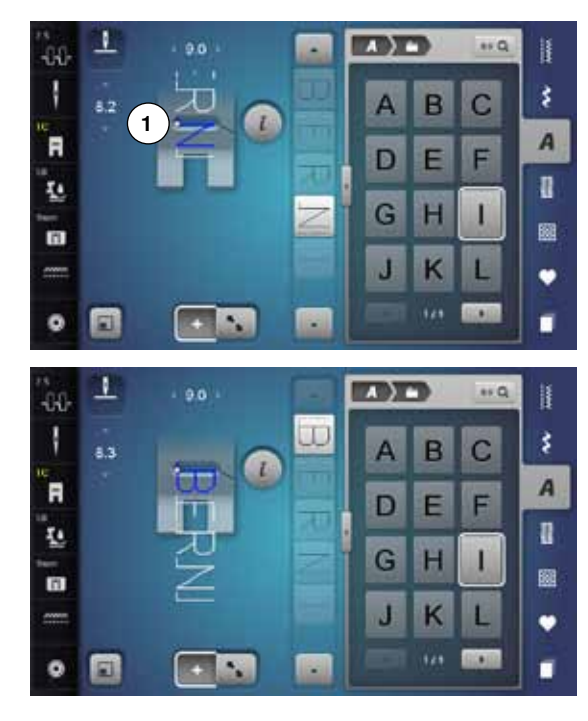

### **Schrifttekens invoegen**

Een letter wordt onder de cursor ingevoegd. Gewenste plaats activeren:<br>• kies de overeenkomstig

- kies de overeenkomstige letter in het bewerkingsveld of scrol<br>■ de steekcombinatie wordt in het steekweergaveveld naar het
- ► de steekcombinatie wordt in het steekweergaveveld naar het beginpunt van de gekozen steek verschoven
- **⦁** het beginpunt wordt door de witte stip **1** in het steekgat van de virtuele naaivoet weergegeven
- **⦁** kies een nieuwe letter
- de letter wordt achter de gekozen letter ingevoegd

Aan het begin van een motiefcombinatie een letter extra invoegen:

schuif de cursor met de pijlvelden helemaal naar boven

#### **Schrifttekens wissen**

Een letter wordt boven de cursor gewist.

Gewenste plaats activeren:

- **⦁** kies de overeenkomstige letter in het bewerkingsveld of scrol
- **⦁** druk op het «i»-veld
- **▪** druk op het «wissen»-veld of
- **⦁** kies de gewenste letter met uw vinger, houd uw vinger op de letter en schuif deze naar rechts
- **⦁** neem uw vinger van het beeldscherm
- ► de letter is gewist

Combinatie opslaan en wissen zie blz. **122, 128**.

### **Alfabet in verbinding met functies**

### **Kleine letters kiezen**

- **⦁** scrol met de scrolvelden door het alfabet tot de kleine letters verschijnen of
- **⦁** druk in het vergrote aanzicht van het alfabet op het «abc»-veld, zie blz. **114**

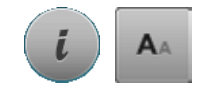

#### **Lettergrootte veranderen**

- **⦁** druk op het «i»-veld
- **⦁** druk op het «lettergrootte»-veld
- ► de kleine «A» wordt donker en het veld is geel omlijnd
- de lettergrootte wordt verkleind
- **⦁** druk opnieuw op het «lettergrootte»-veld
- het grote lettertype is weer geactiveerd (grote «A» is donker)

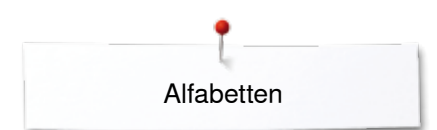

### **Monogrammen**

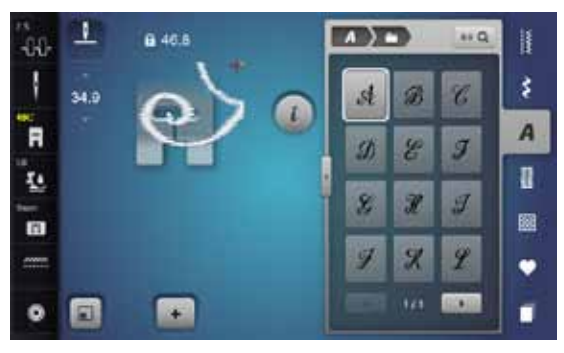

- De monogrammen worden met het dwarstransport genaaid.<br>• start (witte stip) en einde (rood kruisie)zijn in het steekwe
- **⦁** start (witte stip) en einde (rood kruisje)zijn in het steekweergaveveld zichtbaar
- ► de steekbreedte kan niet worden veranderd
- wordt door een symbool weergegeven
- ► druk op het «grootte aanpassen»-veld
- ► het monogram wordt in grootte zodanig aangepast en geplaatst dat dit compleet zichtbaar is
- ► de virtuele naaivoet is niet zichtbaar

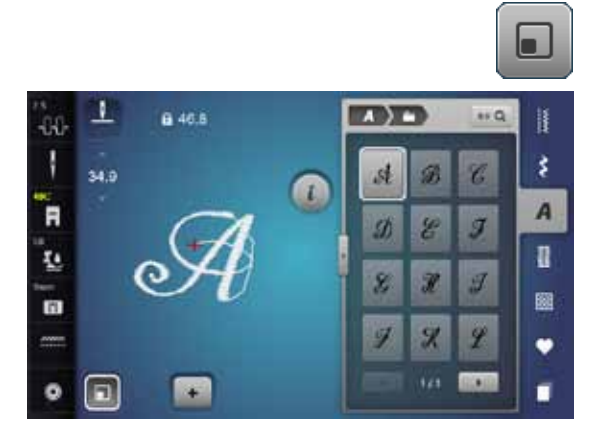

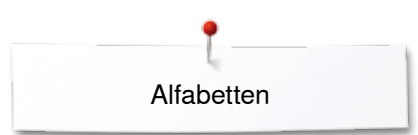

### **Monogrammgrootten**

Lettergrootte  $1 = 30$  mm

- bij het starten van de monogram-categorie is lettergrootte 1 (grote «A» is donker) geactiveerd
- ► monogrammen in de grootte 1 zijn afzonderlijke letters<br>► de nasioomputer becht af en stort
- de naaicomputer hecht af en stopt

#### Lettergrootte  $2 = 20$  mm

- **⦁** druk op het «lettergrootte»-veld
- de middelste «A» wordt donker
- ► monogrammen in de grootte 2 zijn afzonderlijke letters<br>► de naaicomputer hecht af en stopt
- de naaicomputer hecht af en stopt

#### Lettergrootte  $3 = 15$  mm

- **⦁** druk op het «lettergrootte»-veld
- de kleine «A» wordt donker
- monogrammen in de grootte 3 zijn afzonderlijke letters
- de naaicomputer hecht af en stopt

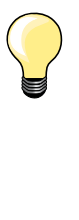

### **Dwarstransportmotieven, bijv. monogrammen naaien**

̶ gebruik de aanschuiftafel als vergroting van het werkoppervlak ̶ let er bij het naaien van dwarstransportmotieven op, dat de stof

- gelijkmatig wordt geleid zonder dat de stof ergens blijft hangen of ergens tegenaan wordt geduwd
- ̶ het is belangrijk, dat de naaicomputer gewoon kan naaien zonder dat aan de stof wordt getrokken, tegen de stof wordt geduwd of de stof wordt vastgehouden
- ̶ gebruik de naaivoet nr. 40C

Het is raadzaam om een proeflapje met het gewenste garen, de originele stof en het originele verstevigingsmateriaal te maken.

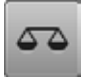

### **Balans**

- ̶ afhankelijk van de soort stof, het verstevigingsmateriaal en het garen kan het steekmotief van de oorspronkelijke vorm afwijken
- ̶ met de balans is het mogelijk om het steekmotief aan het materiaal dat wordt gebruikt aan te passen

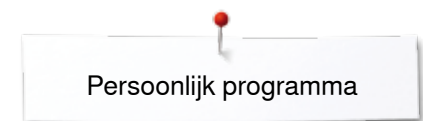

# **Persoonlijk programma**

### **Persoonlijk beeldscherm inrichten**

In het persoonlijke programma kunnen de meest gebruikte steken worden samengesteld. Zowel steekmotieven als ook de wijzigingen hiervan worden op het persoonlijke beeldscherm opgeslagen.

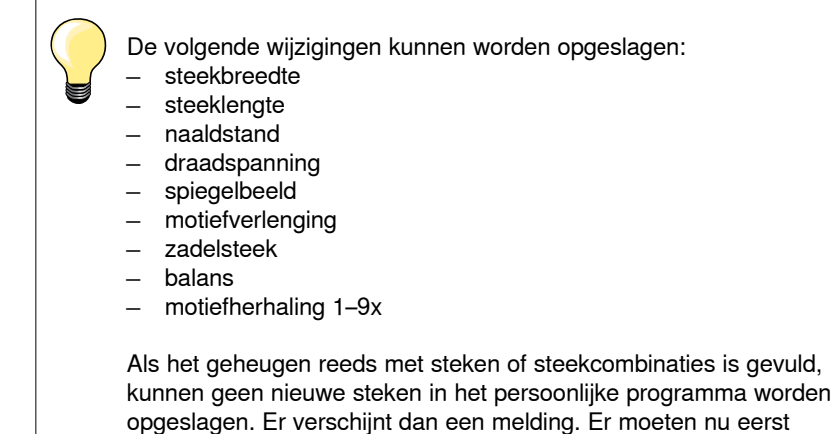

gegevens uit het geheugen worden gewist, zodat vrije

geheugencapaciteit ontstaat.

**Steken voorbereiden**

**118**

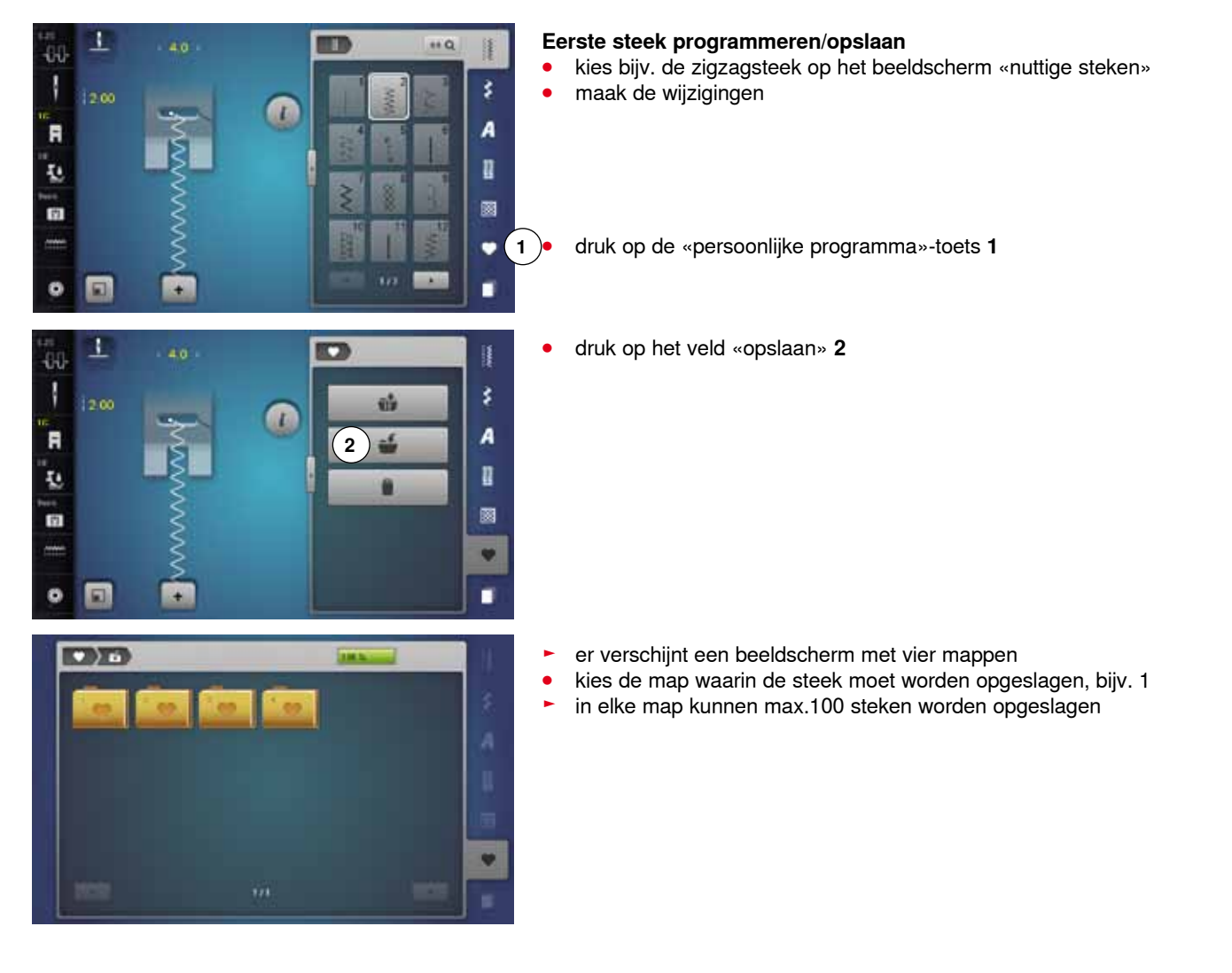

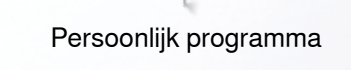

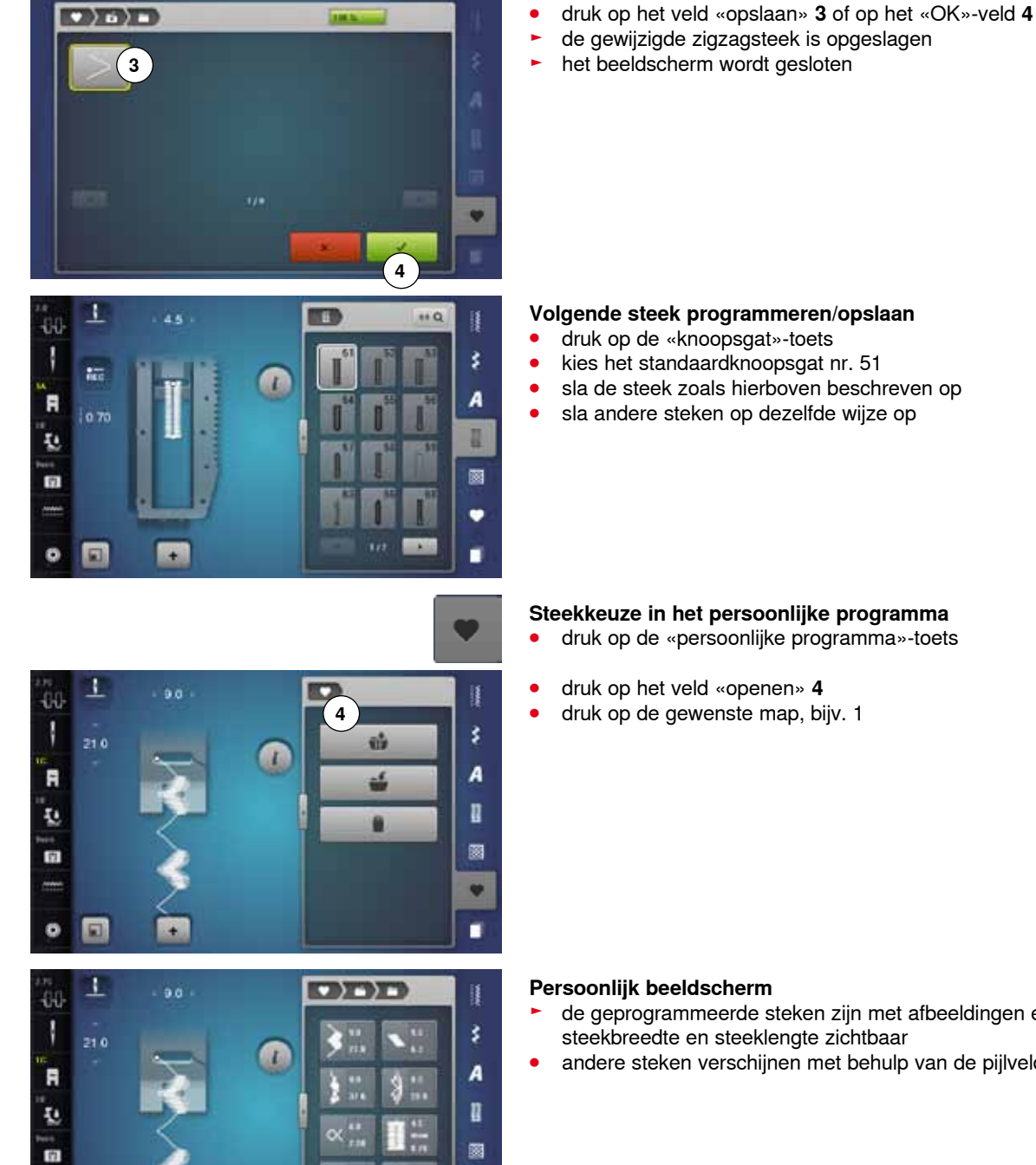

v

٠

 $\bullet$ 

### **Volgende steek programmeren/opslaan**

- 
- 
- **⦁** sla andere steken op dezelfde wijze op

- ► de geprogrammeerde steken zijn met afbeeldingen en weergave van steekbreedte en steeklengte zichtbaar
- **⦁** andere steken verschijnen met behulp van de pijlvelden

z.

1

1230

 $60$ T

Ā

ų,

面

o  $\Box$ 

### **Steken veranderen/vervangen**

 $\overline{L}$ 

 $(2)$ 

### **Steek kiezen**

**1**

ķ

A

R

ø

v

٠

- **⦁** druk op de «persoonlijke programma»-toets **1**
- druk op het veld «openen»<br>■ druk op de gewenste man
- **⦁** druk op de gewenste map
- **⦁** kies de zigzagsteek
- maak de wijzigingen<br>■ de steekbreedte en s
- ► de steekbreedte en steeklengte worden gewijzigd (gele cijfers)
- **⦁** druk op het «terug»-veld **2**
- **⦁** druk op het veld «opslaan»
- **⦁** druk op dezelfde map

 $\bullet$  a) a) and m **3**

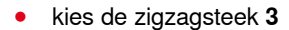

**⦁** bevestig met

de wijzigingen zijn opgeslagen

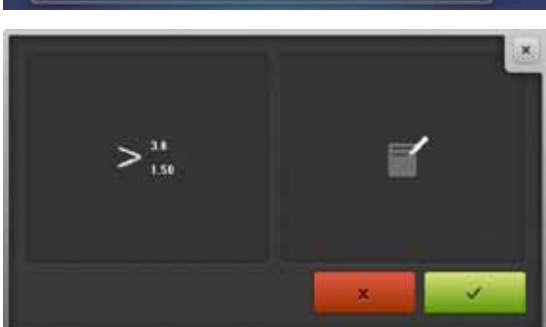

### **Steken wissen**

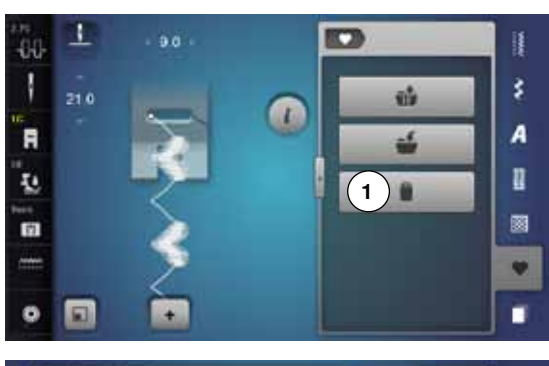

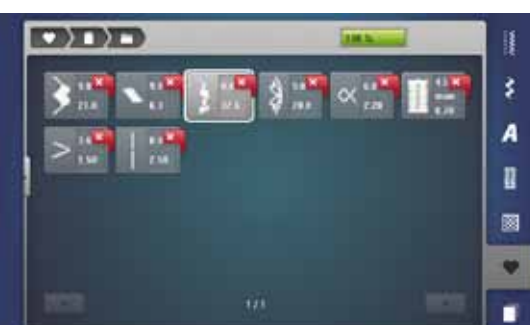

### **Steek kiezen**

- **⦁** druk op de «persoonlijke programma»-toets
- **⦁** druk op het «wissen»-veld **1**
- **⦁** druk op de gewenste map

**⦁** kies de steek die moet worden gewist

- **⦁** bevestig met
- ► de steek is gewist
- ► de overige steken worden één plaats opgeschoven

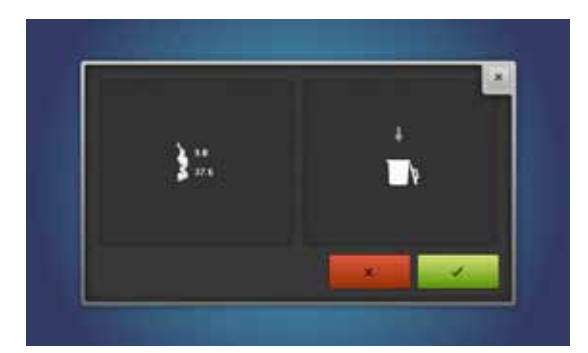

# **Combinatiemodus**

De naaicomputer beschikt over één geheugen, waarin de beide geheugens Naaien en Borduren worden opgeslagen.

In het geheugen Naaien kunnen steken, letters en cijfers worden samengesteld en opgeslagen.

In het geheugen Naaien kunnen in elke geheugenbank combinaties met max. 70 steken worden opgeslagen, zolang vrije capaciteit voorhanden is. Als een geheugenbank vol is, kan dit ook aan het feit liggen, dat er vele borduurmotieven in het geheugen zijn opgeslagen.

Het geheugen is een blijvend geheugen, d.w.z. dat het zo lang behouden blijft, tot het bewust wordt gewist. Een stroomonderbreking of het uitschakelen van de naaicomputer heeft geen invloed op het opgeslagen programma.

### **Steekcombinatie samenstellen**

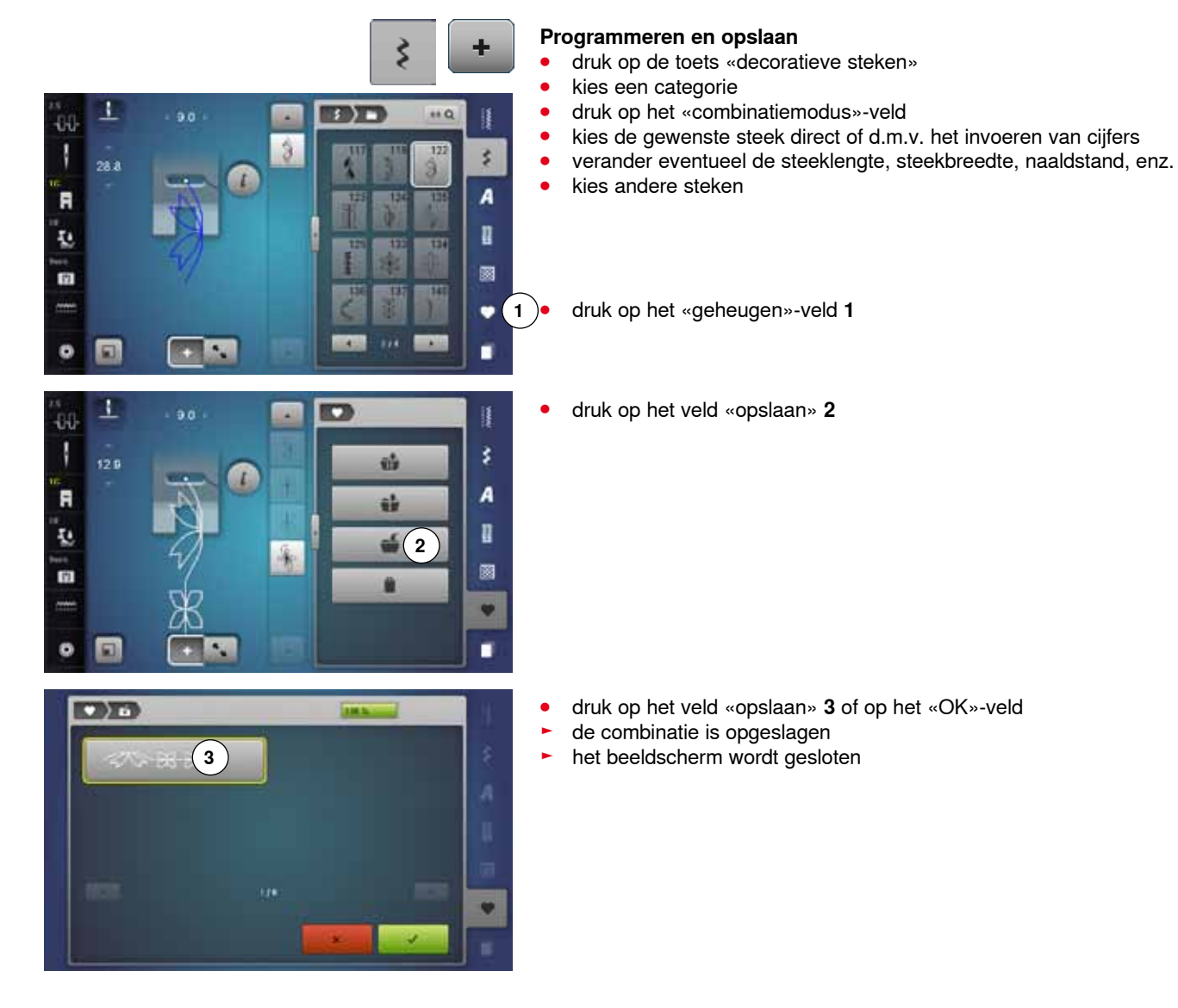

### **Steekweergaveveld wissen**

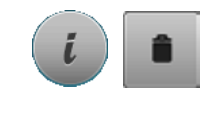

### **Steek na steek wissen**

- **⦁** druk op het «i»-veld
- **⦁** druk op het «wissen»-veld
- de steek boven de cursor wordt gewist
- **⦁** druk zo vaak op het «wissen»-veld tot het steekweergaveveld leeg is of
- **⦁** kies de gewenste steek met uw vinger, houd uw vinger op de steek en schuif deze naar rechts
- **⦁** neem uw vinger van het beeldscherm
- de steek is gewist
- **⦁** herhaal dit tot het steekweergaveveld leeg is

### **Combinatie wissen**

- **⦁** druk op het «i»-veld
- druk op het «complete combinatie bewerken»-veld<br>■ druk op het «wissen»-veld
- druk op het «wissen»-veld<br>● hevestig met
- **bevestig met**
- het steekweergaveveld is leeg
- **⦁** druk op het «sluiten»- of het «i»-veld
- **⦁** er kan een nieuwe motiefcombinatie worden geprogrammeerd

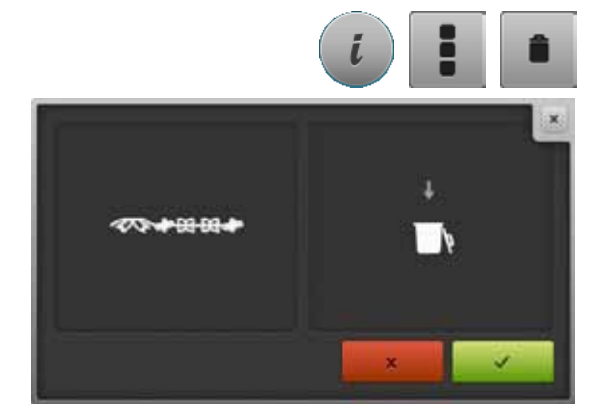

### **Overzicht combinatie**

- **1** s. **2 9 5 3 4 6 7 8**
- **⦁** druk op het «combinatie-overzicht»-veld
- op het beeldscherm wordt het volgende weergegeven:
- **1** Steekbreedte van de geactiveerde steek<br>**2** Steeklengte van de geactiveerde steek
- **2** Steeklengte van de geactiveerde steek<br>**3** «Combinatiemodus»-veld
- **3** «Combinatiemodus»-veld
- **4** «Combinatie-overzicht»-veld
- **5** Complete steekcombinatie
- **6** Aanzicht combinatie verkleinen
- **7** Aanzicht combinatie vergroten<br>**8** Met de pijlvelden kan door de s
- **8** Met de pijlvelden kan door de steekcombinatie worden gescrold<br>**9** «i»-veld om de functies op dit beeldscherm weer te geven
- **9** «i»-veld om de functies op dit beeldscherm weer te geven

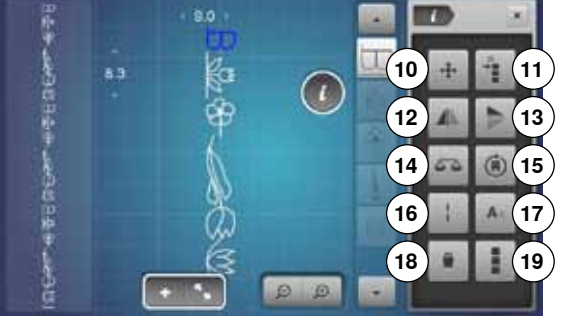

- **⦁** druk op het «i»-veld
- de volgende functies kunnen worden toegepast:
- **10** Verbindingssteken
- **11** Enkelmotieven of delen van een combinatie verschuiven
- **12** Spiegelbeeld links/rechts
- **13** Spiegelbeeld onder/boven
- **14** Balans
- **15** Combinatie in willekeurige richtingen naaien
- **16** Zadelsteek
- **17** Lettergrootte bij alfabetten
- **18** Enkelmotieven of complete combinatie wissen
- **19** Complete combinatie bewerken
- ► elke steek kan, bijv. voor wijzigingen, direct worden gekozen
- druk op het «combinatie-overzicht»-veld
- het beeldscherm wordt gesloten

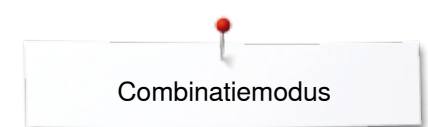

## **Opgeslagen combinatie openen**

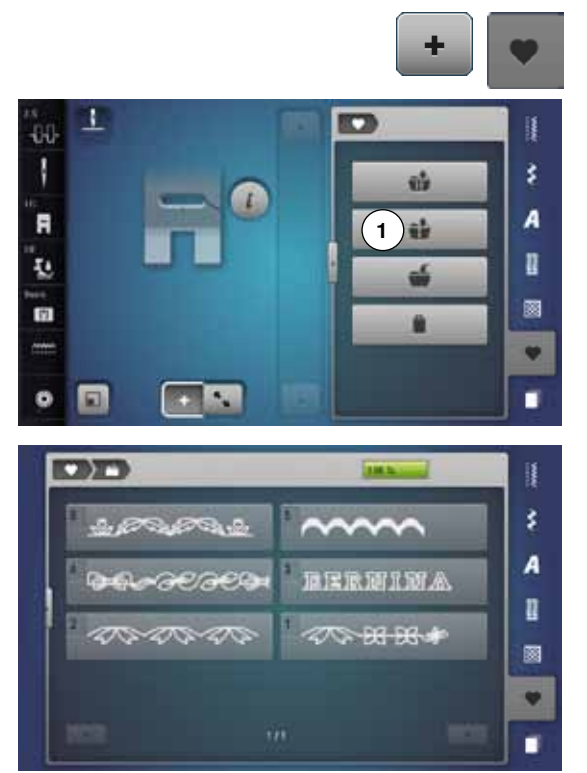

- **■** druk eventueel op het «combinatiemodus»-veld<br>■ druk op de «gebeugen»-toets
- **⦁** druk op de «geheugen»-toets
- **⦁** druk op het veld «openen» **1**

- ► het overzicht van de opgeslagen combinaties verschijnt<br>● druk op de gewenste geheugenbank
- druk op de gewenste geheugenbank<br>► de opgeslagen combinatie verschijnt
- ► de opgeslagen combinatie verschijnt in het steekweergaveveld

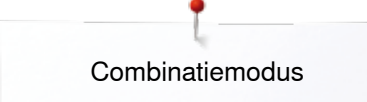

### **Steekcombinatie corrigeren**

N

98 B

44

N

F

Ł.

ø

 $\bullet$ 

 $\ddot{a}$ 

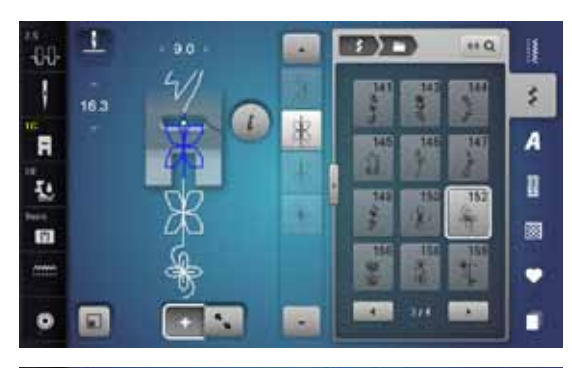

S

**EBITT** 

 $13$ 

 $+6$ 

Ħ

š.

A

n

ø

٠

٠

#### **Steek invoegen**

- **⦁** kies de gewenste positie in de combinatie of in het bewerkingsveld
- kies een nieuwe steek
- de nieuwe steek wordt onder de geaccentueerde steek ingevoegd

Om een steek aan het begin van een combinatie in te voegen, moet de cursor boven de **eerste** steek staan.

#### ٦ **TOTT** a e  $160$ 40 È š, A F n 赵  $\overline{15}$ 圂 雨 ٠ п ø

#### **Steek veranderen**

- **■** kies de gewenste steek in het combinatieveld
- **⦁** druk op het «i»-veld
- kies de gewenste functie, bijv. spiegelbeeld links/rechts<br>■ de steek wordt borizontaal gespiegeld
- de steek wordt horizontaal gespiegeld
- **⦁** druk op het «sluiten»- of het «i»-veld

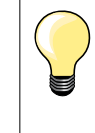

Alle wijzigingen vinden altijd boven de cursor plaats. Steekcombinaties, die reeds zijn opgeslagen, kunnen op dezelfde manier veranderd of gecorrigeerd worden. Indien correcties en veranderingen permanent behouden moeten blijven, moet de combinatie daarna opnieuw worden opgeslagen.

### **Lengte in de combinatie aanpassen**

De lengte van alle steken in een combinatie kunnen aan de langste steek worden aangepast.

- **⦁** druk op het «i»-veld
- druk op het «complete combinatie bewerken»-veld<br>■ druk op het «steeklengteweergave»-veld 1
- **⦁** druk op het «steeklengteweergave»-veld **1**
- ► het «steeklengte»-beeldscherm verschijnt<br>● druk op het «lengte in de combinatie aann
- **⦁** druk op het «lengte in de combinatie aanpassen»-veld **2**
- de lengte van alle steken wordt aan de langste steek in de combinatie aangepast

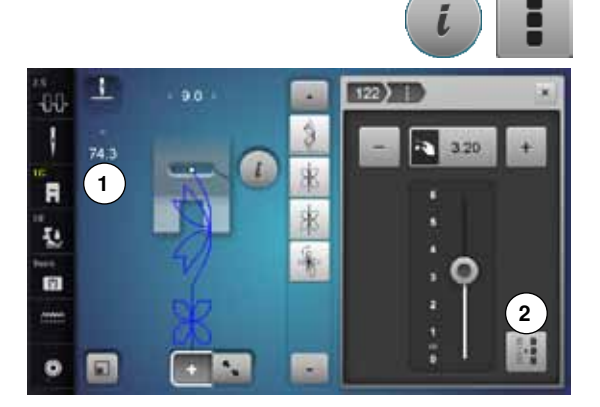

 $\ddot{a}$ 

£I J

R

ī.

m

 $\bullet$ 

...

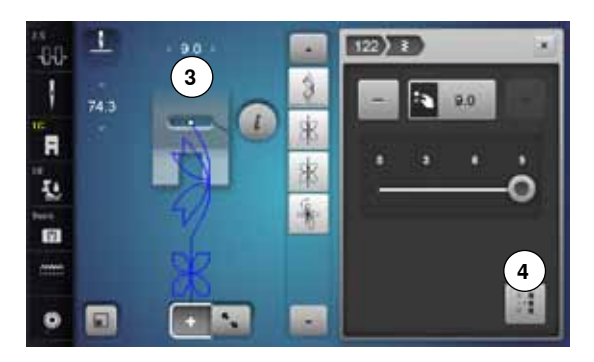

### **Breedte in de combinatie aanpassen**

De breedte van alle steken in een combinatie kunnen aan de breedste steek worden aangepast.

- druk op het «i»-veld
- druk op het «complete combinatie bewerken»-veld<br>■ druk op het «steekbreedteweergave»-veld 3
- **⦁** druk op het «steekbreedteweergave»-veld **3**
- ► het «steekbreedte»-beeldscherm verschijnt<br>● druk op het «breedte in de combinatie aanp
- **⦁** druk op het «breedte in de combinatie aanpassen»-veld **4**
- ► de breedte van alle steken wordt aan de breedste steek in de combinatie aangepast

### **Complete combinatie spiegelen**

**■** druk op het «i»-veld<br>■ druk op het «comple

š.

A

R

ø

٠

٠

萨

R

欧 B.

- druk op het «complete combinatie bewerken»-veld<br>■ druk op het veld «spiegelbeeld»
- druk op het veld «spiegelbeeld»<br>► de complete combinatie wordt g
- ► de complete combinatie wordt gespiegeld<br>● druk op het «sluiten»- of het «i»-veld
- **⦁** druk op het «sluiten»- of het «i»-veld

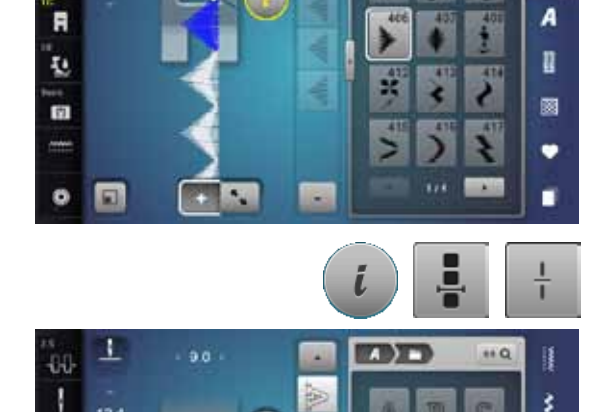

m

面 191

### **Combinatie onderverdelen**

- druk op het «i»-veld<br>■ druk op het veld *«*co
- druk op het veld «combinatie bij cursorpositie bewerken»<br>■ druk op het veld «combinatie onderverdelen»
- **⦁** druk op het veld «combinatie onderverdelen»
- **⦁** een combinatie kan met de functie «combinatie-onderverdeling» in verschillende segmenten worden verdeeld
- ► alleen het segment waarin de cursor staat wordt genaaid
- **⦁** om het volgende segment te kunnen naaien, moet de cursor in dit gedeelte worden gezet

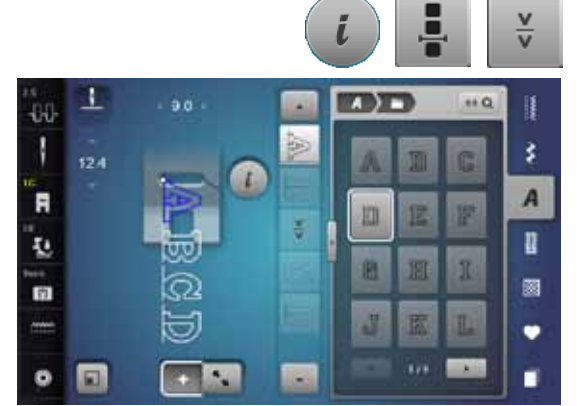

### **Combinatie onderbreken**

- **■** druk op het «i»-veld<br>■ druk op het veld «co
- druk op het veld «combinatie bij cursorpositie bewerken»<br>■ druk op het veld «combinatie-onderbreking»
- druk op het veld «combinatie-onderbreking»<br>■ een combinatie kan met de functie «combina
- **⦁** een combinatie kan met de functie «combinatie-onderbreking» op verschillende plaatsen worden onderbroken
- **⦁** naai het eerste deel
- de naaicomputer stopt automatisch bij het bereiken van de geprogrammeerde functie
- **⦁** leg de stof opnieuw onder de naaivoet
- **⦁** naai het volgende deel, enz.

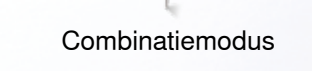

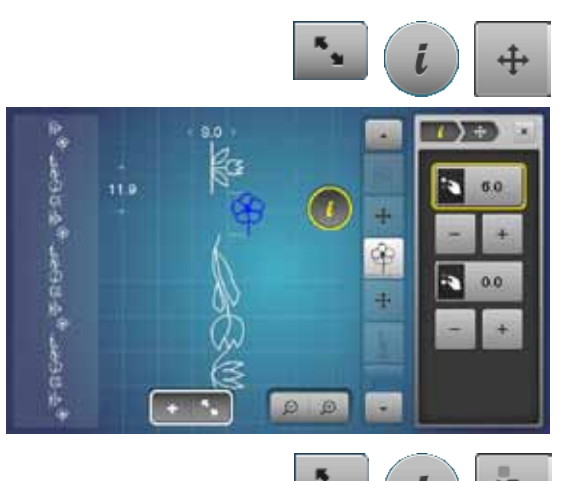

ŵ

60  $\overline{r}$ 

D ä

### **Enkelmotieven in een combinatie verschuiven**

- druk op het «combinatie-overzicht»-veld
- **●** kies de gewenste steek<br>● druk op het «i»-veld
- druk op het «i»-veld<br>● druk op het «verbind
- **■** druk op het «verbindingssteken»-veld
- **⦁** verschuif de steek met de draaiknoppen of de «+»/«-»-velden in stappen van 0,1 mm of
- **⦁** verschuif de steek met de beeldschermpen of uw vinger in alle richtingen
- ► de verbindingssteken worden automatisch ingevoegd

### **Delen van een combinatie verschuiven**

- **●** druk op het «combinatie-overzicht»-veld<br>● kies de gewenste steek
- **●** kies de gewenste steek<br>● druk op het «i»-veld
- druk op het «i»-veld<br>■ druk op het «combin
- **⦁** druk op het «combinatie verschuiven»-veld
- **⦁** verschuif de geactiveerde en alle andere steken met de draaiknoppen, de «+»/«-»-velden, de beeldschermpen of uw vinger

### **Enkelmotieven in een combinatie in een willekeurige richting naaien**

- **●** druk op het «combinatie-overzicht»-veld<br>● kies de gewenste steek
- kies de gewenste steek<br>● druk op het «i»-veld
- druk op het «i»-veld<br>■ druk op het «richting
- **•** druk op het «richtingsnaaien»-veld<br>• draai de steek met de steekbreedte
- **⦁** draai de steek met de steekbreedteknop in stappen van 0,5°
- **⦁** draai de steek met de steeklengteknop in stappen van 1°
- **⦁** draai de steek met het «+»/«-»-veld in stappen van 0,5°

- **Complete combinatie in een willekeurige richting naaien ■** druk op het «combinatie-overzicht»-veld<br>■ druk op het «i»-veld
- **⦁** druk op het «i»-veld
- **■** druk op het «complete combinatie bewerken»-veld<br>■ druk op het «richtingspaaien»-veld
- **⦁** druk op het «richtingsnaaien»-veld
- **⦁** draai de steek met de steekbreedteknop in stappen van 0,5°
- **⦁** draai de steek met de steeklengteknop in stappen van 1°
- **⦁** draai de steek met het «+»/«-»-veld in stappen van 0,5°

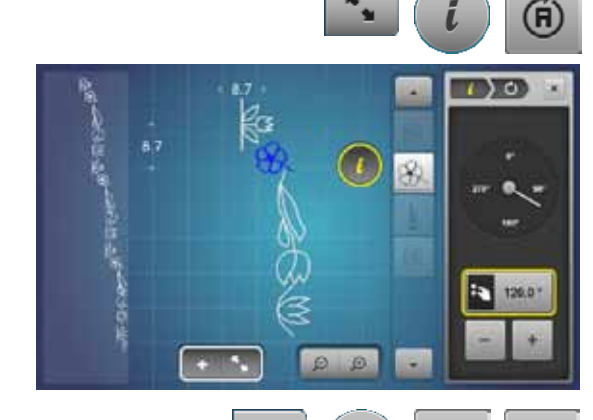

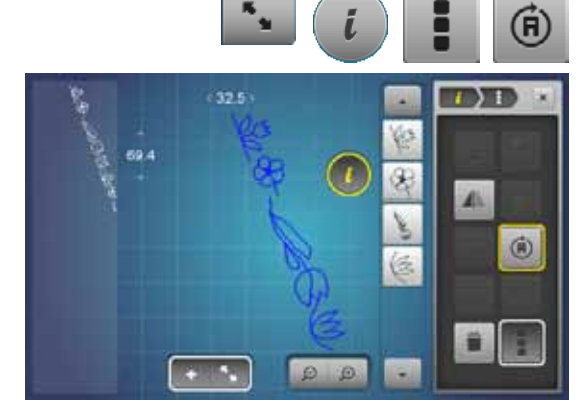

## **Steekcombinatie**

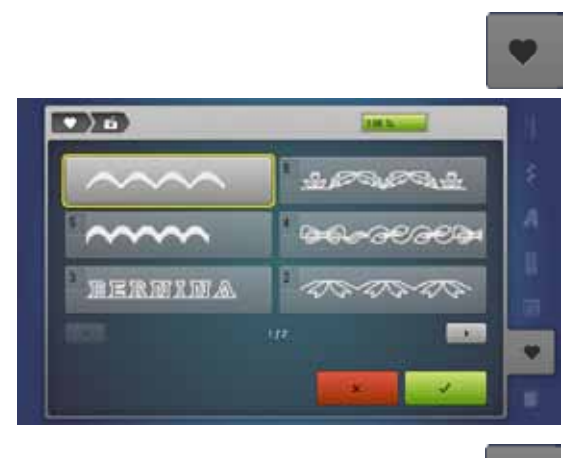

### **Vervangen**

- programmeer een nieuwe steekcombinatie<br>● druk op de «geheugen»-toets
- druk op de «geheugen»-toets<br>● druk op het veld «opslaan»
- **•** druk op het veld «opslaan»<br>• kies de geheugenbank die
- **⦁** kies de geheugenbank die moet worden vervangen (bijv. 3)
- bevestig met  $\checkmark$
- Met **X** wordt het vervangingsproces afgebroken.

### **Wissen**

ij š A R 圖 v ٠

- **●** druk op de «geheugen»-toets<br>● druk op het «wissen»-veld
- druk op het «wissen»-veld<br>■ kies de geheugenbank die
- **⦁** kies de geheugenbank die moet worden gewist (bijv. 5)
- **bevestig met**  $\checkmark$
- Met **X** wordt het wisproces afgebroken.

# **History**

**CINT** 

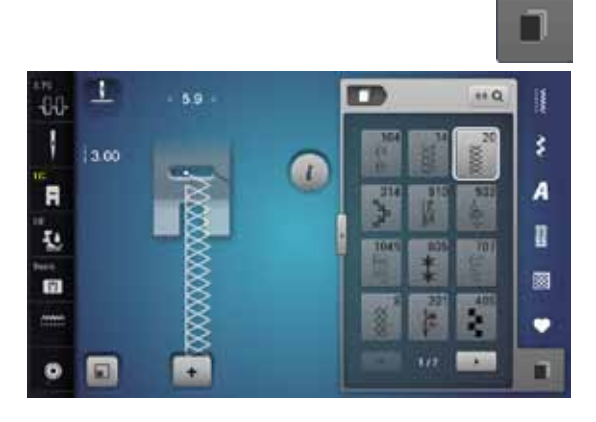

- **⦁** druk op de «History»-toets
- ► de laatste max. 15 genaaide steken worden weergegeven<br>► als het history-beeldscherm reeds een steek bevat en deze
- als het history-beeldscherm reeds een steek bevat en deze nogmaals wordt genaaid, wordt deze vervangen

# **Borduren - inhoud**

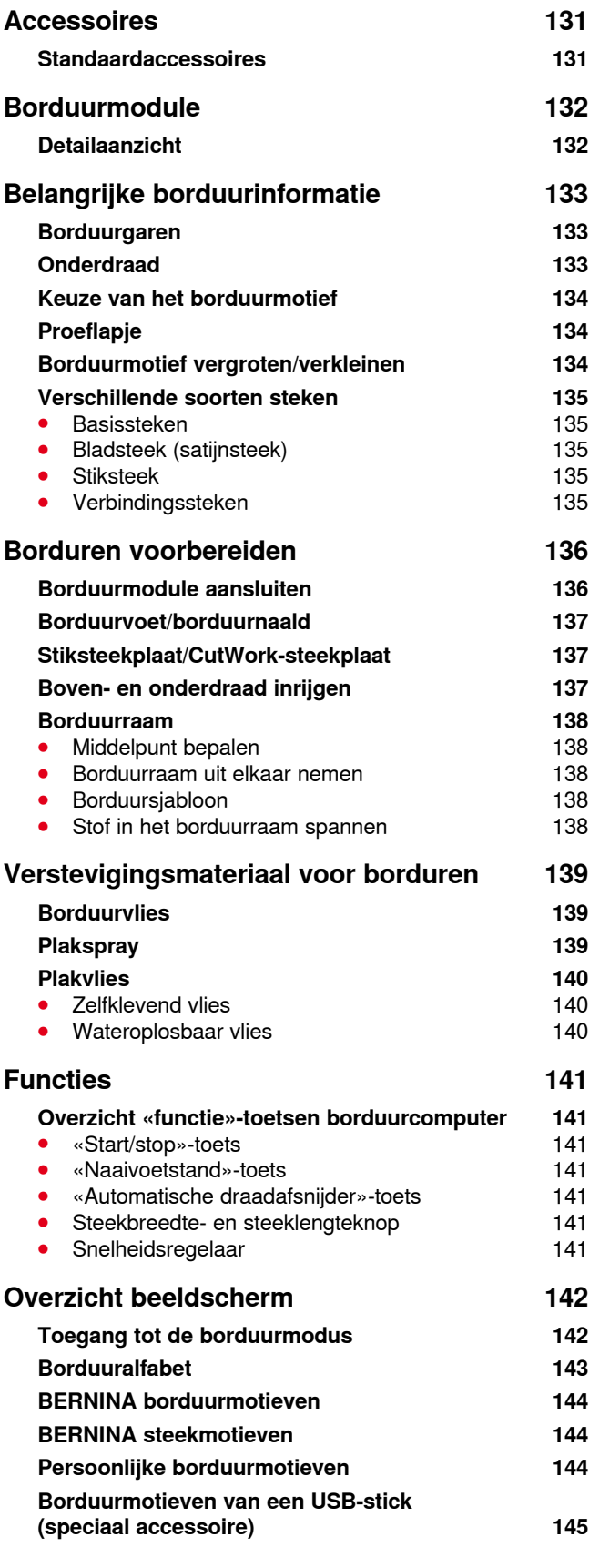

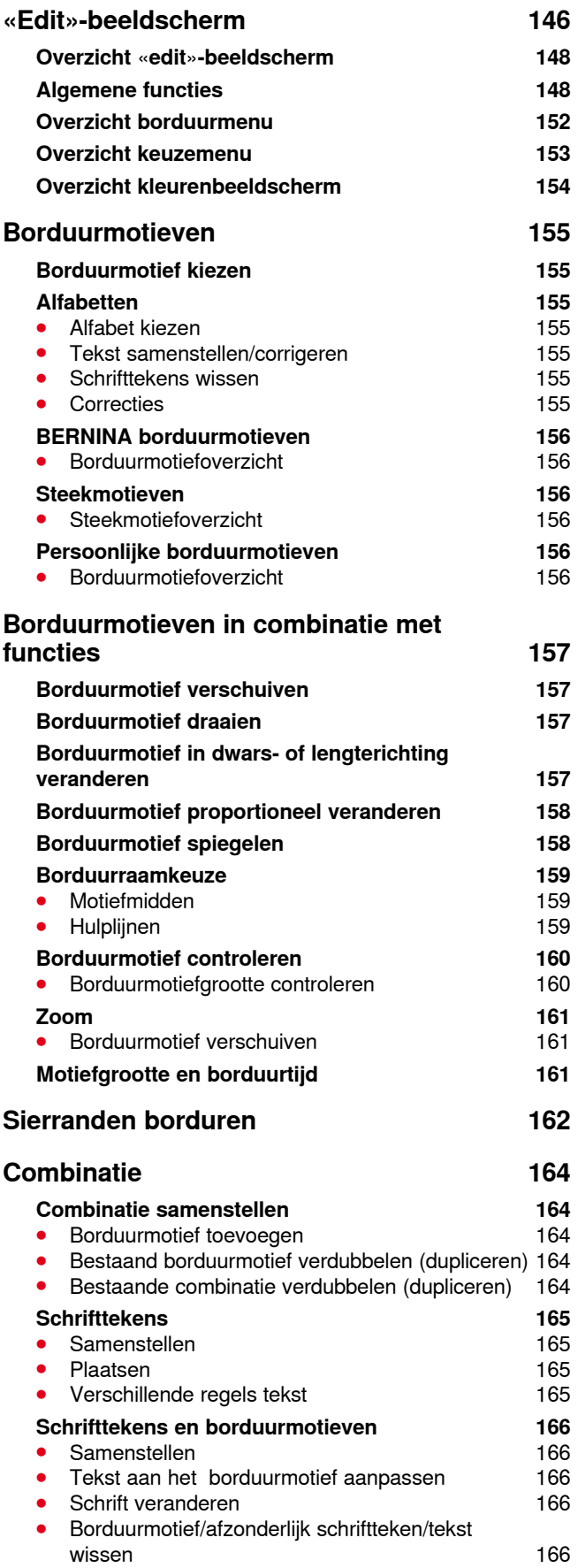

## **[Borduurmotiefeigenschappen veranderen](#page-168-0) 167**

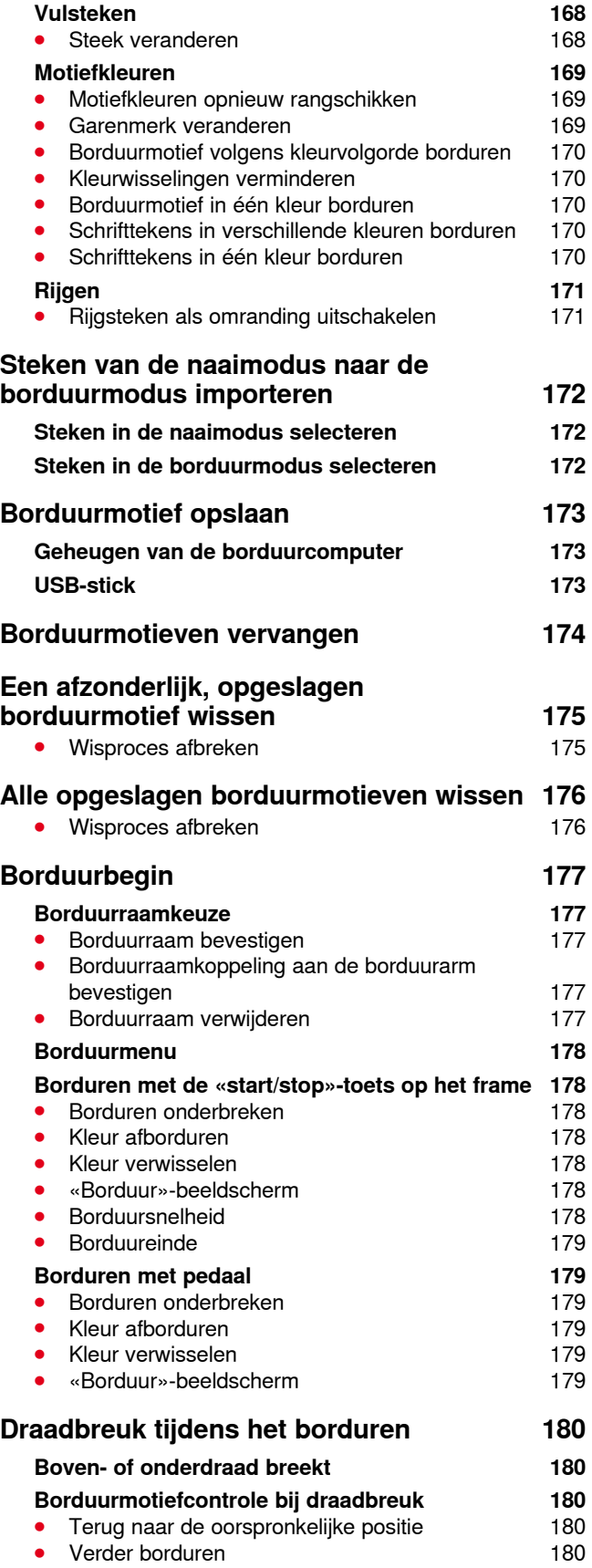

**130**

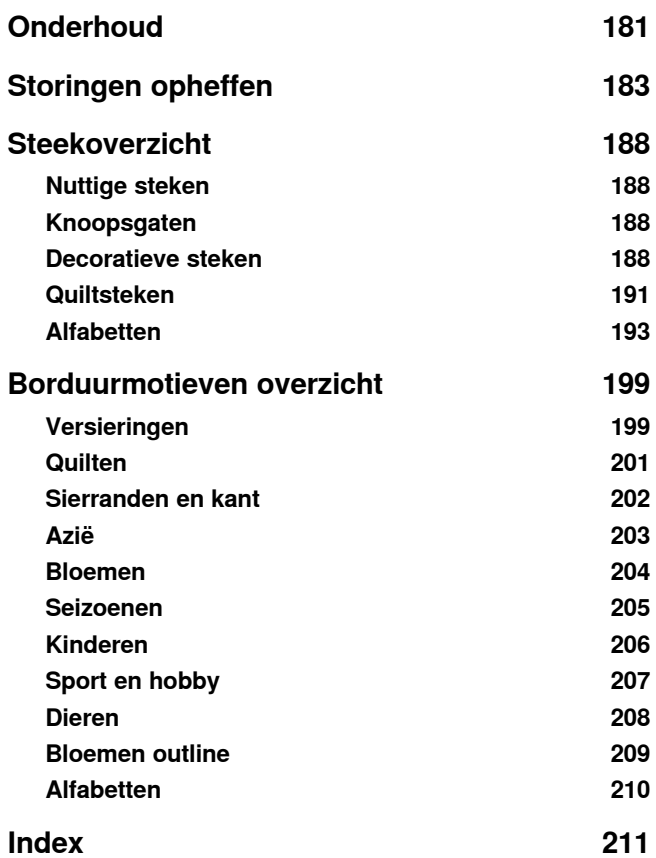

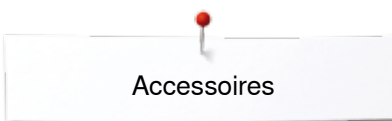

# <span id="page-132-0"></span>**Accessoires**

### **Standaardaccessoires**

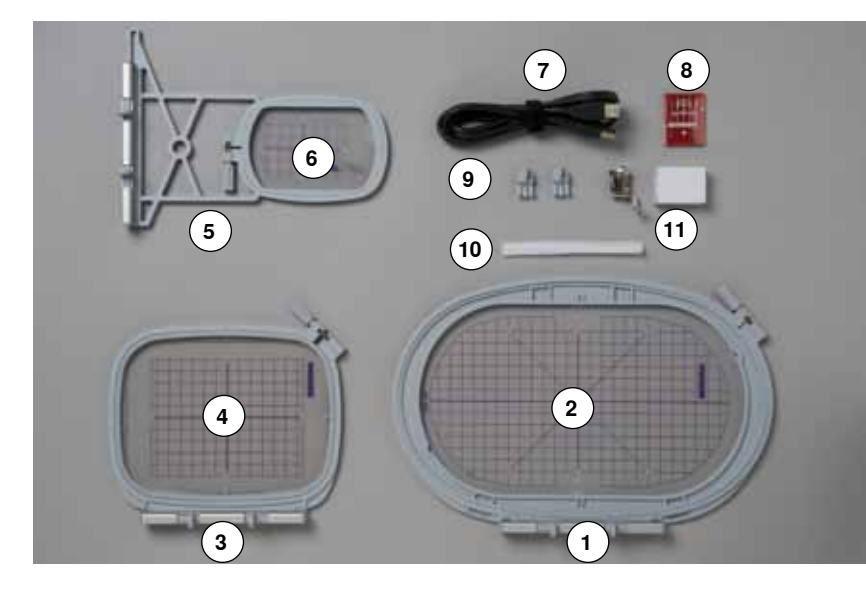

- Borduurraam ovaal, 145x255 mm
- Borduursjabloon behorend bij borduurraam ovaal, VAR 00
- **3** Borduurraam medium, 100x130 mm<br>**4** Borduursiabloon behorend bij borduu
- Borduursjabloon behorend bij borduurraam medium
- **5** Borduurraam klein, 72x50 mm<br>**6** Borduursiabloon behorend bij b
- Borduursjabloon behorend bij borduurraam klein, blauw
- USB verbindingskabel
- 8 Assortiment borduurnaalden (SUK)<br>9 Borduursjabloonhouder
- Borduursjabloonhouder
- Klossennetje voor bovendraad, wit
- Borduurvoet nr. 26

<span id="page-133-0"></span>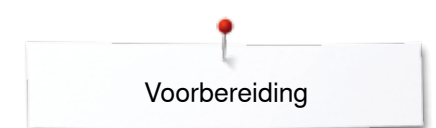

# **Borduurmodule**

# **Detailaanzicht**

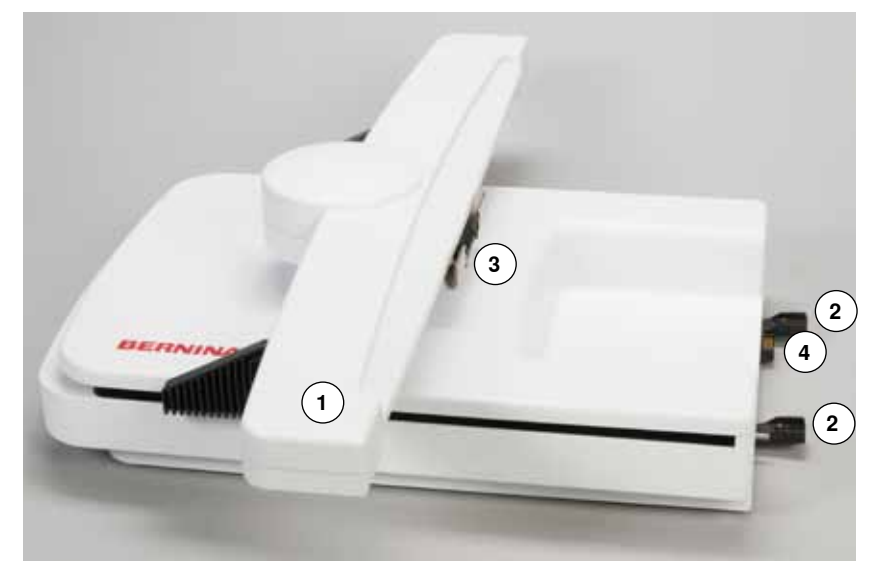

- Borduurarm
- Geleidingen voor de naaicomputer
- Koppeling voor borduurraambevestiging
- Aansluiting voor de naaicomputer

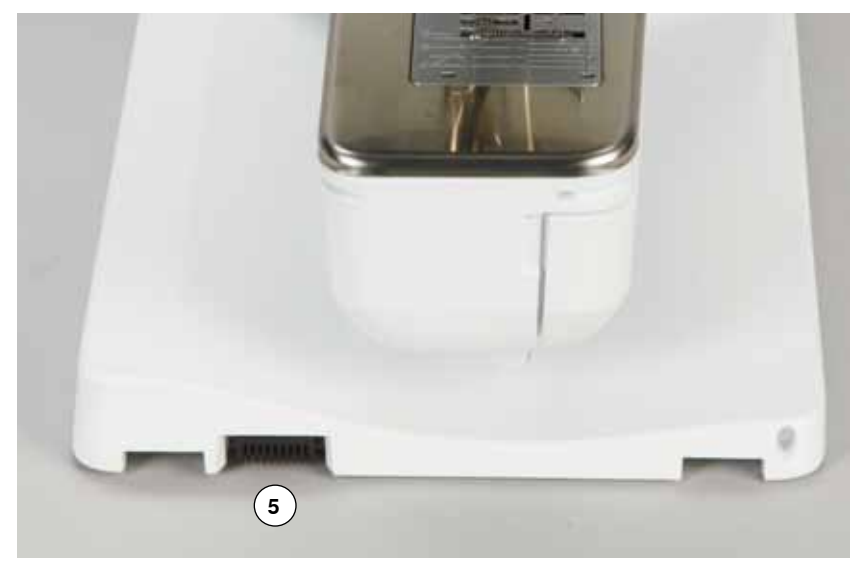

Aansluiting voor de borduurmodule

# <span id="page-134-0"></span>**Belangrijke borduurinformatie**

### **Borduurgaren**

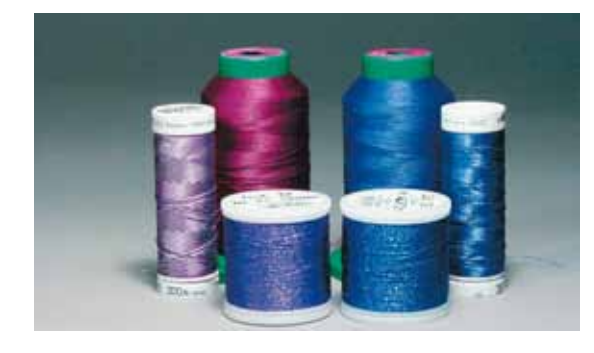

Bij borduurgaren is het belangrijk, dat het garen van goede kwaliteit is (merkgaren), zodat er geen afbreuk door onregelmatigheden, draadbreuk, enz. aan het borduurwerk wordt gedaan.

Het borduurwerk krijgt vooral een mooi effect als voor de bovendraad fijn glansborduurgaren wordt gebruikt. Veel garenfabrikanten bieden een groot assortiment garensoorten en kleuren aan.

### **Glanspolyester**

Hoogglanzend polyester is een duurzaam, breukvast en kleurecht garen, dat voor alle soorten borduurwerk is geschikt.

#### **Viscose**

Viscose is een fijne, natuurlijke vezel met zijdeachtige glans, dat voor fijn borduurwerk, dat niet veel te lijden heeft, geschikt is.

### **Metallic garen**

Metallic garen is dun tot middeldik glanzend garen, dat voor speciale effecten in het borduurwerk geschikt is.

Bij het gebruik van metallic garen moet de snelheid en bovendraadspanning worden verminderd.

### **Borduurnaald**

- ̶ gebruik voor elke garensoort het juiste naaldtype
- ̶ verwissel de borduurnaald regelmatig

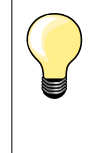

Bij metallic garen of ander speciaal garen de verticale garenkloshouder gebruiken en de geleider voor metallic garen (speciaal accessoire) bevestigen; de draad loopt dan beter van de klos. Bij metallic garen een Metafil- of SUK-naald gebruiken. Bovendraadspanning aanpassen en de borduursnelheid reduceren.

### **Onderdraad**

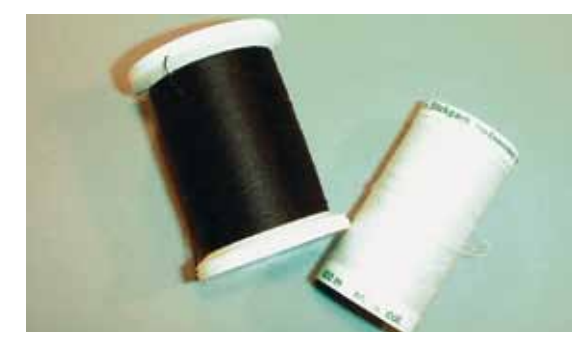

### **Bobbin Fill (speciaal grijpergaren)**

Bobbin Fill is een hele zachte en lichte polyester, dat goed als onderdraad geschikt is. Dit speciale grijpergaren zorgt voor een gelijkmatige draadspanning en voor een optimale verstrengeling van de boven- en onderdraad.

### **Stop- en borduurgaren**

Fijne gemerceriseerde katoen, geschikt voor borduurwerk op katoenen stoffen.

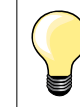

Meestal wordt bij het borduren een zwarte of witte onderdraad gebruikt. Als beide kanten van de stof er hetzelfde moeten uitzien, moet de boven- en onderdraad van dezelfde kleur zijn.

### <span id="page-135-0"></span>**Keuze van het borduurmotief**

Eenvoudige motieven met een gering stekenaantal zijn geschikt voor borduurwerk op fijne stoffen. Ingewikkelde, dicht geborduurde motieven (bijv. met veel kleuren en richtingsveranderingen) zijn geschikt voor middelzware en zware stoffen.

### **Proeflapje**

Maak altijd een proeflapje op een stukje van de originele stof. Verstevig het proeflapje met hetzelfde vlies dat later ook wordt gebruikt. Pas de kleuren, garenkwaliteit, naald, enz. aan het borduurmotief aan.

### **Borduurmotief vergroten/verkleinen**

Borduurmotieven kunnen in de borduurcomputer of op uw PC met de BERNINA borduursoftware worden vergroot of verkleind. Bij borduurmotieven en alfabetten krijgt u bij een vergroting/verkleining van +/- 20% nog steeds een optimaal resultaat.

### <span id="page-136-0"></span>**Verschillende soorten steken**

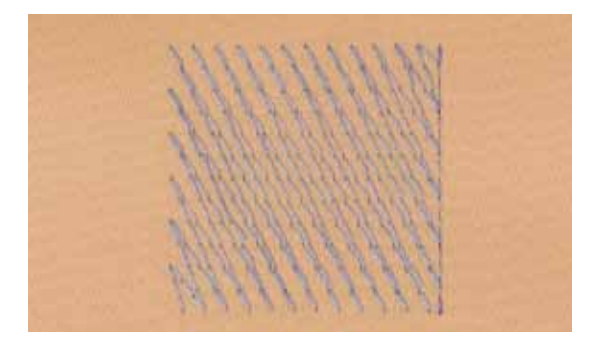

#### **Basissteken**

Basissteken vormen een onderlaag voor een motief en zorgen voor stabilisatie en vormgeving van de ondergrondstof. Ze zorgen er ook voor, dat de deksteken van het motief niet zo diep in de vezels van de stof wegzinken.

#### **Bladsteek (satijnsteek)**

De naald steekt afwisselend aan de ene en de andere kant in de stof, zodat het garen het motief met een zeer dichte zigzag bedekt. Satijnsteken zijn geschikt voor het vullen van smalle en kleine vormen. Ze zijn niet geschikt voor het vullen van grote oppervlakten, omdat lange steken te los zijn en de stof niet goed bedekken. Bovendien bestaat het gevaar dat bij te lange steken de draden ergens blijven hangen en het borduurwerk wordt beschadigd.

#### **Stiksteek**

Vele korte, even lange steken worden in rijen, die niet exact langs elkaar lopen, heel dicht bij elkaar genaaid; zo ontstaat een dichtgevuld oppervlak.

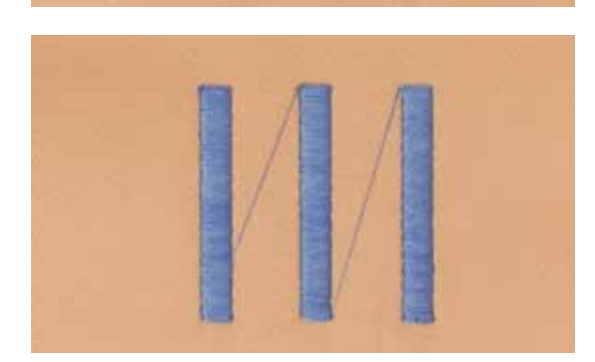

#### **Verbindingssteken**

Lange steken, die als verbinding van een deel van het motief naar het volgende worden toegepast. Voor en na de verbindingssteek worden afhechtsteken genaaid. De verbindingssteken worden afgesneden.

# <span id="page-137-0"></span>**Borduren voorbereiden**

# **Borduurmodule aansluiten**

# **ATTENTIE!**

**Bij het aansluiten en verwijderen van de borduurmodule mag de aanschuiftafel niet bevestigd zijn. Let er bij het aansluiten van de borduurmodule op, dat alle apparaten op dezelfde vlakke ondergrond staan! Tijdens het borduren zijn hoge snelheden mogelijk. Beide apparaten moeten daarom op een stabiele ondergrond staan of de borduursnelheid moet gereduceerd worden. Let erop, dat rondom de apparaten voldoende ruimte voorhanden is, zodat de borduurarm onbelemmerd kan functioneren! Voordat de naaicomputer en de borduurmodule worden getransporteerd, moeten deze altijd eerst van elkaar worden verwijderd. Transporteer de beide apparaten nooit als één geheel.**

### **Borduurmodule aan de naaicomputer bevestigen**

- **⦁** til de borduurmodule aan de linkerkant omhoog en
- **⦁** schuif hem van links naar rechts zorgvuldig in de aansluiting van de naaicomputer

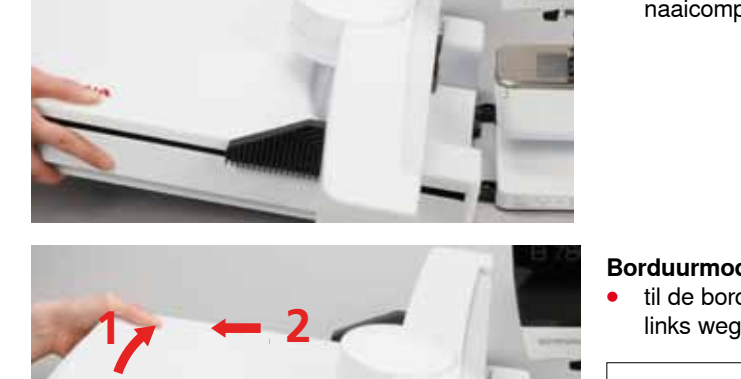

 $17^{2}$ 

### **Borduurmodule verwijderen**

**⦁** til de borduurmodule aan de linkerkant op en schuif hem zorgvuldig naar

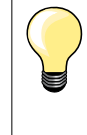

### **Aanschuiftafel bevestigen**

Om de aanschuiftafel te kunnen monteren, moet de borduurarm van de module helemaal links staan. Verschuif de borduurarm, indien noodzakelijk, met de functie «borduurmodule parkeren», zie blz. **150**.

### <span id="page-138-0"></span>**Borduurvoet/borduurnaald**

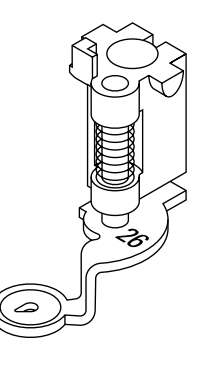

**1**

### **Borduurnaald**

Borduurnaalden (130/705 H-SUK) hebben een groter oog en zijn iets afgerond. Dit helpt tegen het afslijten van het garen, vooral bij het gebruik van rayon garen en katoenen garen.

- ̶ gebruik een SUK-naald
- ̶ gebruik afhankelijk van het borduurgaren een naald met een dikte tussen nr. 70-SUK en nr. 90-SUK
- ̶ vervang de naald regelmatig

### **Voorbereiding**

- **⦁** bevestig borduurvoet nr. 26 aan de naaicomputer
- zet de borduurvoet omhoog
- zet de naald omhoog

### **Transporteur omlaagzetten**

- **⦁** druk op de «transporteur»-knop **1**
- de transporteur zakt omlaag

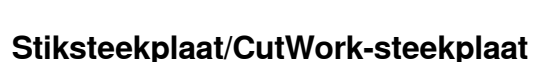

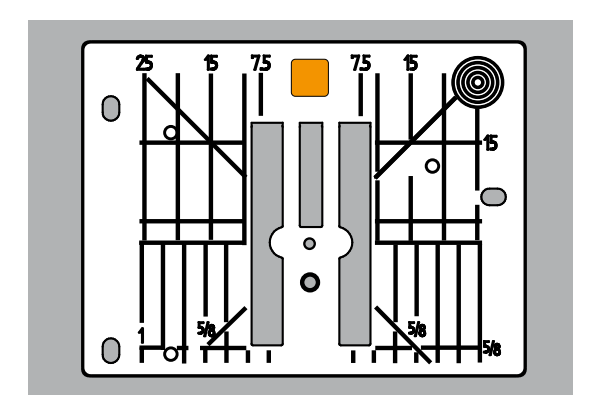

### **Boven- en onderdraad inrijgen**

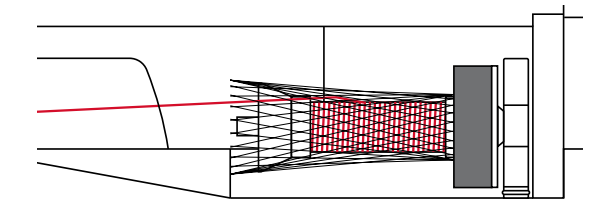

onderdraad wordt geoptimaliseerd. Dit resulteert in een mooie steekvorming. **⦁** verwijder de standaardsteekplaat (zie blz. **25**) **⦁** bevestig de stiksteekplaat/CutWork-steekplaat

De stiksteekplaat/CutWork-steekplaat heeft een klein naaldgat. De draad wordt hierdoor beter in het gat getrokken en de verstrengeling van boven- en

### **Bovendraad inrijgen**

- zet het plaatje van schuimstof op de garenkloshouder<br>■ zet de garenklos op de spil
- zet de garenklos op de spil
- **⦁** trek bij glad borduurgaren het netje over de garenklos
- de bovendraad loopt dan beter van de klos

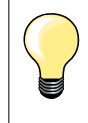

#### **Garenkloshouder**

Gebruik bij metallic garen of ander speciaal garen de verticale garenkloshouder en de geleider voor metallic garen en zijde (speciaal accessoire).

#### **Onderdraad inrijgen**

Rijg de onderdraad voor het borduren op dezelfde manier in als voor het naaien, zie blz. **21**.

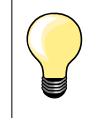

Zet de spoelhuls in de machine en sluit daarna het spoelhuisdeksel, zodat de onderdraadcontrole functioneert (deze functie moet in het setup-programma geactiveerd zijn).

**137**

## <span id="page-139-0"></span>**Borduurraam**

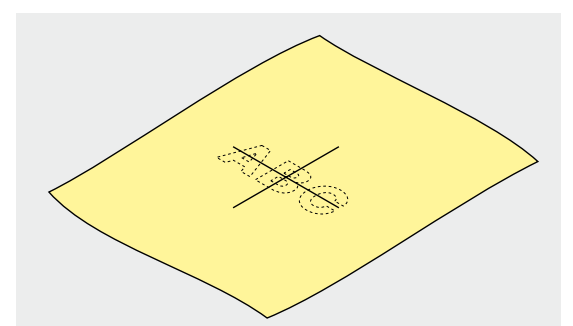

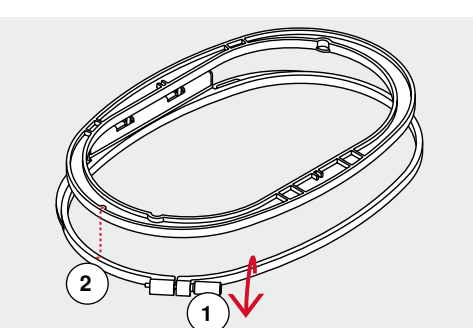

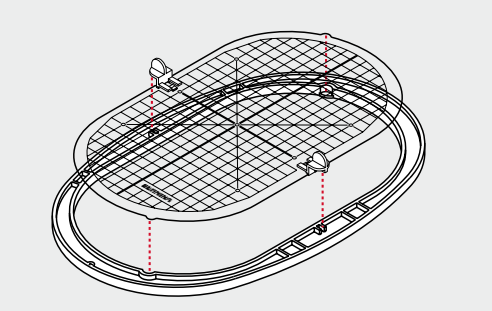

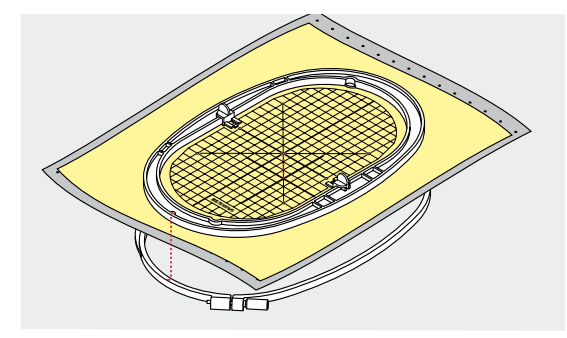

### **Middelpunt bepalen**

- **⦁** bepaal het middelpunt van het borduurmotief op de stof
- **⦁** markeer het middelpunt met een textielpotlood of kleermakerskrijt

### **Borduurraam uit elkaar nemen**

- **⦁** draai de instelschroef **1** van het buitenste raam eventueel los
- **⦁** neem het binnenste raam weg
- De pijlmarkeringen **2** van de beide ramen moeten altijd tegen elkaar liggen.

De pijlmarkeringen bevinden zich

- ̶ bij het ovale en medium borduurraam middenvoor
- ̶ bij het kleine borduurraam rechts aan de zijkant
- ̶ bij de Mega-Hoop, Maxi-Hoop en Jumbo-Hoop aan de voorkant in hetmidden (optioneel accessoire)

### **Borduursjabloon**

- ̶ bij elk borduurraam hoort een overeenkomstige borduursjabloon
- ̶ het borduurgedeelte is met vierkanten van 1 cm aangegeven
- ̶ het middelpunt en de hoekpunten van de middellijnen zijn van gaatjes voorzien
- **⦁** op deze wijze kunnen markeringen op de stof worden overgebracht
	- **⦁** bevestig de borduursjabloonhouder
- **⦁** leg de borduursjabloon in het binnenste borduurraam, zodat het BERNINA logo aan de voorkant ligt (bij de pijlmarkering)
- ► in deze positie zit de sjabloon in het binnenste borduurraam vast

### **Stof in het borduurraam spannen**

- **⦁** leg de stof onder het binnenste borduurraam
- **⦁** het midden van de sjabloon moet op het gemarkeerde middelpunt op de stof liggen
- **⦁** leg de stof en het binnenste borduurraam op het buitenste borduurraam
- De pijlmarkeringen op de beide borduurramen moeten tegen elkaar liggen. **⦁** schuif de borduurramen in elkaar en let erop, dat de stof niet verschuift
- **⦁** span de stof strak in het borduuraam
- **⦁** draai de schroef vast
- **⦁** neem de borduursjabloon met behulp van de sjabloonhouder uit het borduurraam

# <span id="page-140-0"></span>**Verstevigingsmateriaal voor borduren**

### **Borduurvlies**

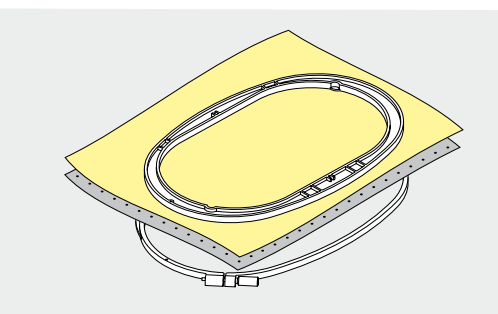

### **Scheurvlies**

- ̶ kan net als papier worden weggetrokken
- ̶ gebruik één of twee lagen
- ̶ is in verschillende kwaliteiten verkrijgbaar
- ̶ fixeer het vlies met plakspray aan de achterkant van de stof voor meer stabiliteit
- ̶ scheur het overtollige vlies na het borduren voorzichtig weg
- ̶ het borduurmotief wordt niet vervormd
- ̶ bij grote oppervlakten blijft het vlies onder het borduurgaren zitten

### Toepassing:

Voor alle geweven stoffen en stoffen die niet rekbaar zijn.

### **Knipvlies**

- ̶ gebruik één of twee lagen
- ̶ is in verschillende kwaliteiten verkrijgbaar
- ̶ fixeer het vlies met plakspray aan de achterkant van de stof voor meer stabiliteit
- ̶ knip het overtollige vlies na het borduren voorzichtig weg
- ̶ het borduurmotief wordt niet vervormd
- ̶ bij grote oppervlakten blijft het vlies onder het borduurgaren zitten

Toepassing: Voor alle rekbare materialen.

**Plakspray**

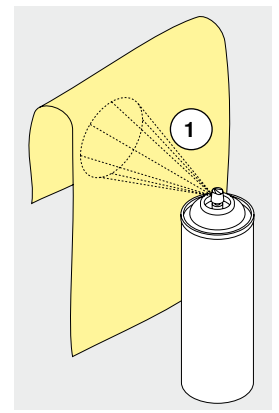

Gebruik plakspray niet direct bij de borduurcomputer.

- **⦁** houd een afstand **1** van 25-30 cm aan
- **■** spuit maar een klein beetje plakspray op het borduurvlies<br>■ leg de stof en het borduurvlies goed plat op elkaar en dru
- **⦁** leg de stof en het borduurvlies goed plat op elkaar en druk beide lagen op elkaar

#### Toepassing:

- ̶ rekbare en gebreide stoffen: om te verhinderen dat deze stoffen vervormen
- ̶ gladde materialen: verhindert dat deze verschuiven
- ̶ applicaties: worden exact gefixeerd
- ̶ patroondelen: om kleine delen zoals broekzakken, kragen, enz. op het borduurvlies te fixeren
- ̶ om afdrukken te vermijden, bijvoorbeeld bij badstof of fleece. Span de patroondelen **niet** in het borduurraam, maar spuit plakspray op het borduurvlies. Span het borduurvlies in het borduurraam en
- ̶ fixeer de delen waarop geborduurd moet worden

#### **Verstevigingsspray als extra hulpmiddel**

Verstevigingsspray geeft fijne, los geweven stoffen extra steun.

- **⦁** spuit verstevigingsspray op het materiaal
- **⦁** laat dit goed drogen; strijk eventueel met het strijkijzer droog

Gebruik bovendien altijd verstevigingsmateriaal (bijv. wateroplosbaar vlies) onder de stof waarop geborduurd wordt.

**139**

Toepassing: Bij lichte, losse stoffen, bijv. batist, fijn linnen, enz.

<span id="page-141-0"></span>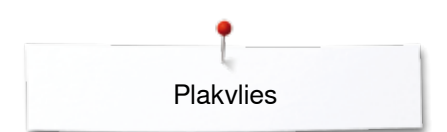

### **Plakvlies**

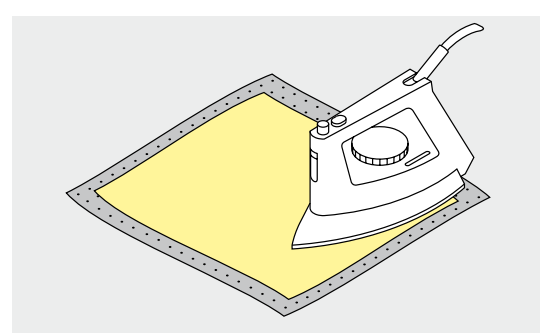

Plakvlies is in verschillende kwaliteiten verkrijgbaar. De stof en het vlies moeten op elkaar afgestemd zijn. Gebruik vlies dat weer gemakkelijk kan worden verwijderd.

**⦁** strijkvlies: strijk het vlies met een warm strijkijzer op de achterkant van de stof

Toepassing:

Voor alle materialen, die snel vervormen, bijv. rekbare stoffen zoals tricot, jersey, enz.

### **Zelfklevend vlies**

- **⦁** span het vlies in het borduurraam, zodat de papieren kant naar boven ligt
- scheur het papier met een spits voorwerp (evt. schaar) in
- **⦁** verwijder het papier bij het gedeelte dat in het borduurraam komt te liggen
- de zelfklevende kant wordt zichtbaar
- **⦁** leg de stof op de zelfklevende kant van het vlies en druk de lagen op elkaar

Toepassing:

- ̶ ideaal voor fijne stoffen zoals jersey, zijde, enz.
- ̶ voor delen en materialen die niet in een borduurraam kunnen worden gespannen

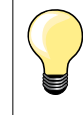

Verwijder altijd de lijmresten van het zelfklevende vlies aan de naald, steekplaat en rond de grijper.

### **Wateroplosbaar vlies**

Wateroplosbaar vlies ziet eruit als plastic folie. Het vlies kan na het borduren met water worden uitgewassen. Wateroplosbaar vlies biedt een optimale bescherming voor stoffen met lange vezels; de lussen van bijv. badstof worden niet beschadigd. Ook wordt verhinderd, dat het garen in de stof zinkt en afzonderlijke lusjes door het borduurwerk omhoogsteken.

- **⦁** leg het vlies op de bovenkant van de stof
- **⦁** span alle lagen samen in het borduurraam
- fixeer het wateroplosbare vlies evt. met plakspray
- **⦁** verstevig evt. ook de achterkant van hoogpolige stoffen met het passende vlies
- was het vlies uit het borduurmotief en leg het geheel plat om te drogen

Toepassing:

- ̶ voor badstof, fluweel, bouclé, enz.
- ̶ voor dunne stoffen, waarbij ander vlies zou doorschijnen, bijv. organdie, batist, enz.
	- ̶ voor geborduurd kantwerk

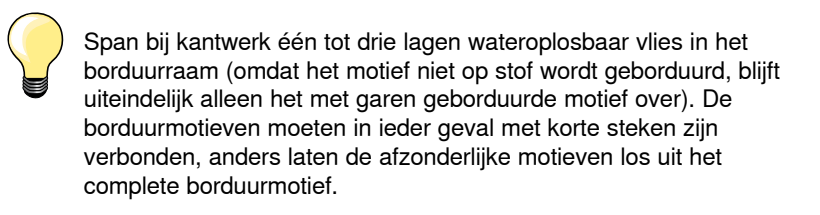

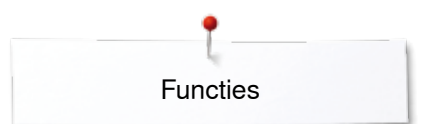

# <span id="page-142-0"></span>**Functies**

### **Overzicht «functie»-toetsen borduurcomputer**

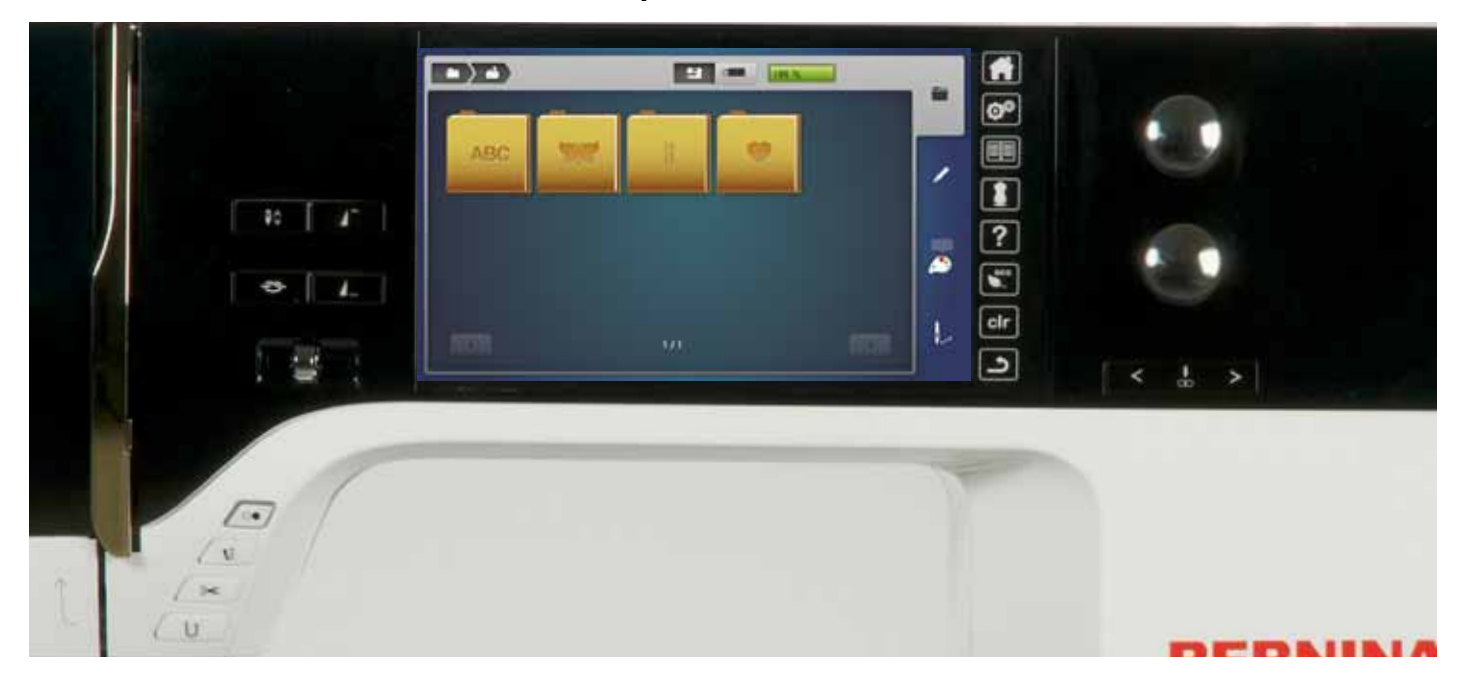

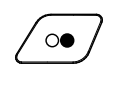

### **«Start/stop»-toets**

Druk op de toets om de borduurcomputer te starten of stil te zetten.

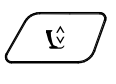

- **«Naaivoetstand»-toets ⦁** druk op de toets
- de naaivoet wordt omlaag- en weer iets omhooggezet, zodat de stof gemakkelijk onder de naaivoet kan worden gelegd
- bij naaibegin wordt de naaivoet op de stof gezet
- druk nogmaals op de toets<br>► de naaivoet wordt omboog
- de naaivoet wordt omhooggezet

### **«Automatische draadafsnijder»-toets**

- **⦁** druk op de toets
- boven- en onderdraad worden automatisch afgesneden

### **Steekbreedte- en steeklengteknop**

Bij verschillende functies, bijv. motiefgrootte veranderen, borduurmotief draaien, enz. worden deze draaiknoppen voor het bewerken van het borduurmotief gebruikt. Er verschijnt een melding als de draaiknoppen gebruikt moeten worden.

#### **Snelheidsregelaar**

Naai-/borduursnelheid traploos verstellen.

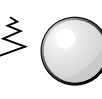

 $\approx$ 

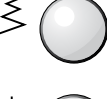

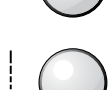

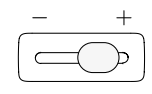

# <span id="page-143-0"></span>**Overzicht beeldscherm**

## **Toegang tot de borduurmodus**

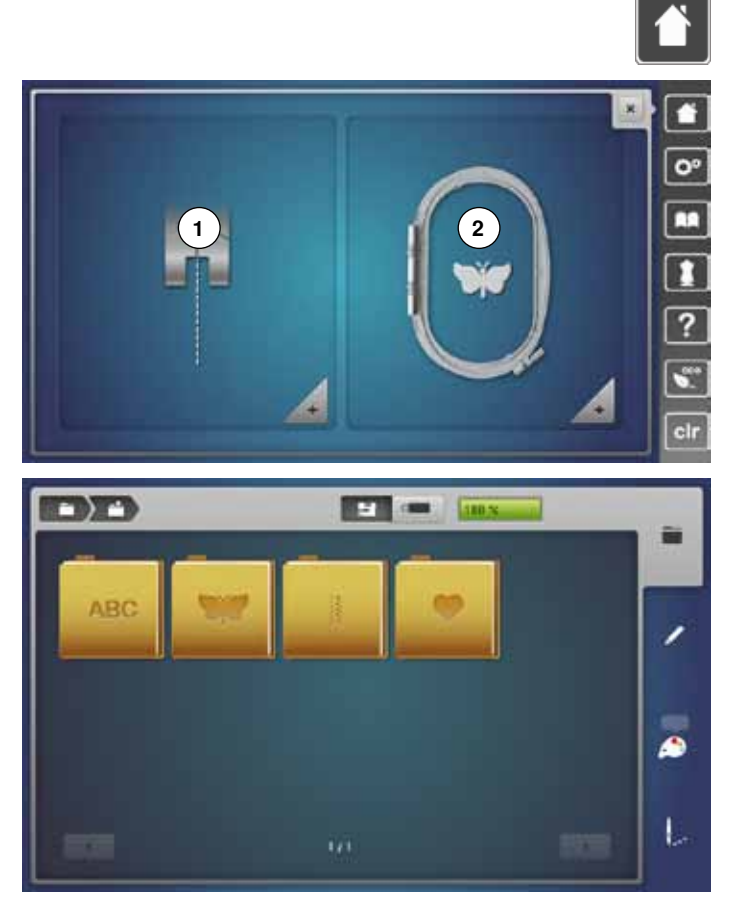

**⦁** druk op de «home»-toets

### **Borduurmodus**

- **⦁** druk op het «borduurmodus»-veld **2**
- het «borduur»-beeldscherm verschijnt

### **Naaimodus**

- **⦁** druk op het «naaimodus»-veld **1**
- het «naai»-beeldscherm verschijnt

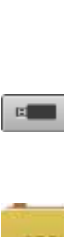

量。

### «borduurmotieven», «steekmotieven» of «persoonlijke borduurmotieven» kiezen.

**Borduurcomputer**

**USB-stick (speciaal accessoire)** Borduurmotieven, die op de USB-stick zijn opgeslagen, kiezen.

Borduurmotieven uit de mappen «alfabetten»,

# **Alfabetten**

Geprogrammeerde alfabetten kiezen.

**Borduurmotieven** Geprogrammeerde borduurmotieven kiezen.

### **Steekmotieven**

Geprogrammeerde steekmotieven kiezen.

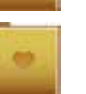

### **Persoonlijke borduurmotieven**  Opgeslagen borduurmotieven kiezen.

**142**
## **Borduuralfabet**

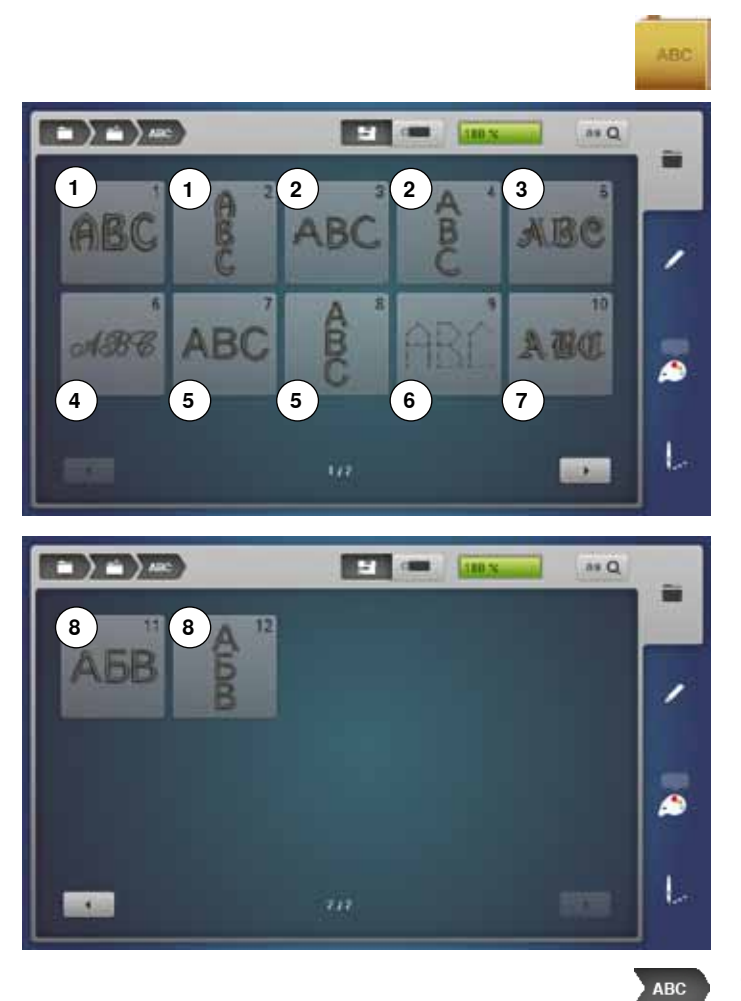

- **⦁** druk op het «alfabet»-veld
- **⦁** kies het gewenste alfabet
- 1 Drifter<br>2 Childs
- Childs Play
- Victoria
- Anniversary
- **5** Swiss Block<br>**6** Quilt Block Quilt Block
- Old English
- Russian Textbook

**Terug naar het keuzemenu** Terug naar het «keuze»-beeldscherm.

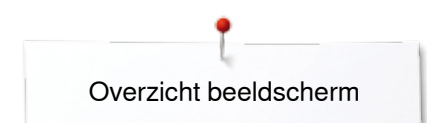

## **BERNINA borduurmotieven**

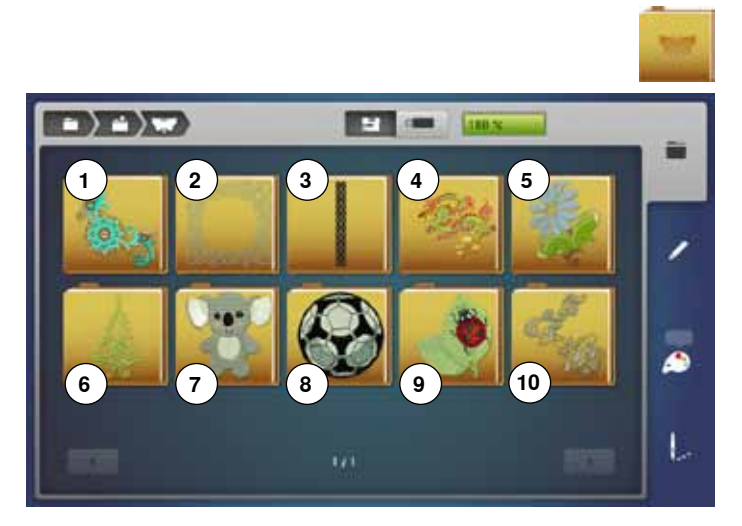

## **BERNINA steekmotieven**

 $\rightarrow$   $\rightarrow$   $\rightarrow$ **SEP CONTROL** STOR ≕ 蔮 ∕ ھ U

- **⦁** druk op het «borduurmotief»-veld
- **⦁** kies de gewenste borduurmotiefmap
- 1 [Versieringen](#page-201-0)<br>2 Quilten
- 2 [Quilten](#page-202-0)<br>3 Sierrano
- **3** [Sierranden en kant](#page-203-0)
- **4** [Azië](#page-204-0)
- **5** [Bloemen](#page-205-0)
- **6** [Seizoenen](#page-206-0) **7** [Kinderen](#page-207-0)
- **8** [Sport en hobby](#page-208-0)
- **9** [Dieren](#page-209-0)
- **10** [Bloemen outline](#page-210-0)
- **⦁** druk op het «steekmotief»-veld
- **⦁** kies de gewenste steekmotiefmap
- ► alle steekmotieven die de naaimodus bevat kunnen ook worden geborduurd

# **Persoonlijke borduurmotieven**

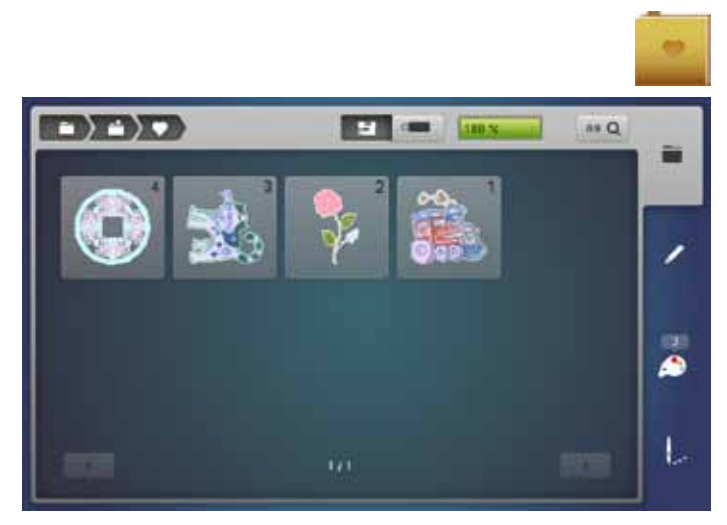

- **⦁** druk op het «persoonlijke borduurmotieven»-veld
- **⦁** kies het gewenste borduurmotief

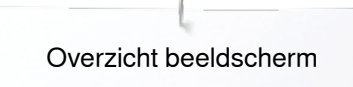

## **Borduurmotieven van een USB-stick (speciaal accessoire)**

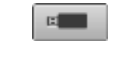

- **⦁** sluit de USB-stick aan
- **⦁** druk op het «USB-stick»-veld
- **⦁** kies het gewenste borduurmotief

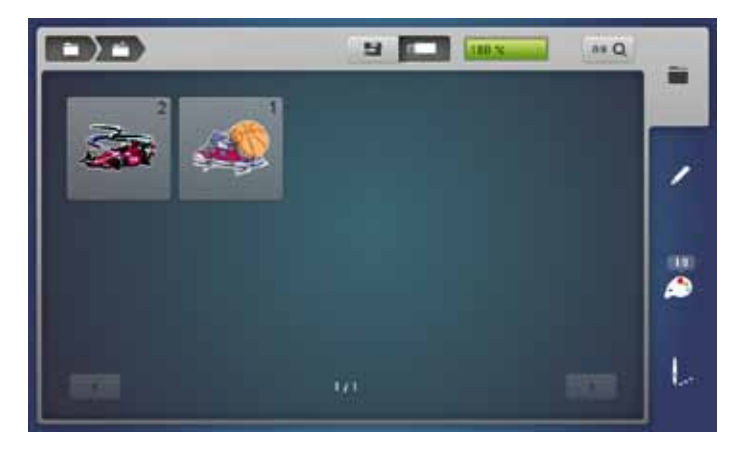

# **«Edit»-beeldscherm**

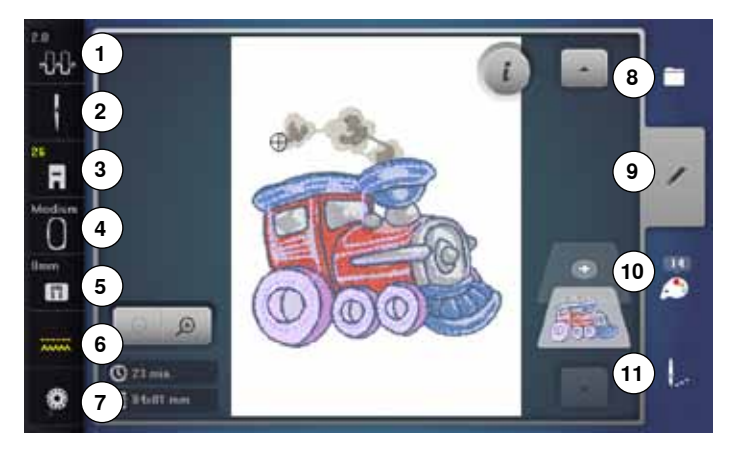

- **1** Bovendraadspanning<br>**2** Veiligheidsprogramma
- **2** Veiligheidsprogramma naald<br>**3** Naaivoetindicator/naaivoetkeu:
- **3** Naaivoetindicator/naaivoetkeuze<br>**4** Borduurraamkeuze/-weergave
- **4** Borduurraamkeuze/-weergave
- **5** Veiligheidsprogramma steekplaat<br>**6** Transporteurpositie boven/onder
- **6** Transporteurpositie boven/onder<br>**7** Vulling onderdraadspoel
- **7** Vulling onderdraadspoel<br>8 Keuze
- **8** Keuze **9** Edit
- **10** Kleurenaantal
- **11** Borduurmenu
- 

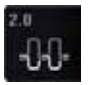

# **Bovendraadspanning**<br> **b** de instelling is in her

► de instelling is in het veld zichtbaar

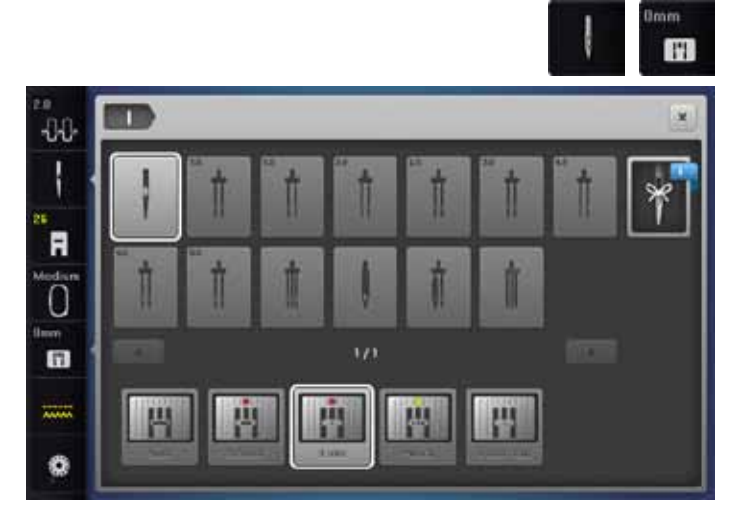

# **Veiligheidsprogramma**<br>• druk on het «naald»-

- **⦁** druk op het «naald»- en/of «steekplaat»-veld
- druk op het gewenste «naald»- en/of «steekplaat»-veld<br>► als een foutieve steekplaat wordt gekozen, wordt dit in h
- als een foutieve steekplaat wordt gekozen, wordt dit in het veld door een waarschuwing aangegeven

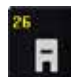

### **Naaivoetindicator/naaivoetkeuze**

De borduurvoet nr. 26 wordt standaard weergegeven.

- **⦁** druk op het veld
- andere naaivoeten, zoals bijv. de koordvoet nr. 43 worden weergegeven en kunnen worden gekozen
- **⦁** monteer de voor het project geschikte naaivoet en bevestig uw keuze

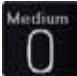

### **Borduurraamkeuze/-weergave**

- weergave van het optimale borduurraam voor het gekozen borduurmotief
- druk op het veld<br>► het beeldscherm
- het beeldscherm met de keuzemogelijkheden voor het borduurraam en andere functies wordt geopend

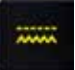

### **Transporteurpositie boven/onder**

- De transporteurpositie boven/onder wordt weergegeven.
- druk op het veld<br>► een animatie ger
- een animatie geeft weer hoe de transporteur omlaag-/ omhooggezet kan worden

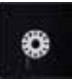

## **Vulling onderdraadspoel**

De resterende hoeveelheid garen op de spoel wordt weergegeven.

- druk op het veld<br>► een animatie gee
- een animatie geeft weer hoe de onderdraad wordt ingeregen

## **Overzicht** «**edit**»**-beeldscherm**

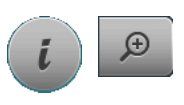

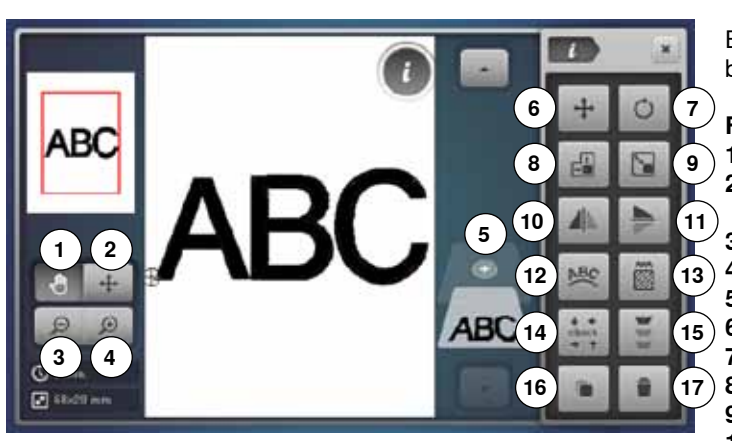

- **⦁** kies een alfabet of borduurmotief
- **⦁** druk op het «i»-veld
- **⦁** druk op het «zoom plus»-veld

Bij enkele functies verschijnt een melding met betrekking tot de bediening van de draaiknoppen.

# **Functies**

- **1** Aanzicht van het borduurmotief verschuiven
- **2** Aanzicht van het borduurmotief binnen het borduurraam verplaatsen
- **3** Zoom min
- **4** Zoom plus
- **5** Borduurmotief toevoegen
- **6** Borduurmotief verschuiven
- **7** Borduurmotief draaien<br>**8** Borduurmotief in de ho
- **8** Borduurmotief in de hoogte of breedte veranderen<br>**9** Borduurmotief proportioneel veranderen
- **9** Borduurmotief proportioneel veranderen
- **10** Spiegelbeeld links/rechts
- **11** Spiegelbeeld onder/boven
- **12** Schrifttekens veranderen **13** Steeksoort veranderen
- 
- **14** Check borduurraam en borduurmotiefgrootte **15** Sierranden borduren
- **16** Borduurmotief dupliceren
- **17** Borduurmotief wissen
- 

## **Algemene functies**

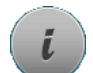

### **Informatie ⦁** druk op het veld

- 
- er verschijnt een nieuw beeldscherm
- **⦁** druk op het veld
- terug naar het voorheen geopende beeldscherm
- alle wijzigingen worden overgenomen

- **⦁** druk op het veld
- De wijziging/keuze wordt geactiveerd of bevestigd.

## **Geactiveerd beeldscherm verlaten**

- **⦁** druk op het veld
- ► het beeldscherm wordt gesloten
- ► het laatst geactiveerde beeldscherm verschijnt

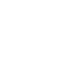

# ⊕

### **Aanzicht van het borduurmotief binnen het borduurraam verplaatsen**

**Aanzicht van het borduurmotief verschuiven** Het aanzicht van het borduurmotief kan met uw vinger of de beeldschermpen, direct op het beeldscherm, binnen het weergaveveld in alle richtingen worden verschoven. De borduurpositie wordt niet veranderd.

Het borduurmotief kan met uw vinger of de beeldschermpen, direct op het beeldscherm, binnen het borduurraam in alle richtingen worden verschoven.

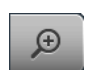

## **Zoom plus**

- **⦁** druk 1-5x op het veld
- het borduurmotiefaanzicht wordt steeds een stap vergroot

## **Zoom min**

- **⦁** druk 1-5x op het veld
- het borduurmotiefaanzicht dat vergroot werd, wordt steeds een stap verkleind

## **Borduurmotief toevoegen**

- het overzicht van de map die het laatst werd geopend (alfabetten, borduurmotieven, steekmotieven, persoonlijke borduurmotieven) verschijnt
- **⦁** kies het gewenste borduurmotief

**Terug**

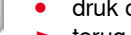

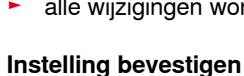

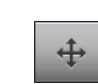

## **Borduurmotief verschuiven**

- Weergave van de wijziging in 1/10 mm.
- **⦁** draai aan de steekbreedteknop
- het borduurmotief wordt in dwarsrichting (horizontaal) verschoven
- **⦁** draai aan de steeklengteknop
- het borduurmotief wordt in lengterichting (verticaal) verschoven
- **⦁** draai aan de steekbreedte- en steeklengteknop
- het borduurmotief wordt diagonaal verschoven (het cijfer is in beide weergavevelden gelijk)

Met de beeldschermpen of uw vinger kan het borduurmotief, direct op het beeldscherm, eveneens in alle richtingen worden verschoven.

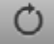

### **Borduurmotief draaien**

Weergave van de positie in graden (°).

- **⦁** draai de steekbreedteknop naar rechts
- het borduurmotief wordt naar rechts gedraaid
- **⦁** draai de steekbreedteknop naar links
- het borduurmotief wordt naar links gedraaid
- **⦁** druk 1-4x op het «+90»-veld
- het borduurmotief wordt naar rechts in stappen van 90° (0°, 90°, 180°, 270°, 360°) gedraaid

## **Borduurmotief in de hoogte of breedte veranderen**

Weergave van de wijziging in %. **⦁** draai aan de steekbreedteknop

- het borduurmotief wordt in dwarsrichting (horizontaal) veranderd
- **⦁** draai aan de steeklengteknop
- het borduurmotief wordt in lengterichting (verticaal) veranderd

## **Borduurmotief proportioneel veranderen**

- Weergave van de wijziging in %.
- **⦁** draai de steekbreedteknop naar rechts
- het borduurmotief wordt vergroot
- **⦁** draai de steekbreedteknop naar links
- het borduurmotief wordt verkleind

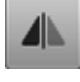

## **Spiegelbeeld links/rechts**

Het borduurmotief wordt in dwarsrichting gespiegeld.

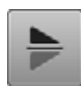

## **Spiegelbeeld onder/boven**

Het borduurmotief wordt in lengterichting gespiegeld.

### **Schrifttekens veranderen ⦁** draai aan de steekbreedteknop

- de afstand tussen de tekens wordt in mm-stappen veranderd
- **⦁** draai aan de steeklengteknop
- de letters worden naar boven of onder gebogen

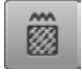

## **Steeksoort veranderen**

- ̶ bladsteken in stiksteken (vulsteken) veranderen
- ̶ borduurdichtheid veranderen

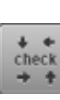

### **Check borduurmotiefgrootte**

De borduurmotiefgrootte wordt met de 4 pijlen gelezen en gecontroleerd.

- **⦁** druk op het «borduurmotiefmidden»-veld
- het borduurmotiefmidden wordt gecontroleerd
- **⦁** draai aan de steekbreedteknop
- het borduurmotief verschuift horizontaal
- **⦁** draai aan de steeklengteknop
- het borduurmotief verschuift verticaal

## **Sierranden borduren**

Het beeldscherm om sierranden samen te stellen verschiint.

### **Borduurmotief dupliceren**

Het geactiveerde borduurmotief wordt gedupliceerd.

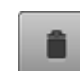

### **Borduurmotief wissen**

Het geactiveerde borduurmotief wordt gewist.

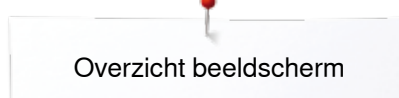

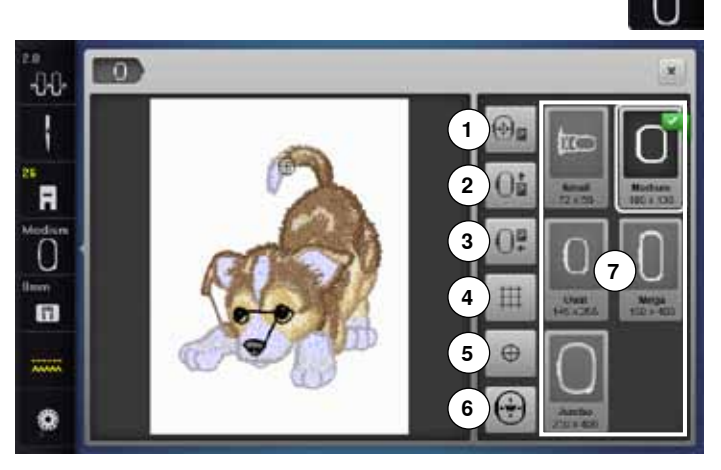

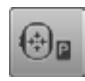

## **Borduurraam naar links verplaatsen**

- het borduurraam wordt naar het midden gezet
- **⦁** druk op de «start-/stop»-toets het borduurraam wordt in de laatste positie
- teruggezet

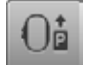

### **Borduurraam naar achteren verschuiven**

het borduurraam verschuift verticaal helemaal naar achteren

De onderdraadspoel is nu beter toegankelijk, zeer handig als de spoel moet worden verwisseld.

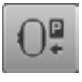

## **Borduurmodule parkeren**

- **⦁** borduurraam verwijderen
- de borduurarm verschuift horizontaal helemaal naar links in de parkeerpositie
- **⦁** wissel naar de naaimodus

Ondanks dat de borduurmodule is aangesloten, kunnen naaiprojecten probleemloos worden uitgevoerd.

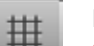

## **Hulplijnen**

- **⦁** druk op het veld een grote cursor geeft het midden van het
- borduurraam weer **⦁** druk nogmaals op het veld
- de hulplijnen zijn zichtbaar
- **⦁** het borduurmotief kan exacter worden geplaatst

### **Motiefmidden**

Het exacte middelpunt van het borduurmotief wordt door de cursor weergegeven.

Het borduurraam wordt verschoven tot de naald precies in het midden van het borduurmotief staat, mits de functie «virtuele plaatsing» is geactiveerd.

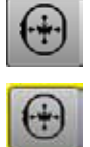

⊕

## **Virtuele plaatsing**

Het veld is inactief = als het motief opnieuw wordt geplaatst, wordt het borduurraam niet verschoven. **⦁** druk op het veld

Als het motief wordt verplaatst, verschuift het borduurraam gelijktijdig mee naar de nieuwe positie. De functie is uitsluitend zichtbaar als een borduurraam is gemonteerd.

**⦁** druk op het «borduurraamgrootte»-veld

# **Functies**

- **1** Borduurraam naar links verplaatsen
- **2** Borduurraam naar achteren verschuiven<br>**3** Borduurmodule parkeren
- **3** Borduurmodule parkeren
- 
- **4** Hulplijnen
- **5** Motiefmidden<br>**6** Virtuele plaats **6** Virtuele plaatsing<br>**7** Borduurraamkeuz
- **7** Borduurraamkeuze/-weergave

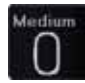

## **Borduurraamkeuze/-weergave**

- weergave van het optimale borduurraam voor het gekozen borduurmotief
- **⦁** druk op het veld
- het beeldscherm met de keuzemogelijkheden voor het borduurraam en andere functies wordt geopend

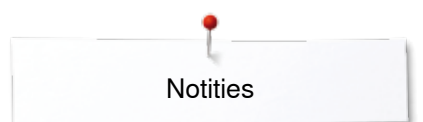

**Notities**

## **Overzicht borduurmenu**

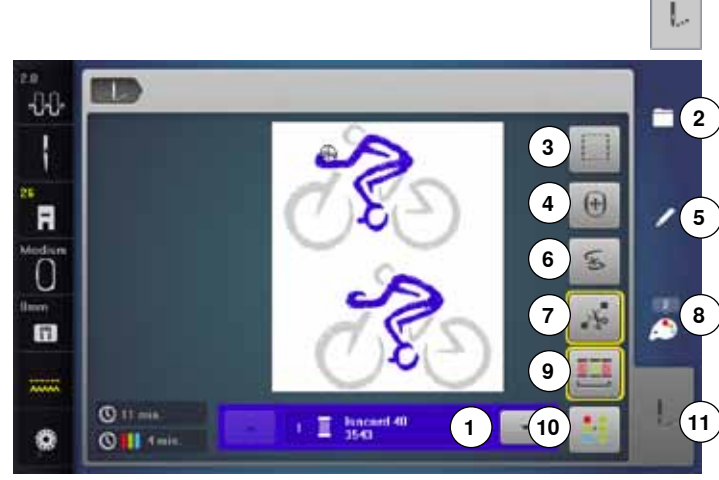

**⦁** druk op de «borduurmenu»-toets

Bij enkele functies verschijnt een melding met betrekking tot het gebruik van de draaiknoppen.

### **Functies**

- **1** Kleurweergaveveld
- **2** Keuze
- **3** Rijgen
- **4** Borduurraam verschuiven
- **5** Edit
	- **6** Draadbreuk
- **7** Verbindingssteken afsnijden
- 8 Kleurenaantal<br>9 Borduurmotief
	- **9** Borduurmotief volgens de kleurvolgorde borduren/ kleurwisselingen verminderen
- **10** Een- of meerkleurig borduurmotief
- **11** «Borduurmenu»-toets

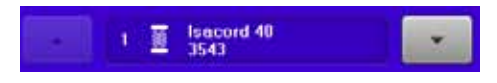

### **Kleurweergaveveld**

Informatie over de geactiveerde kleur.

- **⦁** druk op het pijlveld omhoog of omlaag
- de actuele kleur wordt gewisseld
- het borduurraam verschuift naar de eerste steek van de geactiveerde kleur

De geactiveerde kleur kan zo ook afzonderlijk of in een andere volgorde worden geborduurd.

## **Keuze**

- **⦁** nieuw borduurmotief kiezen
- **⦁** borduurmotief toevoegen
- **⦁** borduurmotief opslaan
- **⦁** borduurmotief wissen

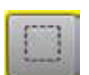

 $+$ 

## **Rijgen**

- **⦁** druk op het veld
- het borduurmotief wordt met rijgsteken omlijnd
- **⦁** druk nogmaals op het veld, het symbool wisselt
- er worden rijgsteken langs het borduurraam geborduurd
- **⦁** druk nogmaals op het veld
- de rijgsteken worden uitgeschakeld

### **Borduurraam verschuiven**

Als bij een groot borduurmotief (bijv. een woord, sierrand, enz.) de stof opnieuw in het borduurraam moet worden gespannen, wordt het borduurraam met behulp van de draaiknoppen naar de laatste steek van het reeds geborduurde deel verschoven.

de verschuiving is in de weergavevelden zichtbaar

### **Edit**

Beeldscherm waarop het borduurmotief kan worden bewerkt.

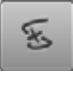

### **Draadbreuk**

Op het linkerbeeldscherm wordt het motief in de normale grootte weergegeven. Op het rechterbeeldscherm wordt het motief vergroot weergegeven.

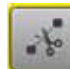

### **Verbindingssteken afsnijden**

De functie is standaard geactiveerd (veld is geel omlijnd). Verbindingssteken worden automatisch afgesneden.

- **⦁** druk op het veld
- **⦁** de verbindingssteken moeten handmatig worden afgeknipt

## **Kleurenaantal**

Weergave van het aantal kleuren in het borduurmotief.

- **⦁** druk op het veld
- het beeldscherm met informatie over de kleuren in het gekozen borduurmotief wordt geopend

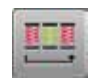

## **Borduurmotief volgens de kleurvolgorde borduren**

Als het veld niet is geactiveerd blijven het aantal en de volgorde van de kleuren in de oorspronkelijke toestand.

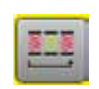

### **Kleurwisselingen verminderen**

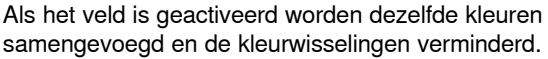

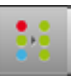

**Een- of meerkleurig borduurmotief**

Als de functie is geactiveerd (veld is geel omlijnd), wordt het complete motief in één kleur, zonder onderbreking, geborduurd.

Als de functie inactief is, worden de kleuren afzonderlijk geborduurd.

## **Borduurmenu**

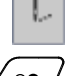

het «borduur»-beeldscherm is geopend

de borduurcomputer is gereed voor borduren

De borduurcomputer moet worden gestart door op de «start/stop»-toets op het frame te drukken.

## **Overzicht keuzemenu**

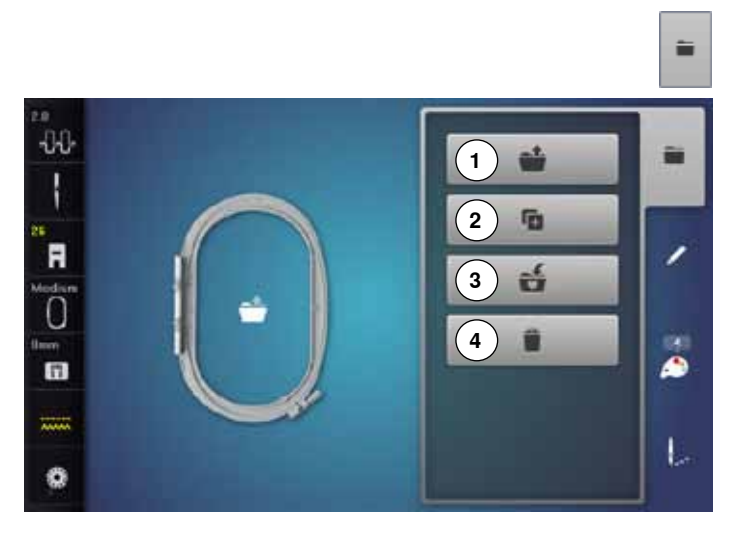

**⦁** druk op de «keuze»-toets

## **Functies**

G

ú

û

- **1** Nieuw borduurmotief openen<br>**2** Borduurmotief toevoegen
- **2** Borduurmotief toevoegen<br>**3** Borduurmotief onslaan
- **3** Borduurmotief opslaan
- **4** Borduurmotief wissen

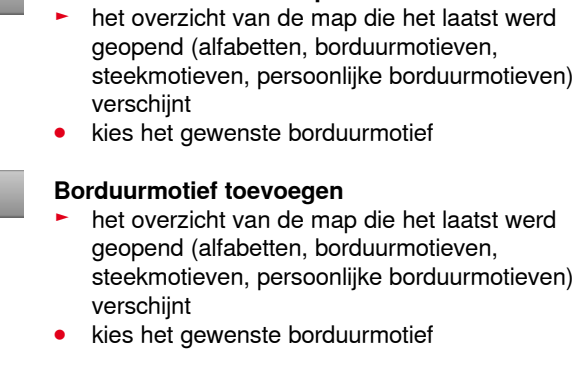

**Nieuw borduurmotief openen**

**Borduurmotief opslaan**

► het «opslag»-scherm wordt geopend

### **Borduurmotief wissen**

► het beeldscherm «wissen» wordt geopend

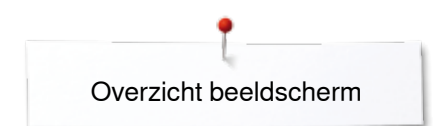

## **Overzicht kleurenbeeldscherm**

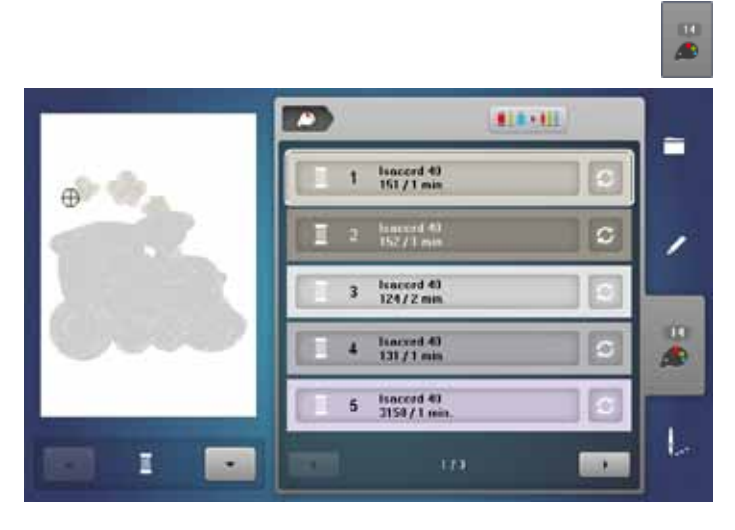

**⦁** druk op de «kleurenaantal»-toets

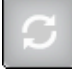

## **Garenmerk veranderen**

► het beeldscherm met de verschillende garenfabrikanten wordt geopend

## **Borduurmotieven**

## **Borduurmotief kiezen**

## **Alfabetten**

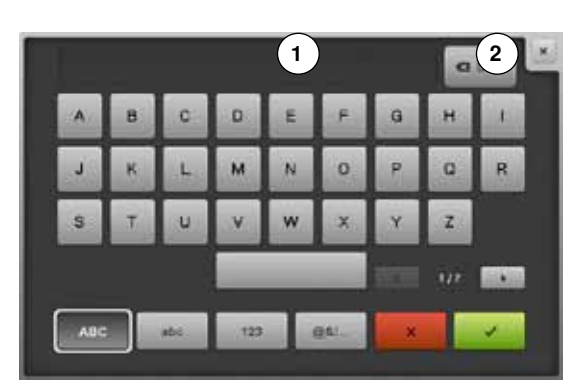

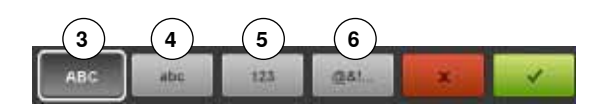

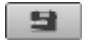

Er kunnen borduurmotieven uit de velden «alfabetten», «borduurmotieven», «steekmotieven» en «persoonlijke borduurmotieven» worden gekozen.

## **Alfabet kiezen**

- **⦁** druk op het «alfabet»-veld
- ► de verschillende alfabetten verschijnen op het beeldscherm<br>● druk op het gewenste «alfabet»-veld
- **⦁** druk op het gewenste «alfabet»-veld

### **Tekst samenstellen/corrigeren**

- ► het beeldscherm met het toetsenbord wordt geopend<br>● het «ARC»-veld (hoofdletters) is automatisch geactive
	- **⦁** het «ABC»-veld (hoofdletters) is automatisch geactiveerd
- **⦁** kies de gewenste schrifttekens
- De spatietoets bevindt zich onder de lettertoetsen.
- ► de schrifttekens verschijnen in het tekstveld **1**
- bevestig met  $\checkmark$

## **Schrifttekens wissen**

- **⦁** druk op het tekstveld **1**
- de ingevoerde tekst wordt compleet gewist

### **Correcties**

- **⦁** druk op het veld **2**
- de ingevoerde tekst wordt van rechts naar links gewist
- **3** «ABC» alles in hoofdletters (standaard)<br>**4** «abc» alles in kleine letters
- 4 «abc» alles in kleine letters<br>5 «1.2.3» ciifers en wiskundic
- 5 «1,2,3» cijfers en wiskundige tekens<br>6 «@&!...» speciale tekens
- **6** «@&!...» speciale tekens

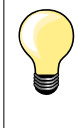

Als de complete tekst niet in het borduurraam kan worden weergegeven, moet de tekst 90° worden gedraaid (dan is over de hele lengte van het borduurraam meer plaats voorhanden voor een langere tekst).

Als er ook dan niet voldoende plaats is, kan de tekst worden verkleind of moet het aantal schrifttekens worden gereduceerd.

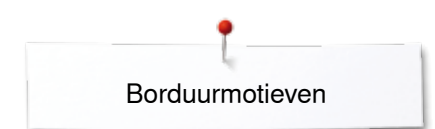

## **BERNINA borduurmotieven**

Alle BERNINA borduurmotieven kunnen direct worden geborduurd of met verschillende functies, die in de borduurcomputer zijn geïntegreerd, worden veranderd of gecombineerd.

### **Borduurmotiefoverzicht**

**Steekmotiefoverzicht ⦁** kies een map

**⦁** kies het gewenste steekmotief

gerangschikt en in mappen weergegeven.

De borduurmotieven worden, naar thema gerangschikt, in mappen weergegeven.

De steekmotieven worden, net als in de naaimodus, in categorieën

- **⦁** druk op het «borduurmotief»-veld
- **•** kies een map
- **⦁** kies het gewenste borduurmotief

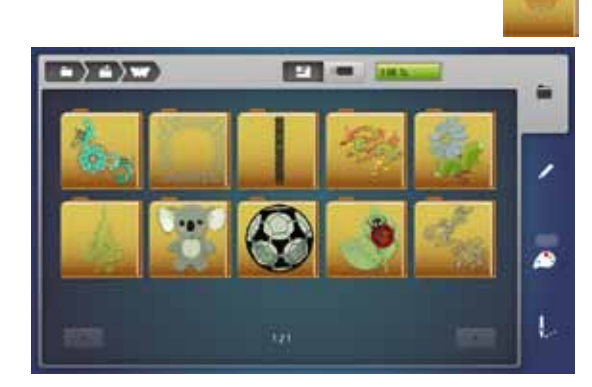

## **Steekmotieven**

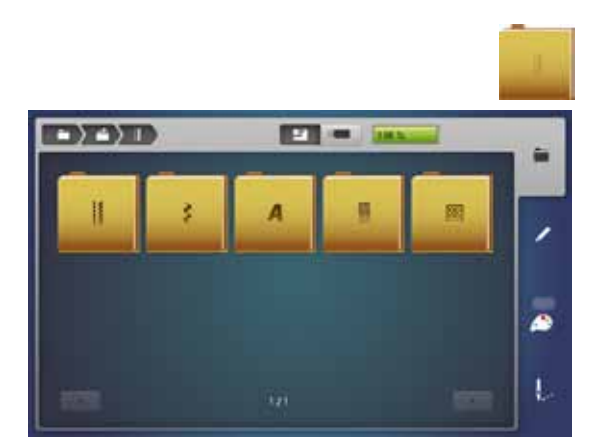

## **Persoonlijke borduurmotieven**

Alle borduurmotieven kunnen direct worden geborduurd of met verschillende functies, die in de borduurcomputer zijn geïntegreerd, worden veranderd of gecombineerd.

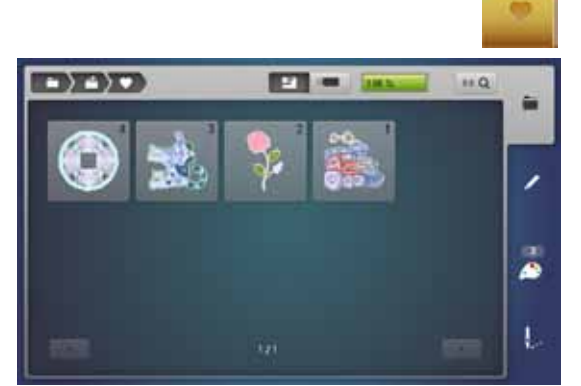

**Borduurmotiefoverzicht** 

- **⦁** druk op het «persoonlijke borduurmotieven»-veld
- **⦁** kies het gewenste borduurmotief direct of middels het «0-9»-veld

## **Borduurmotieven in combinatie met functies**

Druk op het overeenkomstige symbool om de functies te activeren en draai aan de knoppen om wijzigingen uit te voeren.

## **Borduurmotief verschuiven**

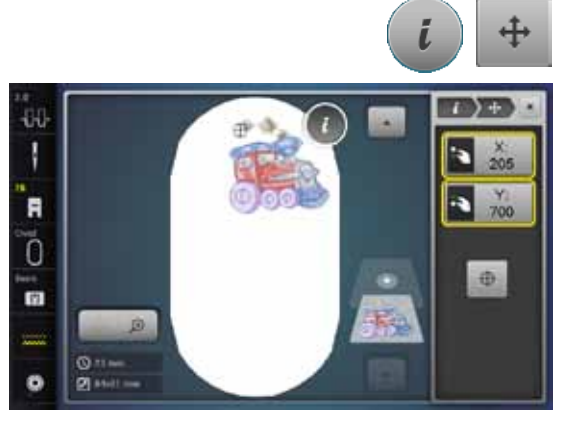

## **Borduurmotief draaien**

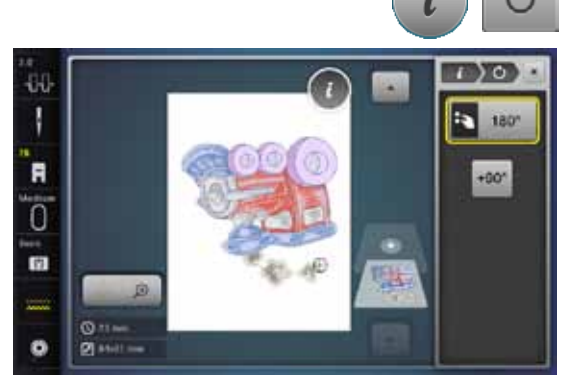

- druk op het «i»-veld<br>● druk op het «borduu
- **⦁** druk op het «borduurmotief verschuiven»-veld
- **.** draai aan de steekbreedteknop
- ► het borduurmotief wordt in dwarsrichting (horizontaal) verschoven<br>● draai aan de steeklengteknop
- **.** draai aan de steeklengteknop
- ► het borduurmotief wordt in lengterichting (verticaal) verschoven<br>► in de velden wordt de wiiziging in 1/10 mm weergegeven
- in de velden wordt de wijziging in 1/10 mm weergegeven
- **⦁** draai aan de steekbreedte- en steeklengteknop
- als in beide velden hetzelfde cijfer wordt aangetoond, is het motief diagonaal verschoven
- **⦁** druk op de geel omlijnde velden of op het «center»-veld
- het borduurmotief staat weer in het midden van het borduurraam
- **⦁** druk op het «i»-veld
- **⦁** druk op het «borduurmotief draaien»-veld
- draai de steekbreedteknop naar rechts<br>► het borduurmotief wordt naar rechts ge
- ► het borduurmotief wordt naar rechts gedraaid<br>● draai de steekbreedteknop naar links
- draai de steekbreedteknop naar links<br>► het borduurmotief wordt naar links de
- ► het borduurmotief wordt naar links gedraaid<br>► in het veld wordt de positie in graden weerg
- ► in het veld wordt de positie in graden weergegeven<br>● druk op het geel omljinde veld
- **⦁** druk op het geel omlijnde veld
- ► de basisinstelling (0°/360°) is weer geactiveerd
- **⦁** druk 1-4x op het «+90»-veld
- het borduurmotief wordt in stappen van 90° gedraaid (0°, 90°, 180°, 270°, 360°)

## **Borduurmotief in dwars- of lengterichting veranderen**

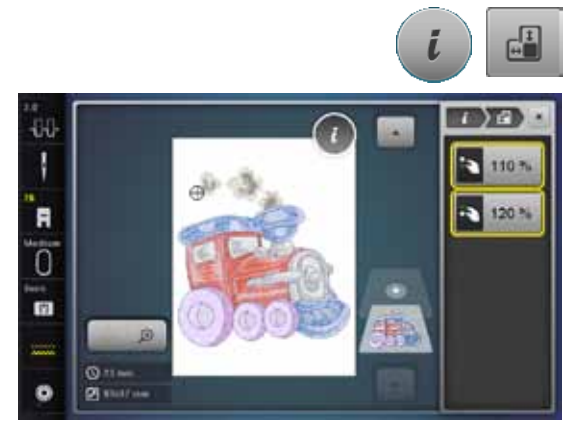

- **⦁** druk op het «i»-veld
- **⦁** druk op het veld «borduurmotief in de hoogte of breedte veranderen»
- **⦁** draai de steekbreedteknop met de wijzers van de klok mee of tegen de wijzers van de klok in
- het borduurmotief wordt in dwarsrichting uit elkaar of tegen elkaar geschoven
- **⦁** draai de steeklengteknop met de wijzers van de klok mee of tegen de wijzers van de klok in
- het borduurmotief wordt in lengterichting uit elkaar of tegen elkaar geschoven
- in de velden wordt de wijziging in procenten weergegeven
- **⦁** druk op het geel omlijnde veld
- ► de basisinstelling van het borduurmotief (100%) is weer geactiveerd

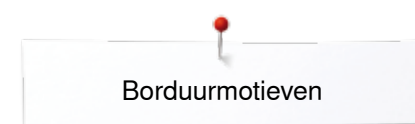

## **Borduurmotief proportioneel veranderen**

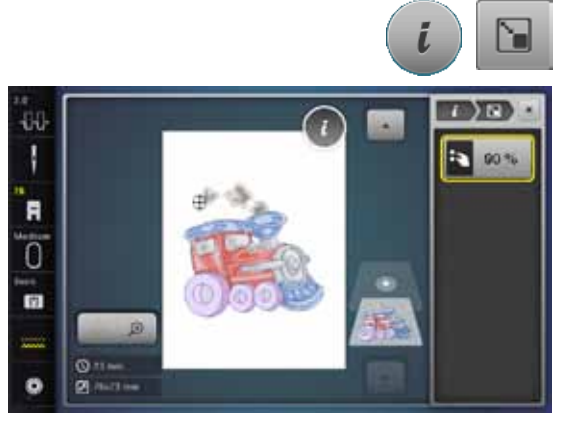

- **■** druk op het «i»-veld<br>■ druk op het «borduu **⦁** druk op het «borduurmotief proportioneel veranderen»-veld
- 
- draai de steekbreedteknop naar rechts<br>► het borduurmotief wordt vergroot
- ► het borduurmotief wordt vergroot<br>● draai de steekbreedteknop naar li ■ draai de steekbreedteknop naar links<br>► het borduurmotief wordt verkleind
- ► het borduurmotief wordt verkleind
- ► in het veld wordt de wijziging in procenten weergegeven<br>● druk op het geel omlijnde veld
- druk op het geel omlijnde veld
- de basisinstelling van het borduurmotief (100%) is weer geactiveerd

## **Borduurmotief spiegelen**

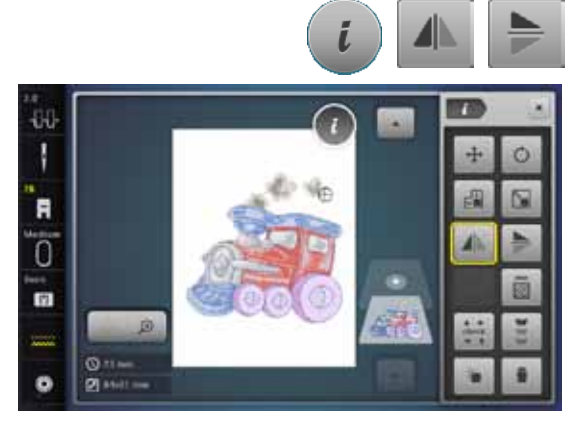

- **⦁** druk op het «i»-veld
- **⦁** druk op het «spiegelbeeld links/rechts»-veld
- ► het borduurmotief wordt in dwarsrichting gespiegeld<br>● druk op het «spiegelbeeld onder/boven»-veld
- druk op het «spiegelbeeld onder/boven»-veld<br>■ het borduurmotief wordt in lengterichting gesp
- het borduurmotief wordt in lengterichting gespiegeld

## **Borduurraamkeuze**

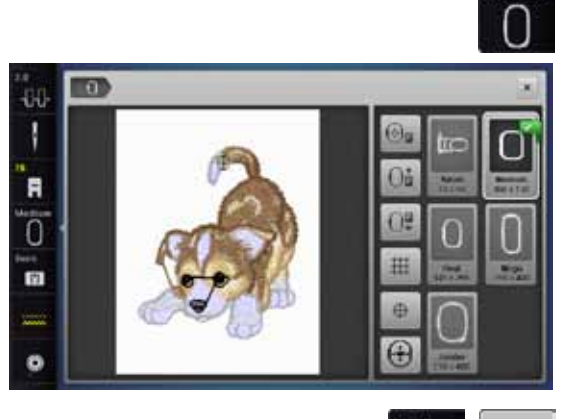

⊕

**⦁** druk op het «borduurraamkeuze»-veld

U krijgt het beste borduurresultaat als u het kleinst mogelijke borduurraam voor het borduurmotief gebruikt.

- kies het gewenste borduurraam<br>► het gekozen borduurraam wordt
- het gekozen borduurraam wordt wit omlijnd en in de rechter bovenhoek gemarkeerd
- **⦁** druk op het «borduurraamkeuze»-veld
- het beeldscherm wordt gesloten
- het borduurmotief verschijnt in het gekozen borduurraam

## **Motiefmidden**

- **•** druk op het «borduurraamkeuze»-veld<br>• druk op het «motiefmidden»-veld
	- **⦁** druk op het «motiefmidden»-veld
- ► het motiefmidden **1** wordt op het beeldscherm weergegeven<br>► het berduurraam wordt verschoven, zodat de naald precies in
- het borduurraam wordt verschoven, zodat de naald precies in het midden van het motief staat, mits de functie «virtuele plaatsing» **2** geactiveerd is
- **⦁** druk nogmaals op het «motiefmidden»-veld
- ► op het beeldscherm verschijnt weer de eerste steek van het borduurmotief

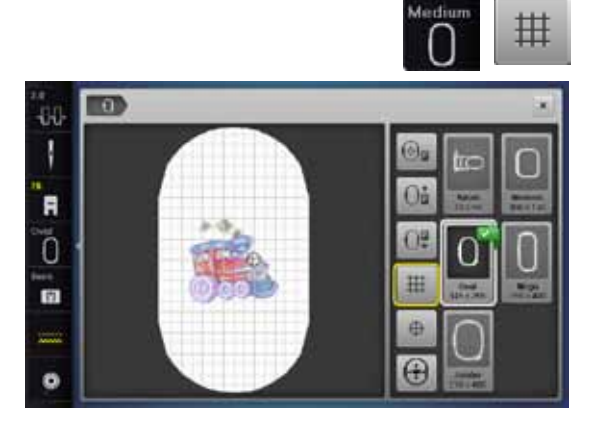

**2**

O.

GB.

m

硅  $\overline{G}$ 

**1**

m

44

'n

ັດ

r.

## **Hulplijnen**

- **■** druk op het «borduurraamkeuze»-veld<br>■ druk op het «bulplijnen»-veld
- druk op het «hulplijnen»-veld
- ► een grote cursor geeft het midden van het borduurraam weer<br>● druk nogmaals op het «hulplijnen»-veld
- **■** druk nogmaals op het «hulplijnen»-veld<br>■ dankzij de zichtbare bulplijnen kan het b
	- ► dankzij de zichtbare hulplijnen kan het borduurmotief beter worden geplaatst
- **⦁** druk nogmaals op het «hulplijnen»-veld
- de hulplijnen zijn niet meer zichtbaar

## **Borduurmotief controleren**

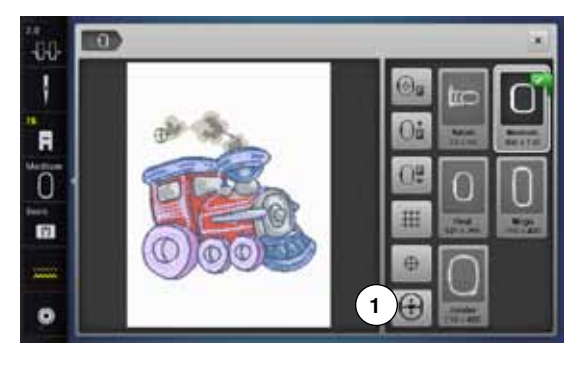

Met behulp van een stomp voorwerp kan elke willekeurige plaats van het borduurmotief direct op het «Edit»-beeldscherm worden gekozen.

- **⦁** kies het borduurmotief en bewerk het
- **⦁** bevestig het overeenkomstige borduurraam

De functie «motiefmidden» moet uitgeschakeld zijn om het borduurmotief te kunnen controleren.

- **⦁** controleer het borduurmotief binnen het borduurraam met behulp van de beeldschermpen
- **⦁** kies een willekeurige plaats in het borduurmotief met de beeldschermpen
- de cursor (markeert de naaldstand) verschuift naar de gekozen plaats
- als het veld «virtuele plaatsing» 1 is geactiveerd (geel omlijnd), wordt het borduurraam zodanig verschoven, dat de naald boven de gekozen plaats staat

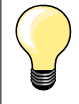

Bij een draadbreuk kan de overeenkomstige plaats eveneens met de beeldschermpen worden gekozen. Het borduurraam wordt naar de gewenste plaats verschoven.

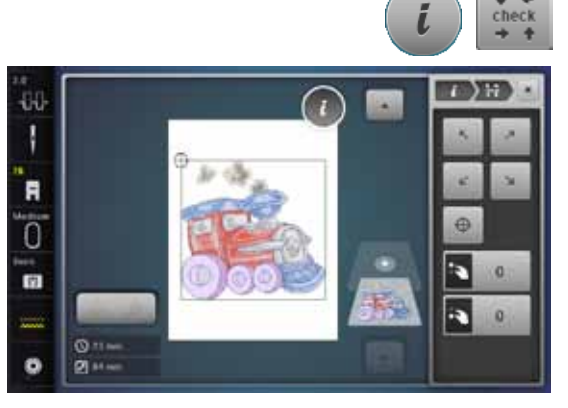

### **Borduurmotiefgrootte controleren**

De functie «check motiefgrootte» controleert het borduurmotief in vier stappen (rechthoek).

- **⦁** druk op het «i»-veld
- **■** druk op het «check»-veld<br>■ kies de vier hoekpunten n
- kies de vier hoekpunten middels de pijlvelden<br>● druk op het «motiefmidden»-veld
- druk op het «motiefmidden»-veld
- ► de motiefmidden-positie wordt gecontroleerd
- draai de steekbreedteknop naar links of rechts<br>■ het borduurmotief wordt borizontaal verschove
- ► het borduurmotief wordt horizontaal verschoven<br>● draai de steeklengteknop naar links of rechts
- **⦁** draai de steeklengteknop naar links of rechts
- het borduurmotief wordt verticaal verschoven

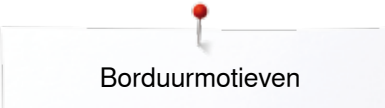

## **Zoom**

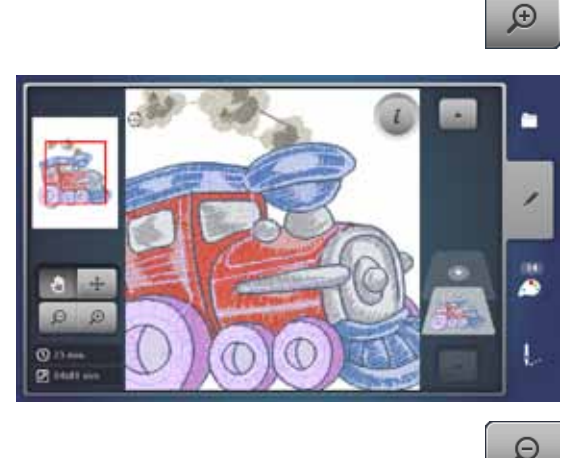

- **⦁** druk 1-5x op het «zoom+»-veld
	- ► het aanzicht van het borduurmotief wordt steeds een stap vergroot

- **⦁** druk 1-5x op het «zoom-»-veld
- het aanzicht van het motief dat vergroot werd, wordt steeds een stap verkleind

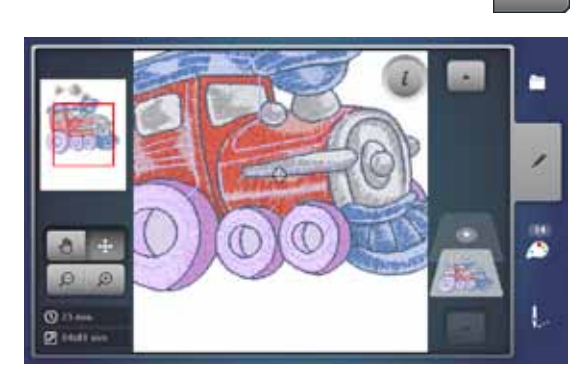

### **Borduurmotief verschuiven**

- **⦁** druk op het «verplaatsen»-veld
- **⦁** de positie van het borduurmotief kan met uw vinger of de beeldschermpen, direct op het beeldscherm, in alle richtingen worden verschoven

## **Motiefgrootte en borduurtijd**

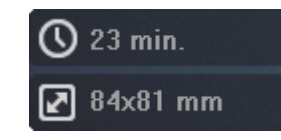

 $\ddotplus$ 

Op het «edit»-beeldscherm wordt linksonder de borduurtijd in minuten, alsmede de breedte en hoogte van het borduurmotief in millimeter weergegeven.

## **Sierranden borduren**

44 ı

F ö **m**  Om een sierrand te borduren is het van voordeel om de borduurramen «Megaof Jumbo-Hoop» te gebruiken. Het materiaal moet minder vaak opnieuw in het borduurraam worden gespannen als bij de «Oval-Hoop».

Het is raadzaam om hulplijnen op het materiaal aan te brengen en om de sjabloon bij het inspannen te gebruiken. De hulplijnen moeten parallel t.o.v. de lijnen op de sjabloon lopen.

- **•** kies het gewenste borduurmotief
- druk op het «i»-veld<br>■ druk op het «sierrang

**1**

**⦁** druk op het «sierranden boduren»-veld **1**

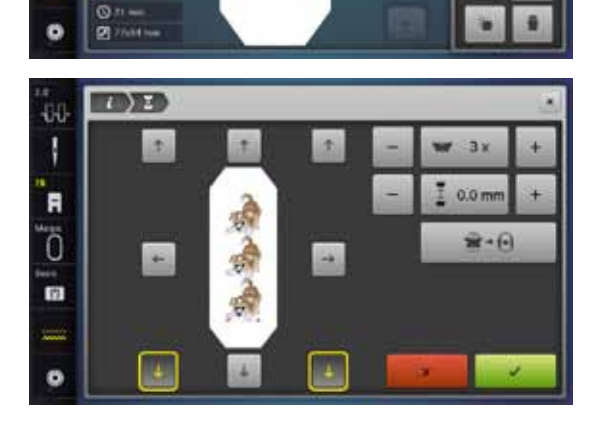

65

- het borduurmotief wordt in het optimale aantal, passend bij het borduurraam, verveelvuldigd
- ► de referentiepunten die voor het opnieuw inspannen van het materiaal noodzakelijk zijn, worden geborduurd
- **⦁** met de pijlvelden kunnen verschillende referentiepunten, in verschillende richtingen, worden toegevoegd
- **⦁** verhoog of verminder het aantal borduurmotieven met de steekbreedteknop of met het «+» of «-»-veld
- **■** druk in het midden op het veld
- terug naar de oorspronkelijke stand
- **⦁** verander de afstand tussen de borduurmotieven met de steeklengteknop of het «+» of «-»-veld
- ► weergave in mm<br>● druk op het midd
- druk op het midden van het veld
- terug naar de oorspronkelijke stand
- ► als handmatig meer borduurmotieven worden ingevoerd als eigenlijk in het borduurraam passen, worden deze rood weergegeven
- ► met de functie «motiefgrootte aan het borduurraam aanpassen» wordt de grootte van het borduurmotief automatisch zodanig aangepast, dat alle borduurmotieven in het borduurraam passen

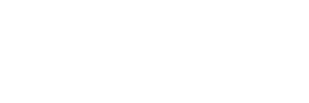

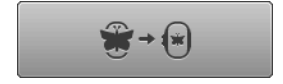

 $0.0<sub>mm</sub>$ 

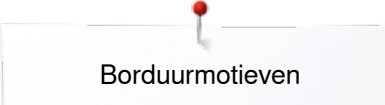

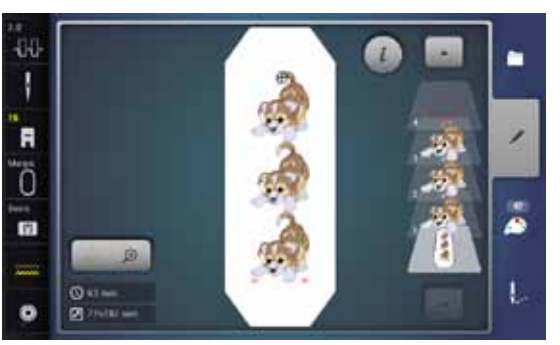

- bevestig met <del>V</del><br>► het «edit»-beeld
- ► het «edit»-beeldscherm verschijnt
- **⦁** druk op het «i»-veld
- het functieoverzicht wordt gesloten
- wissel naar het borduurbeeldscherm en borduur de sierrand

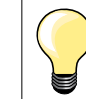

In het borduurmenu kan de borduursnelheid worden veranderd.

- **⦁** nadat de referentiepunten zijn geborduurd, moet op het veld «sierranden borduren» worden gedrukt
- een animatie geeft weer, dat het materiaal opnieuw moet worden ingespannen
- span het materiaal dusdanig in, dat de geborduurde referentiepunten in het bovenste borduurgedeelte van het borduurraam liggen
- **⦁** let er bij het inspannen op, dat de referentiepunten niet te dicht bij de rand van het borduurraam liggen, anders kunnen ze niet meer gecontroleerd worden (minstens 3 cm van de bovenste rand van het borduurraam)
- **⦁** bevestig het borduurraam
- **⦁** druk op
- het borduurraam wordt dicht naar de laatste steek verschoven
- **⦁** verschuif het borduurraam met de steekbreedte- en/of steeklengteknop tot de naald boven de laatste steek staat
- wissel met **v** naar het borduurbeeldscherm en borduur verder
- herhaal deze stappen tot de gewenste lengte van de sierrand is bereikt<br>■ utawis is geestiveerd bet berduursem sebuit automotiesh peer bet
- ► «Auto» is geactiveerd = het borduurraam schuift automatisch naar het laatste referentiepunt
- **⦁** met de pijlvelden kan worden vastgelegd aan welke kant van het geborduurde gedeelte het volgende referentiepunt moet worden geplaatst
- **⦁** span het materiaal overeenkomstig in het borduurraam

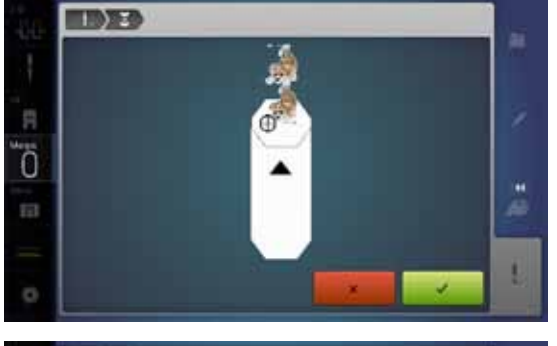

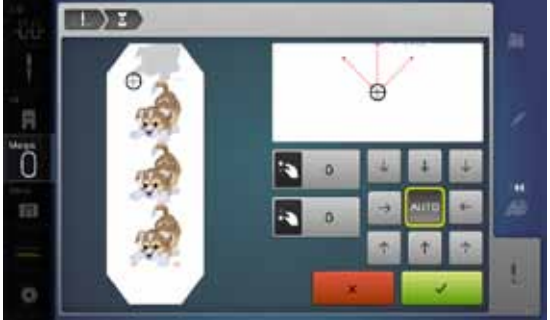

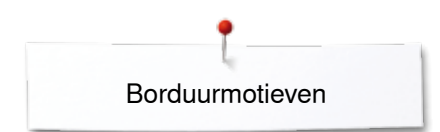

# **Combinatie**

## **Combinatie samenstellen**

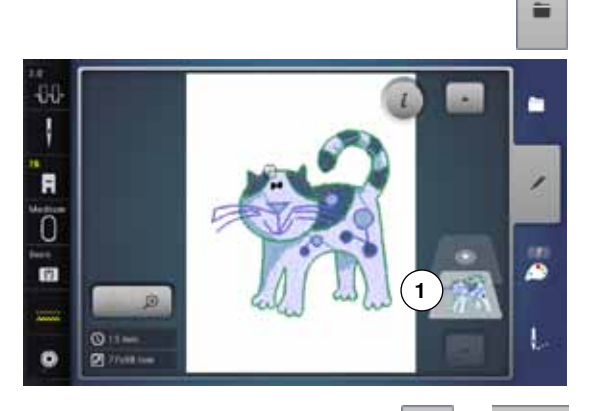

- **⦁** kies het gewenste borduurmotief uit het keuzemenu van de borduurcomputer
- ► het borduurmotief **1** verschijnt op het «edit»-beeldscherm

### **Borduurmotief toevoegen**

G

- **•** druk op het «toevoegen»-veld of
- **⦁** druk op het «keuze»-veld
- **■** druk op het «borduurmotief toevoegen»-veld<br>■ kies in het keuzemenu het gewenste borduur
- **⦁** kies in het keuzemenu het gewenste borduurmotief of schriftteken
- ► het gekozen borduurmotief **2** wordt toegevoegd

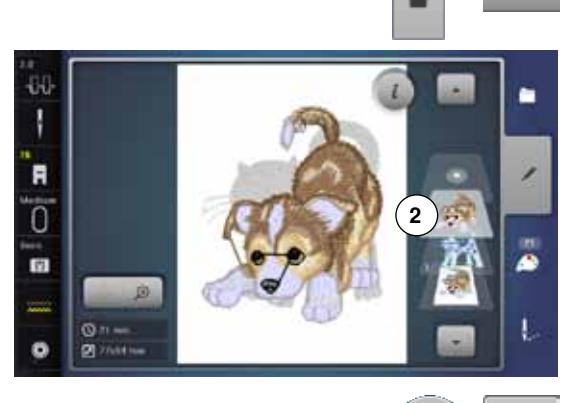

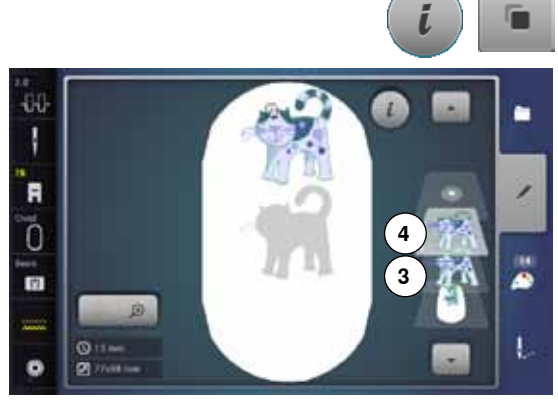

## **Bestaand borduurmotief verdubbelen (dupliceren)**

- **⦁** druk op het «i»-veld
- **⦁** druk op het «borduurmotief dupliceren»-veld
- ► het geactiveerde borduurmotief **3** wordt gedupliceerd **4**

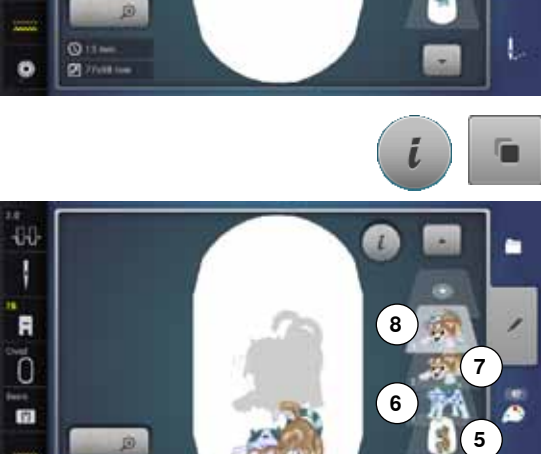

 $\infty$ 

## **Bestaande combinatie verdubbelen (dupliceren)**

- **⦁** activeer de combinatie **5**
- ► druk op het «i»-veld
- **⦁** druk op het «borduurmotief dupliceren»-veld

► de geactiveerde combinatie **6+7** wordt gedupliceerd **8** Bij de gedupliceerde combinatie kunnen, in tegenstelling tot de originele combinatie, de borduurmotieven niet meer afzonderlijk worden gekozen.

## **Schrifttekens**

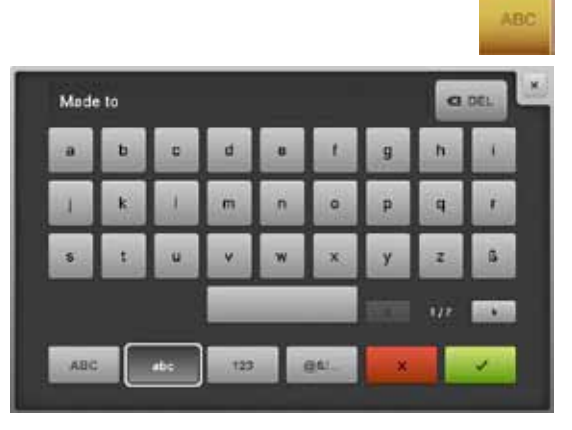

Schrifttekens (bijv. woorden) kunnen met andere schrifttekens of borduurmotieven worden gecombineerd. De woorden (bijv. Made to create) worden afzonderlijk per regel samengesteld en worden afzonderlijk geplaatst.

## **Samenstellen**

- **⦁** druk op het «alfabet»-veld
- ► de verschillende alfabetten verschijnen op het beeldscherm<br>● druk op het gewenste «alfabet»-veld
- **⦁** druk op het gewenste «alfabet»-veld
- het beeldscherm met het toetsenbord wordt geopend
- voer bijv. Made to in

Kies de schrifttekens met behulp van de functies «kleine letters» en «hoofdletters».

- maak een spatie met behulp van het veld onder de letters<br>■ hevestig de samengestelde schrifttekens met v
- bevestig de samengestelde schrifttekens met
- de schrifttekens verschijnen op het «edit»-beeldscherm

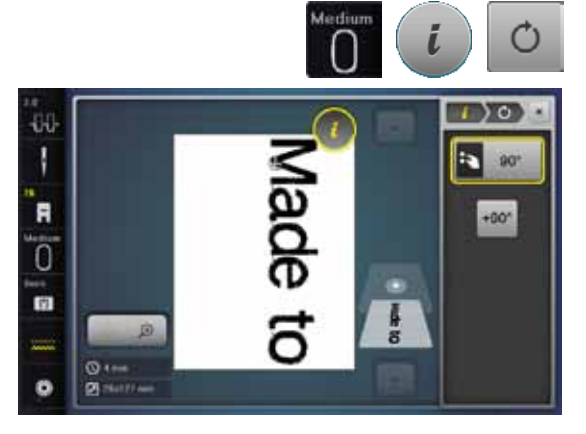

# **Plaatsen**

- **⦁** druk op het «borduurraamkeuze»-veld
- **⦁** kies het middelste borduurraam
- **■** druk nogmaals op het «borduurraamkeuze»-veld<br>■ druk op het «i»-veld
- **•** druk op het «i»-veld<br>• druk op het «borduu
- **■** druk op het «borduurmotief draaien»-veld<br>■ druk op het «+90»-veld
- druk op het «+90»-veld<br>► de tekst wordt 90° gedr
- ► de tekst wordt 90° gedraaid
- druk op het «i»-veld boven het functiebeeldscherm
- ► het functieoverzicht verschijnt weer
- **⦁** druk op het «borduurmotief verschuiven»-veld
- **⦁** plaats de tekst met de draaiknoppen, de beeldschermpen of uw vinger op het beeldscherm

De omranding van het borduurraam wordt rood weergegeven als een steek van een borduurmotief buiten het borduurgedeelte ligt.

## **Verschillende regels tekst**

- **■** druk op het «keuze»-veld
- **⦁** druk op het «borduurmotief toevoegen»-veld
- Stel de tekst in verschillende regels samen en plaats deze afzonderlijk.
- **⦁** druk op het «borduurraamkeuze»-veld
- **⦁** activeer de hulplijnen, zie blz. **150**
- de regels kunnen beter worden geplaatst

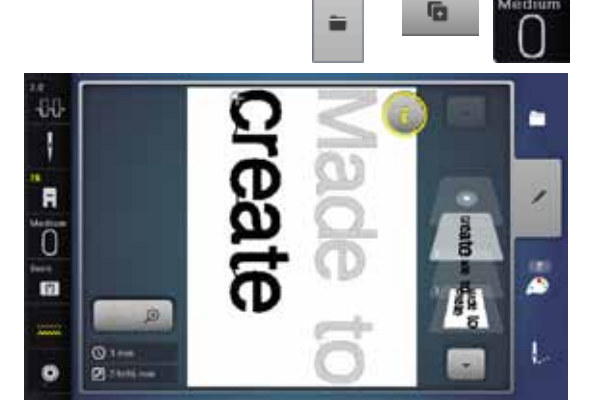

## **Schrifttekens en borduurmotieven**

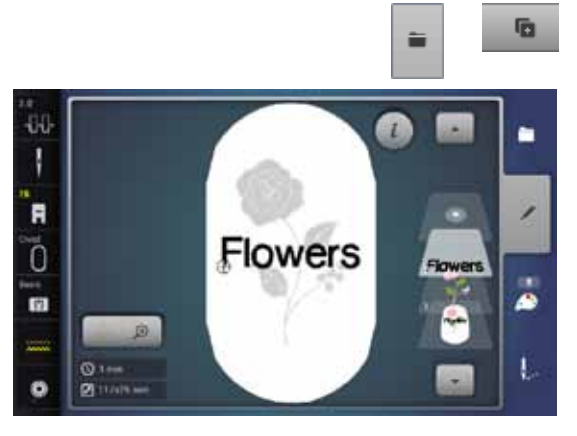

Afhankelijk van de toepassing worden de schrifttekens na het kiezen van een borduurmotief toegevoegd of de schrifttekens worden eerst samengesteld en het borduurmotief daarna pas toegevoegd (bijv. een versierde tekst).

# **Samenstellen**

- **■** kies het gewenste borduurmotief
- ► het borduurmotief verschijnt op het «edit»-beeldscherm<br>● druk op het «keuze»-veld
- **■** druk op het «keuze»-veld<br>■ druk op het «borduurmotie
- **⦁** druk op het «borduurmotief toevoegen»-veld
- **■** druk op het donkere «borduurcomputer»-veld boven op het beeldscherm<br>► het keuzemenu verschijnt
- ► het keuzemenu verschijnt<br>● kies het gewenste alfabet
- **⦁** kies het gewenste alfabet
- het beeldscherm met het toetsenbord verschijnt
- **⦁** voer de tekst in, bijv. Flowers

Kies de schrifttekens met behulp van de functies «kleine letters», «hoofdletters».

- bevestig de samengestelde schrifttekens met **v**<br>▶ de schrifttekens verschijnen op het «edit» beelde
- ► de schrifttekens verschijnen op het «edit»-beeldscherm boven het borduurmotief

## **Tekst aan het borduurmotief aanpassen**

- **⦁** druk op het «i»-veld
- **⦁** druk op het «grootte veranderen»-veld
- **⦁** pas de tekst aan het borduurmotief aan
- **■** druk op het «i»-veld boven het functiebeeldscherm<br>■ druk op het «borduurmotief verschuiven»-veld
- **⦁** druk op het «borduurmotief verschuiven»-veld
- **⦁** plaats de tekst naar wens

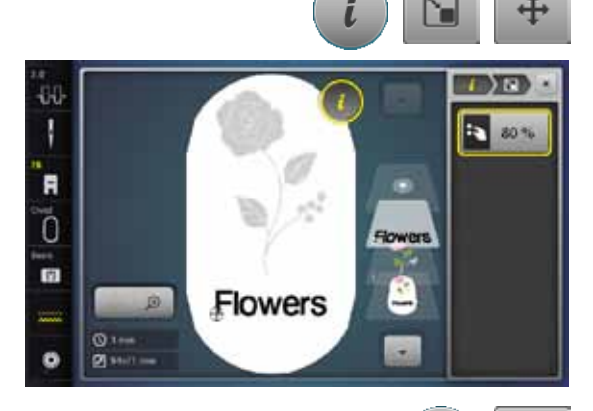

### **Schrift veranderen**

- **⦁** druk op het «i»-veld
- **⦁** druk op het «schrifttekens veranderen»-veld
- **⦁** draai de steeklengteknop naar links
- de letters worden naar boven gebogen

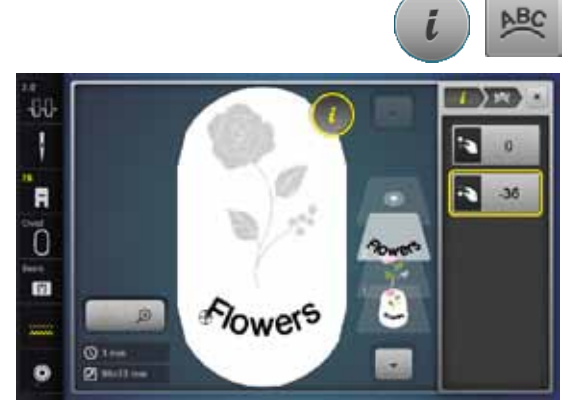

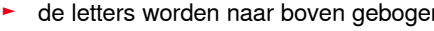

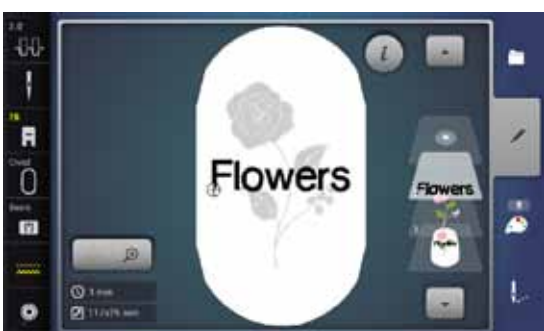

### **Borduurmotief/afzonderlijk schriftteken/tekst wissen**

Bij een samengestelde, nog niet opgeslagen combinatie kunnen afzonderlijke delen hiervan als volgt worden gewist:

- **⦁** kies het deel van de combinatie dat gewist moet worden
- **⦁** druk op het «i»-veld
- **⦁** druk op het «wissen»-veld
- **⦁** bevestig de melding met «OK» of
- **⦁** kies het deel van de combinatie dat gewist moet worden met behulp van uw vinger, houd uw vinger op dit deel en schuif het naar rechts
- **⦁** neem uw vinger van het beeldscherm
- **⦁** bevestig de melding met «OK»
- het gekozen deel is gewist

# **Borduurmotiefeigenschappen veranderen**

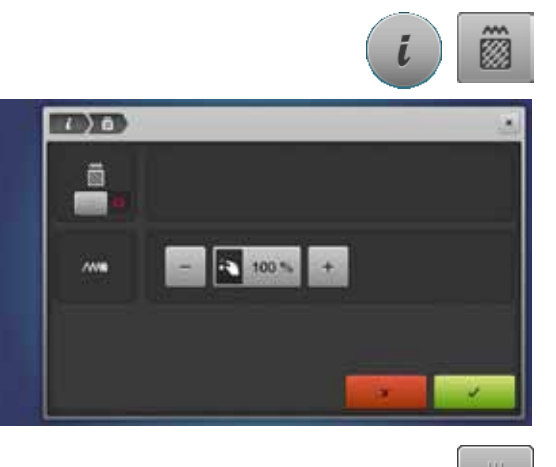

- **■** druk op het «i»-veld<br>■ druk op het «borduu
- **⦁** druk op het «borduurmotiefeigenschappen veranderen»-veld

Steeksoort veranderen. Borduurdichtheid veranderen.

**■** druk op het «steeksoort veranderen»-veld<br>■ de basisinstelling van de stiksteken wordt ► de basisinstelling van de stiksteken wordt geactiveerd

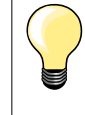

Als een borduurmotief erg vergroot wordt, ontstaan lange satijnsteken. Het borduurwerk wordt samengetrokken. Het is raadzaam de steeksoort naar stiksteek te veranderen.

## **Vulsteken**

De borduurmotieven zijn met satijn- of stiksteken gevuld.

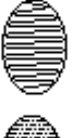

## **Satijnsteek**

Naald steekt afwisselend aan de ene of de andere kant in de stof.

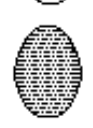

### **Stiksteek (vulsteek)**

Steekt achter elkaar op bepaalde, regelmatige afstanden in de stof.

**⦁** druk op het «steeksoort veranderen»-veld

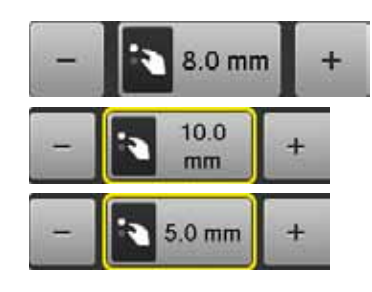

### **Steek veranderen**

De satijnsteekvulling wordt in maximaal 8 mm lange stiksteken (basisinstelling) veranderd.

- ► druk op het «+»/«-»-veld of draai de steekbreedteknop naar rechts of links
- ► de maximale stiksteeklengte wordt vergroot/verkleind

De maximale stiksteeklengte is 12,7 mm en de minimale 0,5 mm.

- druk op het ✔-veld
- **⦁** de gekozen stiksteeklengte wordt opgeslagen en het «edit»-beeldscherm verschijnt

### **Terug naar de basisinstelling**

- **⦁** druk op het geel omlijnde veld
- de basisinstelling (8 mm) is geactiveerd

## **Terug naar de satijnsteek**

- **⦁** druk nogmaals op het «steeksoort veranderen»-veld
- het borduurmotief wordt weer met satijnsteken gevuld

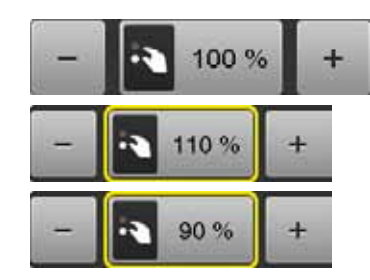

### **Borduurdichtheid veranderen**

- druk op het «+»/«-»-veld of draai de steeklengteknop naar rechts of links<br>■ de berduurdichtbeid werdt verbeegd (meer steken)/verkleind (minder
- ► de borduurdichtheid wordt verhoogd (meer steken)/verkleind (minder steken)
- De maximale borduurdichtheid is 300% en de minimale 25%.
- druk op het veld ▼<br>► de gekezen berduu
- de gekozen borduurdichtheid wordt opgeslagen en het «edit»-beeldscherm verschijnt

## **Terug naar de basisinstelling**

- **⦁** druk op het geel omlijnde veld
- de basisinstelling (100%) van het borduurmotief is weer geactiveerd

## **Motiefkleuren**

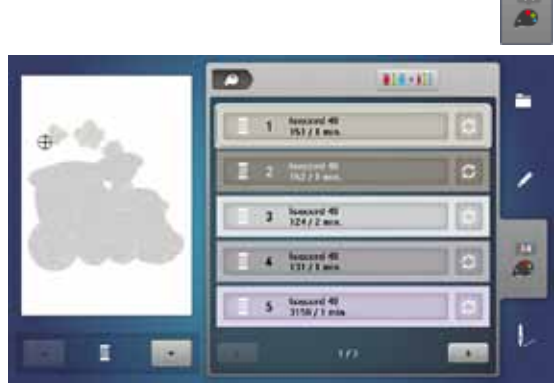

414-408

isacord 40

 $15/10$ 

 $\rightarrow 0$ 

ř.

٠

æ

ï

**1**

p

**CONTROL** 

1060, Shrimp Pink

1061 Taune

**156 Orano** 

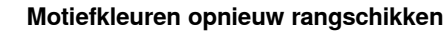

m

- **⦁** druk op de «kleurenaantal»-toets op het beeldscherm
- **⦁** scrol eventueel met de pijlvelden tot de kleur verschijnt die veranderd moet worden
- **⦁** kies de kleur die veranderd moet worden (bijv. 1)

- **■** druk op het «garenkleur»-veld<br>■ scrol met de pijlvelden onder d
- **⦁** scrol met de pijlvelden onder de garenkleuren tot de gewenste kleur verschijnt
- kies de gewenste kleur of<br>■ druk op het «0-9»-veld en
- **⦁** druk op het «0-9»-veld en
- **⦁** voer het kleurnummer met behulp van het toetsenbord direct in
- ► de nieuwe kleur is toegevoegd
- ► de gewijzigde garenkleur wordt weergegeven<br>● druk op het «terug»-veld 1
- **⦁** druk op het «terug»-veld **1**
- het kleurenoverzicht van het gekozen borduurmotief verschijnt

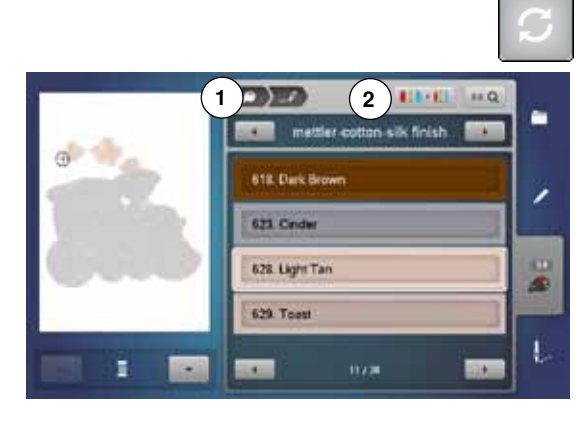

### **Garenmerk veranderen**

- **•** druk op het «garenkleur»-veld
- **⦁** scrol met de pijlvelden links en rechts van het garenmerk tot het gewenste garenmerk verschijnt
- **⦁** druk op het «garenmerk»-veld **2**
- ► op het beeldscherm wisselt het garenmerk en de nieuwe kleurinformatie verschijnt
- **⦁** druk op het «terug»-veld **1**
- de gewijzigde kleurinformatie wordt weergegeven

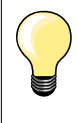

Er kunnen ook verschillende garenmerken aan het borduurmotief worden toegevoegd.

- **•** scrol naar het gewenste garenmerk<br>• druk **niet** op het «garenmerk»-veld
- **⦁** druk **niet** op het «garenmerk»-veld
- **⦁** scrol naar de gewenste kleur
- **⦁** druk op het veld

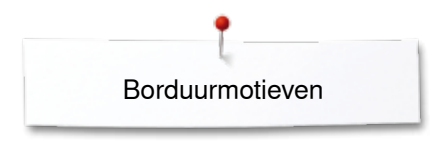

n

ø

 $\overline{\mathbf{O}}$  in

44

R  $\sqrt{ }$ 

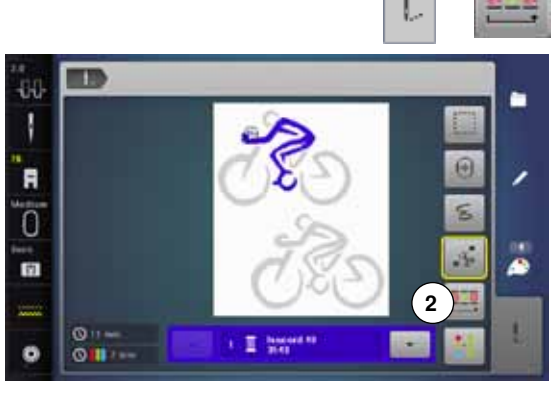

## **Borduurmotief volgens kleurvolgorde borduren**

- **⦁** druk op de «borduurmenu»-toets
- ► het «kleurwisselingen verminderen»-veld is niet actief (standaard, grijs)<br>Le de kleuren van het berduurmetief werden niet verminderd en blijven gu
- ► de kleuren van het borduurmotief worden niet verminderd en blijven qua volgorde in de oorspronkelijke toestand. Het aantal kleurwisselingen **2** blijft overeenkomstig hoog

## **Kleurwisselingen verminderen**

- **⦁** druk op de «borduurmenu»-toets
- **■** druk op het «kleurwisselingen verminderen»-veld<br>► identieke kleuren van het borduurmotief worden to
- identieke kleuren van het borduurmotief worden tot één kleur samengevoegd. Het aantal kleurwisselingen **3** wordt op deze manier tot een minimum beperkt
- ► als de borduurmotieven elkaar overlappen, kan de kleurwisseling **niet**  gereduceerd worden

## **Borduurmotief in één kleur borduren**

- **•** druk op de «borduurmenu»-toets
- druk op het veld «één- of meerkleurig borduurmotief»<br>► de functie is geactiveerd
- de functie is geactiveerd
- de borduurcomputer borduurt het complete motief en stopt aan het einde

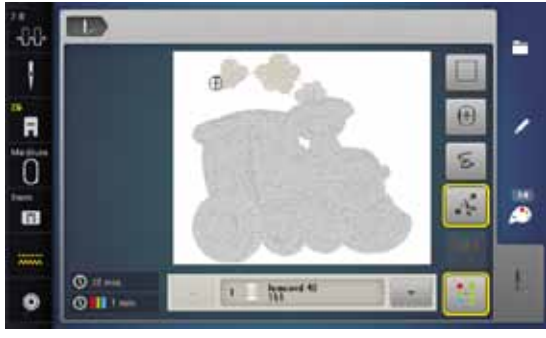

п

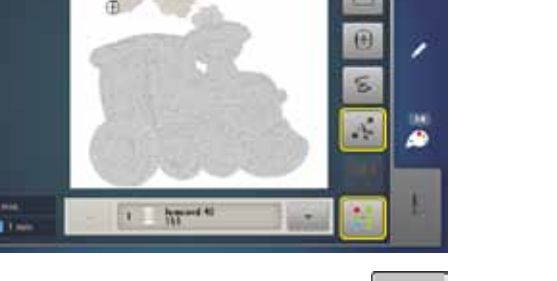

**3**

ھ

### **Schrifttekens in verschillende kleuren borduren**

Schrifttekens of woorden worden altijd éénkleurig weergegeven («één- of meerkleurig borduurmotief»-veld niet voorhanden). Om bij een woord elk schriftteken of bij verschillende woorden elk woord in een andere kleur te borduren, moet elk schriftteken of woord apart geprogrammeerd en geplaatst worden.

- de borduurcomputer stopt na elk schriftteken of woord
- **⦁** verwissel de garenkleur
- ► de borduurtijd wordt voor elke kleur weergegeven

### **Schrifttekens in één kleur borduren**

- druk op het nu voorhanden zijnde «één- of meerkleurig borduurmotief»-veld<br>► de hele schriftcombinatie wordt in één kleur geborduurd
- de hele schriftcombinatie wordt in één kleur geborduurd

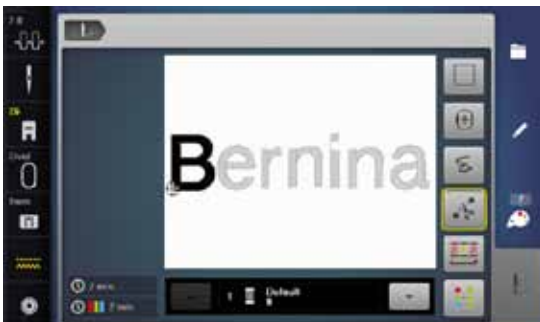

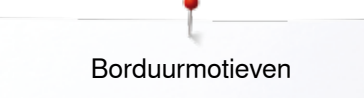

## **Rijgen**

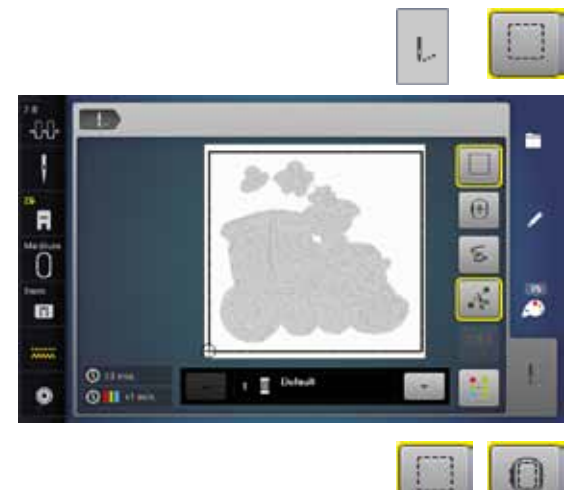

- **●** druk op de «borduurmenu»-toets<br>● druk op het veld «omranden»
- **⦁** druk op het veld «omranden»

Het borduurmotief wordt met rijgsteken omlijnd. Omranden is een extra fixering van het borduurwerk, zodat de stof en het verstevigingsmateriaal goed op elkaar blijven liggen.

■ druk nogmaals op het «omranden»-veld<br>► het symbool wisselt ► het symbool wisselt

De rijgsteken worden nu als omranding langs het borduurraam genaaid.

## **Rijgsteken als omranding uitschakelen**

- **⦁** druk nogmaals op het veld
- ► de rijgsteken worden uitgeschakeld

Deze functie blijft anders actief, ook als een nieuw borduurmotief wordt gekozen.

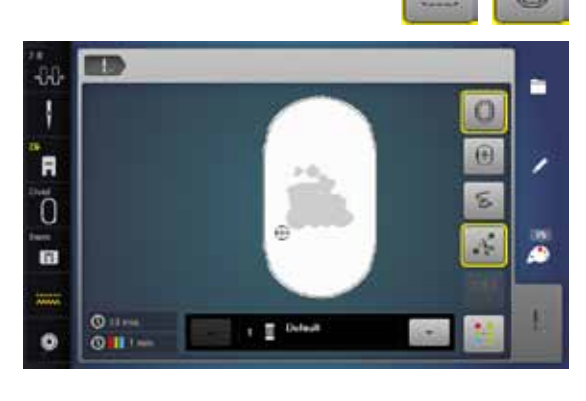

a sa i

ŦЧ

F

Ę.

**In** 

 $\circ$ 

**DO** 

## **Steken van de naaimodus naar de borduurmodus importeren**

Steken of steekcombinaties kunnen van de naaimodus naar de borduurmodus worden geïmporteerd en op dezelfde manier als borduurmotieven worden bewerkt.

Op deze manier kunnen bijv. sierrandmotieven snel en eenvoudig worden samengesteld, gedupliceerd, gespiegeld, etc. en uiteindelijk kunnen deze als borduurmotief in de map«Persoonlijke borduurmotieven» worden opgeslagen.

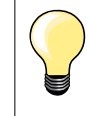

ij

\$ A

II.

ø

٠

٠

Als een geïmporteerde steek niet in de borduurmodus wordt opgeslagen, wordt deze door de volgende steek die in de naaimodus wordt geselecteerd, vervangen.

### **Steken in de naaimodus selecteren**

- selecteer in de categorie 200 bijv. steek nr. 201<br>■ druk op de «Home» toets
- **■** druk op de «Home» toets<br>■ druk op het veld «Borduur
- **⦁** druk op het veld «Borduurmodus»

### **Steken in de borduurmodus selecteren**

- **⦁** druk op veld **1** «Persoonlijke borduurmotieven»
- ر **1** æ Ü

**Plan In** 

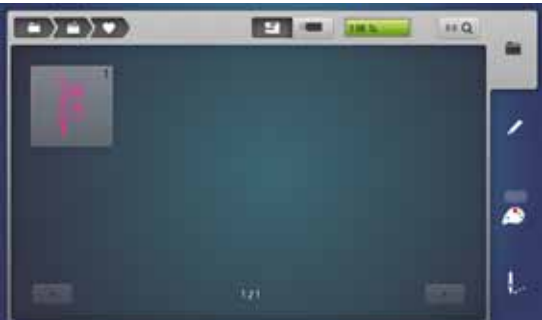

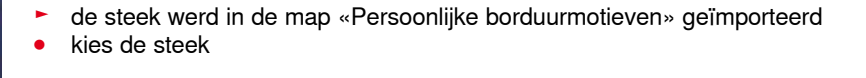

- de steek verschijnt op het «Edit» beeldscherm
- de steek kan met alle mogelijke functies bewerkt en geborduurd worden, net als bij een borduurmotief
- ► opdat de steek in de borduurmodus behouden blijft, moet deze worden opgeslagen, zie blz. **173**

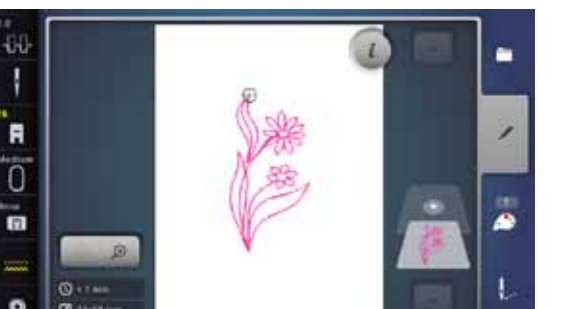

**172**

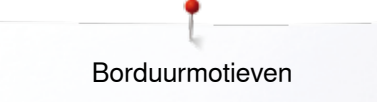

## **Borduurmotief opslaan**

Borduurmotieven uit de borduurcomputer, van USB-sticks of motieven die met de borduursoftware werden gecreëerd, kunnen op verschillende manieren worden veranderd en daarna worden opgeslagen.

De borduurmotieven kunnen in het geheugen van de borduurcomputer of op een stick worden opgeslagen.

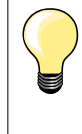

Borduurmotieven die in grootte werden veranderd en werden opgeslagen, worden bij het hernieuwd oproepen als nieuwe motieven geregistreerd. Alle informatie in procenten wordt dus met 100% weergegeven en de oorspronkelijke wijziging is niet meer zichtbaar.

## **Geheugen van de borduurcomputer**

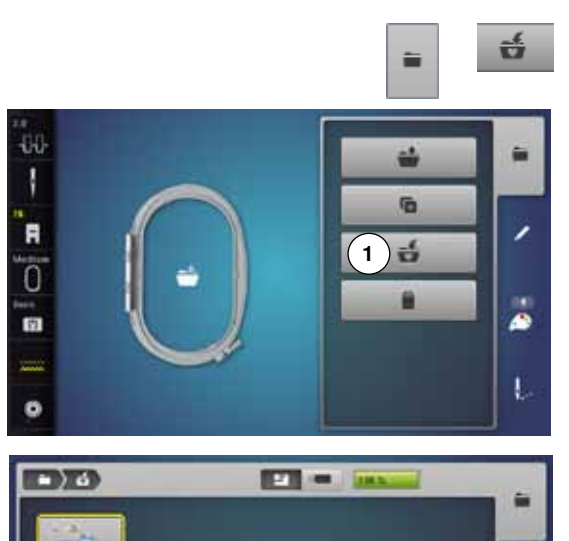

- **⦁** kies het gewenste borduurmotief
- **⦁** verander eventueel het borduurmotief
- **⦁** druk op de «keuze»-toets
- **⦁** druk op het veld «opslaan» **1**

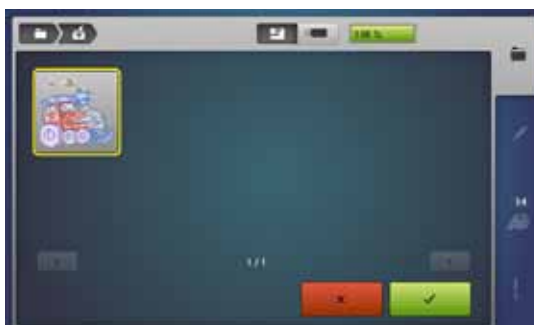

Het borduurmotief dat moet worden opgeslagen wordt geel omlijnd weergegeven.

- ► het «borduurcomputer»-veld is geactiveerd
- ► de map «persoonlijke borduurmotieven» wordt automatisch geopend<br>► de opslagsapasiteit van het gebeugen wordt in de groepe balk in %
- ► de opslagcapaciteit van het geheugen wordt in de groene balk in % weergegeven
- **⦁** kies het borduurmotief dat moet worden opgeslagen
- het borduurmotief is, in numerieke volgorde, in de map «persoonlijke borduurmotieven» opgeslagen
- het «edit»-beeldscherm verschijnt opnieuw

## **USB-stick**

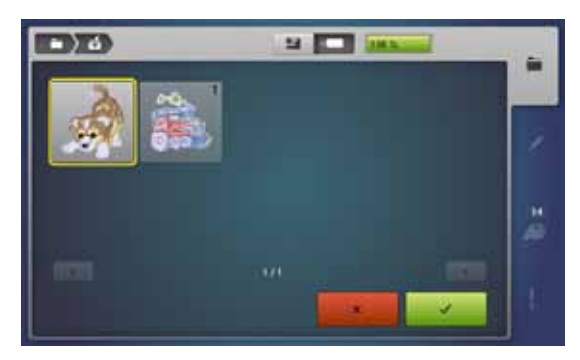

Het borduurmotief dat opgeslagen moet worden, wordt geel omlijnd weergegeven.

- **⦁** bevestig de USB stick
- **⦁** druk op het «USB-stick»-veld
- ► de opslagcapaciteit van het geheugen wordt in de groene balk in % weergegeven
- **⦁** kies het borduurmotief dat moet worden opgeslagen
- het borduurmotief wordt op de stick opgeslagen

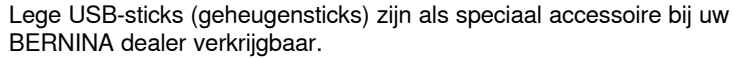

Sticks van andere merken worden eventueel niet ondersteund en kunnen derhalve niet worden gebruikt, in het bijzonder sticks met een grote opslagcapaciteit.

**173**

 $\Box$ ) a

# **Borduurmotieven vervangen**

**PT =** 

In het geheugen of op een USB-stick opgeslagen motieven kunnen direct door een nieuw motief worden vervangen.

- **⦁** kies het gewenste borduurmotief
- bevestig de USB-stick<br>■ druk op het «keuze»-v

츣

- **•** druk op het «keuze»-veld<br>• druk op het veld «opslaan
- **⦁** druk op het veld «opslaan»

Het borduurmotief dat moet worden opgeslagen, wordt geel omlijnd weergegeven.<br>• druk op he

- druk op het «borduurcomputer»-veld of op het «USB-stick»-veld<br>■ kies het borduurmotief dat moet worden vervangen
- **⦁** kies het borduurmotief dat moet worden vervangen

■ bevestig met <del>V</del><br>► het borduurmotie

het borduurmotief wordt op de voorheen gekozen plaats opgeslagen

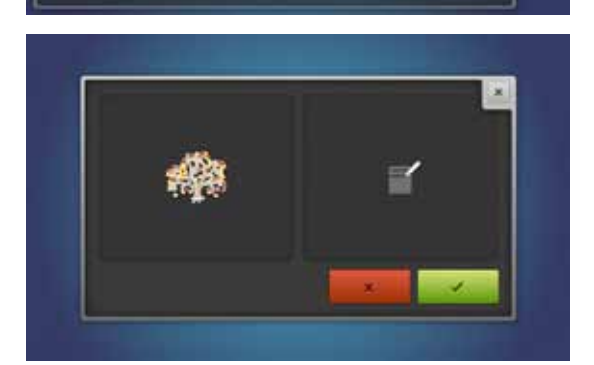

üθ

# **Een afzonderlijk, opgeslagen borduurmotief wissen**

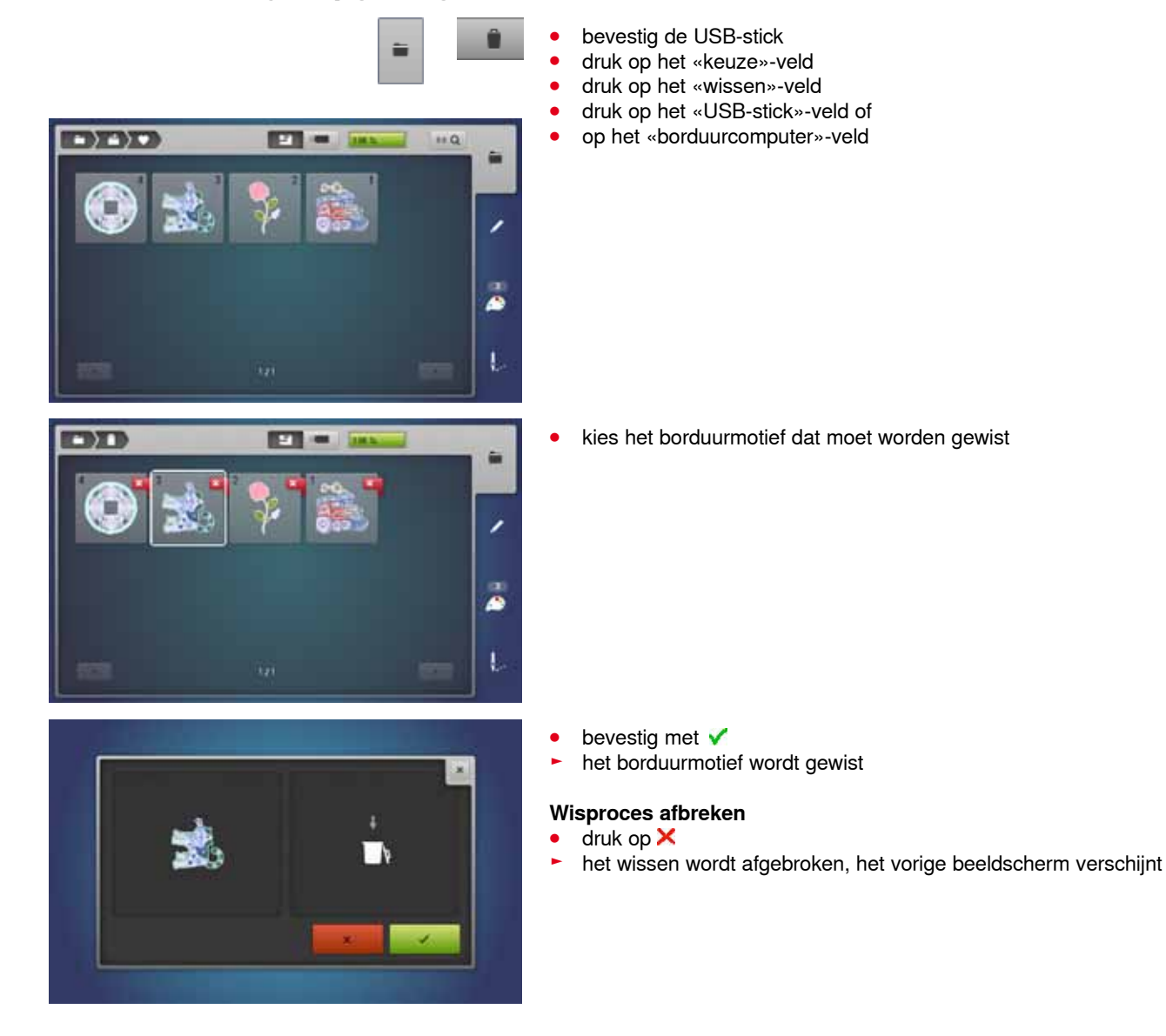

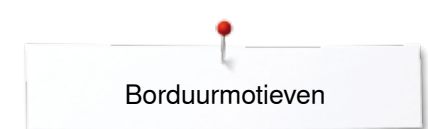

**COP** 

曲

# **Alle opgeslagen borduurmotieven wissen**

凸

 $^\circledcirc$ 

Ö۹

Het is mogelijk om de inhoud van de map «persoonlijke borduurmotieven» of van een USB-stick in één keer te wissen.

- **■** druk op de «setup»-toets
- **●** druk op het «naaicomputerinstellingen»-veld
- **⦁** druk op het «basisinstellings»-veld

OED **SHAW**  $84$  $(1)$  $\alpha$  $O<sub>1</sub>$ **2 KBL** 

- Bij «borduren» zijn er twee mogelijkheden:
- **1** Persoonlijke borduurmotieven<br>**2** USB-stick (de stick moet beve
- **2** USB-stick (de stick moet bevestigd zijn)
- **⦁** druk op het gewenste veld waarvan de gegevens gewist moeten worden

- Ç.
- $\bullet$  bevestig met  $\checkmark$
- ► de gegevens zijn gewist

## **Wisproces afbreken**

- druk op  $\times$
- het wissen wordt afgebroken, het vorige beeldscherm verschijnt

# **Borduurbegin**

## **Borduurraamkeuze**

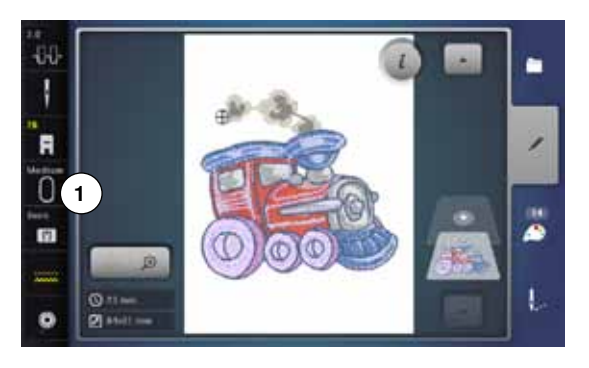

- **⦁** kies het borduurmotief
	- het gekozen borduurmotief wordt in het optimale (kleinst mogelijke) borduurraam weergegeven
	- ► in het «borduurraamkeuze»-veld **1** verschijnt het borduurraam dat moet worden bevestigd
- **⦁** bevestig het aanbevolen borduurraam

## **Borduurraam bevestigen**

- zet de naald en borduurvoet omhoog
- **⦁** houd het borduurraam met de goede kant van de stof omhoog en de borduurraamkoppeling naar links vast

## **Borduurraamkoppeling aan de borduurarm bevestigen**

- **⦁** schuif het borduurraam onder de borduurvoet door
- **⦁** druk de beide drukknoppen van de borduurraamkoppeling naar elkaar toe
	- **⦁** houd het borduurraam boven de stiften van de borduurarm
- **⦁** duw het borduurraam naar beneden tot dit vastzit
- **⦁** laat de knoppen los

## **Borduurraam verwijderen**

- **⦁** druk de beide drukknoppen van de borduurraamkoppeling naar elkaar toe
- **⦁** til het borduurraam op

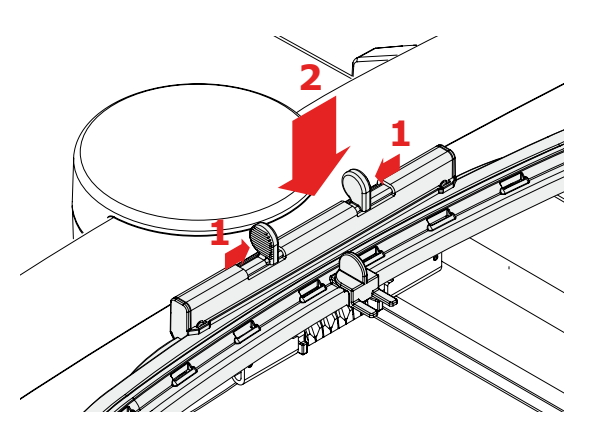

- **⦁** druk op de «borduurmenu»-toets of op de «start/stop»-toets op het frame
- het borduurraam beweegt
- het borduurraam wordt gelezen

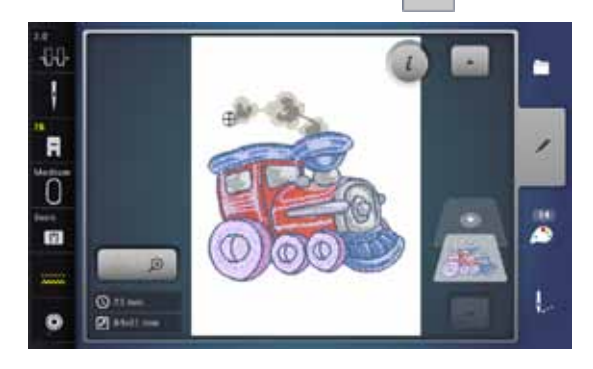

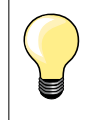

Borduurraam kalibreren zie blz. **48**.

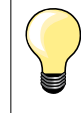

Zodra op de «borduurmenu»-toets wordt gedrukt, zijn de gemaakte wijzigingen bij het terugwisselen naar het «edit»-beeldscherm niet meer zichtbaar. Het «informatie»-veld is weer blauw, de functievelden zijn niet meer geel omlijnd en de instellingen staan op 100%.

## **Borduurmenu**

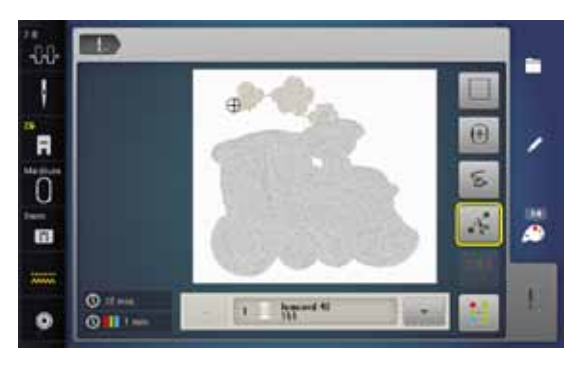

- het borduurmenu wordt geopend
- het borduurmotief is gereed om geborduurd te worden

## **Borduren met de «start/stop»-toets op het frame**

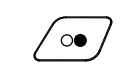

- **⦁** druk op de «start/stop»-toets op het frame tot de borduurcomputer start
- ► de borduurcomputer borduurt ong. 7 steken en stopt dan automatisch<br>► een beeldscherm geeft weer, dat het draadeinde bij borduurbegin moe een beeldscherm geeft weer, dat het draadeinde bij borduurbegin moet worden afgeknipt
- zet de borduurvoet omhoog
- **⦁** knip het draadeinde bij borduurbegin af
- **⦁** druk op de «start/stop»-toets en borduur verder

### **Borduren onderbreken**

- **⦁** druk op de «start/stop»-toets op het frame
- de borduurcomputer stopt

### **Kleur afborduren**

- **⦁** druk op de «start/stop»-toets op het frame
- ► alle motiefdelen in de geactiveerde kleur worden afgeborduurd<br>► de borduurcomputer stopt automatisch aan het einde
- ► de borduurcomputer stopt automatisch aan het einde<br>► heide draden worden automatisch afgesneden
- beide draden worden automatisch afgesneden

### **Kleur verwisselen**

- de borduurcomputer schakelt automatisch naar de volgende kleur om
- **⦁** verwissel de bovendraadkleur
- **⦁** borduur met de nieuwe kleur

### **«Borduur»-beeldscherm**

na borduurbegin verschijnt het «borduur»-beeldscherm

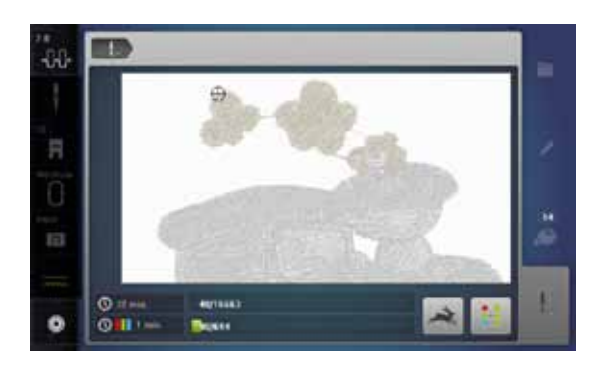

### **Borduursnelheid**

Om een optimale borduurkwaliteit te garanderen, wordt de snelheid bij het borduren, afhankelijk van de borduurpositie, verminderd. De mogelijkheid bestaat om tussen optimale en maximale snelheid te kiezen. Standaard = optimale snelheid.

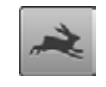

- **⦁** druk op het «borduursnelheid»-veld
- de maximale snelheidsmodus wordt geactiveerd

Houd er rekening mee, dat de kwaliteit van het borduurmotief bij maximale snelheid niet optimaal kan zijn.

- 
- **⦁** door nogmaals op het «borduursnelheids»-veld te drukken of door de borduurcomputer uit en in te schakelen wordt de optimale borduursnelheid weer geactiveerd
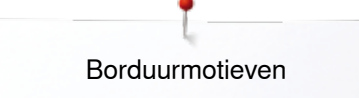

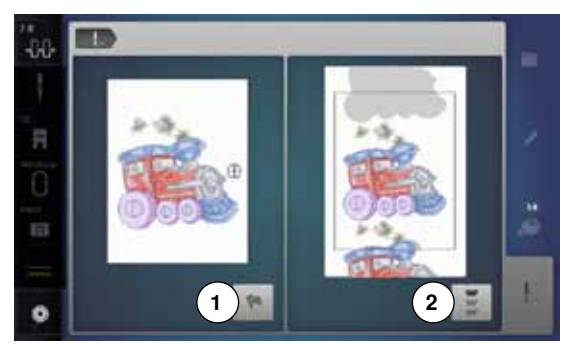

#### **Borduureinde**

**⦁** na het beëindigen van het borduurmotief kan met veld **1** het borduurproces worden beëindigd, of met veld **2** het borduurmotief opnieuw als sierrand worden geborduurd

#### **Borduren met pedaal**

Bij het borduren met behulp van het pedaal moet dit altijd ingedrukt blijven.

- druk op het pedaal<br>► de borduurcompute
- ► de borduurcomputer borduurt ong. 7 steken en stopt dan automatisch<br>► een beeldscherm geeft weer, dat het draadeinde bij borduurbegin moe
- een beeldscherm geeft weer, dat het draadeinde bij borduurbegin moet worden afgeknipt
- **⦁** laat het pedaal los
- zet de borduurvoet omhoog
- **⦁** knip het draadeinde bij borduurbegin af
- **⦁** op het pedaal drukken en verder borduren

#### **Borduren onderbreken**

- **⦁** laat het pedaal los
- de borduurcomputer stopt

#### **Kleur afborduren**

- **⦁** druk op het pedaal
- ► alle motiefdelen van de geactiveerde kleur worden afgeborduurd<br>► de borduurcomputer stopt automatisch aan het einde
- ► de borduurcomputer stopt automatisch aan het einde<br>► beide draden worden automatisch afgesneden
- beide draden worden automatisch afgesneden

# **Kleur verwisselen**

- de borduurcomputer schakelt automatisch om naar de volgende kleur
- **■** verwissel de bovendraadkleur
- **⦁** borduur met de nieuwe kleur

#### **«Borduur»-beeldscherm**

na borduurbegin verschijnt het «borduur»-beeldscherm

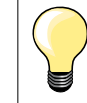

Borduren met behulp van het pedaal is zinvol als bijvoorbeeld een klein gedeelte moet worden geborduurd.

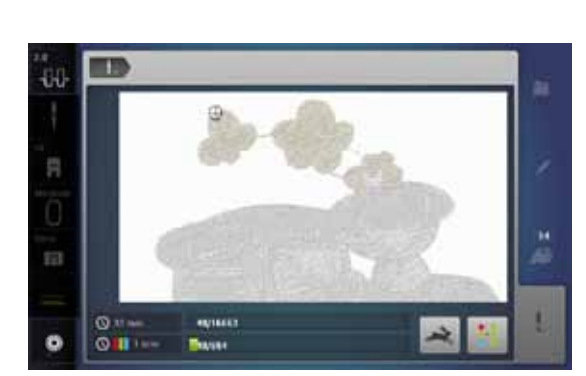

## **Draadbreuk tijdens het borduren**

Tijdens het borduren kan de boven- of onderdraad opraken of breken. De borduurcompter stopt dan automatisch, mits het controlesysteem in het setup-programma is ingeschakeld.

### **Boven- of onderdraad breekt**

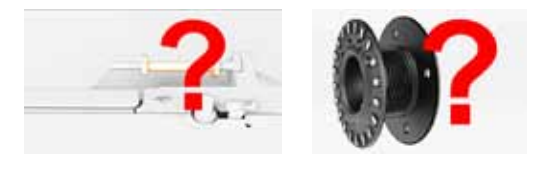

- de borduurcomputer stopt automatisch
- er verschijnt een animatie
- **⦁** controleer de bovendraad
	- **⦁** rijg opnieuw in
- **⦁** controleer de onderdraad
- spoel opnieuw op of rijg opnieuw in

#### **Borduurmotiefcontrole bij draadbreuk**

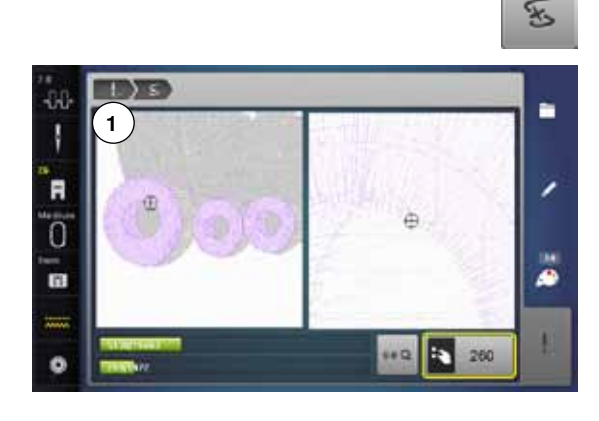

**⦁** druk op het «draadbreuk»-veld

Op het linkergedeelte van het beeldscherm is de actuele kleur van het borduurmotief in de normale grootte afgebeeld en in het rechtergedeelte is dit vergroot. Het borduurverloop kan hierdoor beter worden gecontroleerd.

- de melding voor het gebruik van de steekbreedte- en steeklengteknop verschijnt
- **⦁** draai de knoppen naar links of naar rechts
- het borduurraam wordt dan overeenkomstig het borduurverloop achteruit of vooruit verschoven
- draai langzaam aan de steekbreedteknop<br>► het borduurraam wordt steek voor steek v
- het borduurraam wordt steek voor steek verschoven
- **⦁** draai langzaam aan de steeklengteknop
- ► het borduurraam wordt in grote stappen verschoven
- het cijfer in het geel omlijnde veld geeft het aantal steken van het borduurverloop weer
- **⦁** middels het «0-9»-veld kan een borduurpositie direct worden gekozen
	- zet de naald zover terug, dat het nieuwe borduurbegin enkele steken voor de draadbreuk ligt

#### **Terug naar de oorspronkelijke positie**

- **⦁** druk op het «terug»-veld **1**
- het beeldscherm wordt gesloten

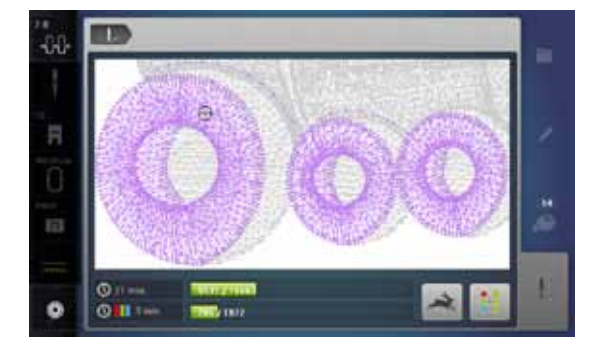

#### **Verder borduren**

**⦁** druk op de «start/stop»-toets of op het pedaal

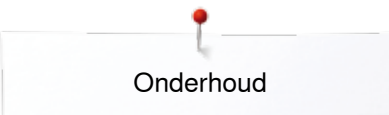

## **Onderhoud**

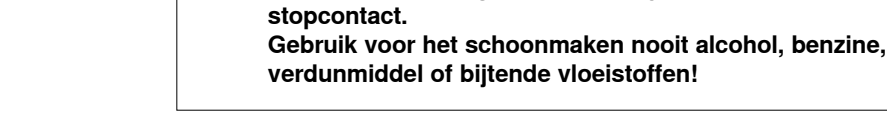

#### **Beeldscherm en naaicomputer reinigen**

Met een zachte, iets vochtige doek.

**ATTENTIE!** 

#### **Rond de transporteur**

Verwijder draadresten onder de steekplaat en rond de grijper regelmatig.

**Trek voor het reinigen of oliën altijd de netstekker uit het** 

- zet de hoofdschakelaar op «0»
- **⦁** trek de netstekker van de naaicomputer uit het stopcontact
- **■** verwijder de naaivoet en de naald<br>● open het spoelbuisdeksel
- **⦁** open het spoelhuisdeksel
- **⦁** druk de steekplaat rechtsachter naar beneden tot deze kantelt
- **⦁** verwijder de steekplaat
- **⦁** reinig met het kwastje
- zet de steekplaat weer in

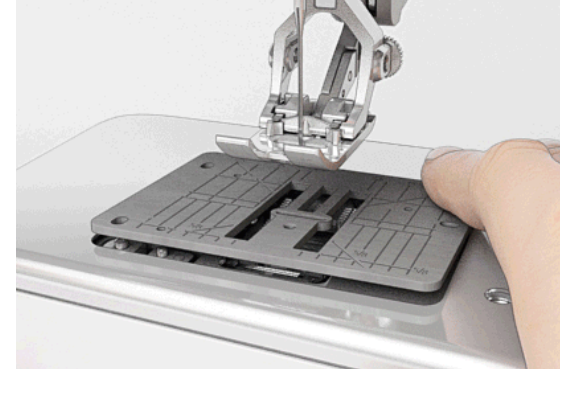

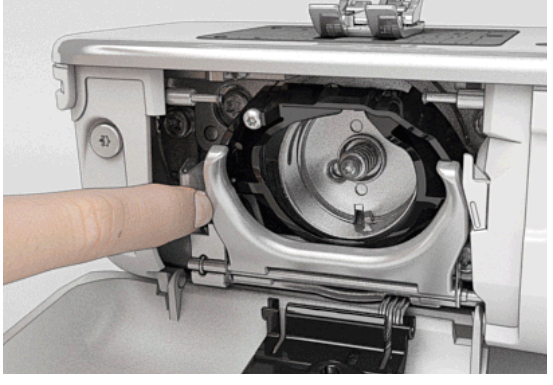

#### **Grijper reinigen**

- **⦁** zet de hoofdschakelaar op «0»
- **⦁** trek de netstekker van de naaicomputer uit het stopcontact
- **⦁** verwijder de spoelhuls
- **⦁** duw de ontgrendelingshendel naar links
- **⦁** kantel de sluitbeugel met het zwarte grijperbaandeksel naar beneden
- **⦁** verwijder de grijper
- **⦁** grijperbaan met het kwastje reinigen; gebruik geen spitse voorwerpen
- **⦁** houd de grijper met twee vingers aan de stift in het midden vast
- zet de grijper eerst met de onderkant schuin van boven naar beneden achter het grijperbaandeksel
- **⦁** plaats de grijper zó, dat de beide nokken bij de grijperdrijver in de overeenkomstige openingen van de grijper passen en de kleurige markering op de grijperdrijver door het gat in de grijper zichtbaar is.
- **⦁** grijper inzetten
- de grijper is magnetisch en wordt in de juiste positie getrokken
- sluit het grijperbaandeksel en de sluitbeugel, de ontgrendelingshendel moet weer vastzitten
- **⦁** draai ter controle aan het handwiel
- **⦁** bevestig de spoelhuls

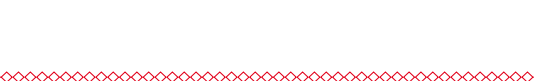

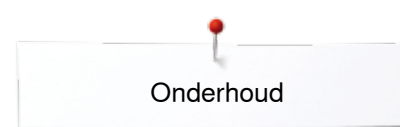

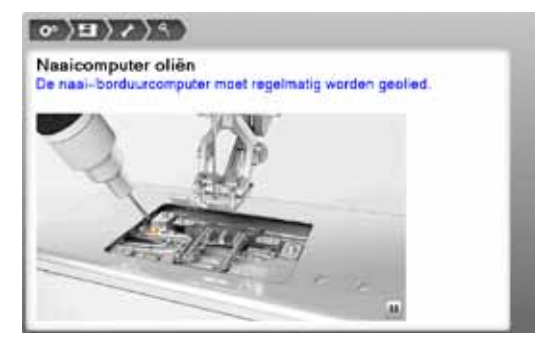

#### **Oliën**

- **⦁** zet de hoofdschakelaar op «0»
- trek de netstekker van de naaicomputer uit het stopcontact<br>■ verwijder de steekplaat
- **•** verwijder de steekplaat
- **■** vul het oliereservoir met BERNINA olie
- zet de steekplaat weer in

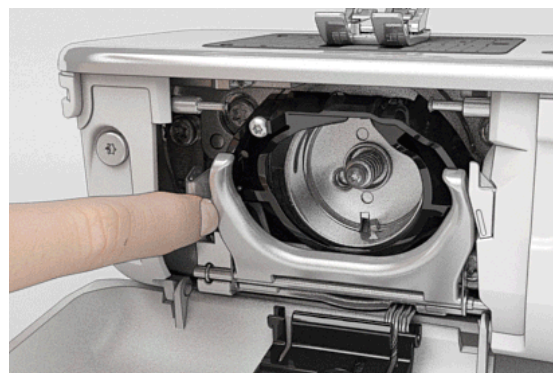

- **•** verwijder de spoelhuls<br>• druk de ontgrendelings
- **●** druk de ontgrendelingshendel naar links<br>● kantel de sluitbeugel met het zwarte grijr
- **⦁** kantel de sluitbeugel met het zwarte grijperbaandeksel naar beneden
- **⦁** verwijder de grijper

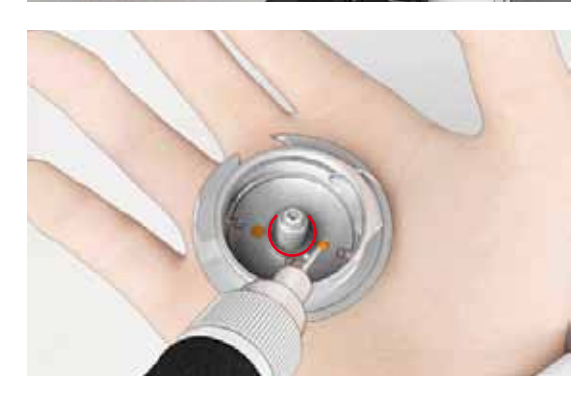

- **⦁** vul het reservoir met BERNINA olie tot het viltje vochtig is
- **•** bevestig de grijper
- **⦁** sluit het grijperbaandeksel en de sluitbeugel, de ontgrendelingshendel moet vastzitten
- **⦁** draai ter controle aan het handwiel
- zet de spoelhuls in
	- **⦁** sluit het spoelhuisdeksel

### **ATTENTIE!**

**Voor een optimale naaikwaliteit mag er GEEN olie op het grijperhulsvlak (rood gemarkeerd) voorhanden zijn! Reinig eventueel met een doekje.**

# **Storingen opheffen**

#### **Met behulp van de onderstaande informatie kunt u eventuele storingen van de naaicomputer zelf oplossen.**

#### **Controleer of:**

- **⦁** de boven- en onderdraad goed ingeregen zijn
- **•** de naald goed is ingezet<br>• de naalddikte juist is zie
- **⦁** de naalddikte juist is, zie naald-/garentabel blz. **16**
- **⦁** de naaldpunt en de schacht onbeschadigd zijn
- **⦁** de naaicomputer schoon is (draadresten verwijderd)
- **⦁** de grijperbaan gereinigd is
- **⦁** tussen de draadspanningsschijven en onder de veer van de spoelhuls geen draadresten vastzitten

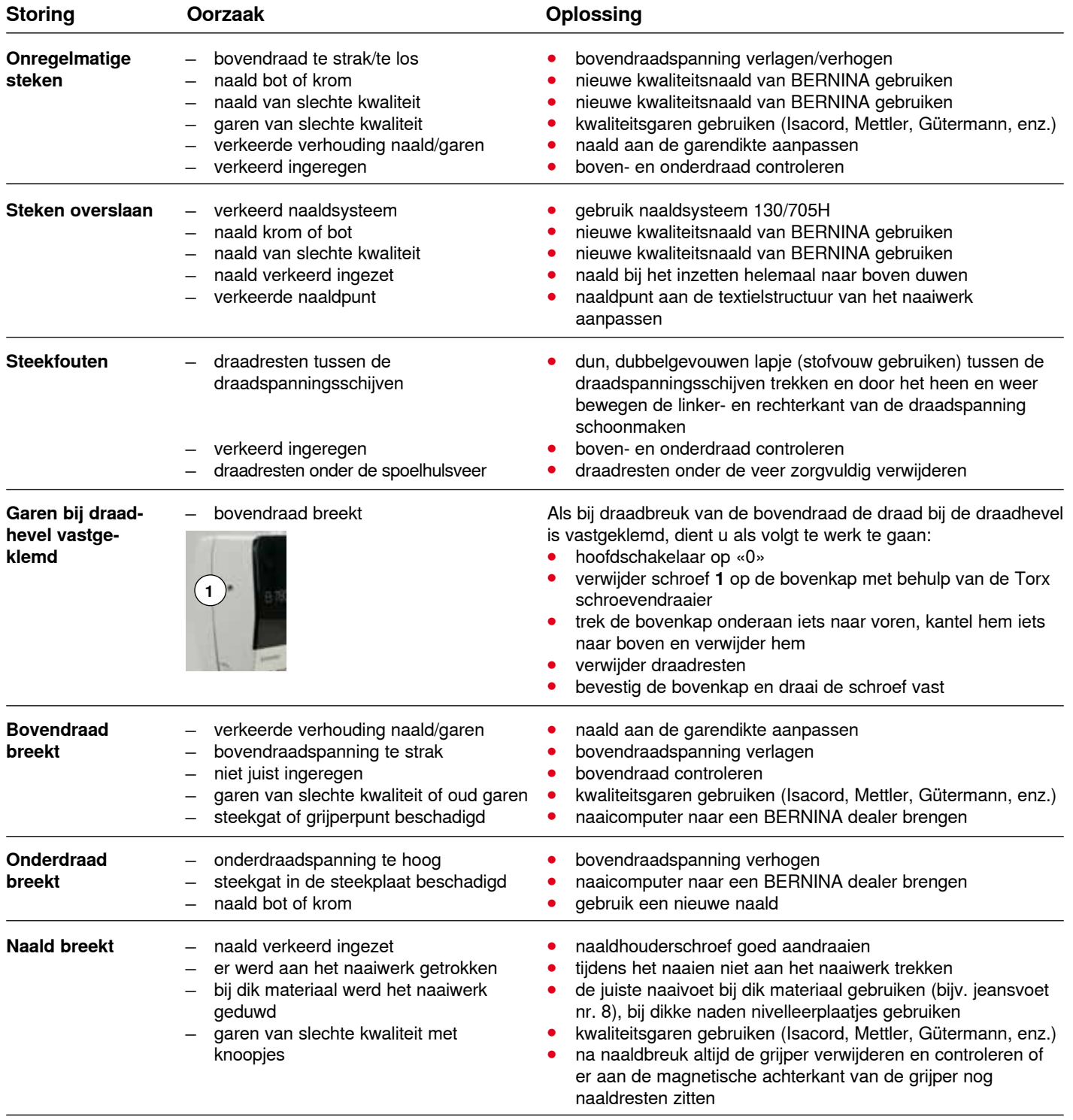

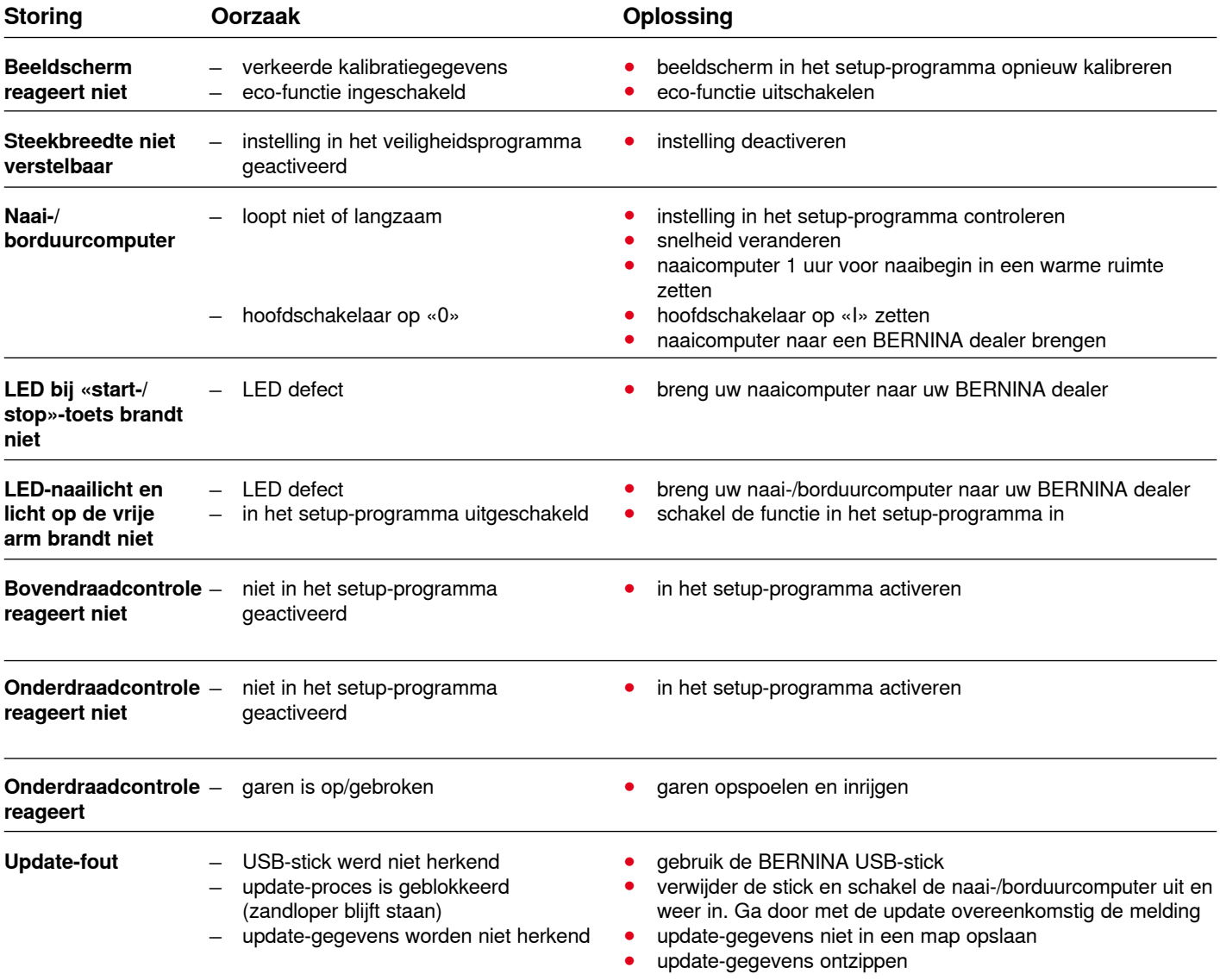

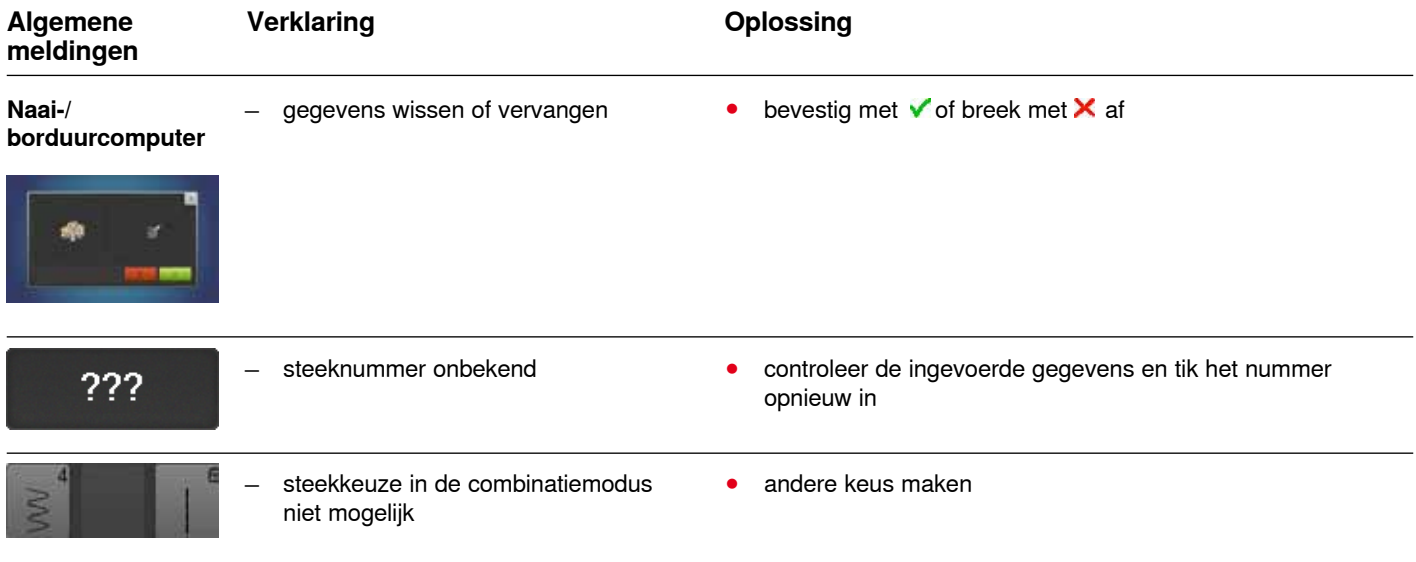

Storingen opheffen

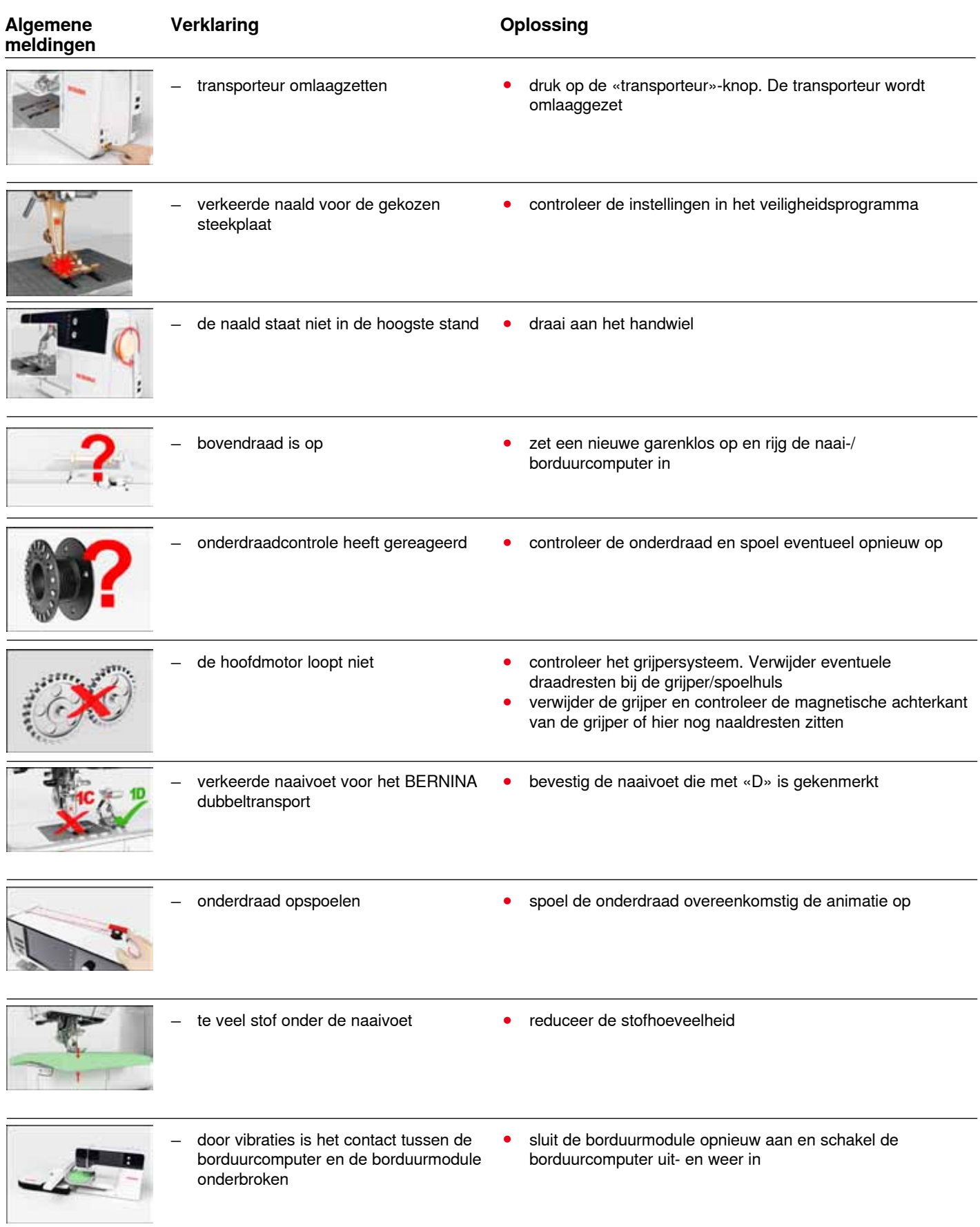

◇

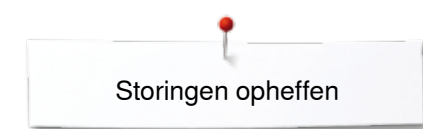

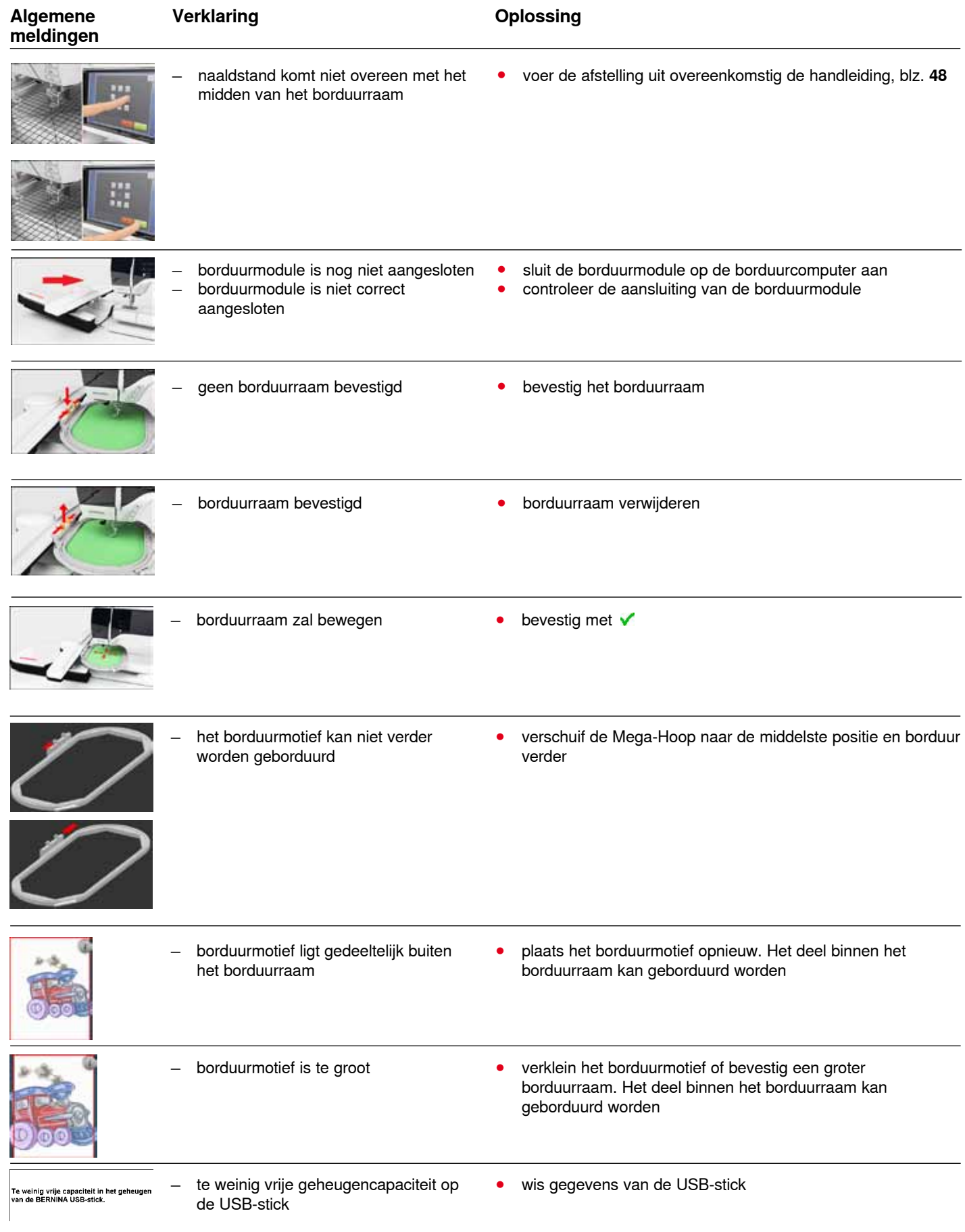

Storingen opheffen

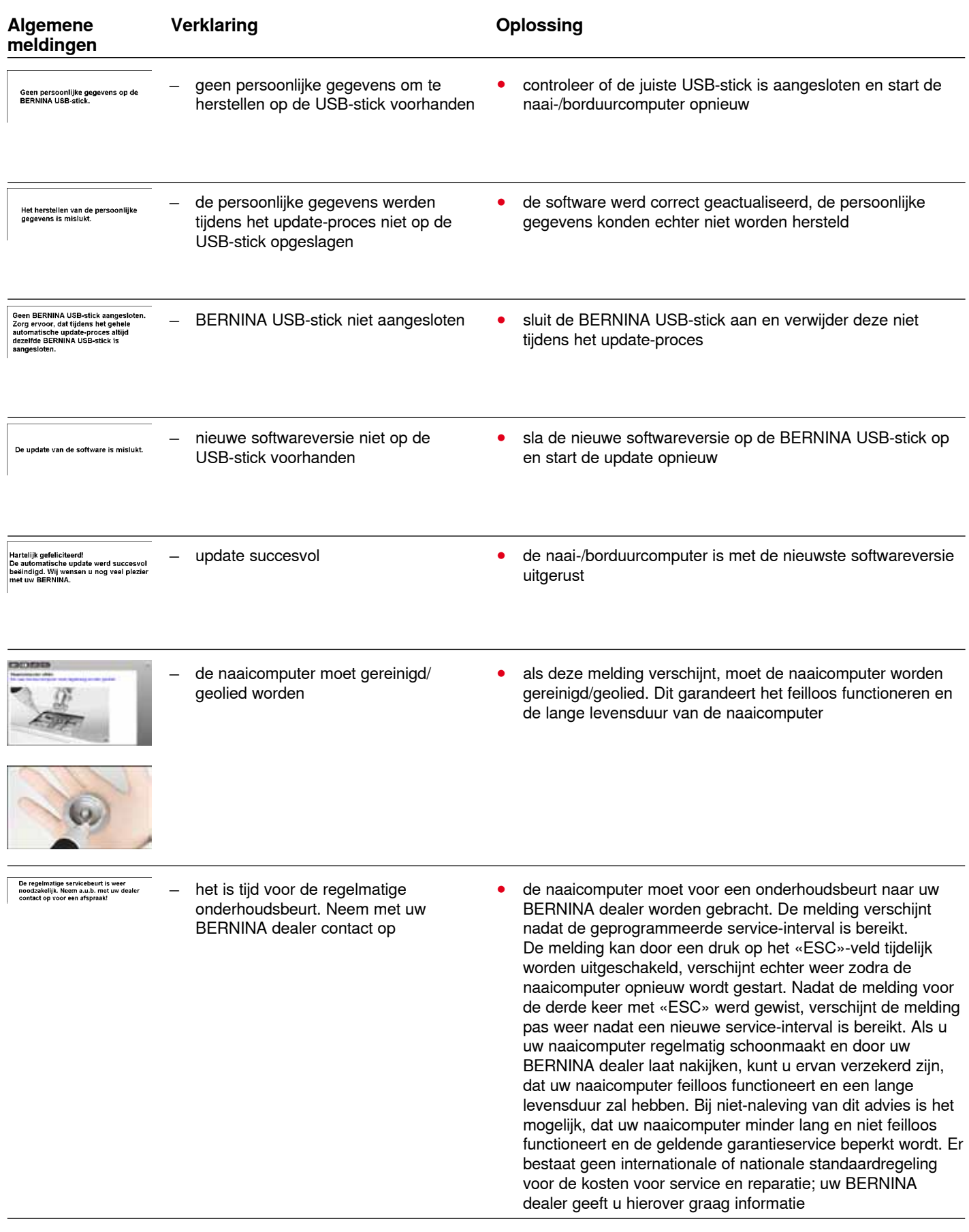

**187** 

033804.52.05\_2014-02\_Manual\_B780\_NL

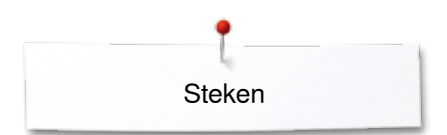

# **Steekoverzicht**

## **Nuttige steken**

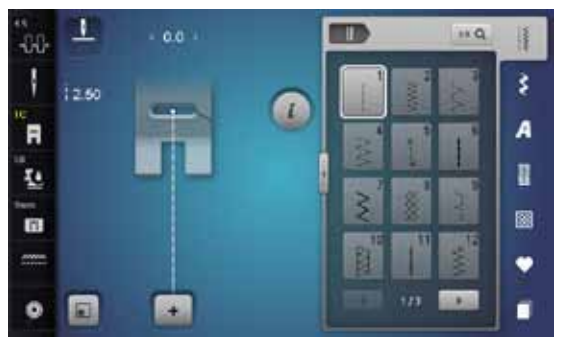

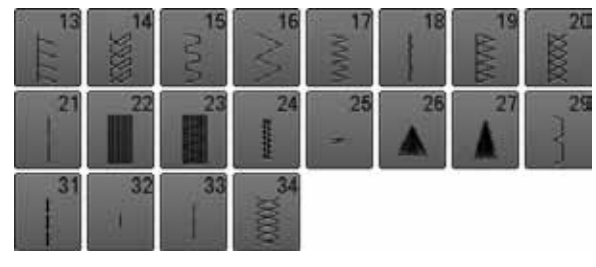

## **Knoopsgaten**

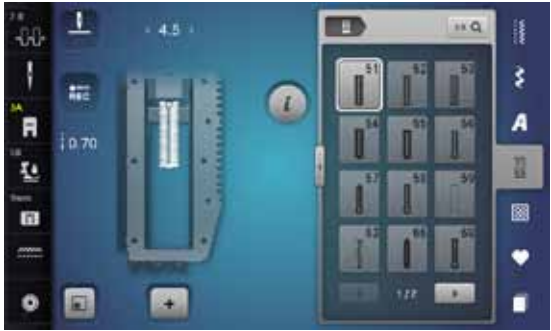

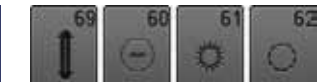

#### **Decoratieve steken Natuur**

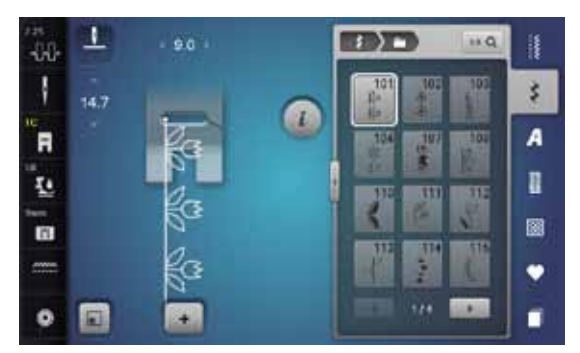

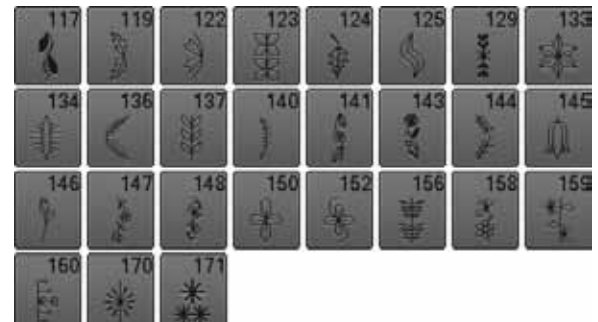

### **Natuur dwarstransport**

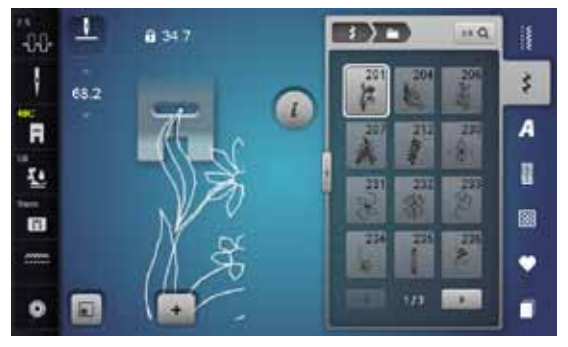

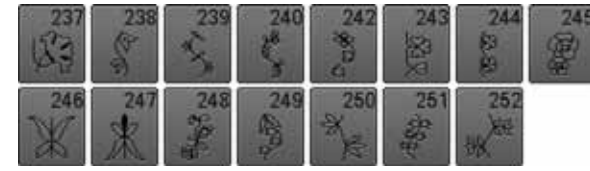

### **Kruissteken**

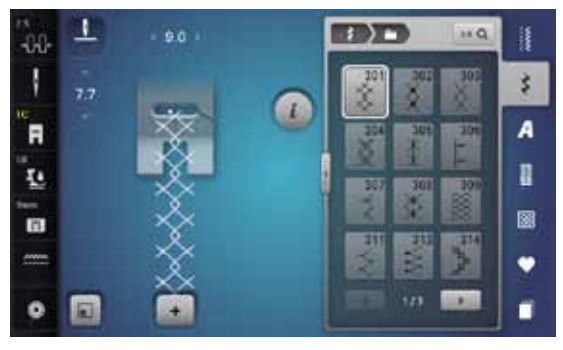

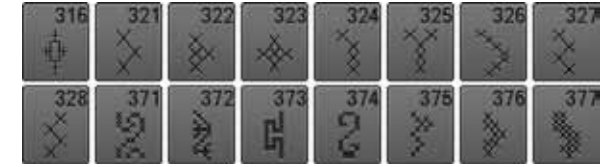

### **Satijnsteken**

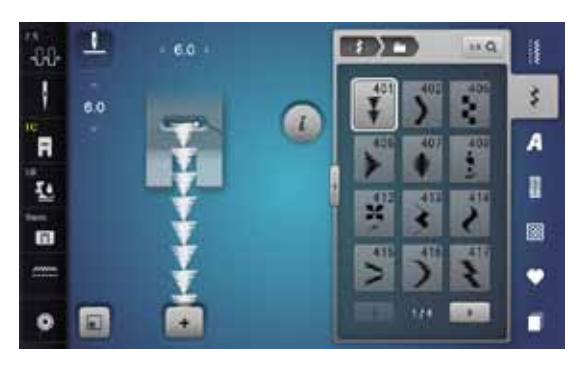

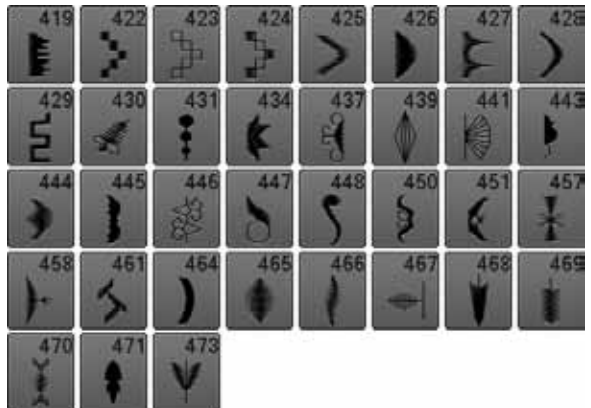

#### **Satijnsteken dwarstransport**

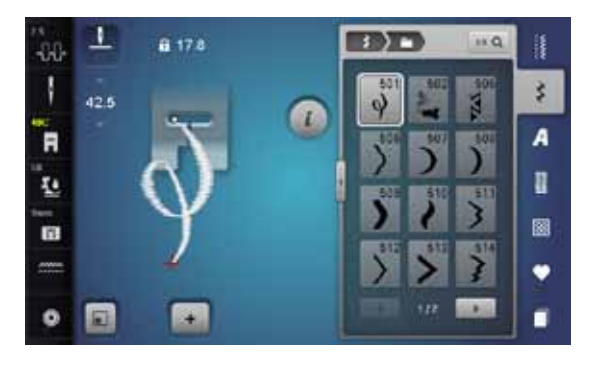

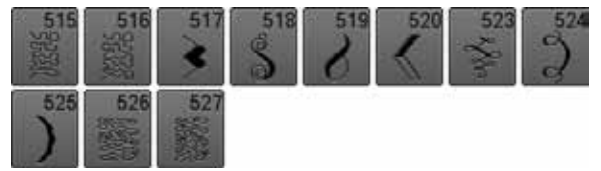

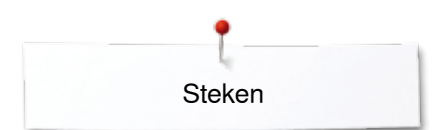

### **Geometrische steken**

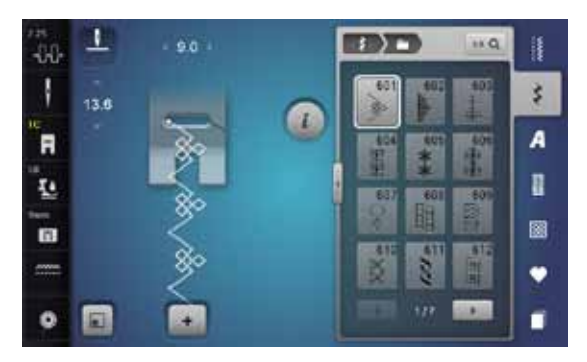

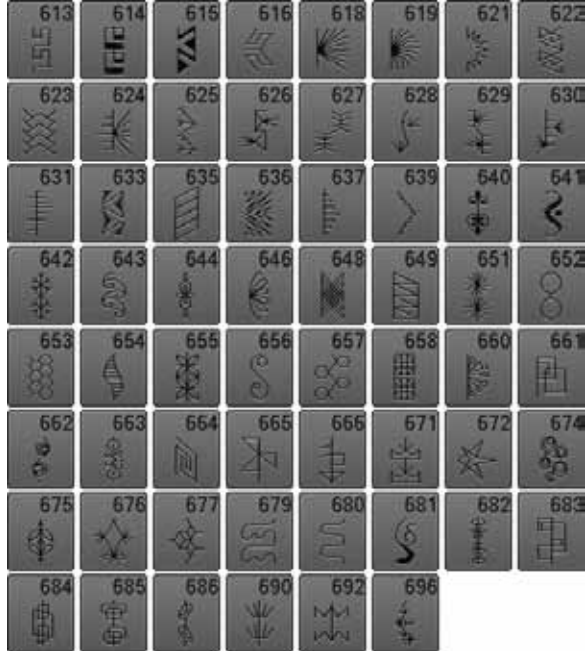

### **Ajoursteken**

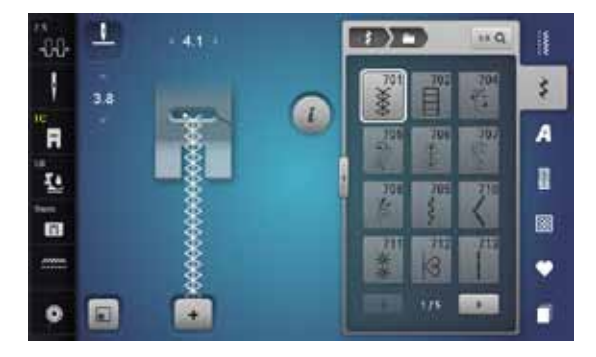

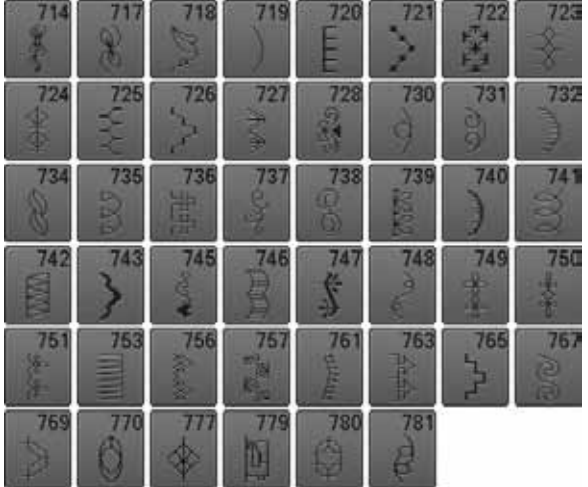

### **Ajoursteken dwarstransport**

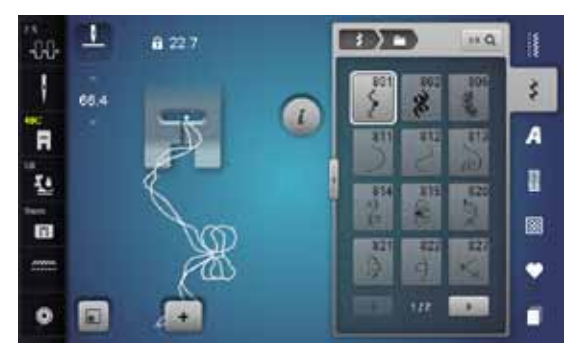

$$
\begin{array}{c|c}\n 828 & 829 \\
\hline\n \end{array}
$$

#### **Kindermotieven**

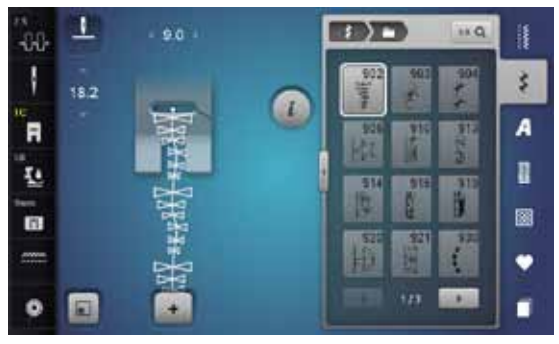

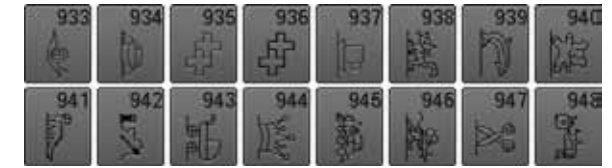

#### **Sierrandsteken dwarstransport**

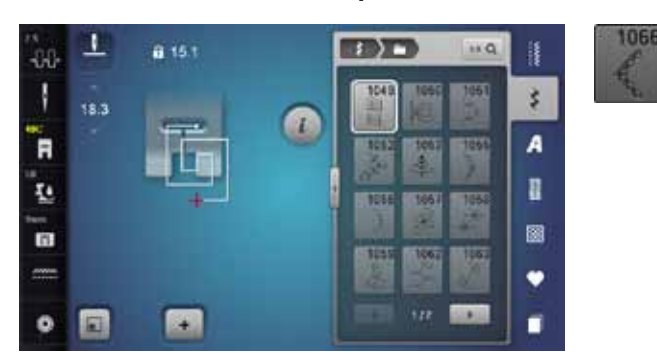

#### **Filigraansteken dwarstransport**

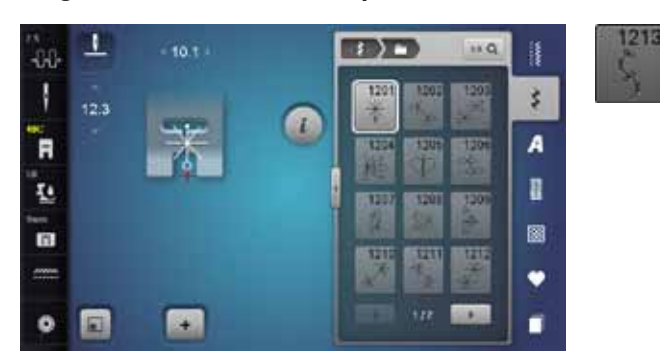

### **Quiltsteken**

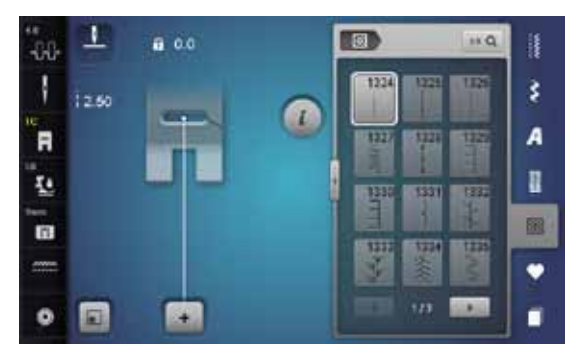

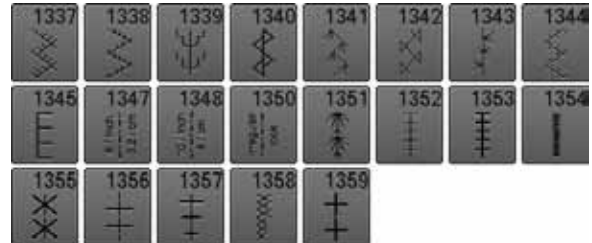

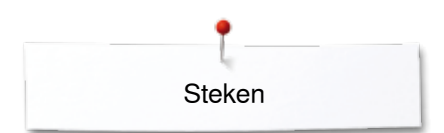

## **Taperingsteken**

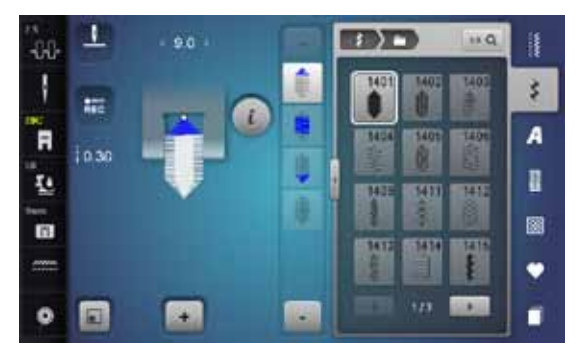

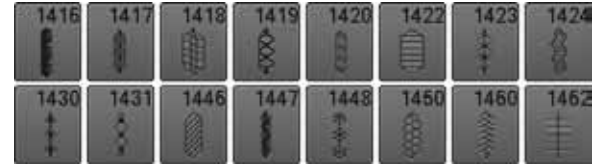

### **Speciale motieven skyline**

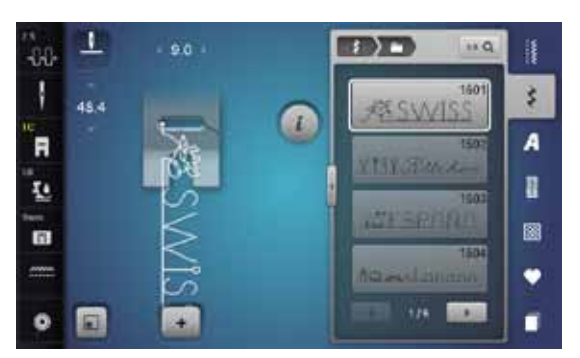

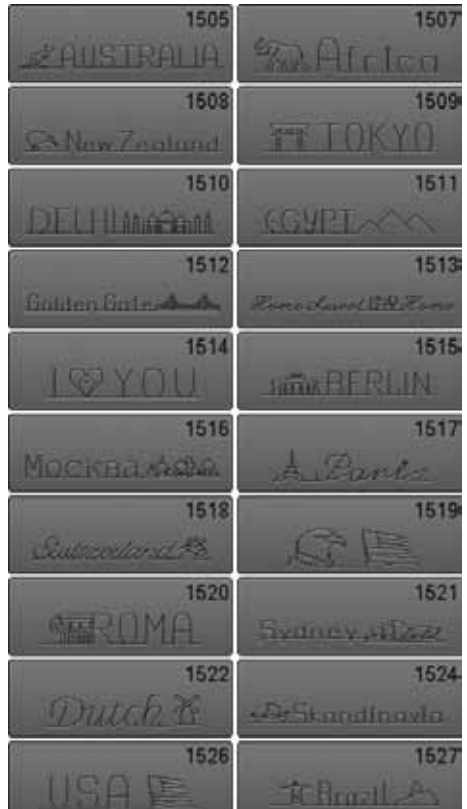

#### **International**

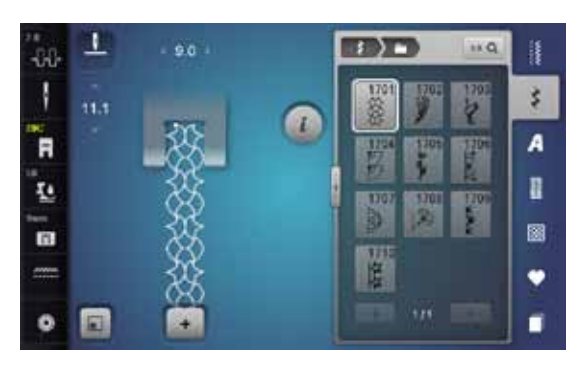

#### **Alfabetten Blokschrift**

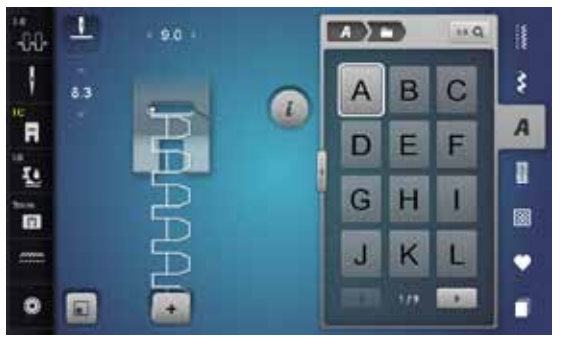

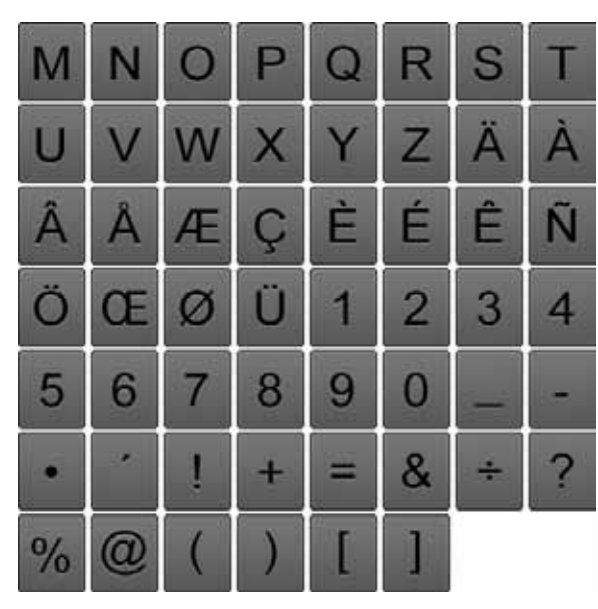

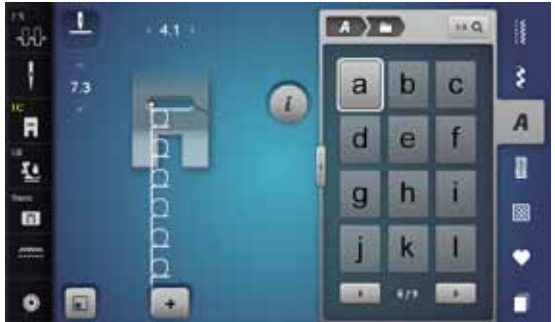

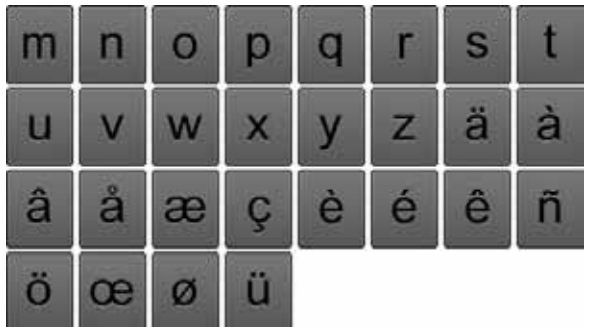

#### **Contourschrift**

∞∞∞∞∞∞∞∞∞∞∞∞∞∞∞∞

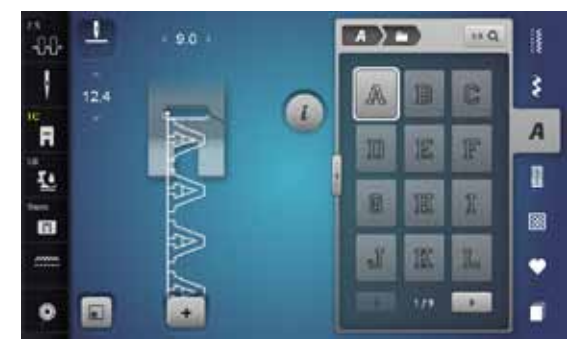

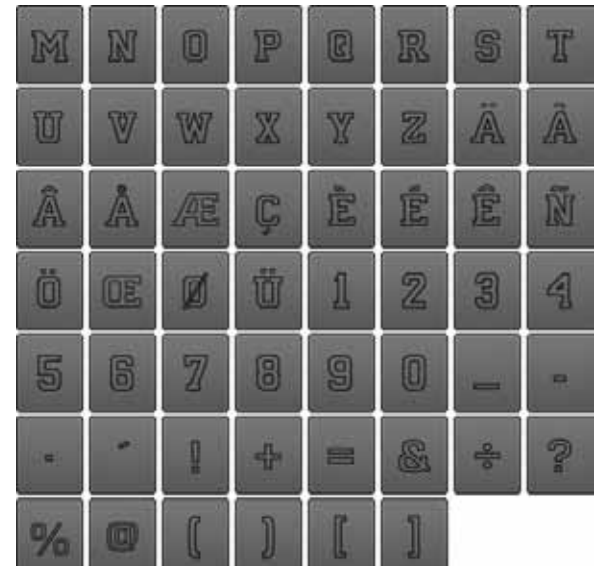

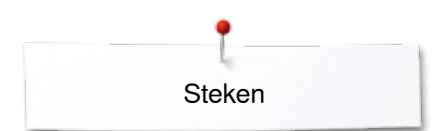

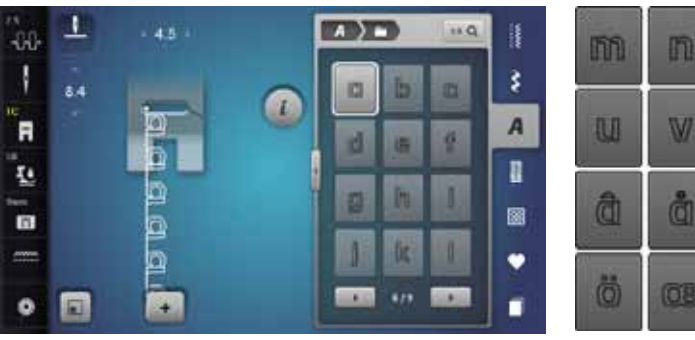

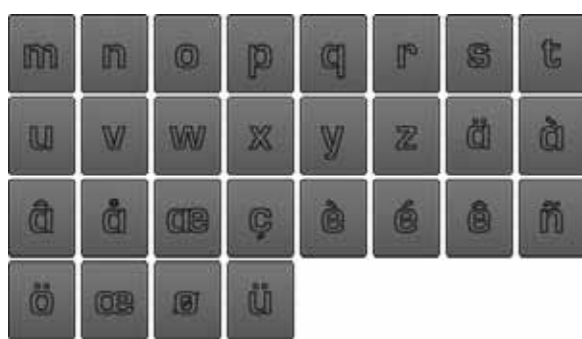

### **Cursief schrift**

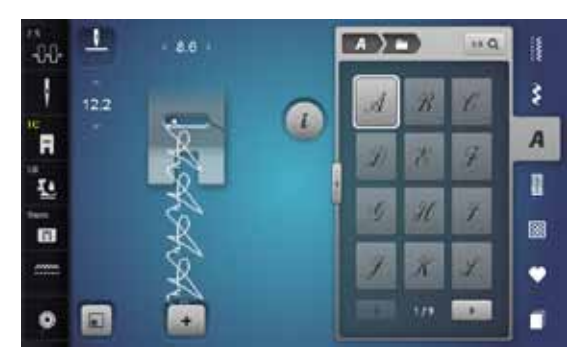

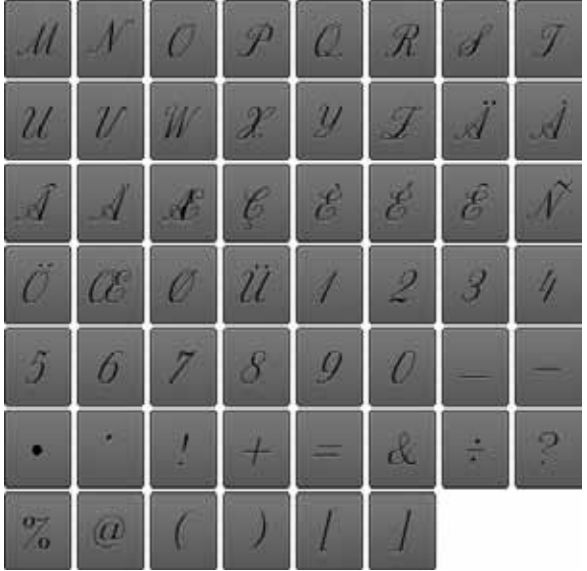

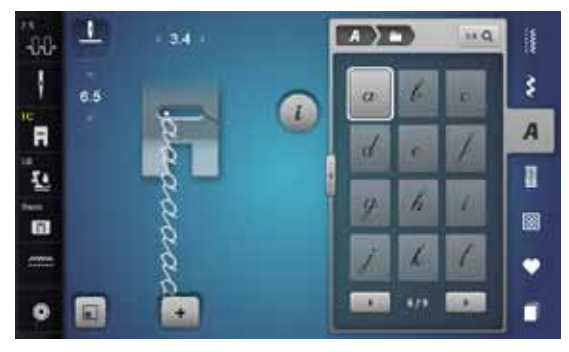

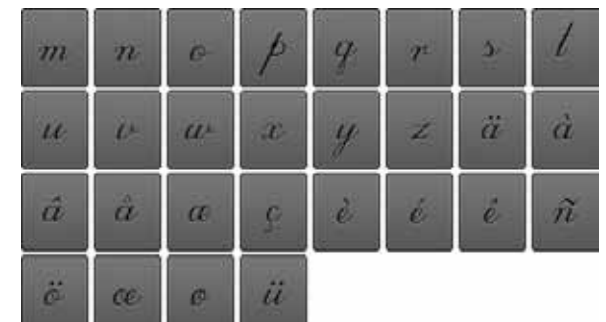

### **Comic schrift**

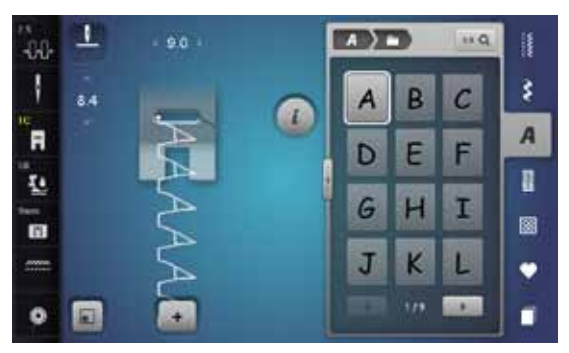

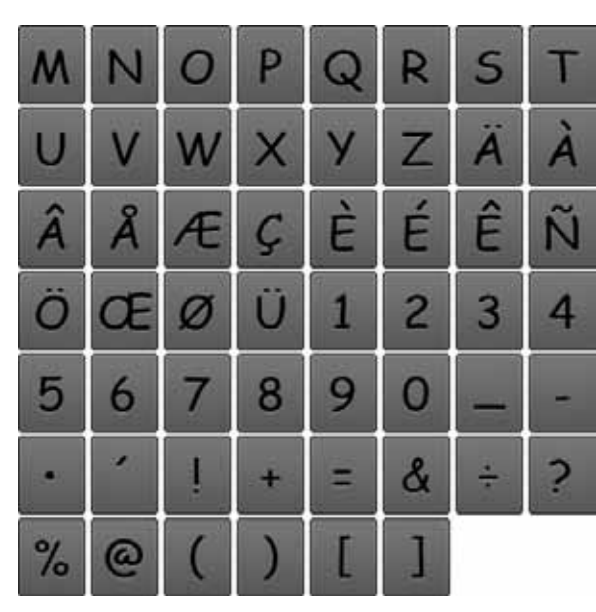

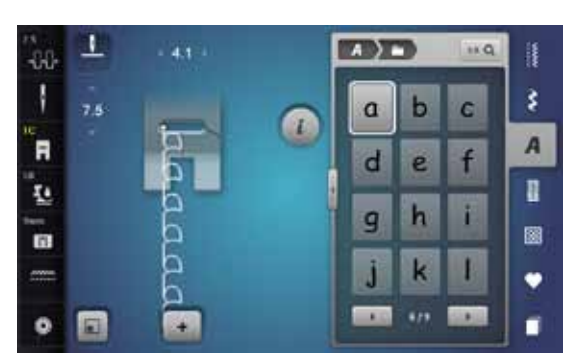

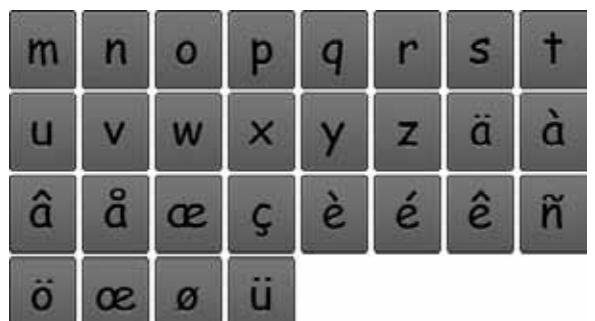

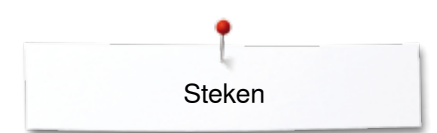

## **Cyrillisch**

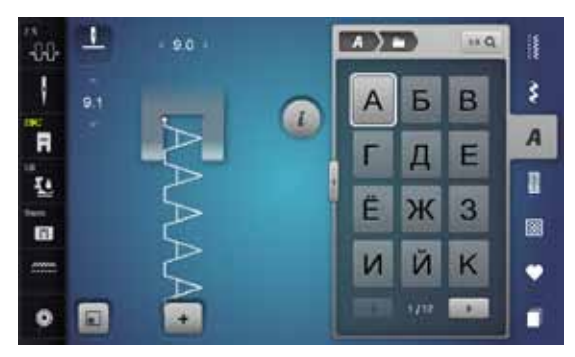

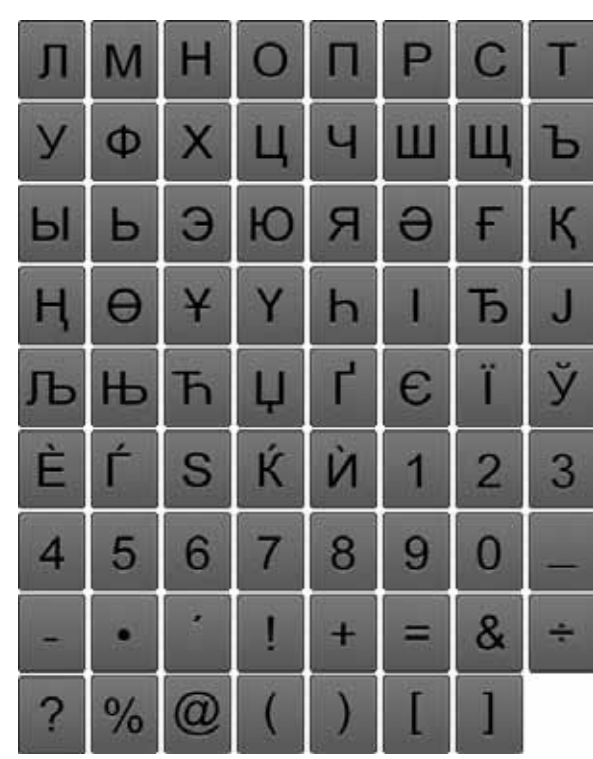

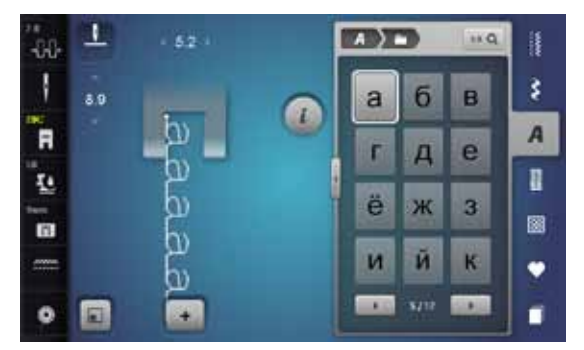

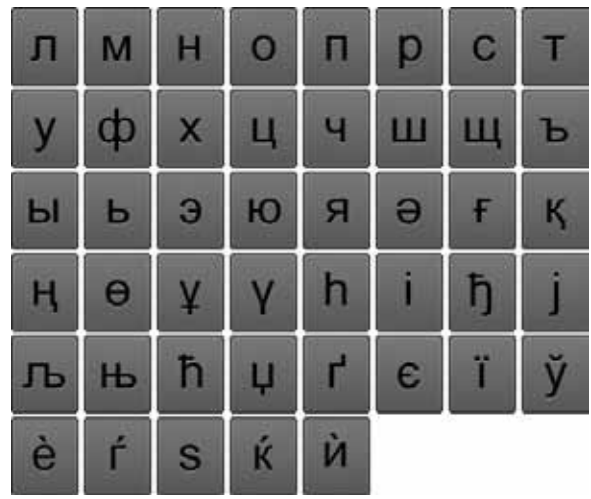

## **Hiragana**

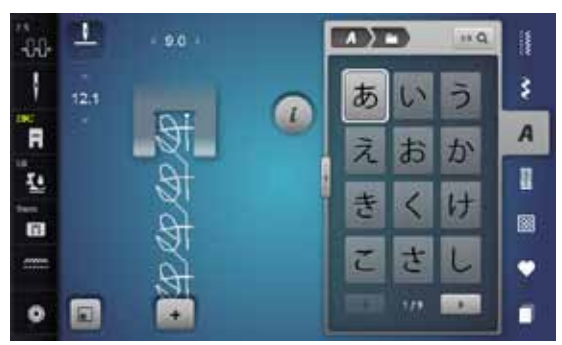

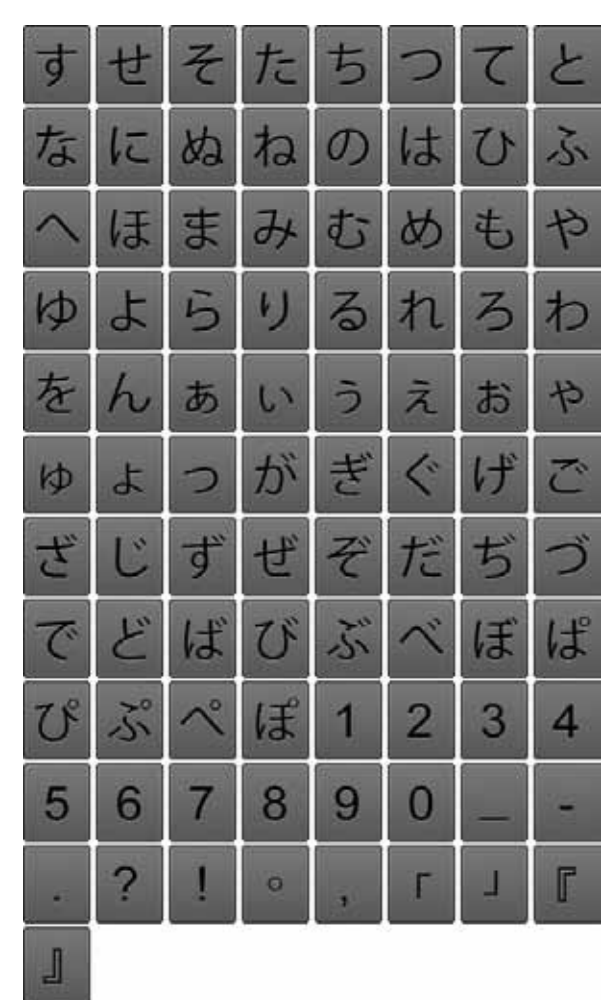

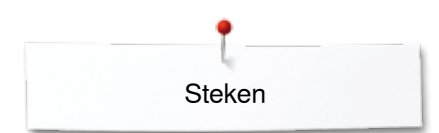

### **Katakana**

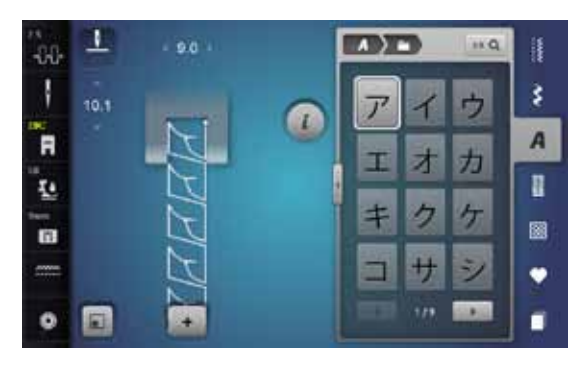

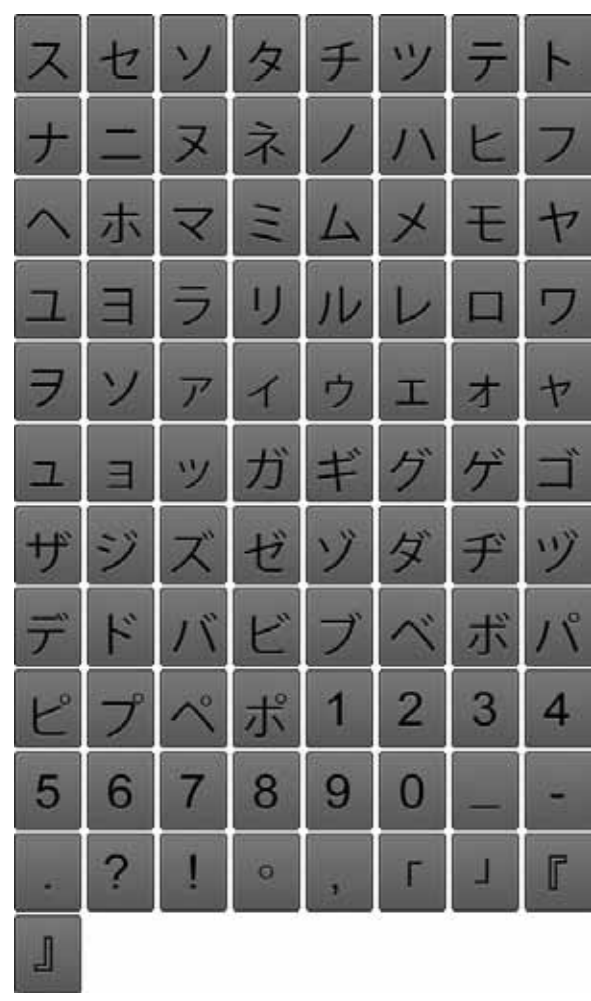

### **Monogrammen**

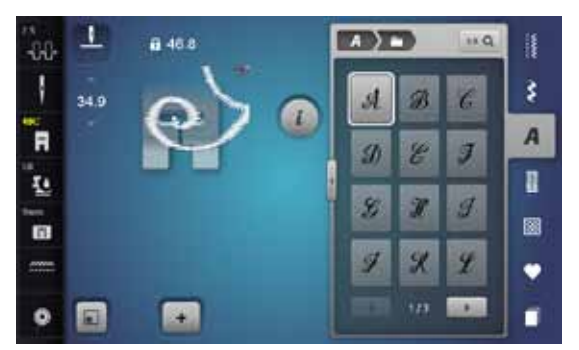

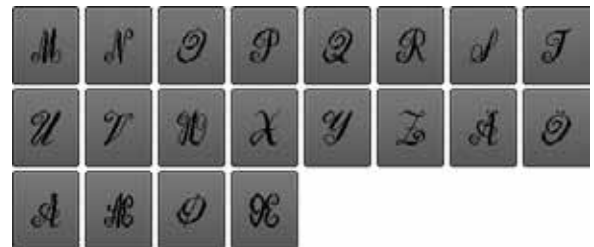

## **Borduurmotieven overzicht**

## **Versieringen**

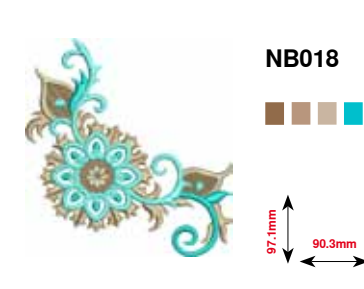

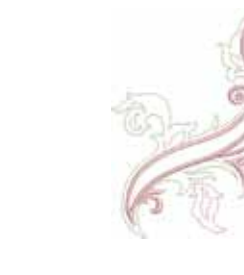

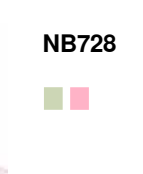

**97.5mm 112.6mm**

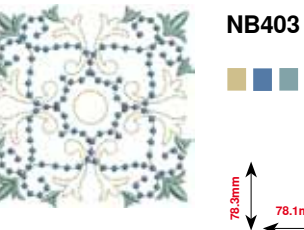

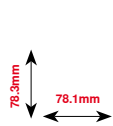

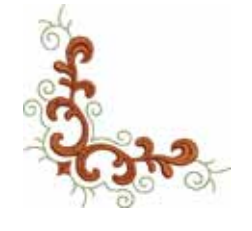

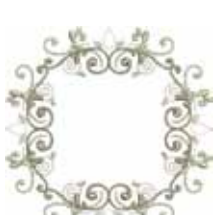

a ka

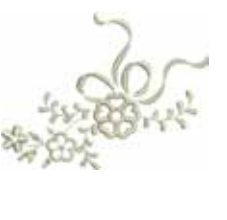

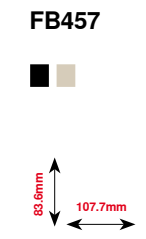

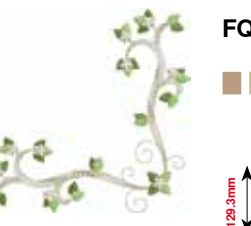

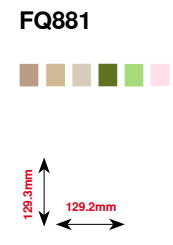

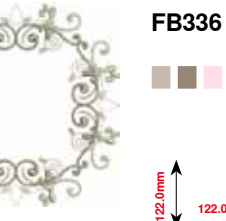

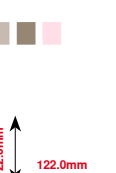

**116.0mm**

**116.1mm**

**HG079**

n Fi

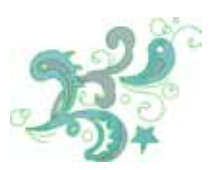

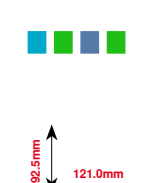

**FB377**

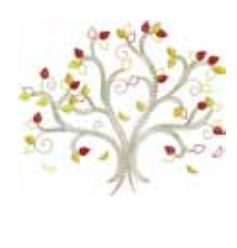

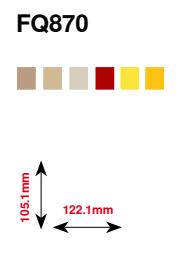

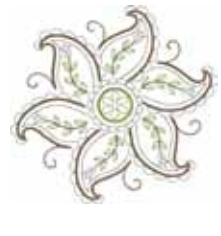

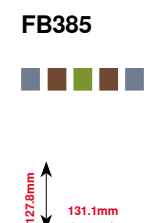

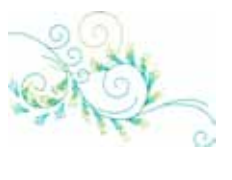

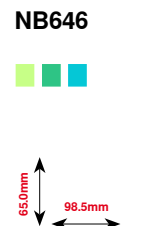

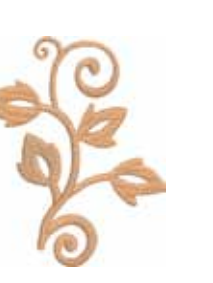

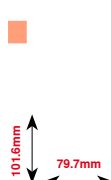

**FQ072**

 $\sqrt{\frac{1}{2}}$  $\mathbb{R}^m$ 

Rafelen

Applicatie

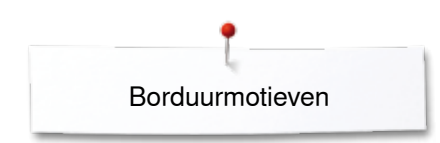

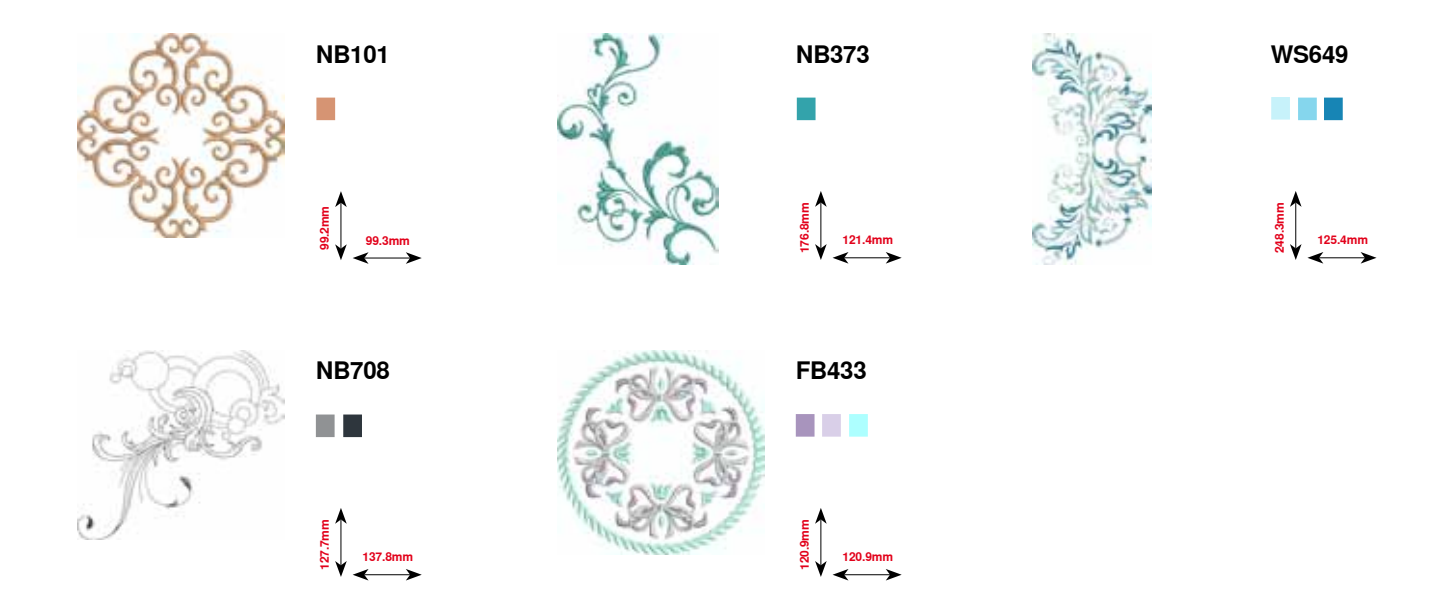

## **Quilten**

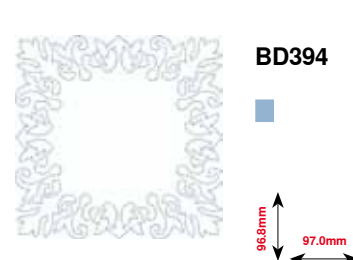

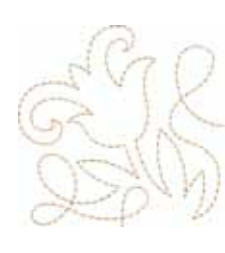

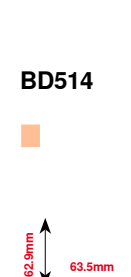

**BD554**

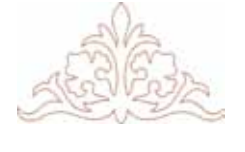

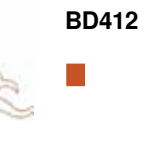

**53.2mm**

**89.4mm**

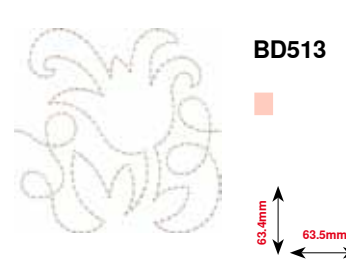

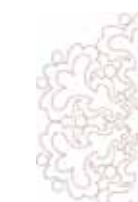

**BD553** Г **121.1mm 113.8mm**

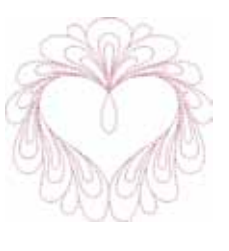

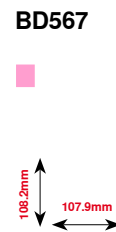

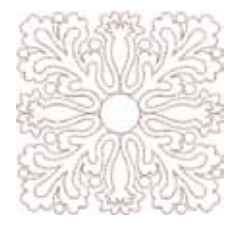

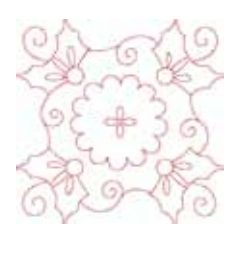

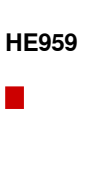

**120.6mm 120.6mm**

**109.9mm**

**109.9mm**

T.

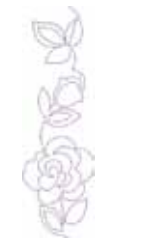

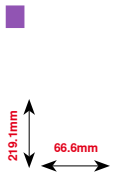

**BD659**

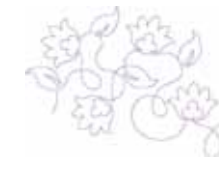

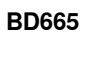

П

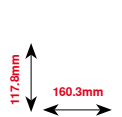

**201** ∞∞∞∞∞∞∞∞∞∞∞ 033804.52.05\_2014-02\_Manual\_B780\_NL

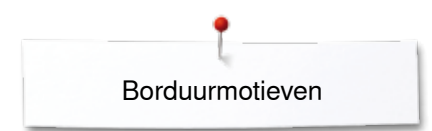

## **Sierranden en kant**

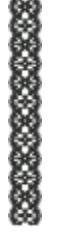

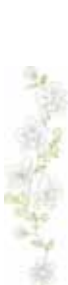

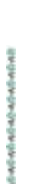

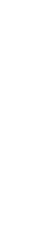

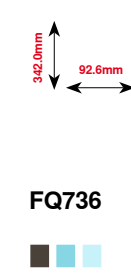

**FQ785**

n a B

**24.2mm**<br> **177.1mm** 

**OC33411**

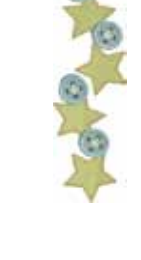

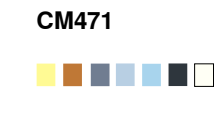

<u>\_</u><br>09.1mm<br>0.8

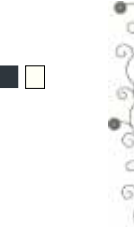

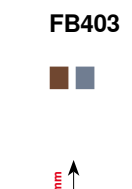

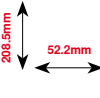

**FQ969** n an **51.6mm**<br> **161.6mm** 

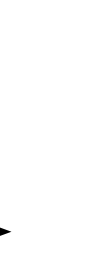

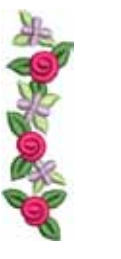

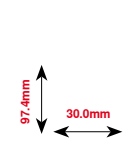

. .

**FQ408**

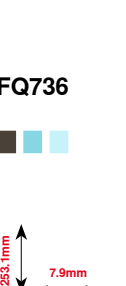

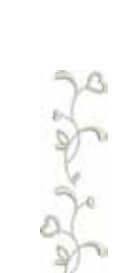

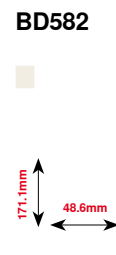

ومهده ومنده ومنده

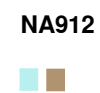

**115.1mm 15.8mm**

응급 응급 응습

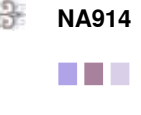

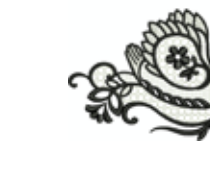

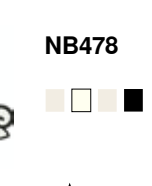

**121.7mm 85.5mm**

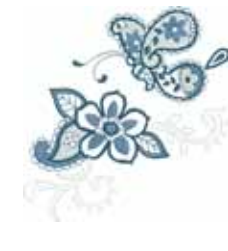

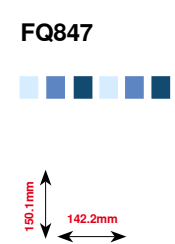

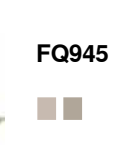

**120.3mm 18.8mm**

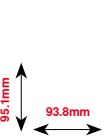

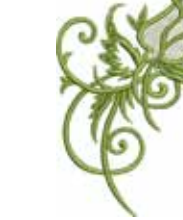

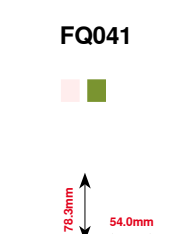

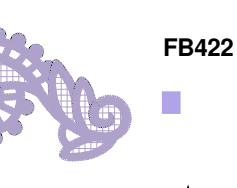

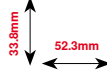

**132.9mm 53.6mm**

**FB423**

 $\overline{\phantom{a}}$ 

**202**  $\infty$   $\infty$ 

## **Azië**

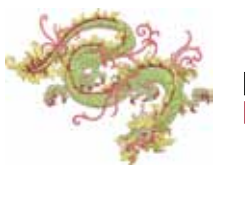

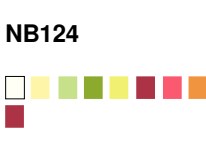

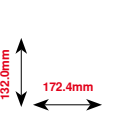

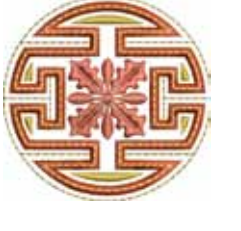

**FQ212** a di Ba **61.6mm 61.9mm**

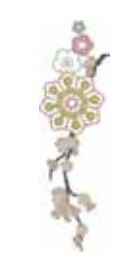

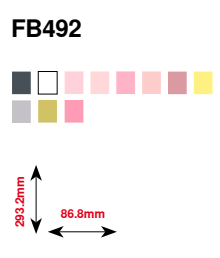

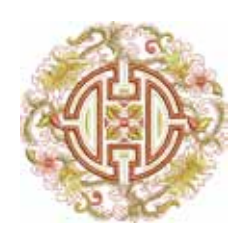

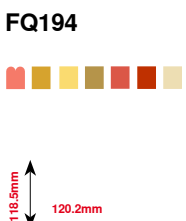

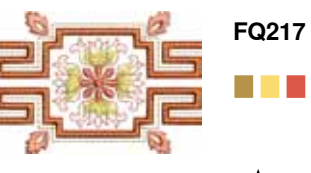

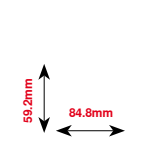

. . . .

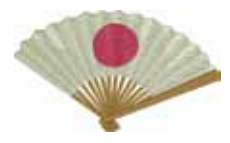

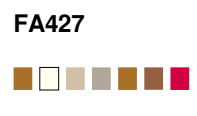

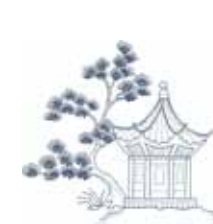

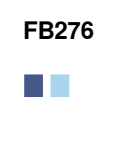

**124.8mm**<br> $\frac{1}{2}$  124.8mm

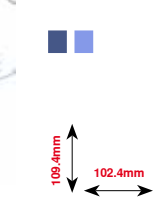

**FB283**

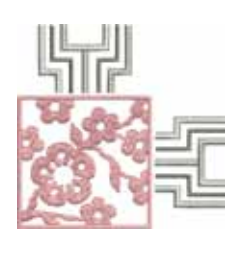

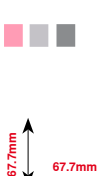

**FB490**

**111.8mm**<br>**111.8mm** 

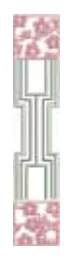

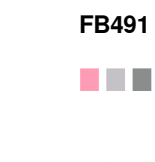

**5**<br>**165.6**<br>**165.6**<br>**16.7mm** 

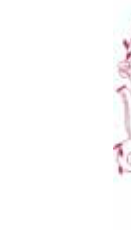

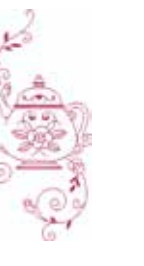

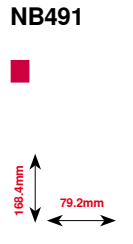

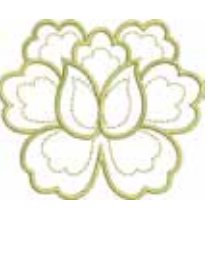

**FB484**

Г

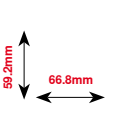

**203** 033804.52.05\_2014-02\_Manual\_B780\_NL

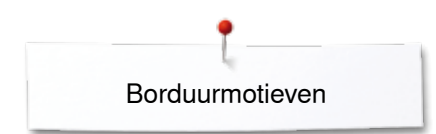

## **Bloemen**

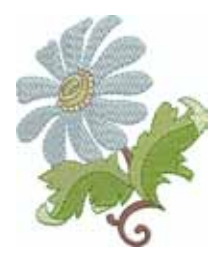

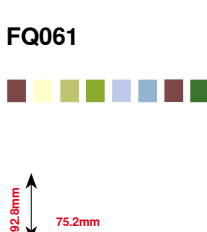

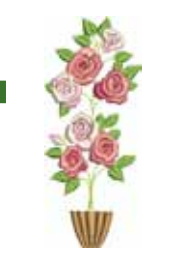

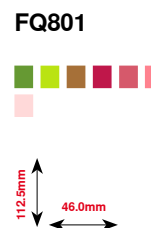

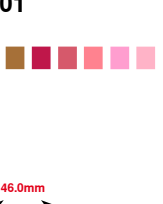

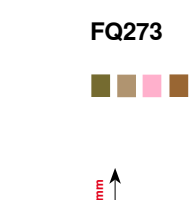

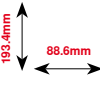

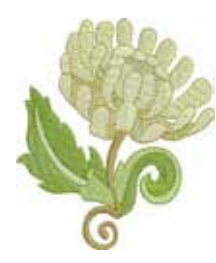

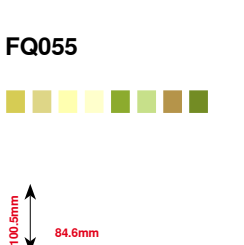

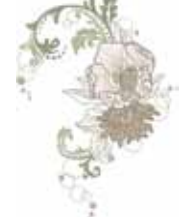

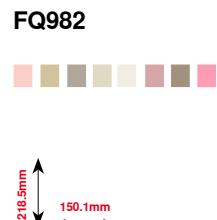

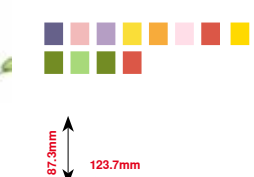

**FB268**

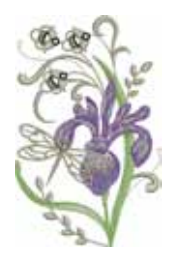

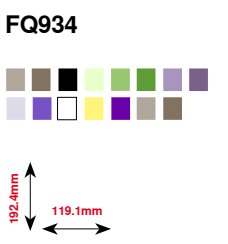

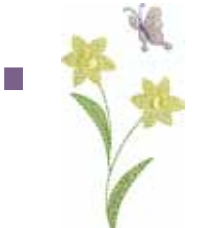

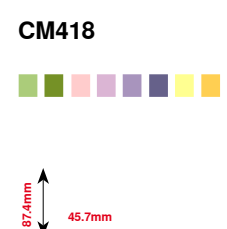

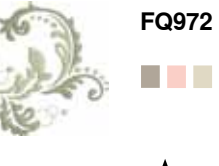

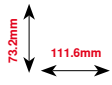

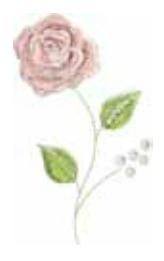

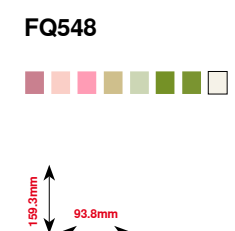

**204**  $\infty$   $\infty$ <u>AAAAAAAAAAAAAAAAAAAA</u> ∞∞∞∞∞∞∞∞∞

## **Seizoenen**

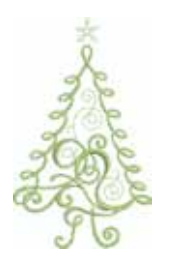

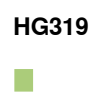

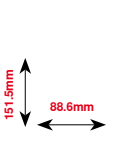

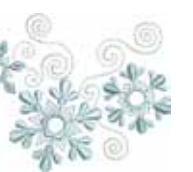

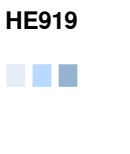

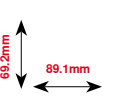

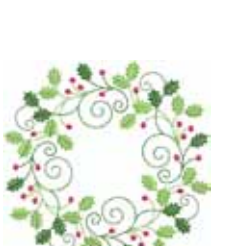

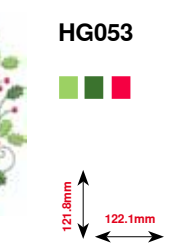

**123.9mm 122.4mm**

**HG301**

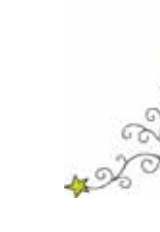

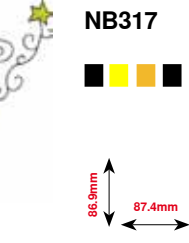

**78.3mm**

П

**BD603**

**80.7mm**

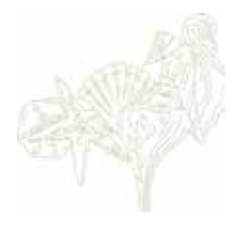

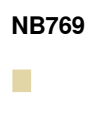

**124.7mm**

**128.5mm**

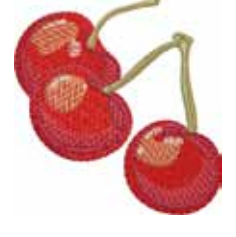

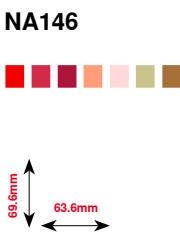

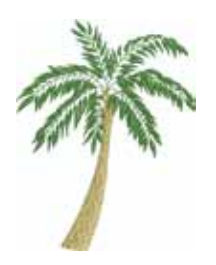

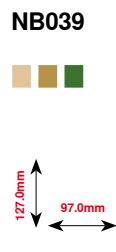

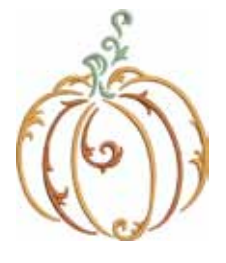

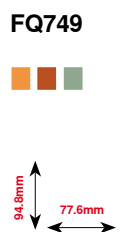

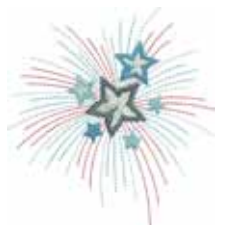

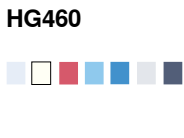

**91.8mm 98.1mm**

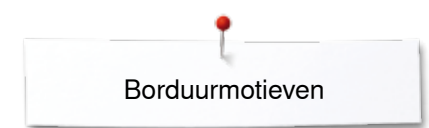

## **Kinderen**

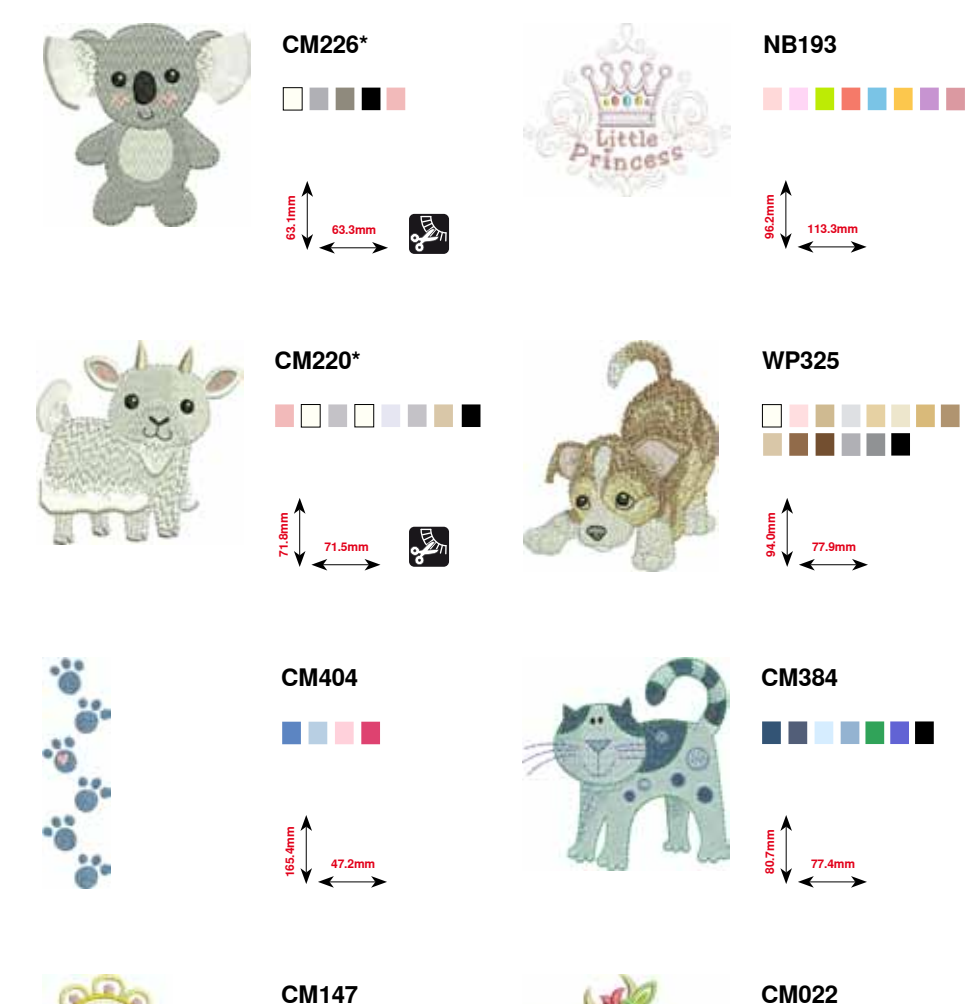

**55.0mm 99.6mm**

. . . . .

**CM362\***

**81.6mm**

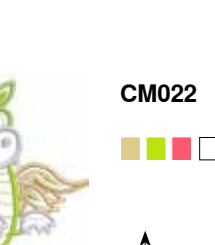

**77.9mm**

**The Company** 

**. . . . .** 

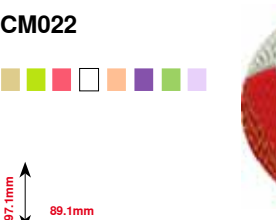

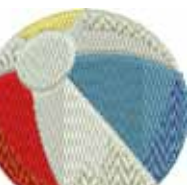

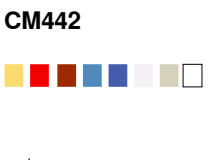

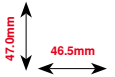

**1**<br>**106.4**<br>**106.4**<br>**106.2mm** 

**CM368**

**. . . . .** 

**70.2mm 140.1mm**

**CM428**

**106.7mm**<br>**106.7mm** 

**CM193\***

ПF

. . . . . . .

<mark>ang mener</mark>

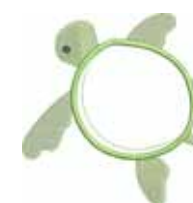

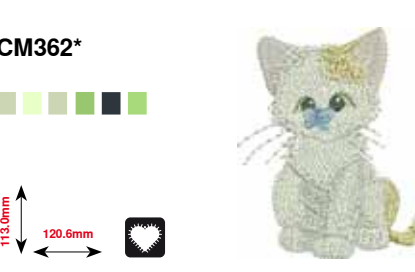

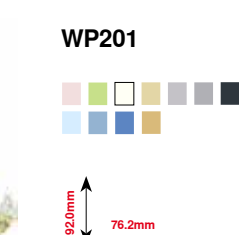

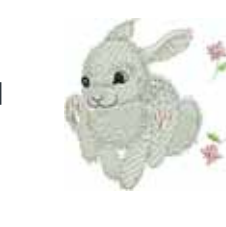

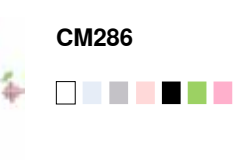

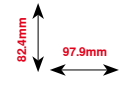

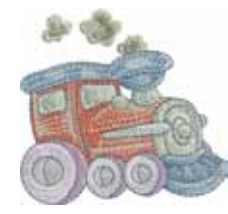

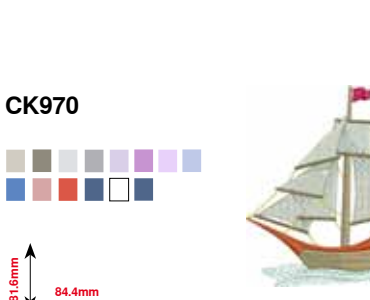

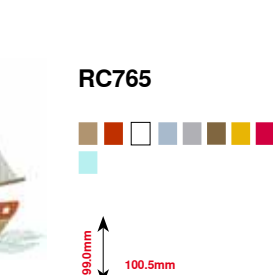

**100.5mm**

**\* Dit borduurmotief heeft speciale effecten. Meer informatie vindt u op www.bernina.com/7series.**

**206** 

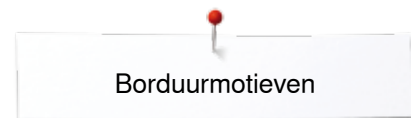

## **Sport en hobby**

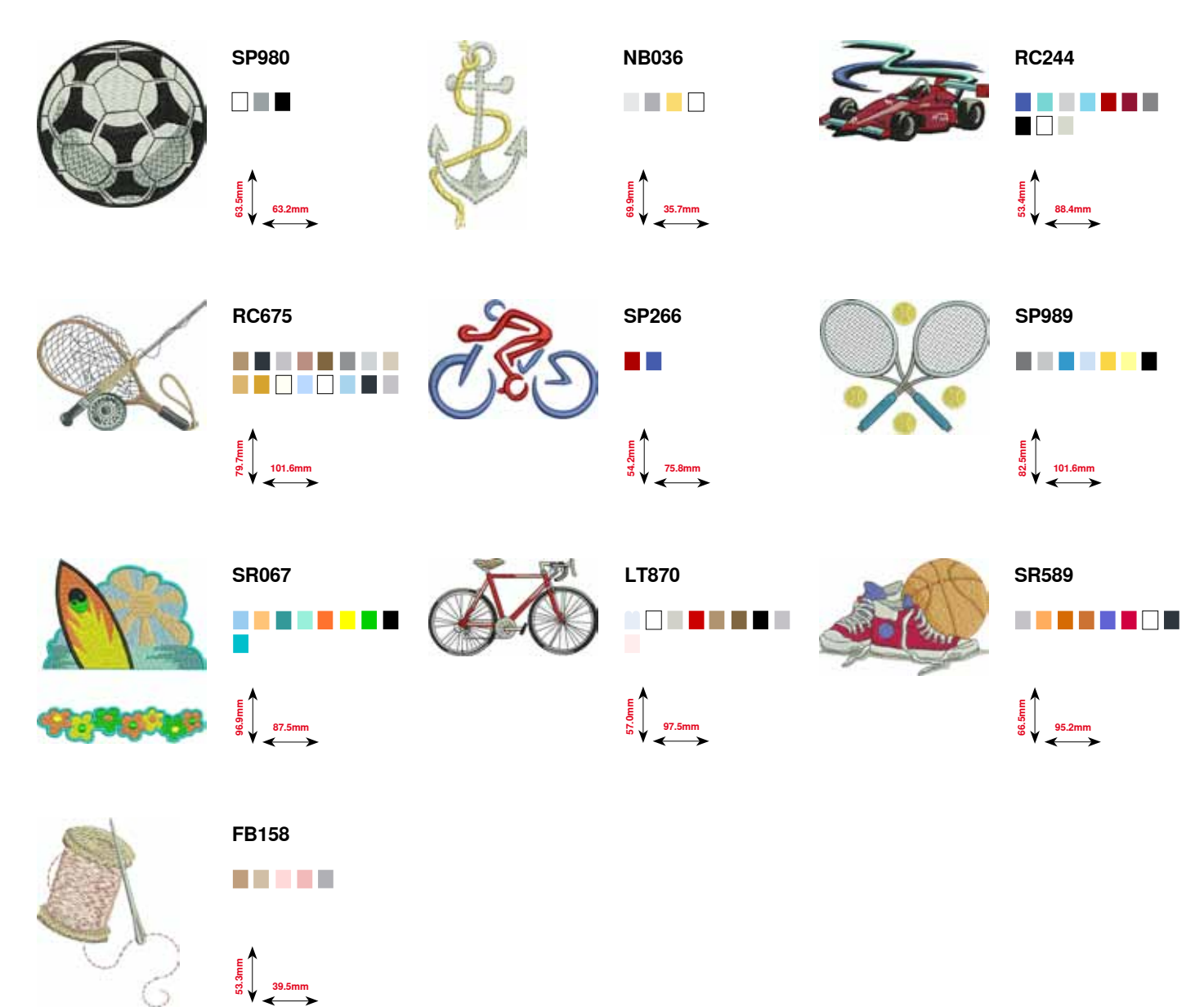

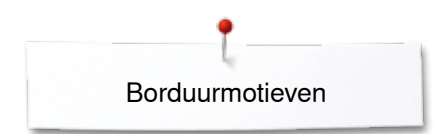

## **Dieren**

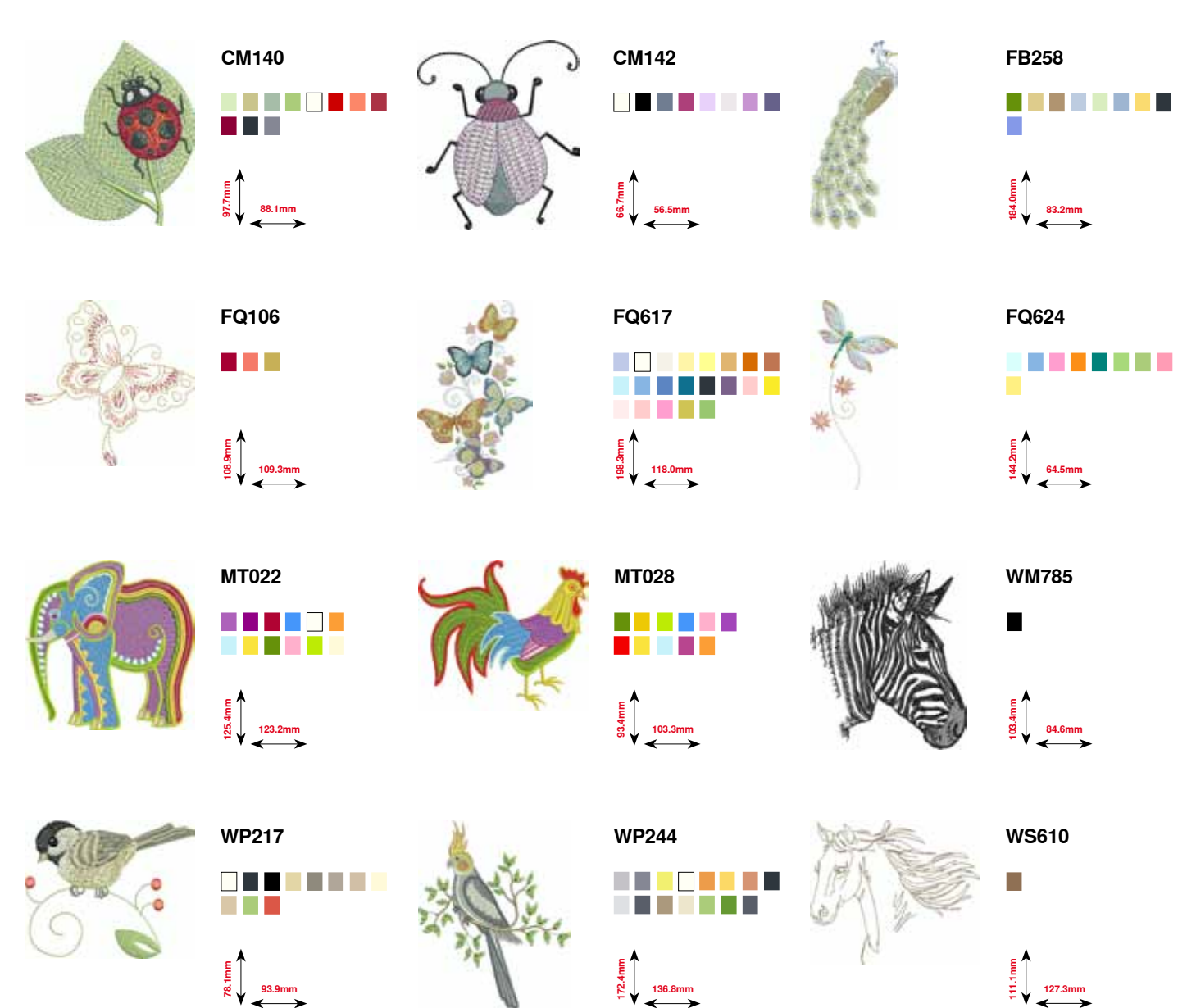

## **Bloemen outline**

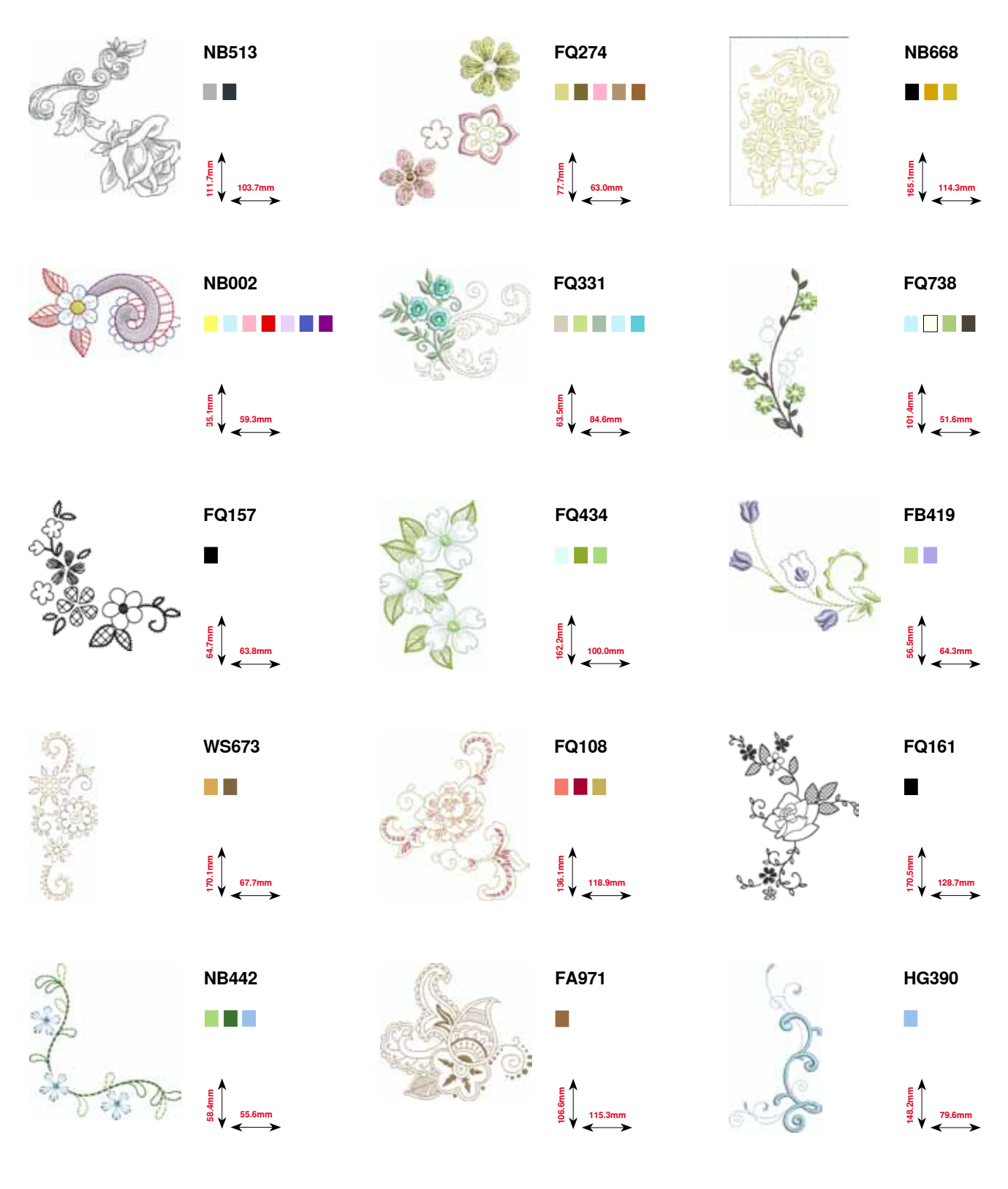

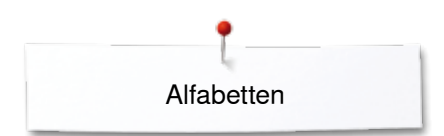

### **Alfabetten**

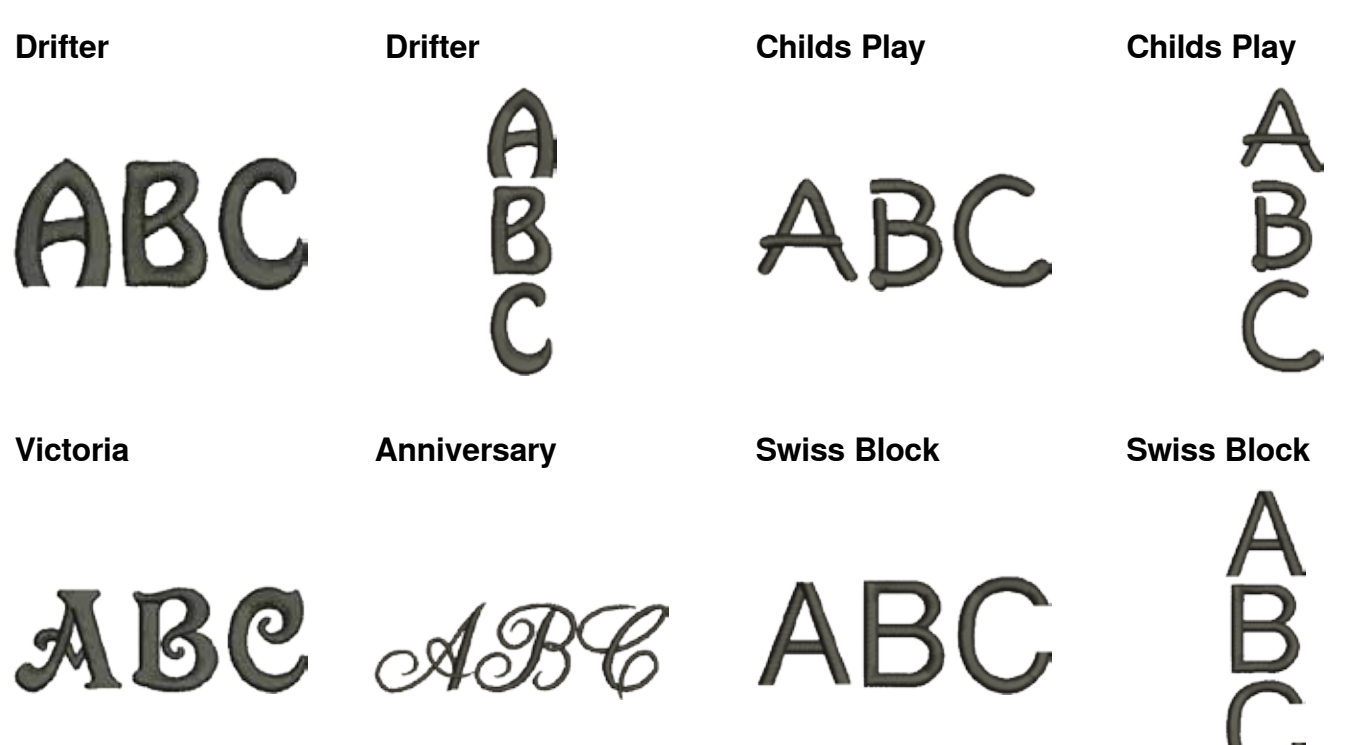

**Quilt Block**

**Old English**

**Russian Textbook**

**Russian Textbook**

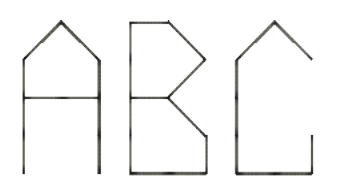

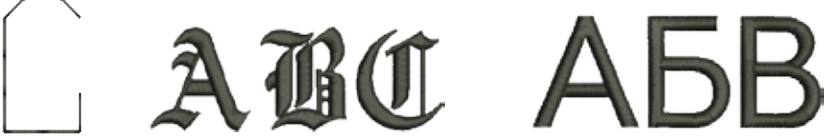

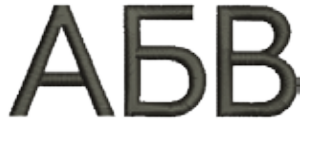

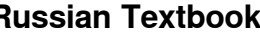

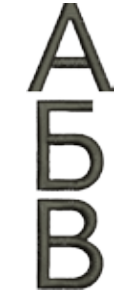

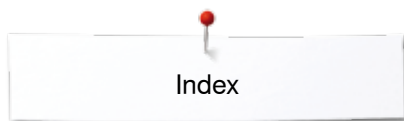

# **Index**

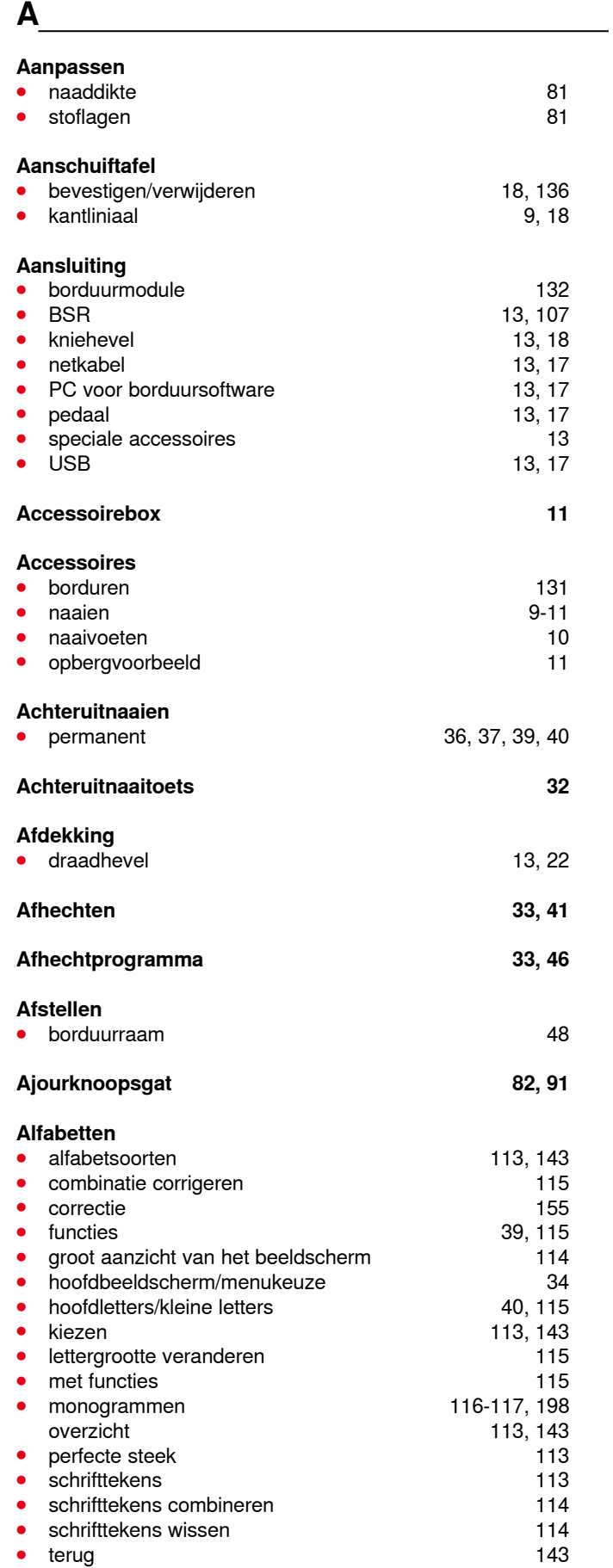

#### **Audio-instellingen**

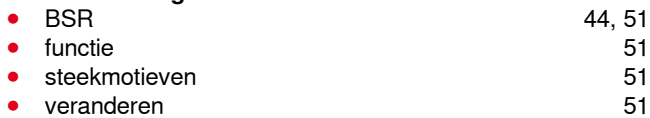

<u> 1989 - Johann Stein, mars ar breithinn ar chuid ann an t-</u>

### **B**

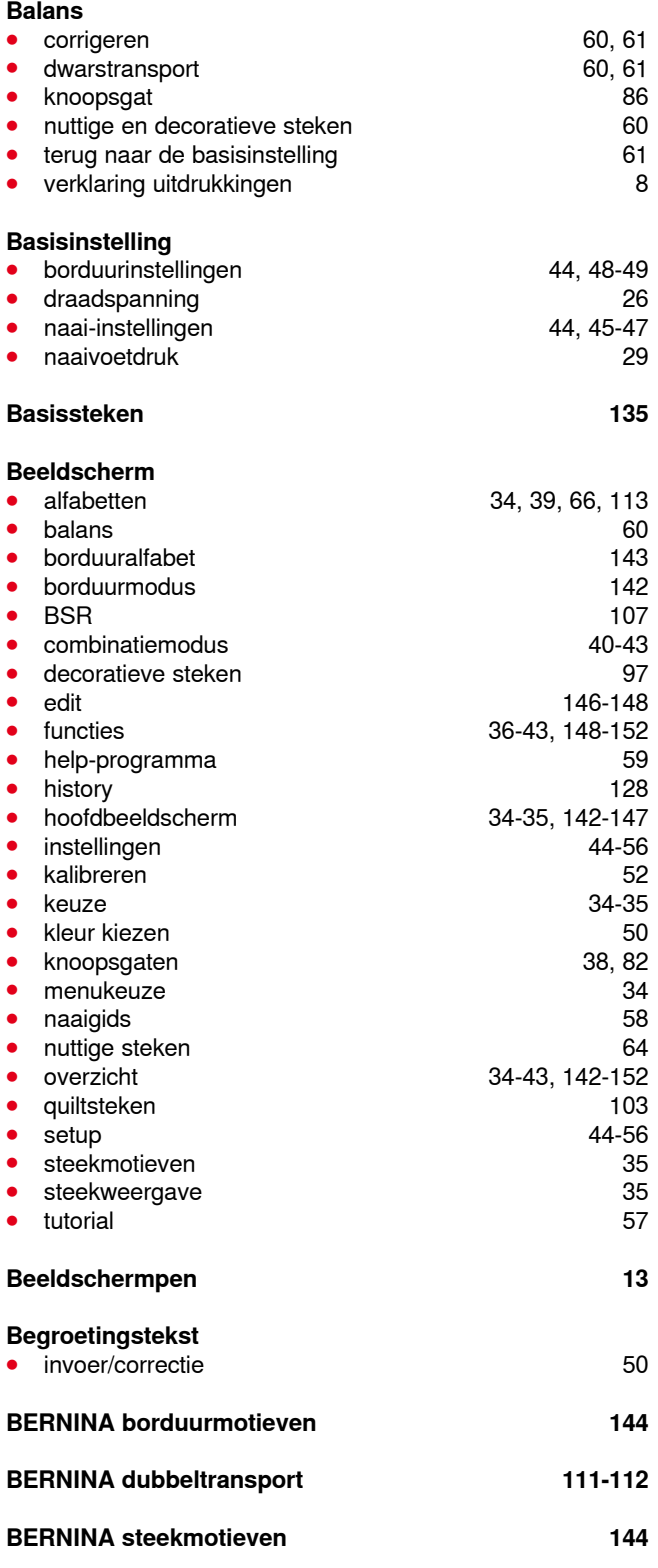

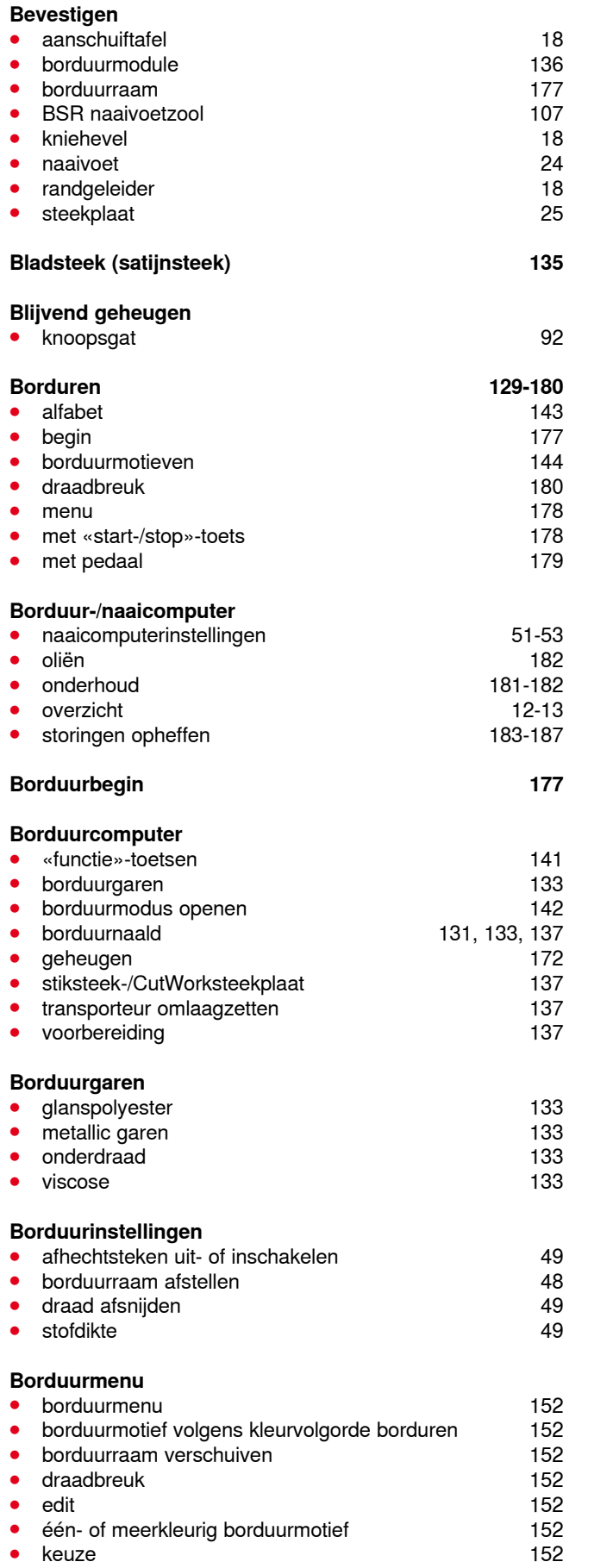

**212** ~~~~~~~~~~~~~~~~~~~~~~~~~~~~

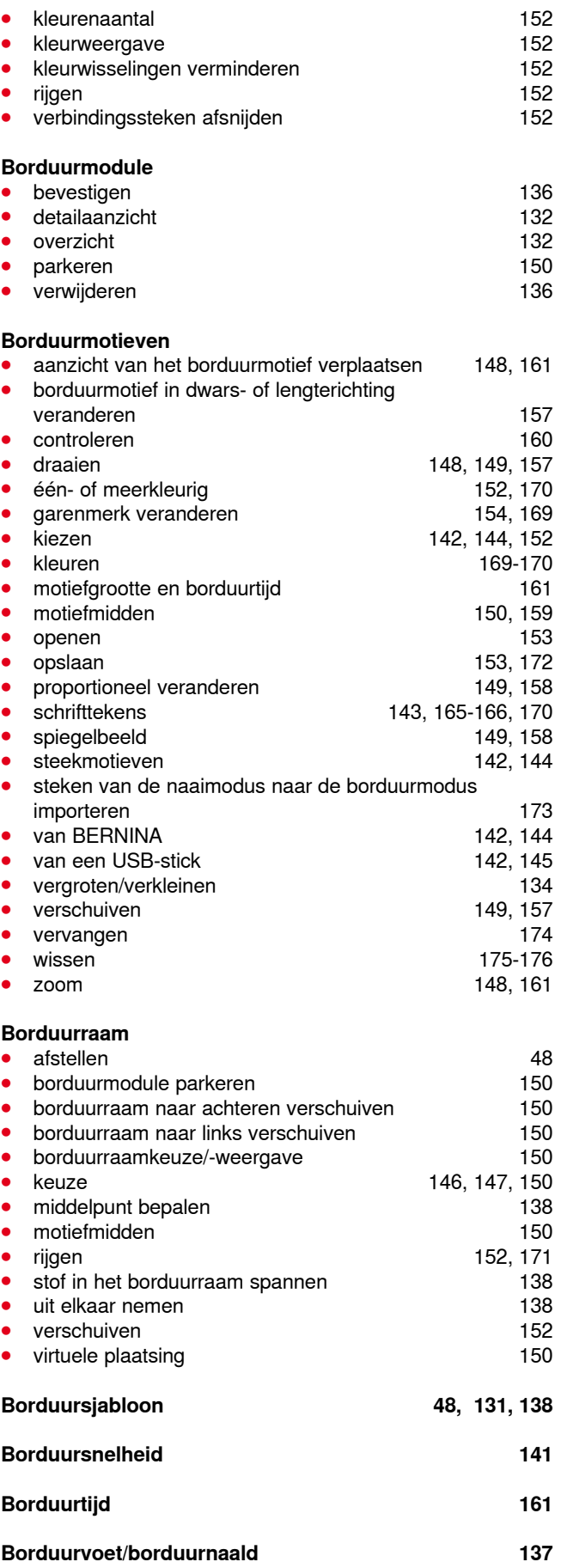

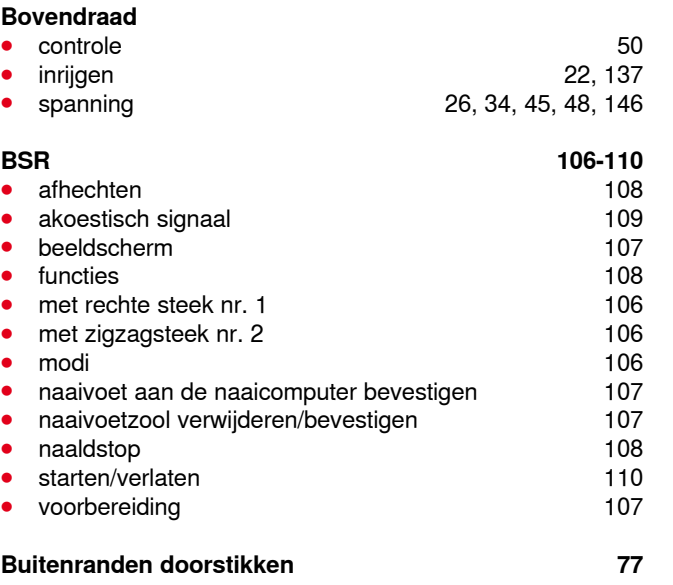

**C**

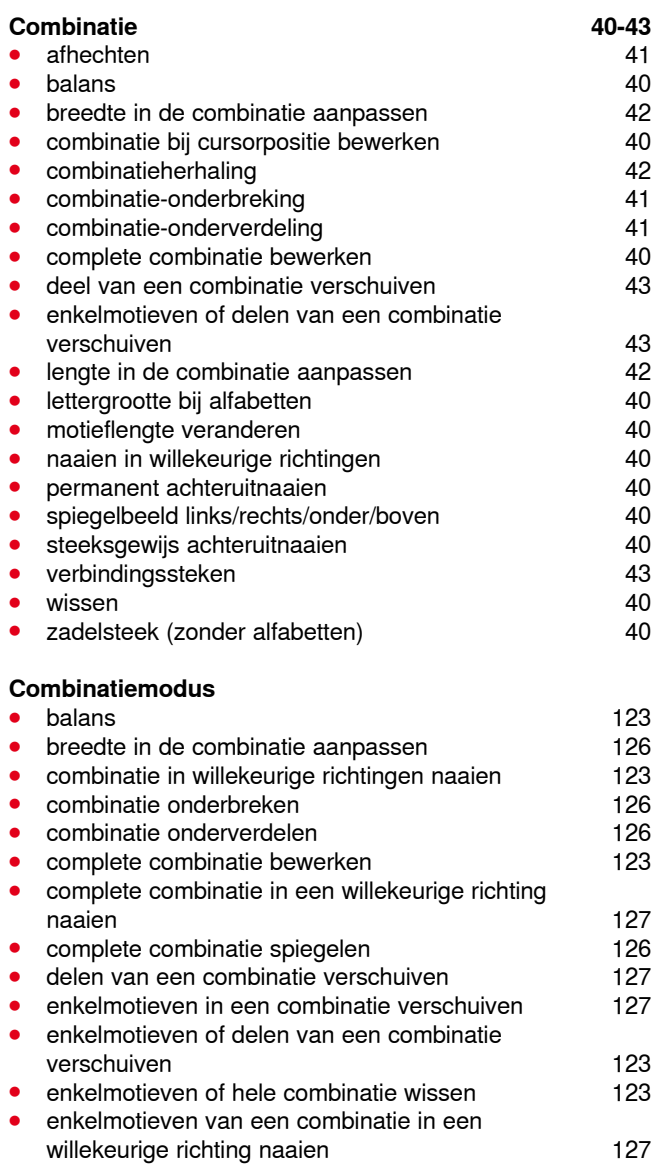

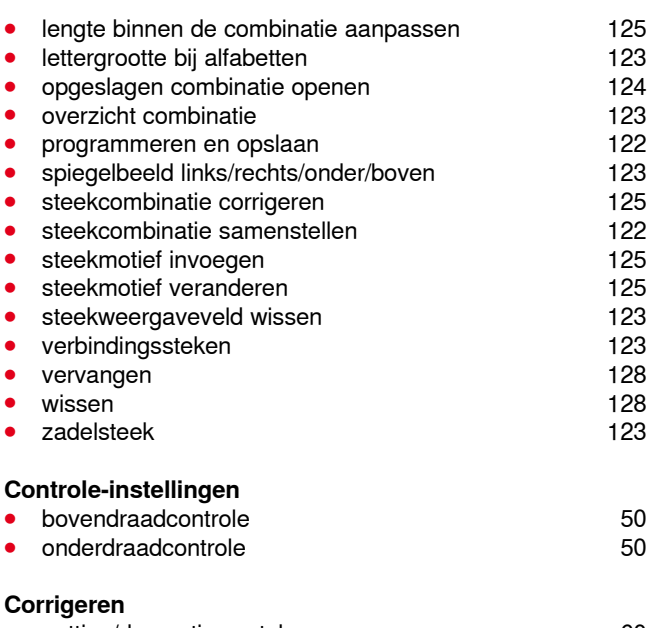

● nuttige/decoratieve steken bottom and the 60

**D** 

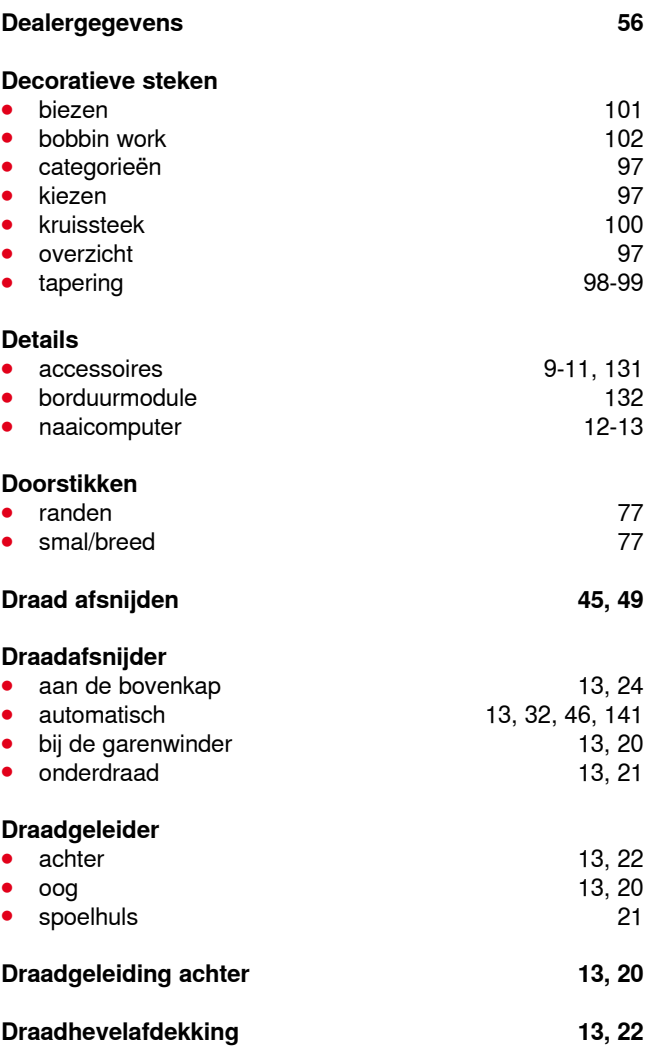

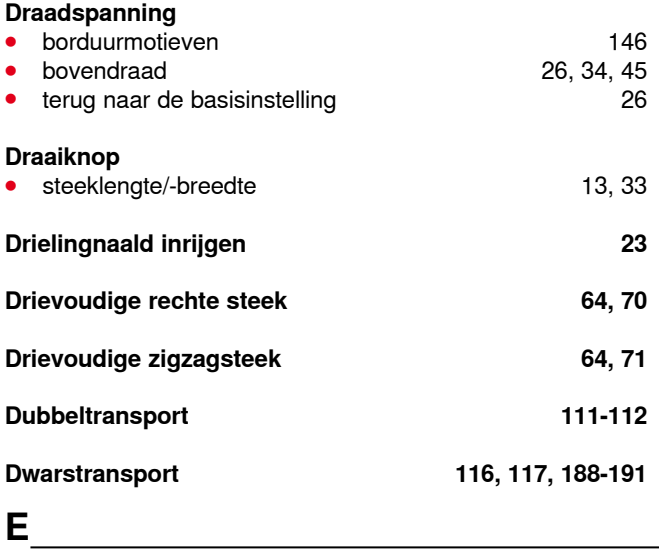

# **Eco 13, 34, 62**

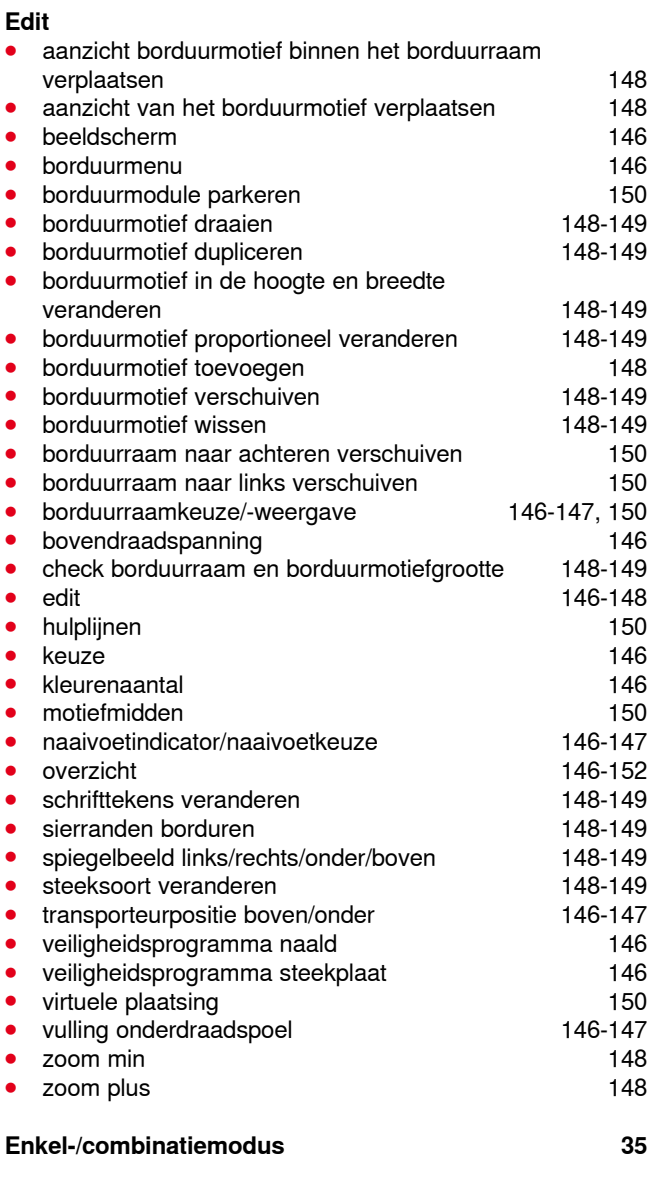

## **F**

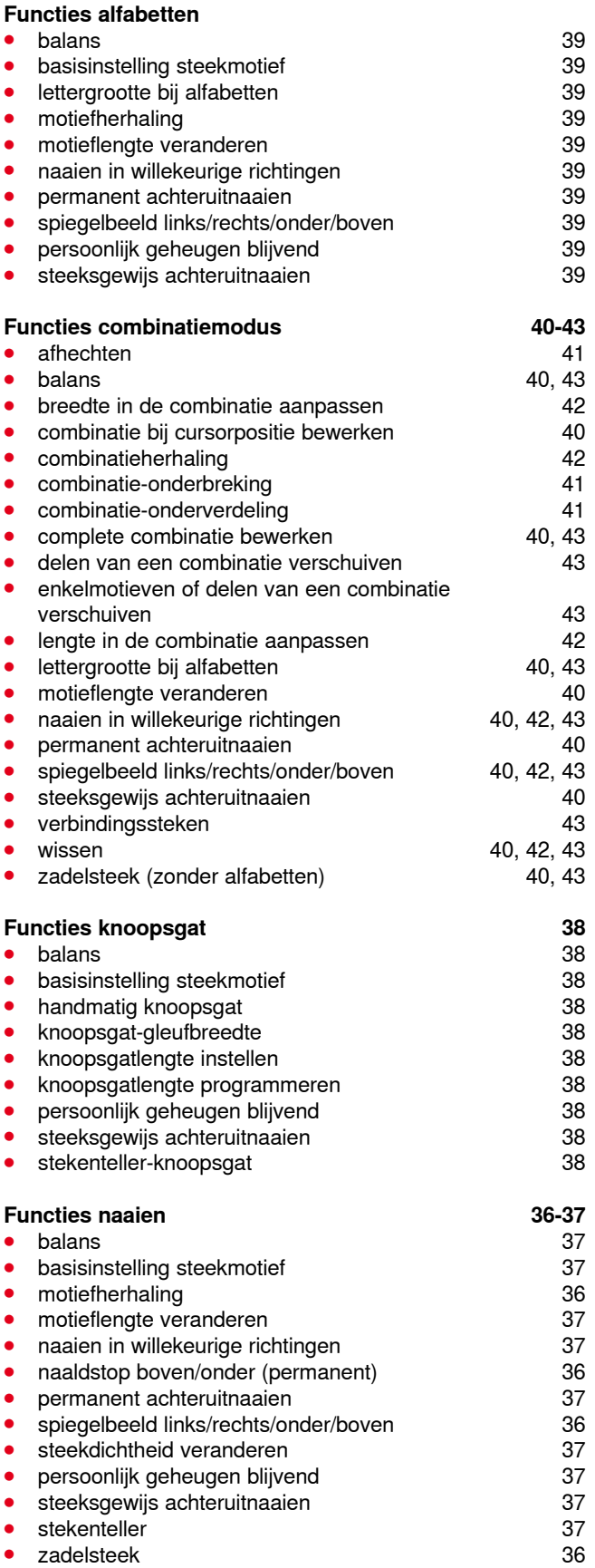
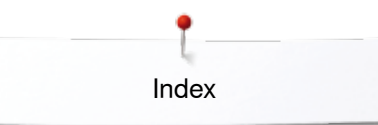

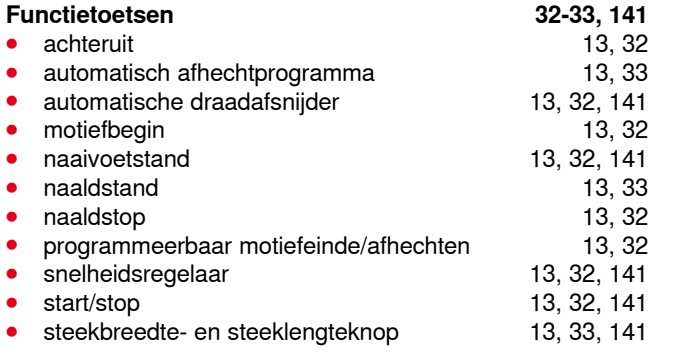

# **G**

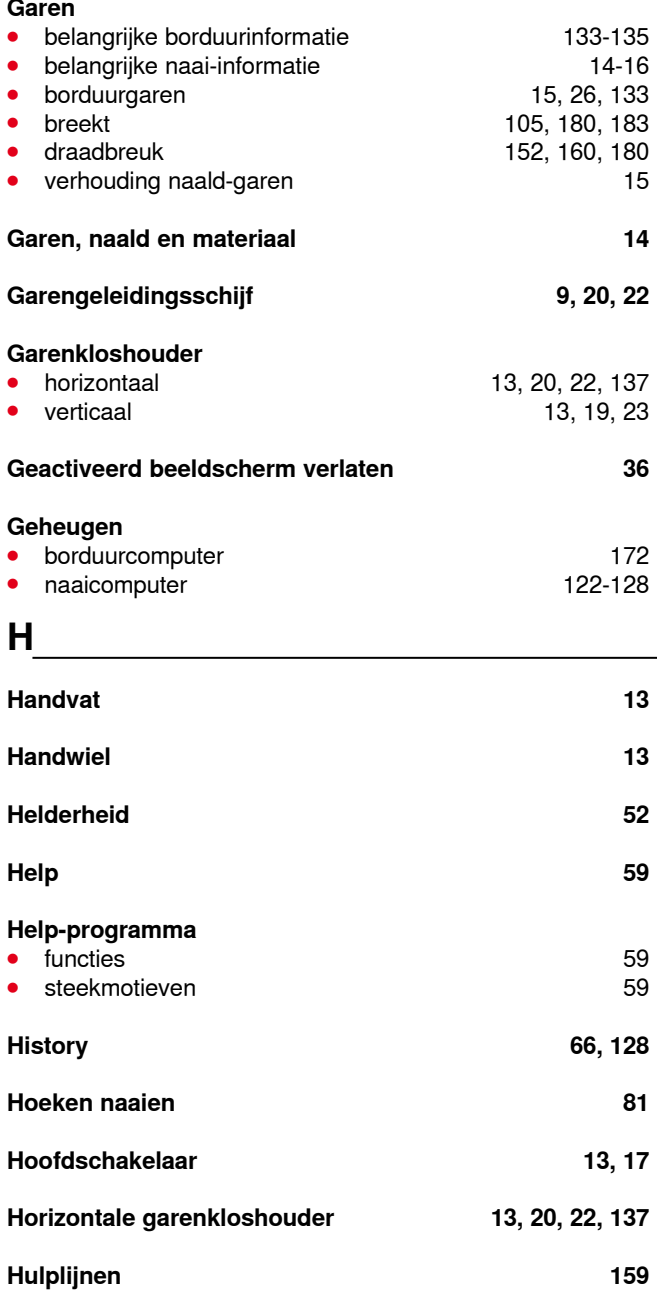

◇◇◇◇◇◇◇◇◇◇◇◇◇◇◇◇◇◇

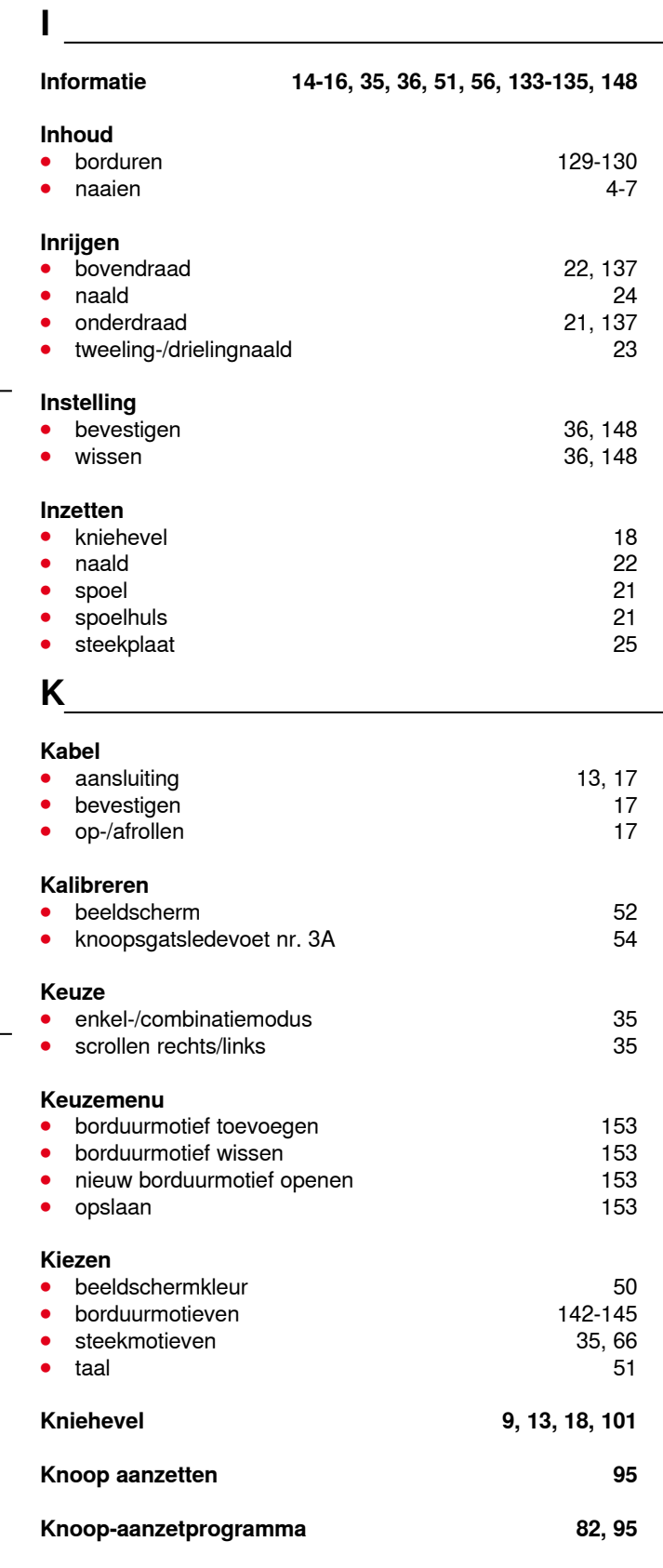

**Knoopmeting** ● automatisch 88

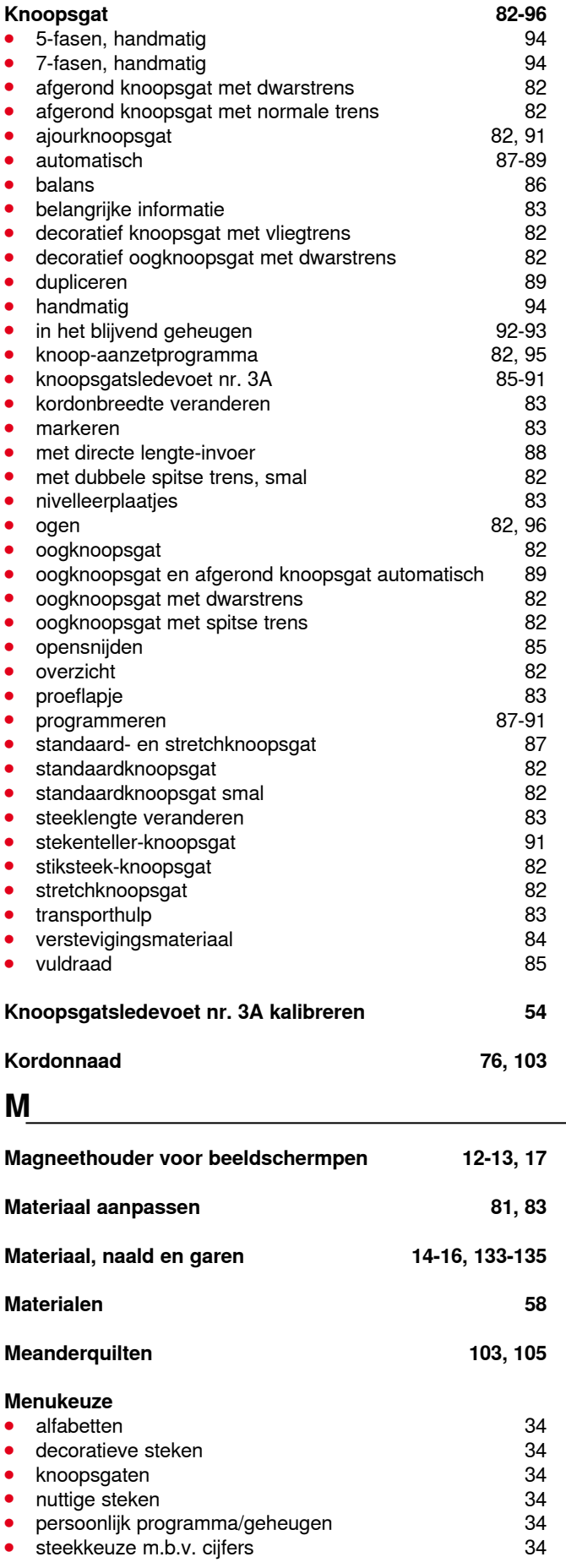

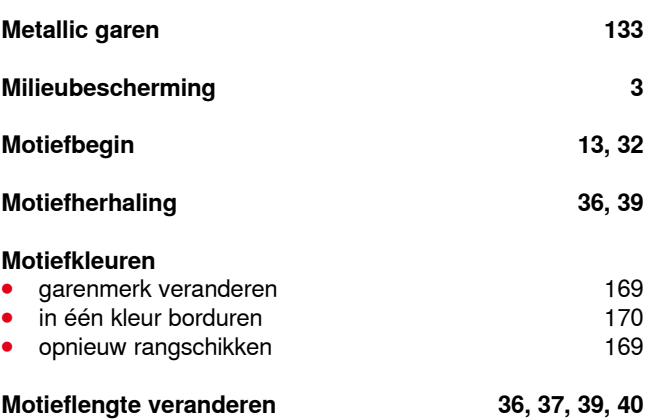

**N** 

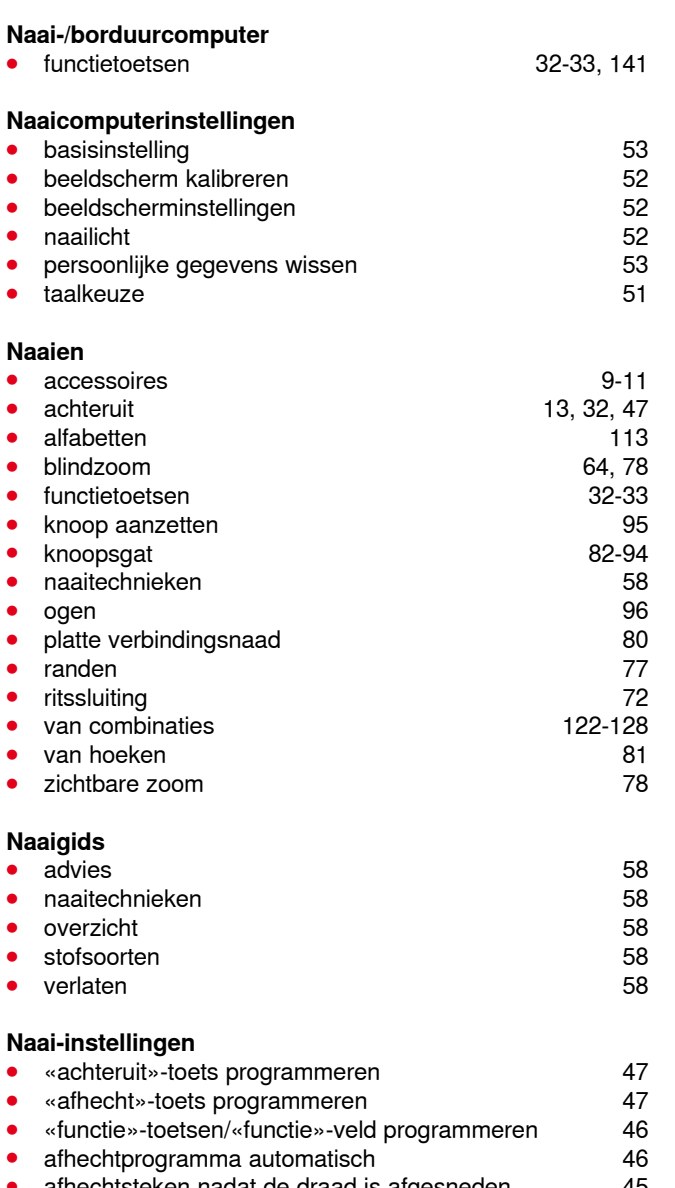

∞∞∞∞∝

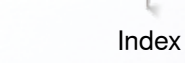

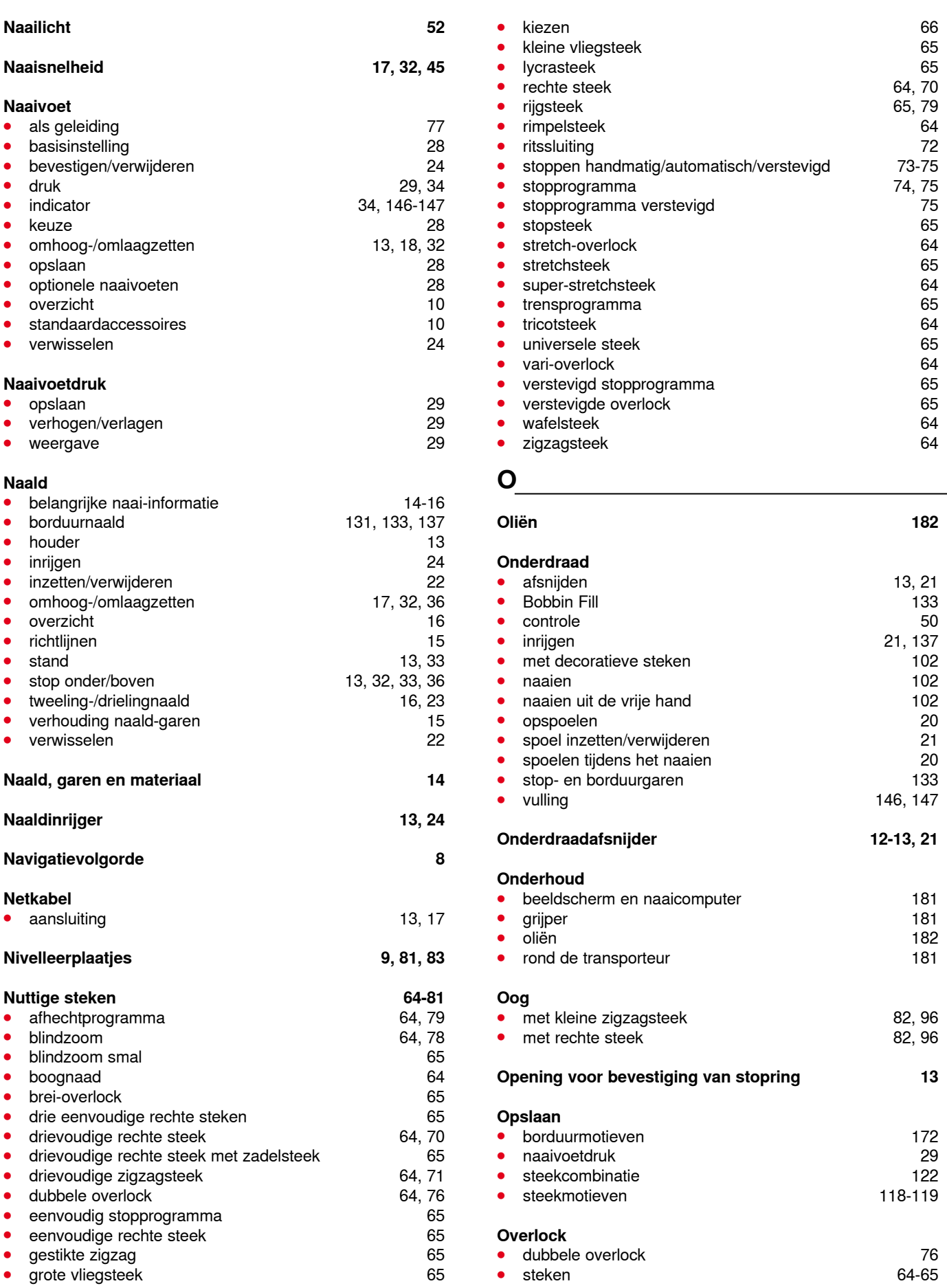

∞∞∞∞∞∞∞∞∞∞∞∞∞

#### **Overzicht**

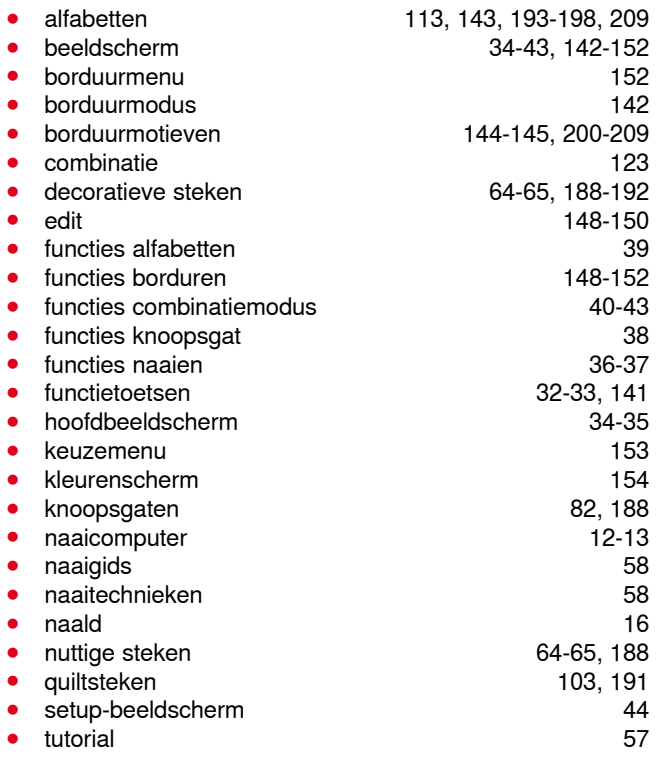

## **P**

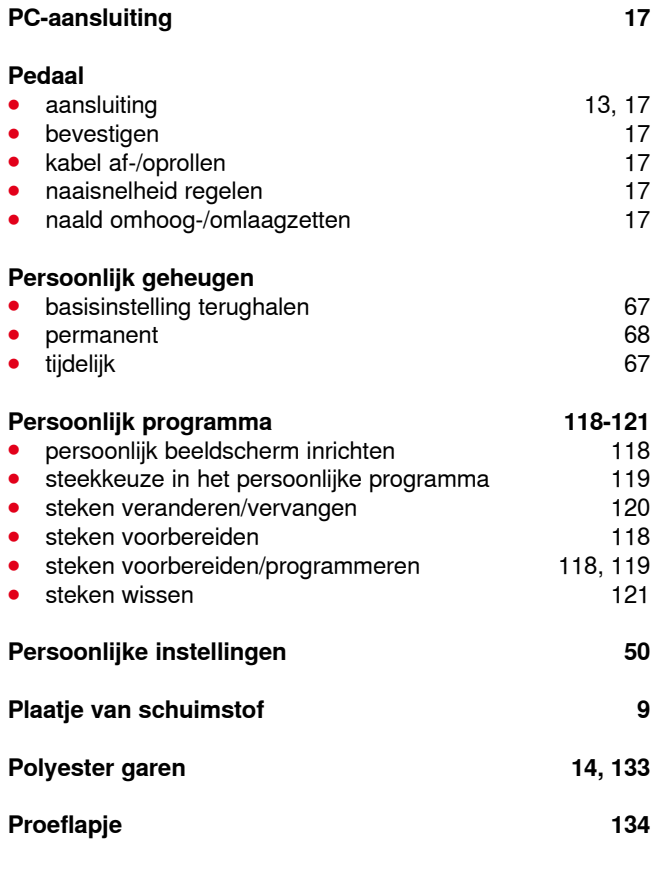

## **Q**

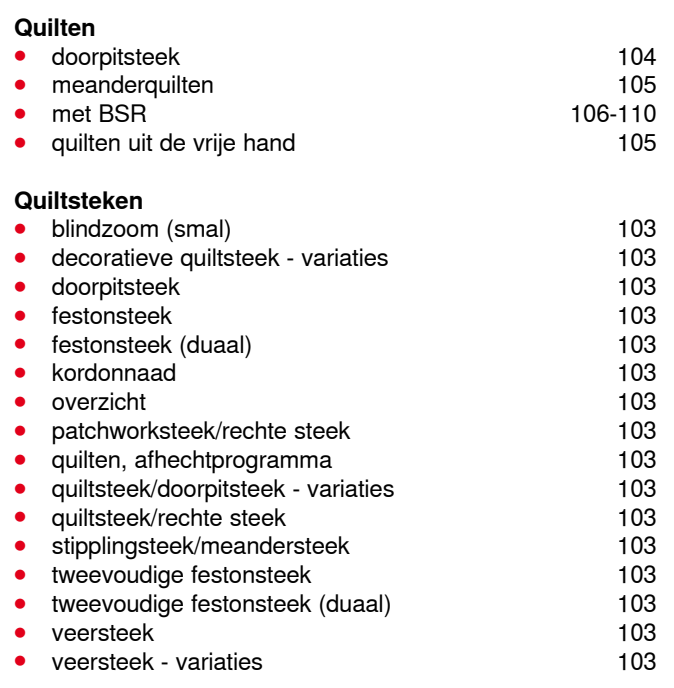

## **R**

# **Randen afwerken 76**

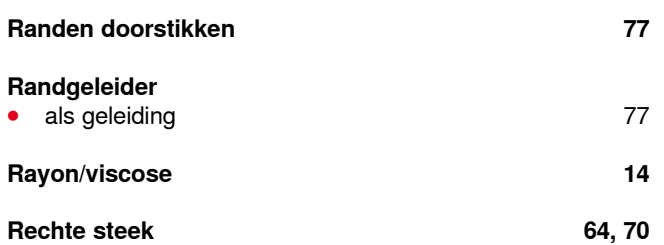

**Reinigen ⦁** zie onderhoud

#### **Reset**

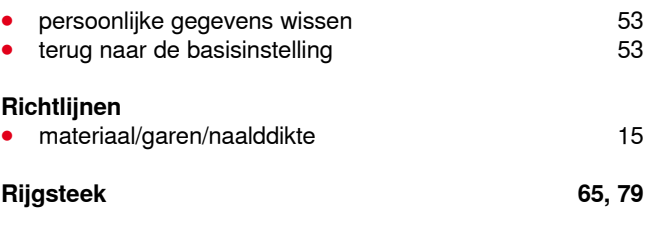

# **Rits inzetten 72**

## **S**

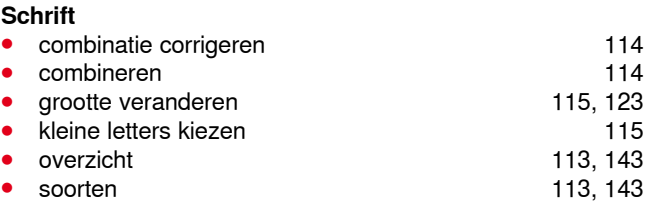

Index

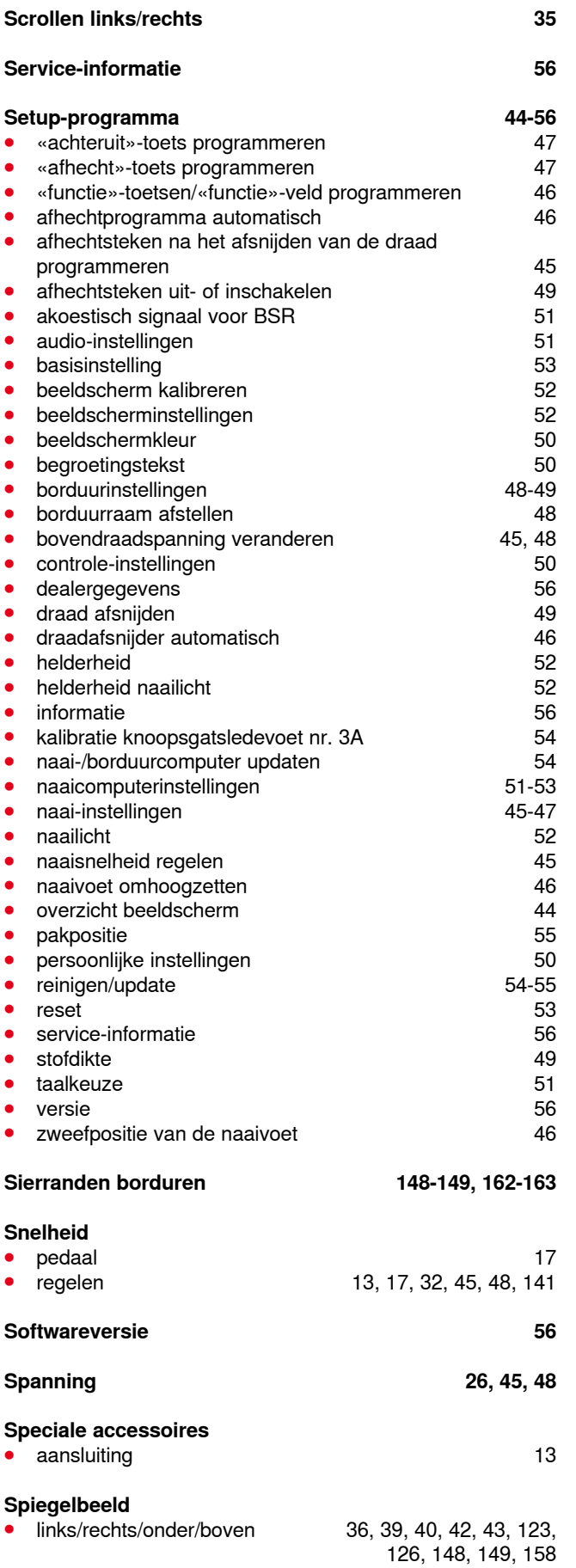

◇◇◇◇◇◇◇◇◇◇◇◇◇◇◇◇◇◇◇◇◇◇

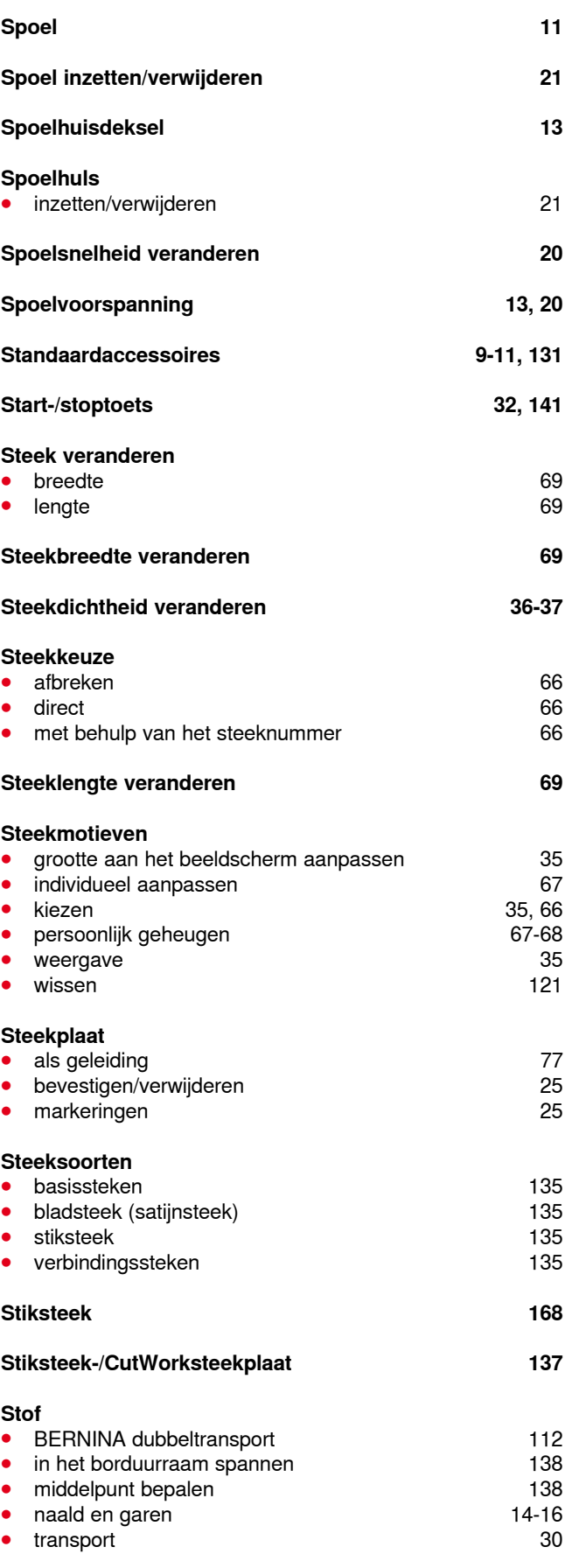

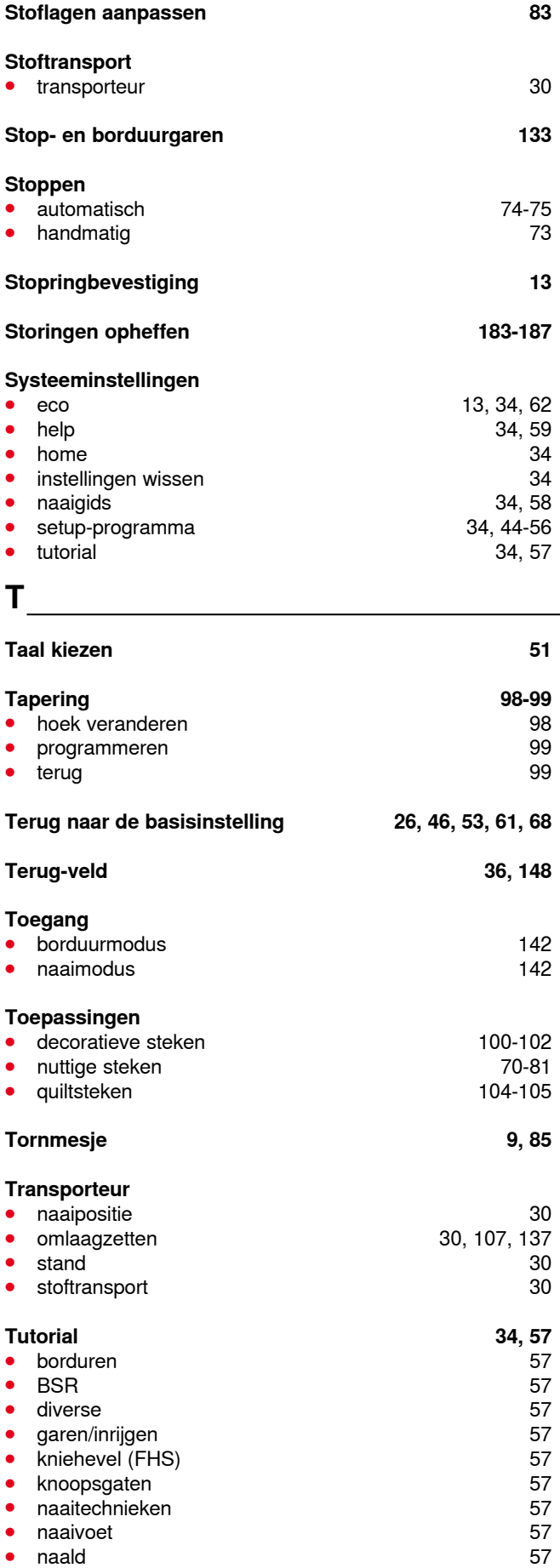

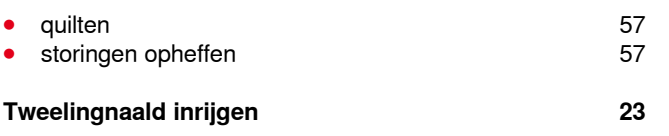

**U** 

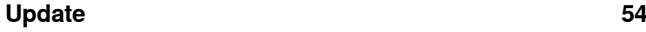

**V Veiligheidsprogramma ⦁** naald 27 **opslaan 27**<br>steekplaat 27 27 **•** steekplaat **Veiligheidsvoorschriften 2-3 Ventilatie-openingen 13 Veranderen audio-instellingen 51**<br>beeldscherminstellingen 52 **beeldscherminstellingen** 52<br>**begroetingstekst** 50 **⦁** begroetingstekst 50 **borduurinstellingen** 48-49<br> **bovendraadspanning** 26, 45, 48, 146 **bovendraadspanning** 26, 45, 48, 146<br>helderheid 52 **helderheid** 52<br> **naailicht** 52 **naailicht** 52<br> **naaivoetdruk** 52 **naaivoetdruk 29**<br>spoelsnelheid 20 spoelsnelheid **Verbindingssteken 43, 123, 135 Verhouding naald-garen 15 Verklaring tekens 8 Verklaring uitdrukkingen 8 Verstellen bovendraadspanning** 26<br> **naaivoetdruk** 29 **naaivoetdruk** 29 maail 2008 van die see van die see van die see van die see van die see van die see van die se<br>Tot 2018 van die see van die see van die see van die see van die see van die see van die see van die see van d **•** naaldstand **Verstevigingsmateriaal 84 Verstevigingsmateriaal voor borduren borduurvlies** 139 **⦁** plakspray 139 plakvlies 140<br>wateroplosbaar vlies 140<br>140 wateroplosbaar vlies **Verticale garenkloshouder 13, 19 Verwijderen aanschuiftafel 18** aanschuiftafel 18<br> **borduurmodule** 136 **borduurmodule** 136<br> **borduurraam**177 **borduurraam** 177<br> **naaivoet** 24 **⦁** naaivoet 24 **⦁** naald 22 **spoelhuls** 21<br>steekplaat 25 steekplaat

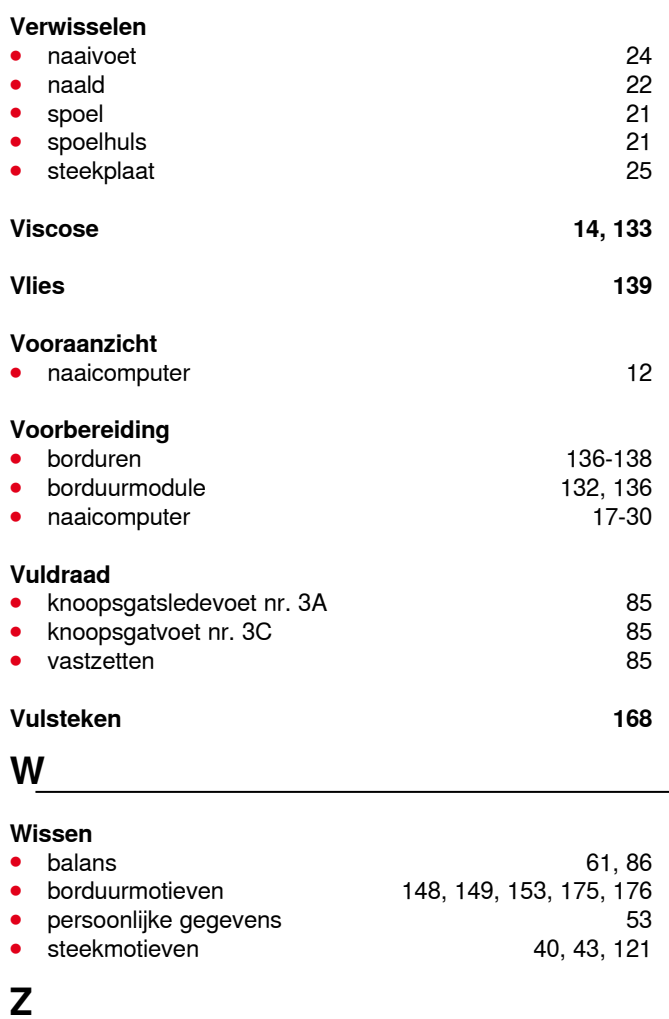

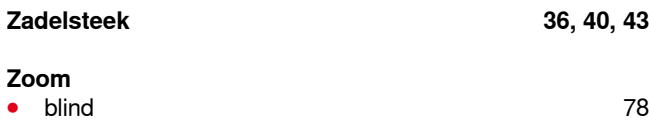

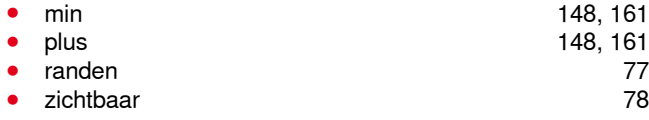

**Zadelsteek 36, 40, 43**

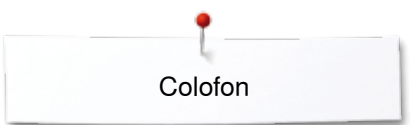

**Tekst** Herbert Stolz/Susanne Ribi

**Illustraties** www.sculpt.ch

**Foto's** Patrice Heilmann, Winterthur

**Zetsel, layout, DTP** Susanne Ribi

**Copyright** 2012 BERNINA International AG, CH-Steckborn

2014/02 nl 033804.52.05

**222** 

In partnership with

Hettler **AMANN** 

**ABR FO** 

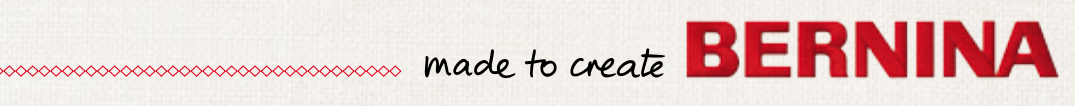